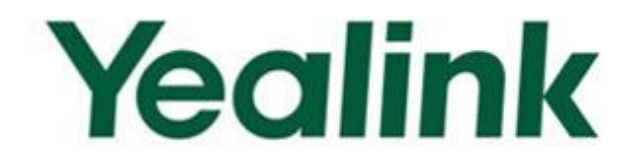

# **Yealink SIP-T4X IP Phones Auto Provisioning Guide**

**Version 71.171** Oct. 2013

# **Table of Contents**

<span id="page-2-0"></span>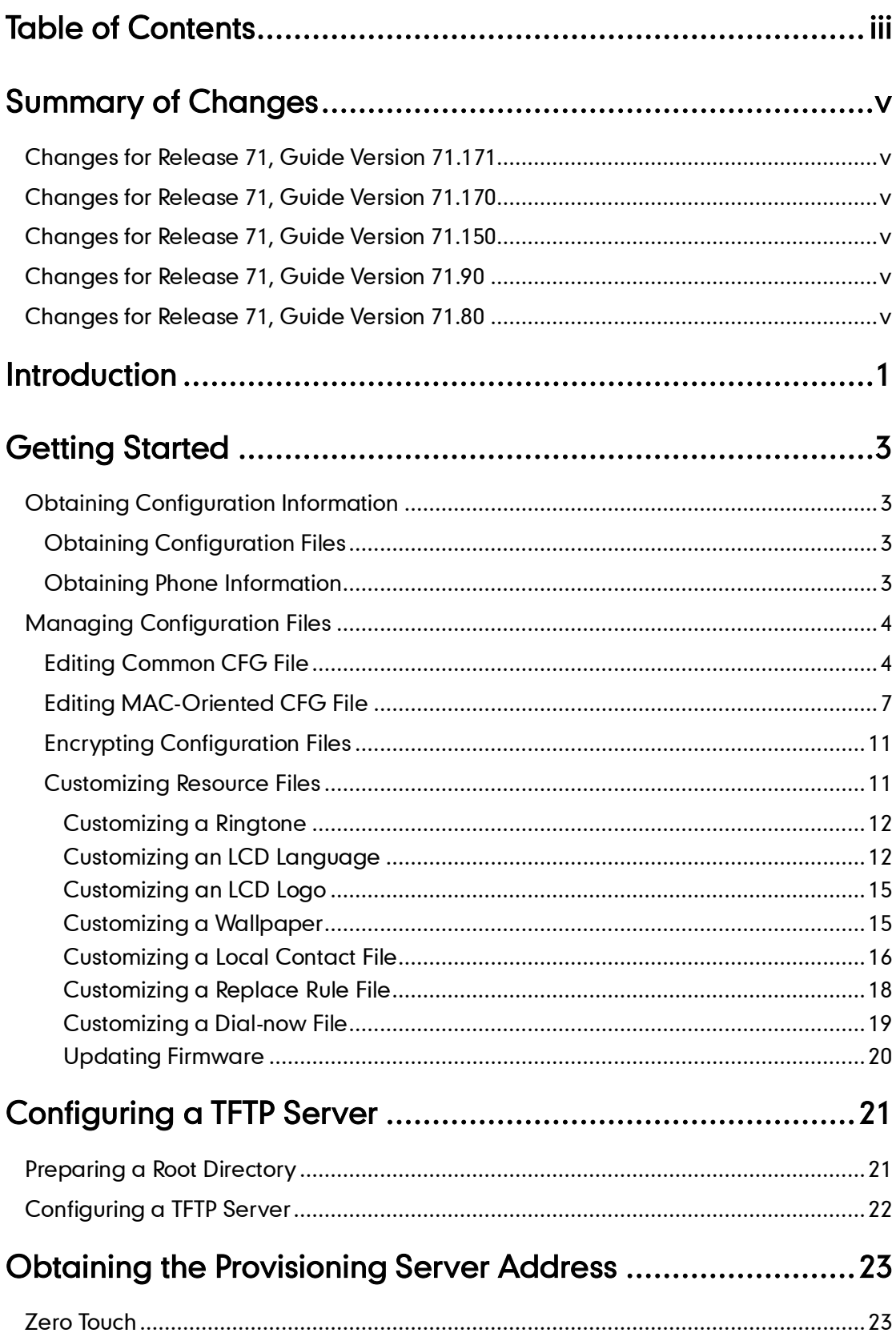

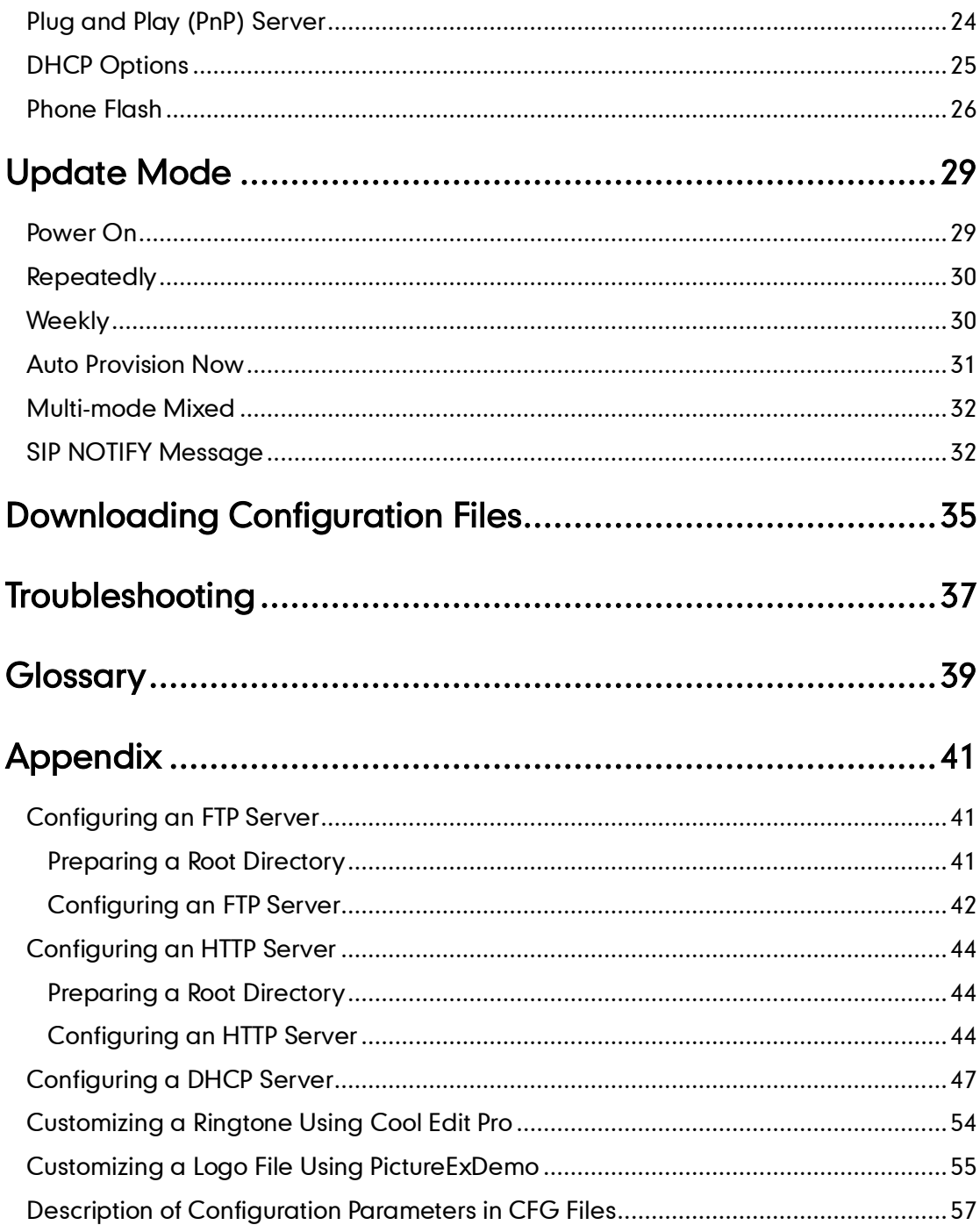

# <span id="page-4-0"></span>**Summary of Changes**

This section describes the changes to this guide for each release and guide version.

# <span id="page-4-1"></span>**Changes for Release 71, Guide Version 71.171**

Major updates have occurred to the following section:

- [Customizing an](#page-19-1) LCD Language on page [12](#page-19-1)
- [Customizing an LCD Logo](#page-22-0) on page [15](#page-22-0)
- [Description of Configuration Parameters in CFG Files](#page-64-0) on pag[e 57](#page-64-0)

## <span id="page-4-2"></span>**Changes for Release 71, Guide Version 71.170**

Major updates have occurred to the following section:

- [Customizing an](#page-19-1) LCD Language on pag[e 12](#page-19-1)
- [Description of Configuration Parameters in CFG Files](#page-64-0) on pag[e 57](#page-64-0)

# <span id="page-4-3"></span>**Changes for Release 71, Guide Version 71.150**

This version is updated to incorporate SIP-T41P as one of the SIP-T4X device models. The following section is new for this version:

- [Customizing an LCD Logo](#page-22-0) on pag[e 15](#page-22-0)
- [Customizing a Logo File Using PictureExDemo](#page-62-0) on page [55](#page-62-0)

Major updates have occurred to the following section:

[Description of Configuration Parameters in CFG Files](#page-64-0) on pag[e 57](#page-64-0)

# <span id="page-4-4"></span>**Changes for Release 71, Guide Version 71.90**

Major updates have occurred to the following section:

[Description of Configuration Parameters in CFG Files](#page-64-0) on pag[e 57](#page-64-0)

# <span id="page-4-5"></span>**Changes for Release 71, Guide Version 71.80**

This version is updated to incorporate SIP-T42G as one of the SIP-T4X device models. Major updates have occurred to the following sections:

- **•** [Obtaining Configuration Files](#page-10-2) on page [3](#page-10-2)
- **•** [Customizing Resource Files](#page-18-1) on pag[e 11](#page-18-1)
- [Description of Configuration Parameters in CFG Files](#page-64-0) on pag[e 57](#page-64-0)

# <span id="page-8-0"></span>**Introduction**

Yealink SIP-T4X IP phones are full-featured telephones that can be plugged directly into an IP network and can be used easily without manual configuration.

This guide provides instructions on how to provision Yealink SIP-T4X IP phones with the minimum settings required. Yealink SIP-T4X IP phones support FTP, TFTP, HTTP, and HTTPS protocols for auto provisioning and are configured by default to use the TFTP protocol.

The purpose of this guide is to serve as a basic guidance for provisioning Yealink SIP-T4X IP phones, including:

- SIP-T46G
- SIP-T42G
- SIP-T41P

The auto provisioning process outlined in this guide applies to Yealink SIP-T4X IP phones running firmware version 71 or later.

# <span id="page-10-0"></span>**Getting Started**

This section provides instructions on how to get ready for auto provisioning. The auto provisioning process discussed in this guide uses the TFTP server as the provisioning server.

To begin the auto provisioning process, the following steps are required:

- [Obtaining Configuration Information](#page-10-1)
- [Managing Configuration Files](#page-11-0)

# <span id="page-10-1"></span>**Obtaining Configuration Information**

## <span id="page-10-2"></span>**Obtaining Configuration Files**

Before beginning provisioning, you need to obtain configuration files. There are 2 configuration files both of which are CFG-formatted. We call these two files Common CFG file and MAC-Oriented CFG file. The phone tries to download these CFG files from the server during provisioning.

The MAC-Oriented CFG file is only effectual for the specific phone. It uses the 12-digit MAC address of the phone as the file name. For example, if the MAC address of the phone is 0015651130F9, the MAC-Oriented CFG file name must be 0015651130F9.cfg. However, the Common CFG file is effectual for all the phones of the same model. It uses a fixed name "y0000000000XX.cfg" as the file name, where "XX" equals to the hardware version of the phone model.

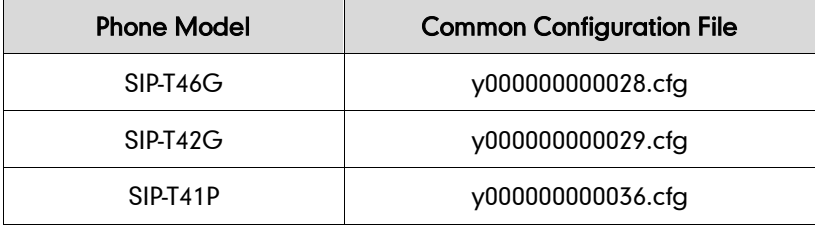

The names of the Common CFG file for SIP-T4X IP phones are:

You can ask the distributor or Yealink FAE for configuration files. The IP phones can only recognize configuration files using UTF-8 or ANSI encoding.

## <span id="page-10-3"></span>**Obtaining Phone Information**

Before beginning provisioning, you also need the phone information. For example, MAC address and the SIP account information of the phone.

MAC Address: The unique 12-digit serial number of the phone. You can obtain it from the bar code on the back of the phone.

SIP Account Information: This may include SIP credentials such as user name, password and address of the registration server. Ask your system administrator for SIP account information.

# <span id="page-11-0"></span>**Managing Configuration Files**

Auto provisioning enables IP phones to update themselves automatically via downloading Common CFG and MAC-Oriented CFG files. Before beginning provisioning, you may need to edit and customize your configuration files. For more information on configuration parameters in configuration files, refer to [Description of](#page-64-0)  [Configuration Parameters in CFG Files](#page-64-0) on pag[e 57.](#page-64-0)

## <span id="page-11-1"></span>**Editing Common CFG File**

Common CFG file contains configuration parameters which apply to phones with the same model, such as language, time and date.

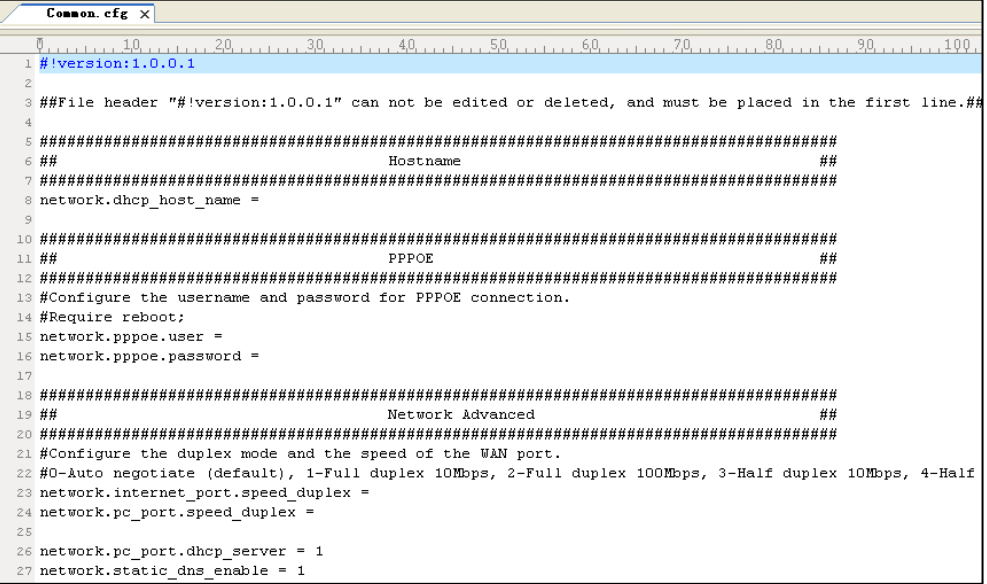

The line beginning with "#" is considered to be a comment.

The file header "#!version:1.0.0.1" is not a comment and must be placed in the first line. It cannot be edited or deleted.

The parameters commonly edited in the Common CFG file are described as follows (take the SIP-T46G IP phone as an example):

####################################################  $\# \#$  Common CFG File  $\# \#$ 

#################################################### #!version:1.0.0.1

##File header "#!version:1.0.0.1" cannot be edited or deleted, and must be placed in the first line.

#Configure the transmission mode and the speed of the WAN port.

#0-Auto negotiate (default), 1-Full duplex 10Mbps, 2-Full duplex 100Mbps, 3-Half duplex 10Mbps, 4-Half duplex 100Mbps, 5-Full duplex 1000Mbps (not applicable to SIP-T41P);

network.internet\_port.speed\_duplex =

#Enable or disable Plug and Play feature; 0-Disabled, 1-Enabled (default)

auto\_provision.pnp\_enable =

#Configure the domain name of the PnP server.

auto\_provision.pnp\_domain\_name =

#Configure the value (manufacturer of the device) of the PnP subscribe message.

auto\_provision.pnp\_event\_vendor =

#Enable or disable the Power On mode for auto provisioning; #0-Disabled, 1-Enabled (default);

auto provision.mode =

#Enable or disable the IP phone to check the new configuration repeatedly.

auto provision.repeat.enable =

#Configure the interval (in minutes) for the phone to check new configuration files. It ranges from 1 to 43200, the default value is 1440.

auto provision.repeat.minutes =

# Enable or disable the IP phone to check the new configuration weekly. #0-Disabled (default), 1-Enabled;

auto\_provision.weekly.enable =

#Configure the start time of the day for the phone to check new configuration files. The default value is 00:00.

#If the desired start time of the day is seven forty-five a.m., the value format is 07:45.

auto provision.weekly.begin time =

#Configure the end time of the day for the phone to check new configuration files. The

default time is 00:00.

#If the desired end time of the day is seven forty-five p.m., the value format is 19:45.

auto\_provision.weekly.end\_time =

#Configure the day of the week for the phone to check new configuration files. The default value is 0123456.

#0-Sunday,1-Monday,2-Tuesday,3-Wednesday,4-Thursday,5-Friday,6-Saturday; #If the desired week is Monday, Tuesday and Wednesday, the value format is 012.

auto\_provision.weekly.mask =

#Configure the URL of the auto provisioning server.

auto provision.server.url =

#Configure the user name and password for authentication.

auto\_provision.server.username =

auto provision.server.password =

#Enable or disable DHCP option mode; 0-Disabled, 1-Enabled (default);

auto provision.dhcp option.enable =

#Configure the value (manufacturer of the device) of DHCP option 60.

auto\_provision.dhcp\_option.option60\_value =

#Configure the custom DHCP option value. It ranges from 128 to 254.

auto\_provision.dhcp\_option.list\_user\_options =

#Set the AES key used for decrypting the Common CFG file

auto\_provision.aes\_key\_16.com =

#Set the AES key used for decrypting MAC-Oriented CFG file

auto\_provision.aes\_key\_16.mac =

#Set the language used on the web user interface

#The valid values are: English, Chinese S, Chinese T, German, Turkish, Portuguese,

Spanish, Italian, and French. Chinese S and Chinese T are applicable to the SIP-T46G IP phone only.

lang.wui =

#Set the language used on the LCD screen

#The valid values are: English (default), Chinese\_S, Chinese\_T, Deutsch, French, Turkish, #Italian, Polish, Spanish and Portuguese. Chinese S and Chinese T are applicable to the SIP-T46G IP phone only.

lang.gui = English

# Enable or disable the web server access for HTTPS; 0-Disabled, 1-Enabled (default);

#Require reboot

wui.https\_enable =

# Enable or disable the web server access for HTTP; 0-Disabled, 1-Enabled (default); #Require reboot

wui.http\_enable =

#Set the HTTP port (80 by default) #Require reboot

network.port.http =

#Set the HTTPS port (443 by default) #Require reboot

network.port.https =

## <span id="page-14-0"></span>**Editing MAC-Oriented CFG File**

MAC-Oriented CFG file contains configuration parameters which are expected to be updated per phone, such as the registration information.

```
\overline{\text{ILC}-0riented.cfg \times<u>. . . . . . . . 10 . . . . . . . 20 . . . . . . . 30 . . . . . . . 40 . . . . . . . 50 . . . . . . . 60 . . . . . . . . 70 . . . . . . . 80 . . . . .</u>
 1 # !version: 1.0.0.1
  ##File header "#!version:1.0.0.1" can not be edited or deleted.##
 Account1 Settings
 6 ##
 9 #Enable or disable the account1, 0-Disabled (default), 1-Enabled;
10 account. 1. enable =
11\,12 #Configure the label displayed on the LCD screen for account1.
13 account.1. label =
1415 #Configure the display name of account1.
16 account.1.display_name =
17
18 #Configure the username and password for register authentication.
19 account.1.auth name:
20 account. 1. password =
21
22 #Configure the register user name.
23 account.1.user_name =
24
25 #Configure the SIP server address. Y ranges from 1 to 2.
26 account.1.sip_server.Y.address =
2^{\circ}28 #Specify the port for the SIP server. Y ranges from 1 to 2. The default value is 5060.
29 account.1.sip_server.Y.port =
```
The parameters commonly edited in the MAC-Oriented CFG file are described as follows:

####################################################  $\# \#$  MAC-Oriented CFG File  $\# \#$ 

####################################################

#!version:1.0.0.1

 $\#$  The file header " $\#$ !version:1.0.0.1" is not a comment and must be placed in the first line. It cannot be edited or deleted.

#Account 1 settings

#Enable or disable the account1, 0-Disabled (Default), 1-Enabled

account.1.enable =

#Configure the label displayed on the LCD screen for account1

 $account.1.$  $label =$ 

#Configure the display name of account 1

account.1.display\_name =

#Configure the user name and password for register authentication

account.1.auth\_name =

account.1.password =

#Configure the register user name

 $account.1.$ user\_name =

#Configure the SIP server 1 address and port (5060 by default)

account.1.sip\_server.1.address =

account.1.sip\_server.1.port =

#Configure the SIP server 2 address and port (5060 by default)

account.1.sip\_server.2.address =

account.1.sip\_server.2.port =

# Account 2 settings

#Enable or disable the account2, 0-Disabled (Default), 1-Enabled

account.2.enable =

#Configure the label displayed on the LCD screen for account 2

account.2.label =

#Configure the display name of account2

 $account.2.$ display name =

#Configure the user name and password for register authentication

account.2.auth\_name =

account.2.password =

#Configure the register user name

account.2.user\_name =

#Configure the SIP server 1 address and port (5060 by default)

account.2.sip\_server.1.address =

account.2.sip\_server.1.port =

#Configure the SIP server 2 address and port (5060 by default)

account.2.sip\_server.2.address =

account.2.sip\_server.2.port =

# Account 3 settings

#Enable or disable the account3, 0-Disabled (Default), 1-Enabled

account.3.enable =

#Configure the label displayed on the LCD screen for account 3

account.3.label =

#Configure the display name of account3

account.3.display\_name =

#Configure the user name and password for register authentication

account.3.auth\_name =

account.3.password =

#Configure the register user name

 $account.3.$ user\_name =

#Configure the SIP server 1 address and port (5060 by default)

account.3.sip\_server.1.address =

account.3.sip\_server.1.port =

#Configure the SIP server 2 address and port (5060 by default)

account.3.sip\_server.2.address =

account.3.sip\_server.2.port =

#Account 4-6 is for the SIP-T46G IP phone only.

# Account 4 settings

#Enable or disable the account4, 0-Disabled (Default), 1-Enabled

 $account.4.$ enable =

#Configure the label displayed on the LCD screen for account 4

account.4.label =

#Configure the display name of account4

 $account.4.$ display name =

#Configure the user name and password for register authentication

 $account.4.$ auth\_name =

account.4.password =

#Configure the register user name

account.4.user\_name =

#Configure the SIP server 1 address and port (5060 by default)

account.4.sip\_server.1.address =

account.4.sip\_server.1.port =

#Configure the SIP server 2 address and port (5060 by default)

account.4.sip\_server.2.address =

account.4.sip\_server.2.port =

# Account 5 settings

#Enable or disable the account5, 0-Disabled (Default) 1-Enabled

account.5.enable =

# Configure the label displayed on the LCD screen for account 5

account.5.label =

#Configure the display name of account5

account.5.display\_name =

#Configure the user name and password for register authentication

account.5.auth\_name =

account.5.password =

#Configure the register user name

 $account.5.$ user\_name =

#Configure the SIP server 1 address and port (5060 by default)

account.5.sip\_server.1.address =

account.5.sip\_server.1.port =

#Configure the SIP server 2 address and port (5060 by default)

account.5.sip\_server.2.address =

account.5.sip\_server.2.port =

# Account 6 settings

#Enable or disable the account6, 0-Disabled (Default), 1-Enabled

account.6.enable =

#Configure the label displayed on the LCD screen for account 6

account.6.label =

#Configure the display name of account6

account.6.display\_name =

#Configure the user name and password for register authentication

account.6.auth\_name =

account.6.password =

#Configure the register user name account.6.user\_name = #Configure the SIP server 1 address and port (5060 by default) account.6.sip\_server.1.address = account.6.sip\_server.1.port = #Configure the SIP server 2 address and port (5060 by default) account.6.sip\_server.2.address = account.6.sip\_server.2.port = #Configure the WAN port type; 0-DHCP (default), 1-PPPoE (for SIP-T46G only), 2-Static IP Address #Require reboot network.internet\_port.type = 0 #Configure the static IP address, submask, gateway address and DNS server address. #Require reboot network.internet\_port.ip = 192.168.1.10 network.internet\_port.mask = 255.255.255.0 network.internet\_port.gateway =192.168.1.1 network.primary\_ dns= 202.101.103.55

network.secondary\_dns = 202.101.103.54

## <span id="page-18-0"></span>**Encrypting Configuration Files**

To protect against unauthorized access and tampering of sensitive information (e.g., login passwords, registration information), you can encrypt configuration files using Yealink Configuration Conversion Tool. AES keys must be 16 characters and the supported characters contain:  $0 \sim 9$ , A  $\sim Z$ , a  $\sim$  z, and the special characters # \$ % \* +,  $-$  .: = ? @ [ ] ^ \_ { } ~. For more information on how to encrypt configuration files, refer to Yealink Configuration Conversion Tool User Guide.

AES keys must be configured on the phone before the auto provisioning process. AES keys are configurable via web user interface at the path: Settings->Auto Provision->Common AES Key (and MAC-Oriented AES Key).

## <span id="page-18-1"></span>**Customizing Resource Files**

When configuring some particular features, you may need to upload resource files to IP phones, such as personalized ringtone file, language package. Yealink provides some resource file templates for the particular features. Ask the distributor or Yealink FAE for resource file templates. The following provides information on how to customize resource files and specify the access URL for the resource files.

## <span id="page-19-0"></span>**Customizing a Ringtone**

The IP phones have built-in system ringtones. You can change the ring type, or customize a ringtone and upload it to the phone via auto provisioning.

The ringtone file must be PCMU audio format, mono channel, 8K sample rate and 16 bit resolution.

The ringtone file format must be \*.wav.

The ringtone file uploaded must be within 100KB.

####################################################

## Configure the access URL of the customized ringtone  $\#$ #

#################################################### ringtone.url =

#Delete all the custom ringtones uploaded through auto provisioning

ringtone.delete = http://localhost/all

For example, enter "tftp://192.168.1.100/Ring9.wav" in the "ringtone.url =" field. During the auto provisioning process, the phone connects to the provisioning server "192.168.1.100", and downloads the ringtone file "Ring9.wav".

For more information on customizing a ringtone file, refer t[o Customizing a Ringtone](#page-61-0) [Using Cool Edit Pro](#page-61-0) on page [54.](#page-61-0)

## <span id="page-19-1"></span>**Customizing an LCD Language**

You can modify the language translation for the phone user interface, and add a new language to the phone. To modify or add a language, you need to edit the language file, upload it to the provisioning server, and then specify the access URL in the configuration file.

The following table lists available languages and the associated language files for the phone user interface:

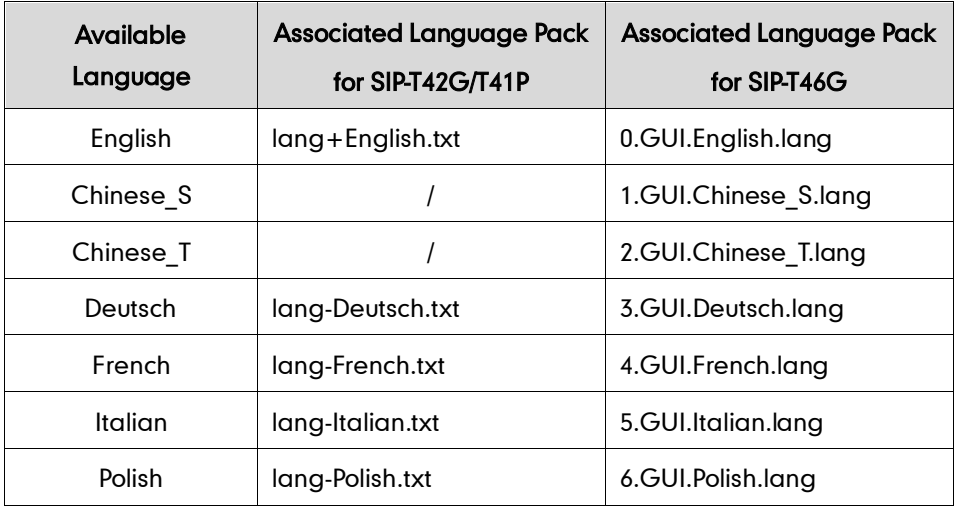

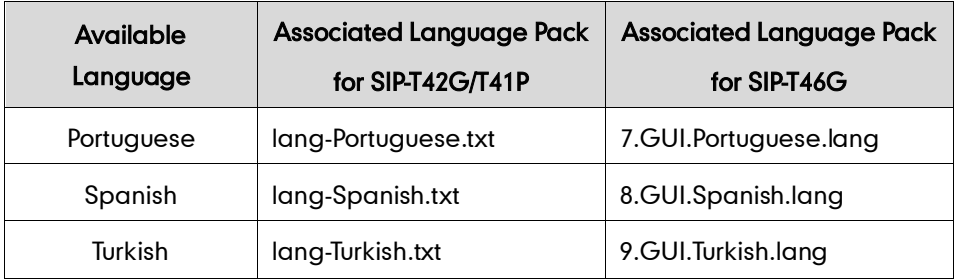

To update translation of a built-in language, you should modify translation items in the language file, upload the file to the root directory of the provisioning server, and trigger an auto provisioning process for update. The file name of the language file cannot be changed.

To add a new translation language, you should add and edit a new language file named as "X.GUI.Y.lang" for SIP-T46G IP phones or "lang-Y.txt" for SIP-T42G/T41P IP phones, upload the file to the directory of the provisioning server, and trigger an auto provisioning process for update. "X" in the language file name is an integer which starts from 10. "Y" in the language file name means the name of the new added language. For example, you want to add a new translation language "Korean" for SIP-T46G IP phones. The file name of the new added language file is "10.GUI.Korean.lang". After update, you will find a new language selection named as "Korean" on the phone user interface: Menu->Basic->Language.

The following figure shows a portion of the SIP-T46G English language file:

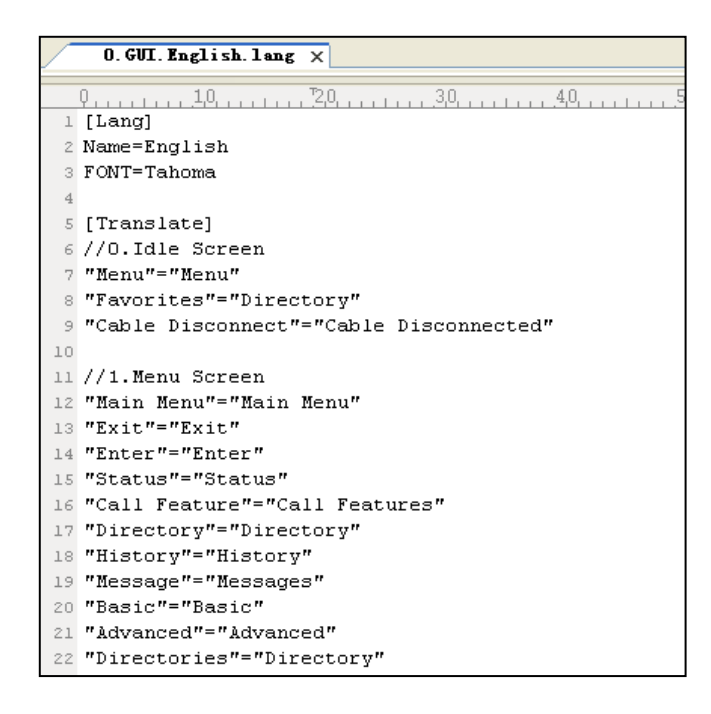

You can also define the name of the new added language by editing the parameter "Name=" in the language file for SIP-T46G IP phones. For example, edit the value of the parameter "Name=" to be "en-us" in the "0.GUI.English.lang" language file. After update, you will find the English language selection on the phone user interface is "en-us".

The following figure shows a portion of the SIP-T42G English language file:

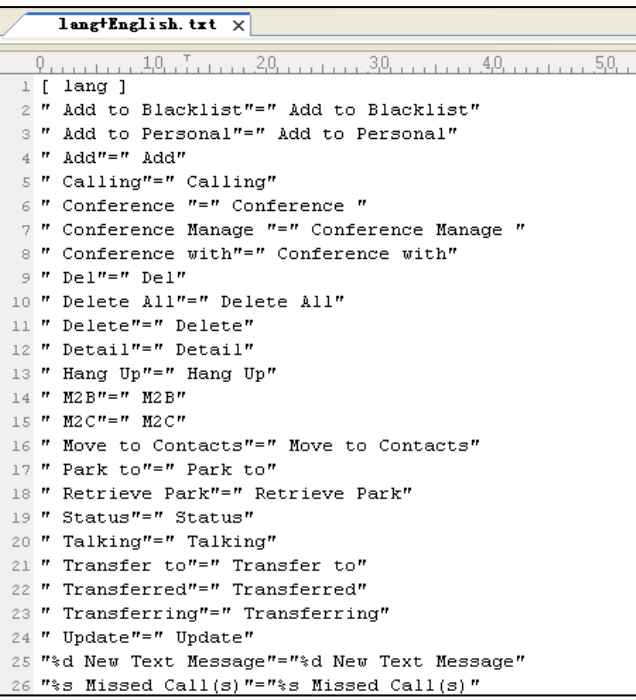

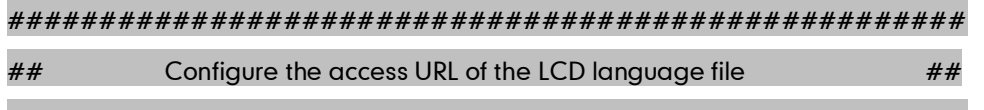

####################################################

gui\_lang.url =

#Delete all custom languages through auto provision

gui\_lang.delete = http://localhost/all

If you want to add a new language Russian to the phone, configure the parameter "gui  $lang.$ url =" in the configuration file, for example:

gui lang.url = tftp://192.168.1.100/10.GUI.Russian.lang ## For SIP-T46G##

gui lang.url = tftp://192.168.1.100/lang-Russian.txt ##For SIP-T42G/T41P##

During the auto provisioning process, the phone connects to the provisioning server "192.168.1.100", and downloads the language file. After update, you will find a new language selection "Russian" on the phone user interface.

Available languages may vary between different firmware versions.

Do not rename the language file.

## <span id="page-22-0"></span>**Customizing an LCD Logo**

Logo customization allows unifying the IP phone appearance or displaying a custom image on the idle screen such as a company logo, instead of the default system logo. Logo is applicable to SIP-T42G and SIP-T41P IP phones only. The logo file format must be .dob, and the resolution of the SIP-T42G/T41P IP phones is 192\*64 graphic.

Ask the distributor or Yealink FAE for the logo file, or you can customize a \*.dob logo file. Upload the logo file to the provisioning server and then specify the access URL in the configuration file:

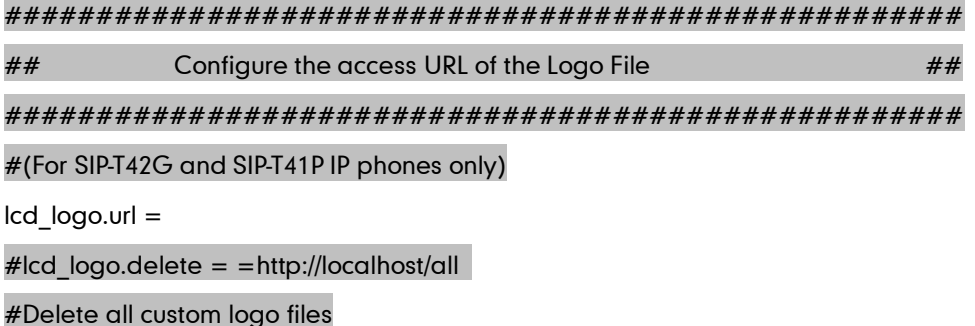

lcd\_logo.delete =

For example, enter "tftp://192.168.1.100/logo.dob" in the "lcd\_logo.url =" field. During the auto provisioning process, the phone connects to the provisioning server "192.168.1.100", and downloads the logo file "logo.dob".

To use the custom logo, you also need to configure the following parameter:

#Configure the logo mode (For SIP-T42G and SIP-T41P IP phones only).

#0-Disabled, 1-System logo (default), 2-Custom logo

phone setting. Icd  $logo$ . mode = 2

After auto provisioning, you will find that the custom logo appears on the LCD screen.

For more information on customizing a logo file, refer to [Customizing a Logo File Using](#page-62-0)  [PictureExDemo](#page-62-0) on page [55.](#page-62-0)

## <span id="page-22-1"></span>**Customizing a Wallpaper**

Yealink SIP-T46G IP phones allow you to customize the wallpaper displayed on the LCD screen. Wallpaper feature is applicable to the SIP-T46G IP phone only.

The following table lists the wallpaper image format and resolution for the SIP-T46G IP phone:

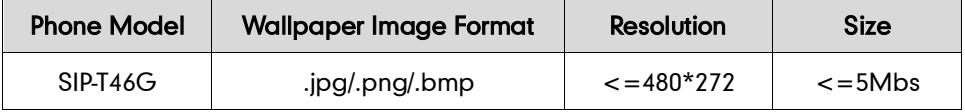

Upload the wallpaper image to the provisioning server and then specify the access URL in the configuration file:

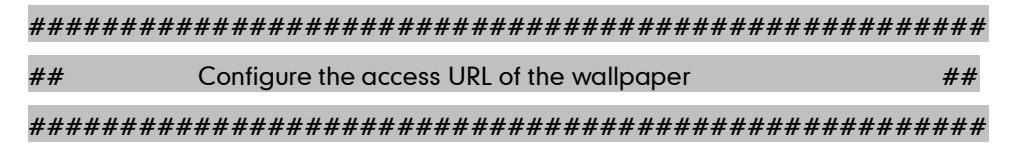

#### wallpaper\_upload.url =

For example, enter "tftp://192.168.1.100/wallpaper.jpg" in the "wallpaper\_upload.url =" field. During the auto provisioning process, the phone connects to the provisioning server "192.168.1.100", and downloads the wallpaper image "wallpaper.jpg".

To use the custom wallpaper, you also need to configure the following parameter.

#Configure the custom image (e.g., wallpaper.jpg) as phone wallpaper.

phone\_setting.backgrounds = Config:wallpaper.jpg

## <span id="page-23-0"></span>**Customizing a Local Contact File**

The IP phones allow you to upload contact data in batch via auto provisioning. You can create multiple contacts using the supplied local contact template file.

When editing the local contact template file, learn the following:

- Add groups between <root\_group> and </root\_group>.
- Add local contacts between <root\_contact> and </root\_contact>.
- When specifying the desired line for the contact, valid values are  $-1$  and  $0 \sim 5$ ,  $-1$ stands for Auto, and 0~5 stand for line1~line6.
- When specifying a ringtone for the contact and the group, valid values are Auto, Resource:RingN.wav (system ringtone, integer N ranges from 1 to 8) and Custom:Name.wav (customized ringtone).
- When specifying the group for the contact, valid values are the group names (existing or added groups).

#### To customize a local contact file:

- 1. Open the template file using an ASCII editor.
- 2. For each group that you wish to add, add the following string to the file. Each starts on a separate line:

<group display\_name="" ring=""/>

## Where:

display\_name="" specifies the name of the group.

ring="" specifies the ringtone for this group.

3. For each contact that you wish to add, add the following string to the file. Each starts on a separate line:

```
<contact display_name="" office_number="" mobile_number="" other_number=""
line="" ring="" group_id_name="" default_photo=""/>
```
#### Where:

display\_name="" specifies the name of the contact (This value cannot be blank or duplicated).

office\_number="" specifies the office number of the contact.

mobile\_number="" specifies the mobile number of the contact.

other\_number="" specifies the other number of the contact.

line="" specifies the line for the contact.

ring="" specifies the ringtone for the contact.

group\_id\_name="" specifies the group you want to add the contact to.

default\_photo="" specifies the photo for the contact (for SIP-T46G IP phone).

- 4. Specify the values within double quotes.
- 5. Save the change.

After editing the local contact template file, upload the file to the provisioning server and then specify the access URL in the configuration file.

The following shows an example of a local contact file used for SIP-T4X IP phones:

```
<root_group>
 <group display_name="All Contacts" ring="" />
 <group display_name="Company" ring="Resource:Ring1.wav" />
 <group display_name="Family" ring="Auto" />
 <group display_name="Friend" ring="" />
 <group display_name="Blacklist" ring="" />
<group display_name="Lin" ring="Resource:Ring2.wav" />
</root_group>
<root_contact>
 <contact display_name="Jone" office_number="1101" 
mobile_number="26584933" other_number="1254856" line="0" ring="Auto" 
group id name="Company"
default_photo="/phone/resource/default/default_contact_image.png"
is_favorate="0" />
 <contact display_name="Joy" office_number="1000" 
mobile number="10244588666" other number="059257000" line="0"
ring="Auto" group id name="Lin" default photo="" is favorate="0" />
</root_contact>
```
####################################################

**##** Upload local contact file **ACCOV** ##

####################################################

local\_contact.data.url =

For example, enter "tftp://192.168.1.100/contact.xml" in the "local contact.data.url =" field. During the auto provisioning process, the phone connects to the provisioning server "192.168.1.100", and downloads the contact file "contact.xml".

Yealink IP phones support both \*.xml and \*.csv formats.

## <span id="page-25-0"></span>**Customizing a Replace Rule File**

You can create replace rules directly in the configuration files, or create multiple replace rules using the supplied replace rule template file. The existing replace rules on the phones will be overwritten by the downloaded replace rules.

When editing the replace rule template file, learn the following:

- <dialrule> indicates the start of the template file and </dialrule> indicates the end of the template file.
- Create replace rules between <dialrule> and </dialrule>.
- When specifying the desired line(s) to apply the replace rule, valid values are 0 and line ID. The digit 0 stands for all lines. Multiple line IDs are separated by comma.
- At most 100 replace rules can be added to the IP phone.
- For the basic expression syntax of the replace rule, refer to Yealink phone-specific user guide.

#### To customize a replace rule file:

- 1. Open the template file using an ASCII editor.
- 2. For each replace rule you wish to add, add the following string to the file. Each starts on a separate line:

<Data Prefix="" Replace="" LineID=""/>

#### Where:

Prefix="" specifies the numbers to be replaced.

Replace="" specifies the alternate string.

LineID="" specifies the desired line(s) for this rule. When you leave it blank or enter 0, this replace rule will apply to all lines.

- **3.** Specify the values within double quotes.
- 4. Save the change.

The following shows an example of the replace rule file:

```
<dialrule>
```

```
<Data Prefix="1" Replace="05928665234" LineID=""/>
  <Data Prefix="2(xx)" Replace="002$1" LineID="0"/>
</dialrule>
```
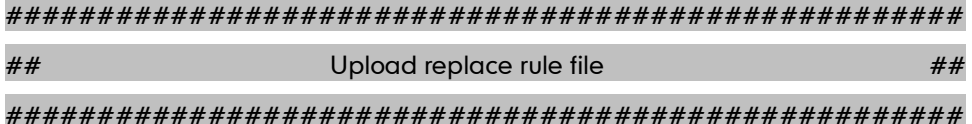

dialplan\_replace\_rule.url =

For example, enter "tftp://192.168.1.100/DialPlan.xml" in the "dialplan\_replace\_rule.url =" field. During the auto provisioning process, the phone connects to the provisioning server "192.168.1.100", and downloads the replace rule file "DialPlan.xml".

## <span id="page-26-0"></span>**Customizing a Dial-now File**

You can create multiple dial-now rules using the supplied dial-now template file. After customizing the dial-now rules, place the dial-now file to the provisioning server and specify the access URL in the configuration files.

When editing a dial-now file, learn the following:

- <dialnow> indicates the start of the template file and </dialnow> indicates the end of the template file.
- Create dial-now rules between <dialnow> and </dialnow>.
- When specifying the desired line(s) for the dial-now rule, valid values are 0 and line ID. The digit 0 stands for all lines. Multiple line IDs are separated by comma.
- At most 100 dial-now rules can be added to the IP phone.
- For the basic expression syntax of the dial-now rule, refer to Yealink phone-specific user guide.

#### To customize a dial-now file:

- 1. Open the template file using an ASCII editor.
- 2. For each dial-now rule you wish to add, add the following string to the file. Each starts on a separate line:

<Data DialNowRule="" LineID=""/>

## Where:

DialNowRule=""/ rule="" specifies the dial-now rule.

LineID=""/ lines="" specifies the desired line(s) for this rule. When you leave it blank or enter 0, this dial-now rule will apply to all lines.

- **3.** Specify the values within double quotes.
- 4. Save the change.

The following shows an example of a dial-now file:

#### <dialnow>

```
 <Data DialNowRule="1234" LineID="1"/>
 <Data DialNowRule="52[0-6]" LineID="1"/>
```

```
 <Data DialNowRule="xxxxxx" LineID=""/>
</dialnow>
####################################################
```
 $\# \#$  Upload dial-now file  $\# \#$ 

####################################################

dialplan\_dialnow.url =

For example, enter "tftp://192.168.1.100/DialNow.xml" in the "dialplan\_dialnow.url =" field. During the auto provisioning process, the phone connects to the provisioning server "192.168.1.100", and downloads the dial-now file "DialNow.xml".

## <span id="page-27-0"></span>**Updating Firmware**

The IP Phones allow you to update firmware manually via web user interface, or update firmware in batch via auto provisioning. The firmware names of the SIP-T46G, SIP-T42G and SIP-T41P IP phones are 28.x.x.x.rom, 29.x.x.x.rom and 36.x.x.x.rom (x is replaced by the actual firmware version).

To update the phones' firmware in batch via auto provisioning, ask the distributor for the firmware file, upload it to the provisioning server, and then specify the access URL in the configuration files.

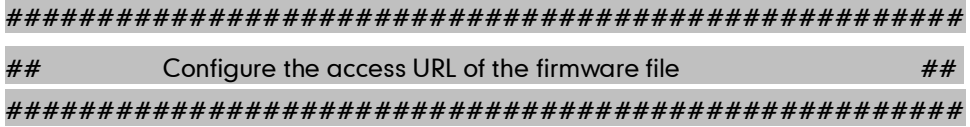

firmware.url =

For example, enter "tftp://admin:password@192.168.1.100/28.71.0.50.rom" in the "firmware.url =" field. During the auto provisioning process, the phone connects to the provisioning server "192.168.1.100" ("admin" is replaced by the authentication user name and "password" is replaced by the authentication password), and downloads the firmware file "28.71.0.50.rom".

# <span id="page-28-0"></span>**Configuring a TFTP Server**

Yealink SIP-T4X IP Phones support to use FTP, TFTP, HTTP and HTTPS protocols to download configuration files. You can use one of these protocols for provisioning. The TFTP protocol is used by default. The following section provides instructions on how to configure a TFTP server.

We recommend that you use 3CDaemon or TFTPD32 as a TFTP server. 3CDaemo and TFTPD32 are free applications for Windows. You can download 3CDaemon online: <http://www.oldversion.com/3Com-Daemon.html> and TFTPD32 online: [http://tftpd32.jounin.net/.](http://tftpd32.jounin.net/)

For more instructions on how to configure FTP and HTTP servers, refer to [Configuring an](#page-48-1)  [FTP Server](#page-48-1) on page [41](#page-48-1) and [Configuring an HTTP](#page-51-0) Server on page [44.](#page-51-0)

## <span id="page-28-1"></span>**Preparing a Root Directory**

#### To prepare a root directory:

- 1. Create a TFTP root directory on the local system.
- 2. Place configuration files to this root directory.
- 3. Set security permissions for the TFTP directory folder.

You need to define a user or a group name, and set the permissions: read, write or modify. Security permissions vary by organizations.

An example of configuration on the Windows platform is shown as below:

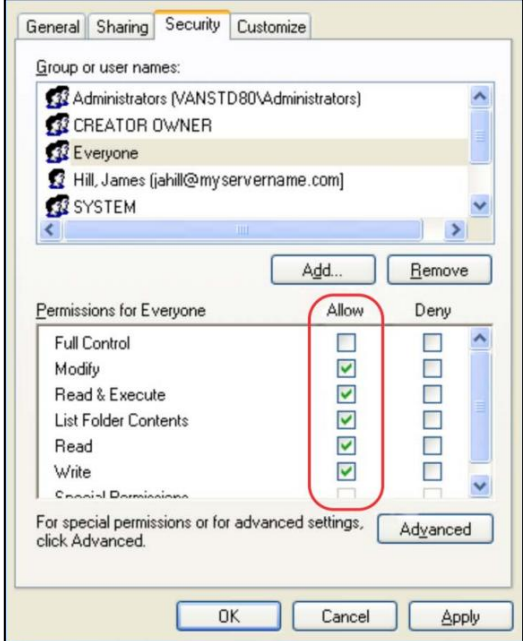

# <span id="page-29-0"></span>**Configuring a TFTP Server**

If you have a 3CDaemon application installed on your local system, use it directly. Otherwise, download and install it.

#### To configure a TFTP server:

1. Double click 3CDaemon.exe to start the application. A configuration page is shown as below:

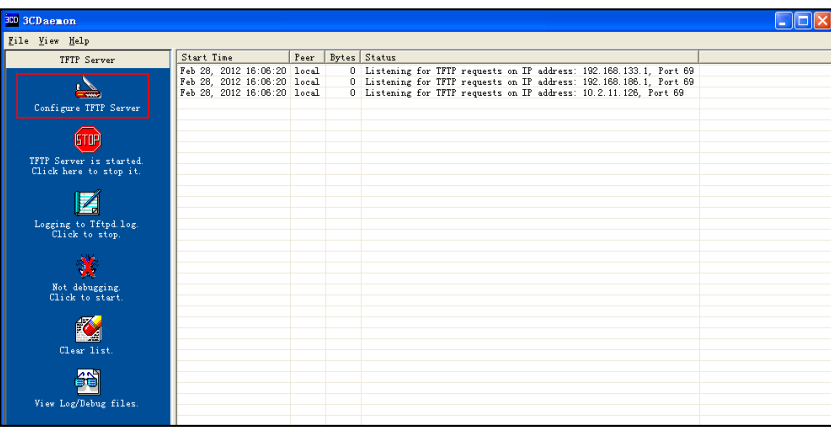

2. Select Configure TFTP Server. Click the  $\begin{array}{|c|c|c|}\hline \end{array}$  button to locate the TFTP root directory from the local system:

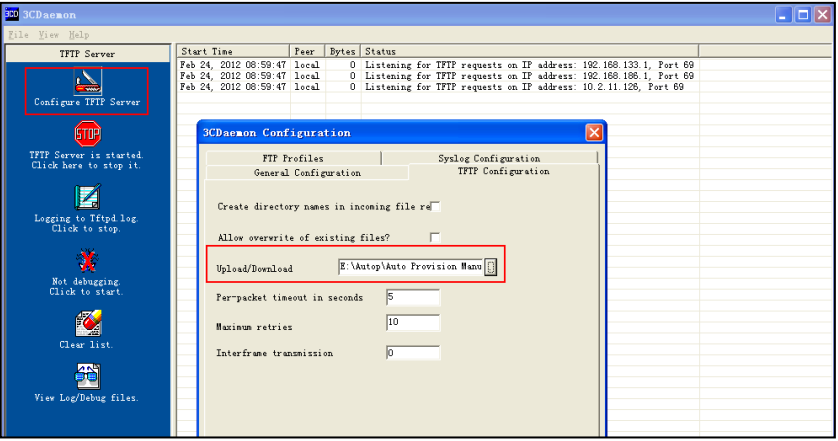

3. Click the Confirm button to finish configuring the TFTP server.

The server URL "tftp://IP/" (Here "IP" means the IP address of the provisioning server, for example, "tftp://192.168.1.100/") is where the phone downloads configuration files from.

# <span id="page-30-0"></span>**Obtaining the Provisioning Server Address**

Yealink SIP-T4X IP phones support to obtain the provisioning server address in the following ways:

- [Zero Touch](#page-30-1)
- [Plug and Play \(PnP\)](#page-31-0) Server
- [DHCP Options](#page-32-0)
- [Phone](#page-33-0) Flash

The priority of obtaining the provisioning server address is as follows: Zero Touch-->PnP Server-->DHCP Options (Custom option-->option 66-->option 43) -->Phone Flash.

The following sections detail the process of each way (take the SIP-T46G IP phone as an example).

# <span id="page-30-1"></span>**Zero Touch**

Zero Touch allows you to configure the network parameters and provisioning server address via phone user interface during startup. This feature is helpful when there is a system failure on the phone. To use Zero Touch, make sure this feature is enabled.

#### To enable the Zero Touch via web user interface:

- 1. Click on Settings->Auto Provision.
- 2. Select Enabled from the pull-down list of Zero Active.
- 3. Configure the waiting time (in seconds) in the Wait Time field.

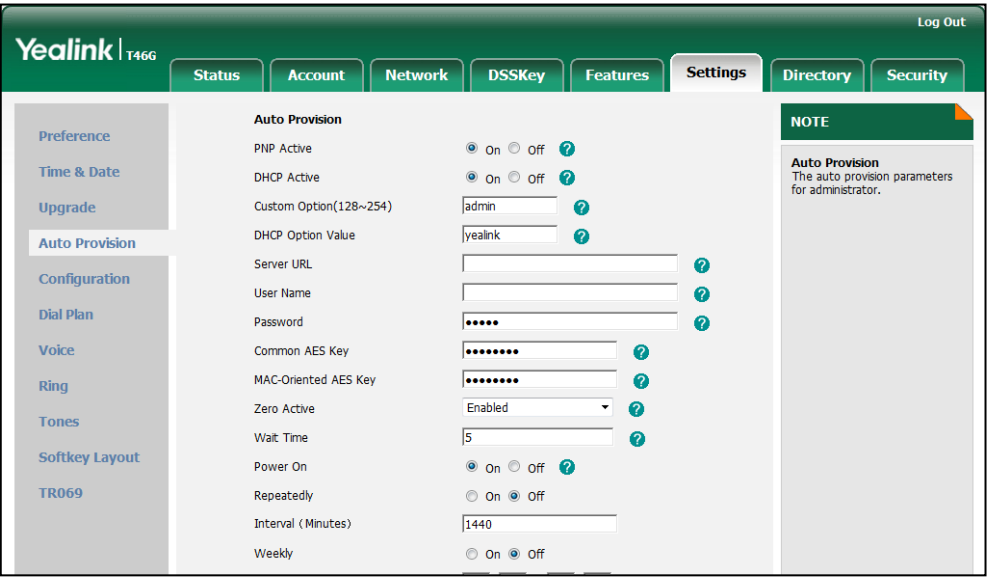

4. Click Confirm to accept the change.

When Zero Touch is enabled, there will be a configuration wizard during the startup:

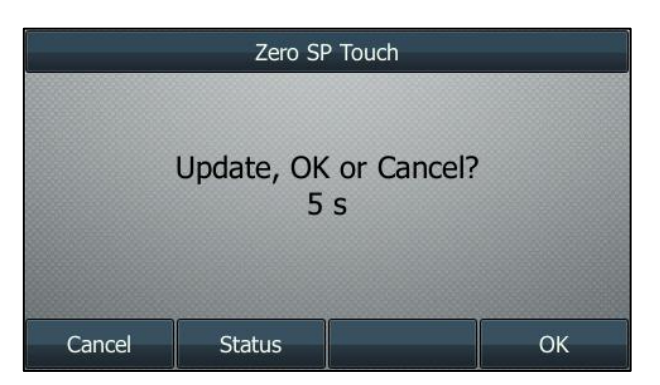

Press the OK soft key.

The network parameters are configurable via phone user interface:

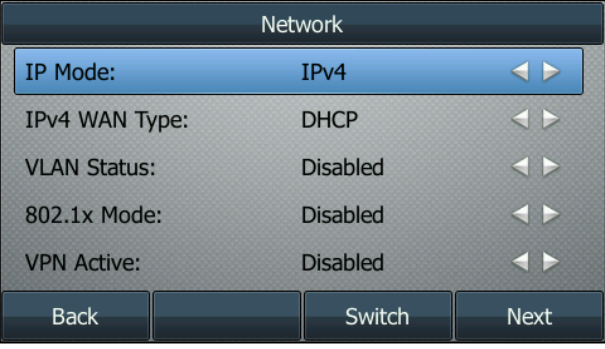

Press the **Next** soft key after finishing the network parameters.

Configure the provisioning server address, authentication user name (optional) and password (optional) in the Auto Provision screen.

An example of screenshot is shown as below:

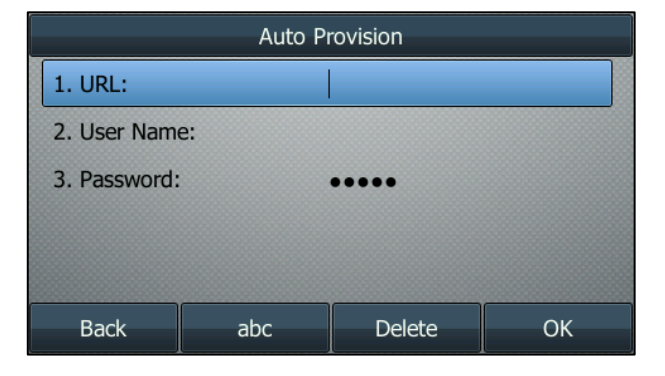

# <span id="page-31-0"></span>**Plug and Play (PnP) Server**

The IP phones support to obtain the provisioning server address from the PnP server. The phone broadcasts the PnP SUBCRIBE message to obtain the provisioning server address during startup. To use Plug and Play, make sure this feature is enabled.

#### To enable PnP via web user interface:

- 1. Click on Settings->Auto Provision.
- 2. Mark the On radio box in the PNP Active field.

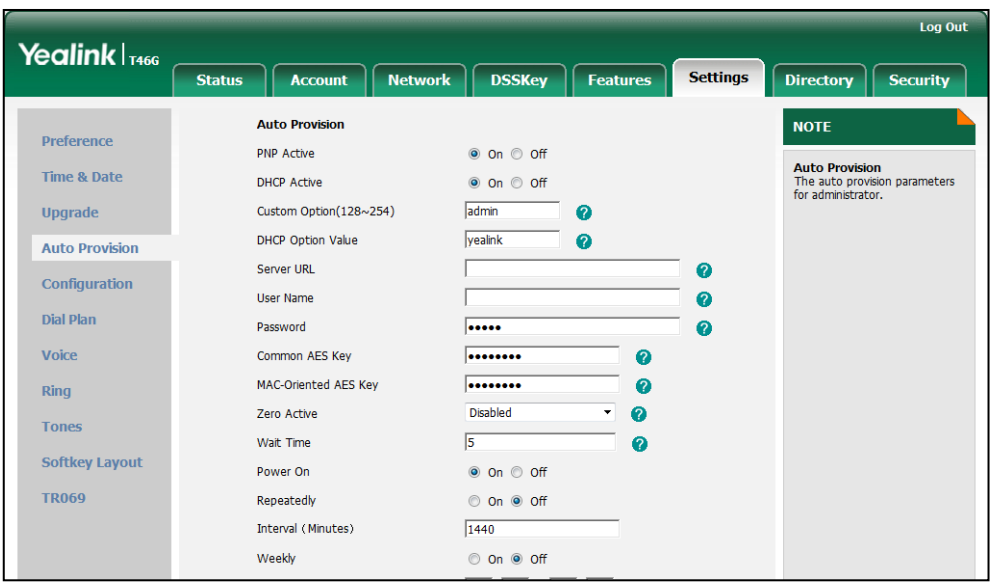

#### 3. Click Confirm to accept the change.

Any PnP server activated in the network responses with a SIP NOTIFY message, and an address of the provisioning server is contained in the message body. Then the phone can connect to the provisioning server and perform the auto provisioning process.

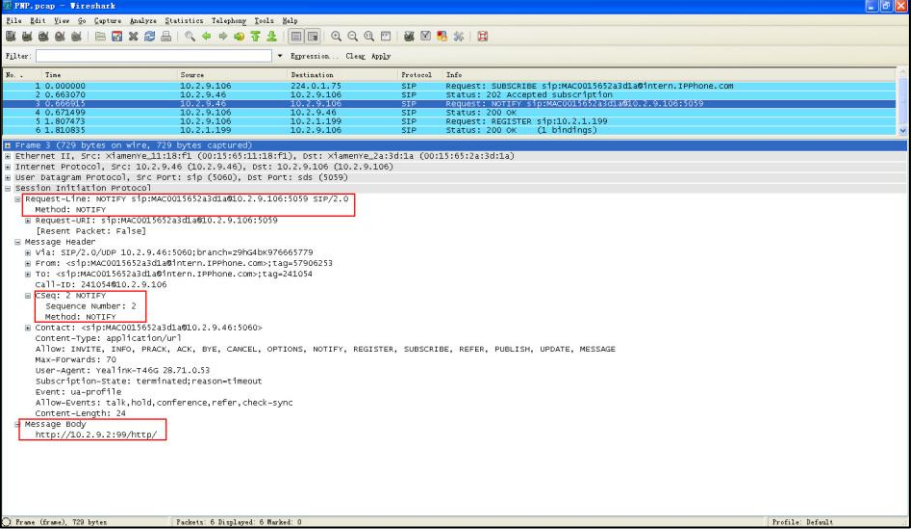

# <span id="page-32-0"></span>**DHCP Options**

Yealink IP phones support to obtain the provisioning server address from DHCP options. You can configure the phone to obtain the provisioning server address from a custom DHCP option, or the phone will automatically detect the Option 66 and Option 43. The Option 66 is used to identify the TFTP server. To obtain the provisioning server by a

custom DHCP option, make sure the DHCP option is set properly.

The custom option must be in accordance with the one defined in the DHCP server. For more information on configuring a DHCP server, refer to [Configuring an HTTP](#page-51-0) Server on page [44.](#page-51-0)

#### To configure the DHCP option via web user interface:

- 1. Click on Settings->Auto Provision.
- 2. Mark the On radio box in the DHCP Active field.
- 3. Enter the desired value in the Custom Option (128~254) field.
- 4. Enter the desired value in the DHCP Option Value field.

The default value is yealink.

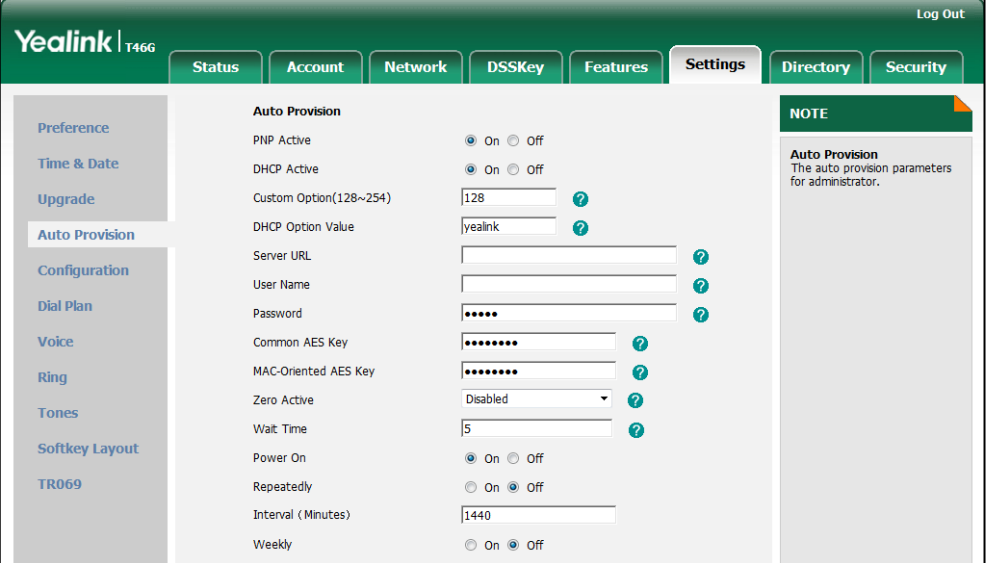

5. Click Confirm to accept the change.

# <span id="page-33-0"></span>**Phone Flash**

Yealink IP phones support to obtain the provisioning server address from the phone flash. To obtain the provisioning server address by reading the phone flash, make sure the configuration is set properly.

#### To configure the Phone Flash via web user interface:

1. Click on Settings->Auto Provision.

2. Enter the URL, user name and password of the provisioning server in the Server URL, User Name and Password fields (the user name and password are optional).

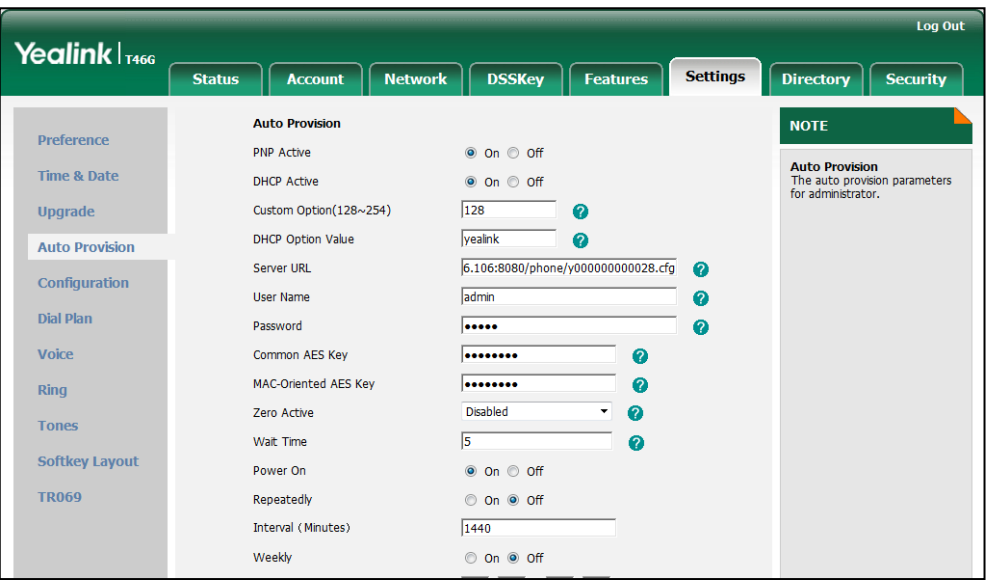

3. Click Confirm to accept the change.
## **Update Mode**

The update mode is used to set the desired time for the IP phone to perform the auto provisioning process. This chapter introduces the following update modes in detail:

- [Power](#page-36-0) On
- [Repeatedly](#page-37-0)
- **[Weekly](#page-37-1)**
- Auto [Provision](#page-38-0) Now
- [Multi-mode Mixed](#page-39-0)
- [SIP NOTIFY](#page-39-1) Message

When there is an active call on the phone during provisioning, the auto provisioning process will detect the call status in every 30 seconds. If the call is released within 2 hours, the auto provisioning process will be performed normally. Otherwise, the process will be completed, due to timeout.

### <span id="page-36-0"></span>**Power On**

The phone performs the auto provisioning process when the phone is powered on.

#### To activate the power on mode via web user interface:

- 1. Click on Settings->Auto Provision.
- 2. Mark the On radio box in the Power On field.

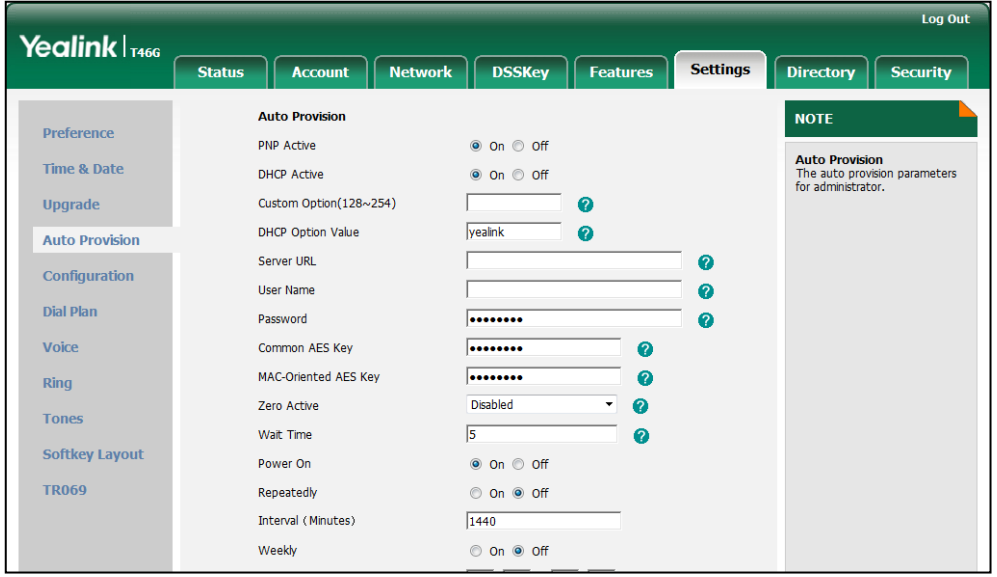

**3.** Click **Confirm** to accept the change.

## <span id="page-37-0"></span>**Repeatedly**

The phone performs the auto provisioning process at regular intervals. You can configure the interval for the Repeatedly mode. The default interval is 1440 minutes.

#### To activate the Repeatedly mode via web user interface:

- 1. Click on Settings->Auto Provision.
- 2. Mark the On radio box in the Repeatedly field.
- 3. Enter the interval time in the Interval (Minutes) field.

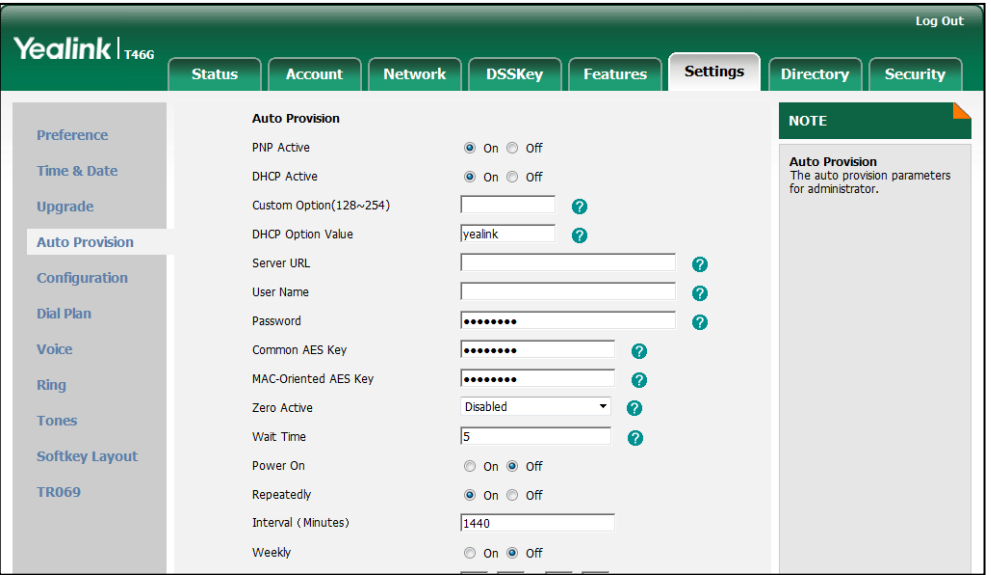

4. Click Confirm to accept the change.

### <span id="page-37-1"></span>**Weekly**

The phone performs the auto provisioning process at the fixed time every week. You can configure what time of the day and which day of the week to trigger the phone to perform the auto provisioning process. For example, you can configure the phone to check and update new configuration between 2 to 3 o'clock every Friday and Sunday.

#### To activate the Weekly mode via web user interface:

- 1. Click on Settings->Auto Provision.
- 2. Mark the On radio box in the Weekly field.
- **3.** Enter the desired time in the Time field.

4. Mark one or more radio boxes in the Day of Week field.

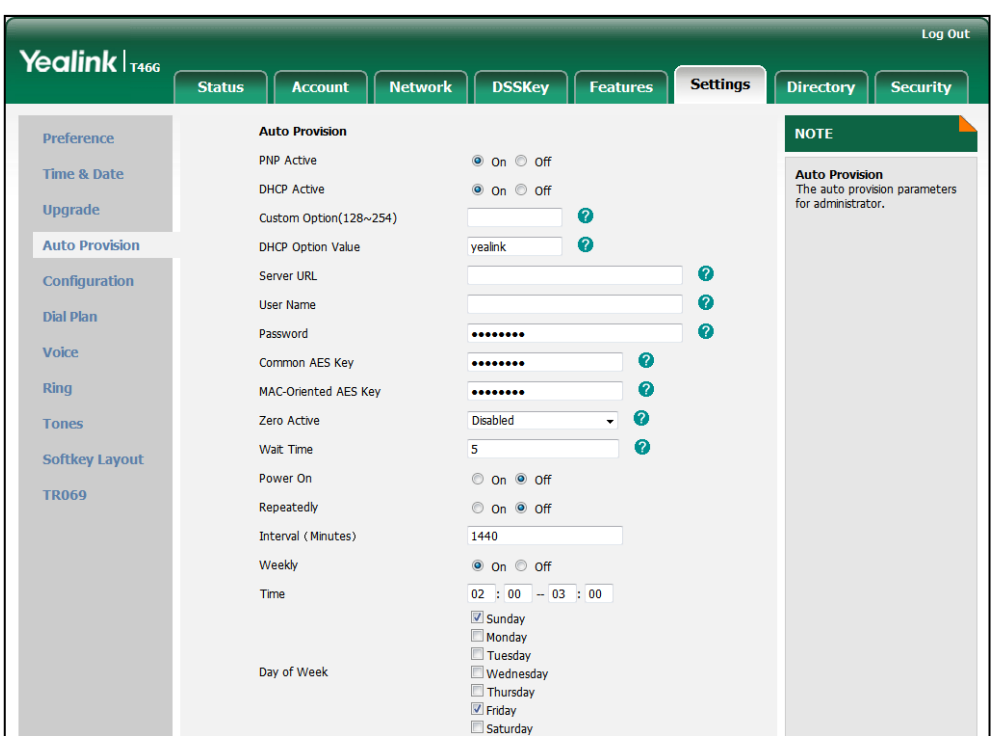

5. Click Confirm to accept the change.

## <span id="page-38-0"></span>**Auto Provision Now**

You can use Auto Provision Now mode to manually trigger the phone to perform the auto provisioning process immediately.

#### To use the Auto Provision Now mode via web user interface:

1. Click on Settings->Auto Provision.

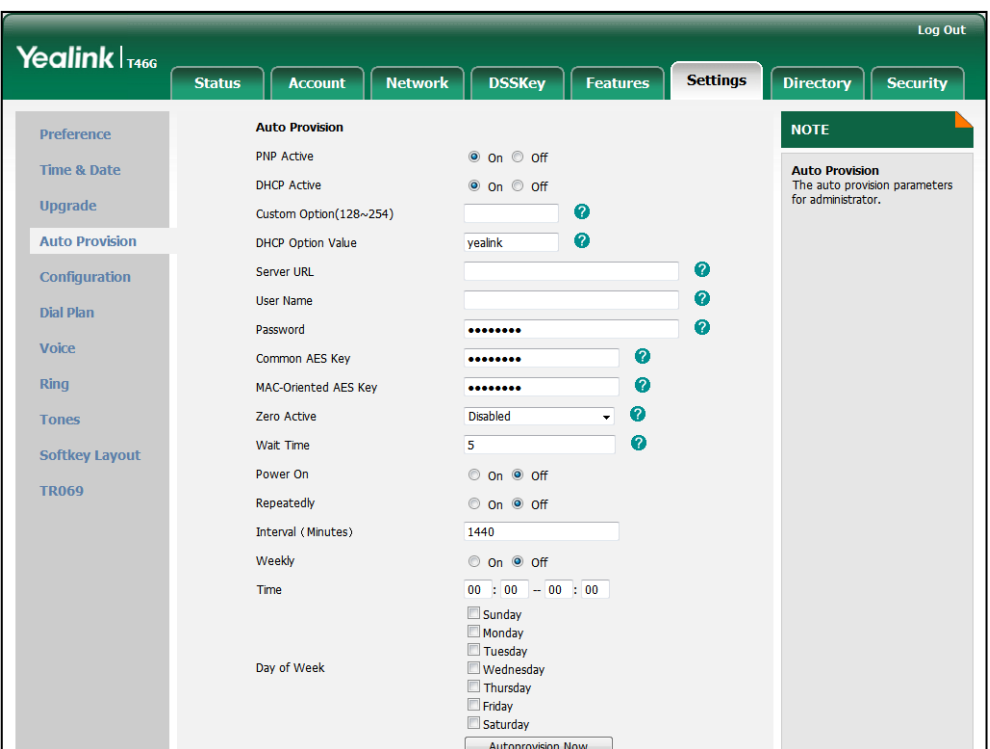

#### 2. Click Autoprovision Now.

The phone will perform the auto provisioning process immediately.

### <span id="page-39-0"></span>**Multi-mode Mixed**

You can activate more than one update mode for auto provisioning. For example, you can activate the Power On and Repeatedly modes simultaneously, the phone performs the auto provisioning process when it is powered on and at a specified interval.

### <span id="page-39-1"></span>**SIP NOTIFY Message**

The phone will perform the auto provisioning process when receiving a SIP NOTIFY message which contains the header "Event:check-sync". If the header of the SIP NOTIFY message contains an additional string "reboot=true", the phone will reboot immediately and then perform the auto provisioning process. This update mode requires server support.

The following figure shows the message flow:

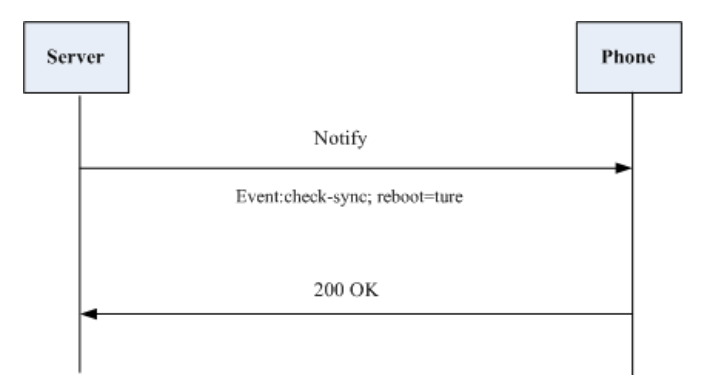

## **Downloading Configuration Files**

#### Downloading Configuration Files from the Provisioning Server

Once obtaining a provisioning server address in one of the ways introduced above, the phone will connect to the provisioning server and download the configuration files. The phone will try to download the Common CFG file first from the provisioning server, and then download the MAC-Oriented CFG file. If resource files need to be updated and the access URLs has been specified in the configuration files, the phone will then try to download and update the resource files.

#### Resolving and Updating the Configurations

After downloading, the phone resolves the configuration files, updates the configurations and resource files to the phone flash. Generally, updated configurations will automatically take effect after the auto provisioning process is completed. For update of some specific configurations which require reboot before taking effect, for example, network configurations, the phone will reboot to make the configurations effective after the auto provisioning process is completed.

The phone calculates the MD5 values of the downloaded files. If the MD5 values of the Common and MAC-Oriented configuration files are the same as those of the last downloaded configuration files, this means these two configuration files on the provisioning server are not changed. The phone will complete the auto provisioning process without repeated update. This is used to avoid unnecessary restart and impact of phone use.

If the configuration files have been AES-encrypted, the phone uses the Common AES key to decrypt the Common CFG file and the MAC-Oriented AES key to decrypt the CFG file after downloading the configuration files.

The phone only reboots when there is at least a specific configuration requiring reboot need to be updated during auto provisioning.

For more information on the specific configurations which require reboot during provisioning, refer to the section [Description of Configuration Parameters in CFG Files](#page-64-0) on page [57.](#page-64-0)

#### Verifying Configurations

After auto provisioning, you can verify the update via phone user interface or web user interface. For more information, refer to Yealink phone-specific user guide.

During the auto provisioning process, you can monitor the downloading requests and response messages by a WinPcap tool during the auto provisioning process. The following shows some examples.

Example1: Yealink SIP-T46G IP phone downloads configuration files from the TFTP server.

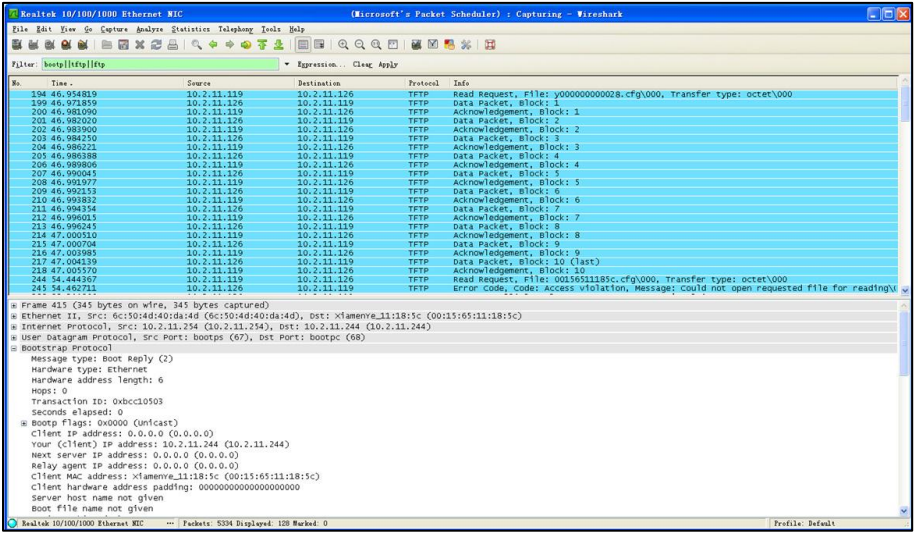

Example 2: Yealink SIP-T46G IP phone downloads configuration files from the FTP server.

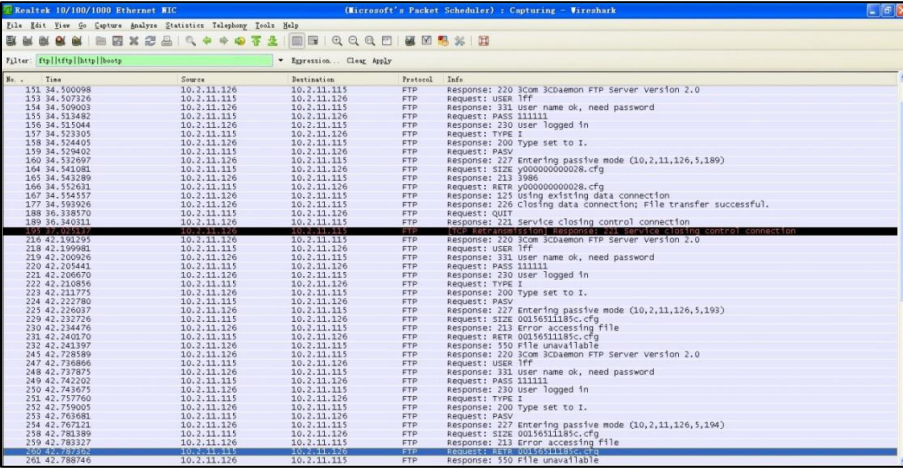

Example 3: Yealink SIP-T46G IP phone downloads configuration files from the HTTP server.

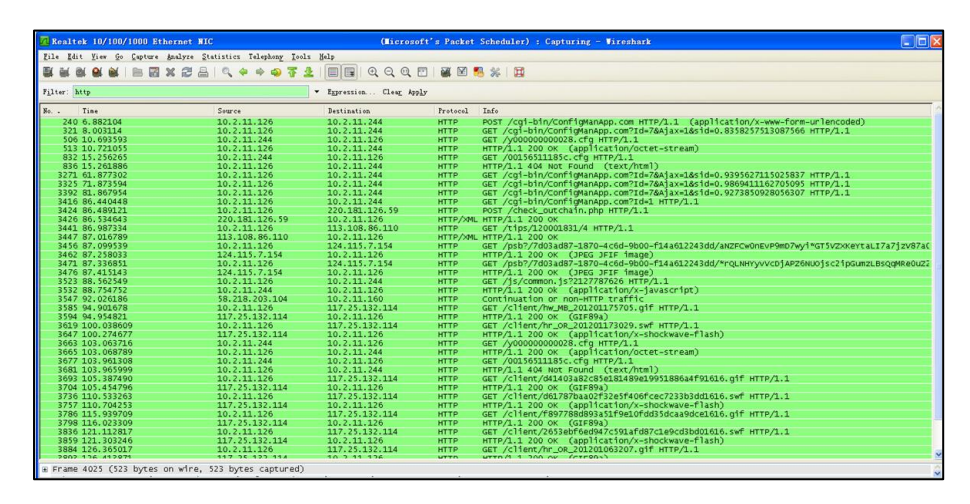

## **Troubleshooting**

This chapter provides general troubleshooting information to help you solve problems you might encounter when deploying phones.

If you require additional information or assistance with the deployment, contact your system administrator.

#### Why does the phone fail to download configuration files?

- Ensure that auto provisioning feature is enabled.
- Ensure that the provisioning server and network are reachable.
- Ensure that authentication credentials configured on the phone are correct.
- Ensure that configuration files exist on the provisioning server.

#### Why does the provisioning server return HTTP 404?

- Ensure that the provisioning server is properly set up.
- Ensure that the access URL is correct.
- Ensure that requested files exist on the provisioning server.

#### Why does the phone display "Network Unavailable"?

- Ensure that the Ethernet cable is plugged into the Internet port on the phone and the Ethernet cable is not loose.
- Ensure that the switch or hub in your network is operational.
- Ensure that the configurations of network are properly set in the configuration files.

#### Why is the permission denied when uploading files to an FTP server?

- Ensure that the complete path to the root directory of the FTP server is authorized.
- On the provisioning server, check the file permissions, if necessary, change the file permissions.

#### Why doesn't the phone obtain the IP address from the DHCP server?

- Ensure that settings are correct on the DHCP server.
- Ensure that the phone is configured to obtain the IP address from the DHCP server.

#### Why doesn't the phone download the ringtone?

Ensure that the file format of the ringtone is \*.wav

- Ensure that the size of the ringtone file is no larger than that the phone supports.
- Ensure that the properties of the ringtone for the phone are correct.
- Ensure that the network is available and the root directory is right for downloading.
- Ensure that the ringtone file exists on the provisioning server.

#### Why doesn't the phone update configurations?

- Ensure that the configuration files are different from the last ones.
- Ensure that the phone has downloaded the configuration files.
- Ensure that the parameters are correctly set in the configuration files.

## Glossary

MAC Address: A Media Access Control address (MAC address) is a unique identifier assigned to network interfaces for communications on the physical network segment.

MD5: The MD5 Message-Digest Algorithm is a widely used cryptographic hash function that produces a 128-bit (16-byte) hash value.

DHCP: Dynamic Host Configuration Protocol (DHCP) is a network configuration protocol for hosts on Internet Protocol (IP) networks. Computers that are connected to IP networks must be configured before they can communicate with other hosts.

FTP: File Transfer Protocol (FTP) is a standard network protocol used to transfer files from one host to another host over a TCP-based network, such as the Internet. It is often used to upload web pages and other documents from a private development machine to a public web-hosting server.

HTTP: The Hypertext Transfer Protocol (HTTP) is an application protocol for distributed, collaborative, hypermedia information systems. HTTP is the foundation of data communication for the World Wide Web.

HTTPS: Hypertext Transfer Protocol Secure (HTTPS) is a combination of Hypertext Transfer Protocol (HTTP) with SSL/TLS protocol. It provides encrypted communication and secure identification of a network web server.

TFTP: Trivial File Transfer Protocol (TFTP) is a simple protocol to transfer files. It has been implemented on top of the User Datagram Protocol (UDP) using port number 69.

AES: Advanced Encryption Standard (AES) is a specification for the encryption of electronic data.

URL: A uniform resource locator or universal resource locator (URL) is a specific character string that constitutes a reference to an Internet resource.

XML: Extensible Markup Language (XML) is a markup language that defines a set of rules for encoding documents in a format that is both human-readable and machine-readable.

## **Appendix**

## **Configuring an FTP Server**

This section provides instructions on how to configure an FTP server using 3CDaemon. You can download the 3CDaemon software online: [http://www.oldversion.com/3Com-Daemon.html.](http://www.oldversion.com/3Com-Daemon.html)

### **Preparing a Root Directory**

#### To prepare a root directory:

- 1. Create an FTP root directory on the local system.
- 2. Place the configuration files to this root directory.
- 3. Set the security permissions for the FTP directory folder.

You need to define a user or group name, and set the permissions: read, write, and modify. Security permissions vary by organizations.

An example of configuration on the Windows platform is shown as below:

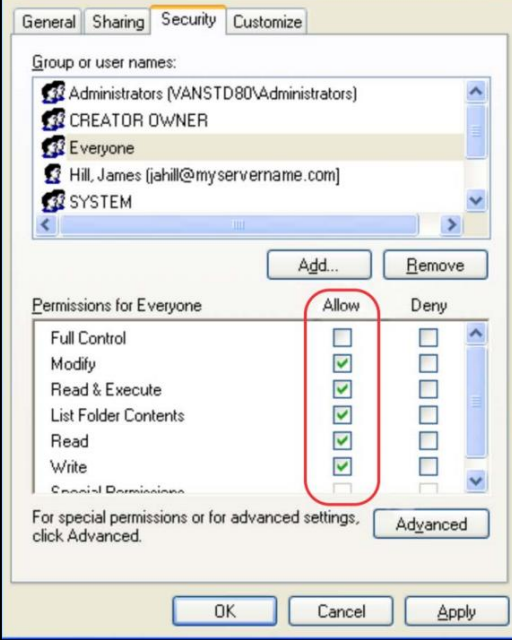

### **Configuring an FTP Server**

If you have a 3CDaemon application installed on your local system, use it directly. Otherwise, download and install it.

#### To configure an FTP server:

- 1. Double click the 3CDaemon.exe to start the application.
- 2. Click the FTP Server button on the left of the main page.

A configuration page shows as below:

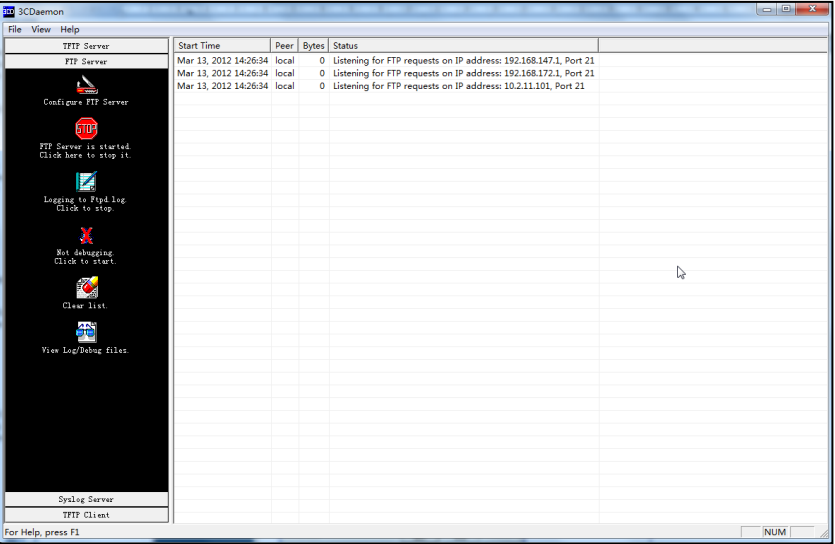

#### 3. Select Configure FTP Server.

4. Click the  $\left| \ldots \right|$  button to locate the FTP root directory from the local system:

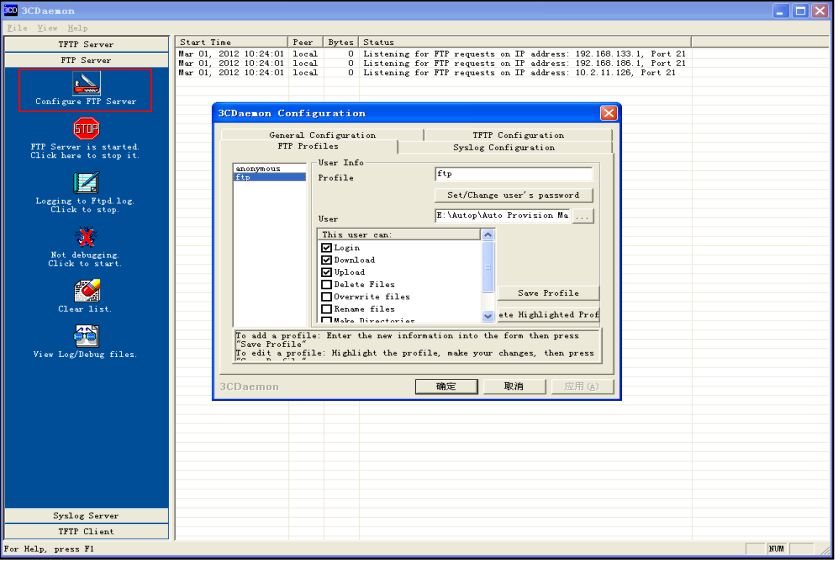

- 5. Enter the new authentication user name in the Profile field.
- 6. Click the Set/Change user's password button to set the password in the pop-up

dialogue box.

- 7. Click the OK button to save.
- 8. Mark the check boxes of Login, Download and Upload to make sure the FTP user has the login, download and upload permission.

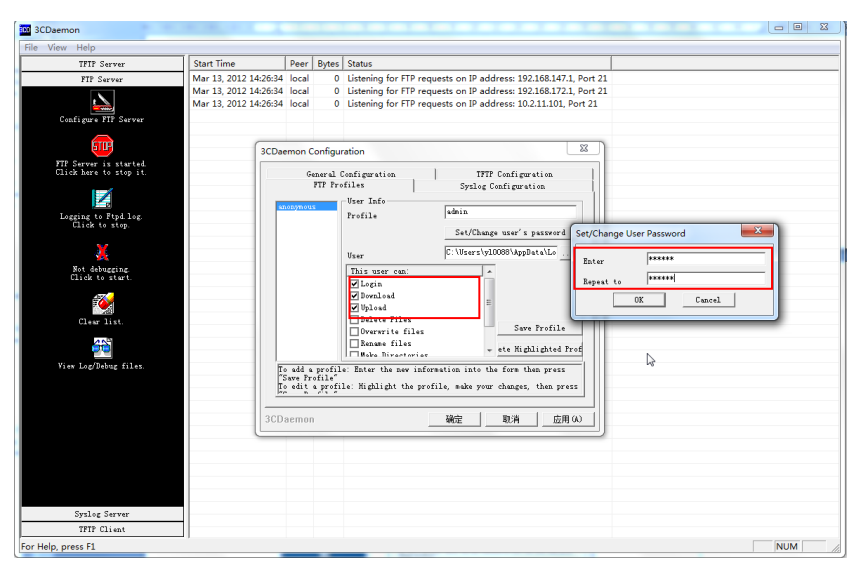

9. Click the Save Profile button to save the settings and finish the configurations.

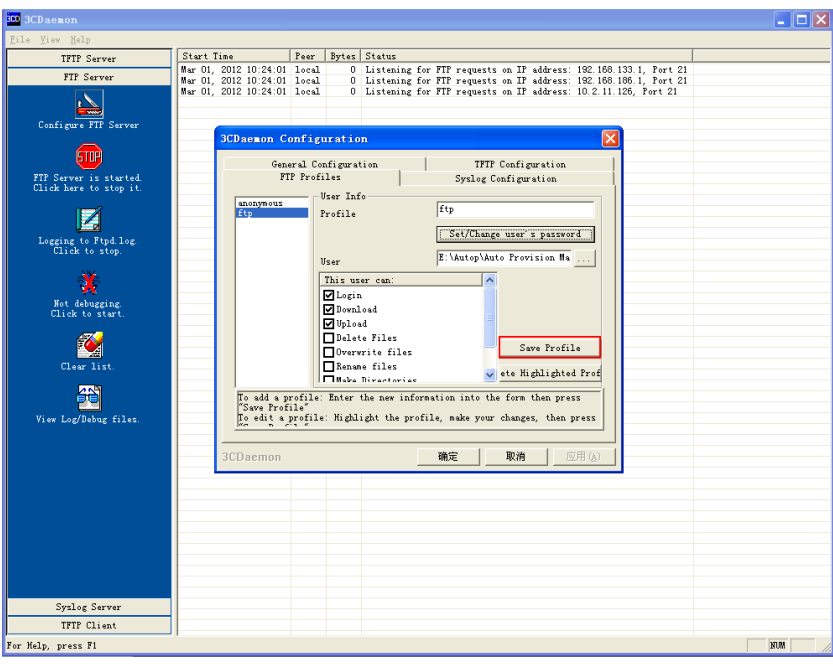

10. Click the Confirm button to finish configuring the FTP server.

The server URL "ftp://username:password@IP/" (Here "IP" means the IP address of the provisioning server, "username" and "password" are the authentication for FTP download. For example, "ftp://admin:123456@192.168.1.100/") is where the phone downloads configuration files from.

## **Configuring an HTTP Server**

This section provides instructions on how to configure an HTTP server using HFS tool. You can download the HFS software online[: http://www.snapfiles.com/get/hfs.html.](http://www.snapfiles.com/get/hfs.html)

### **Preparing a Root Directory**

#### To prepare a root directory:

- 1. Create an HTTP root directory on the local system.
- 2. Place the configuration files to this root directory.
- 3. Set the security permissions for the HTTP directory folder.

You need to define a user or group name and set the permissions: read, write, and modify. Security permissions vary by organizations.

An example of configuration on the Windows platform is shown as below:

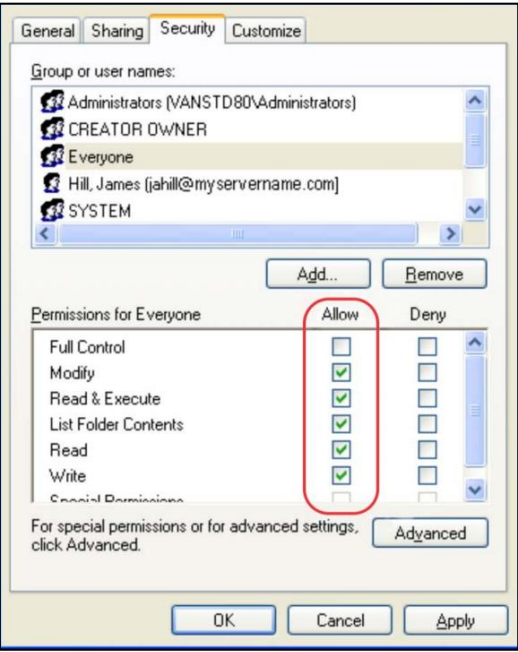

### **Configuring an HTTP Server**

HFS tool is an executable application, so you don't need to install it.

#### To configure an HTTP server:

1. Download the application file to your local directory, double click the hfs.exe.

The main configuration page is shown as below:

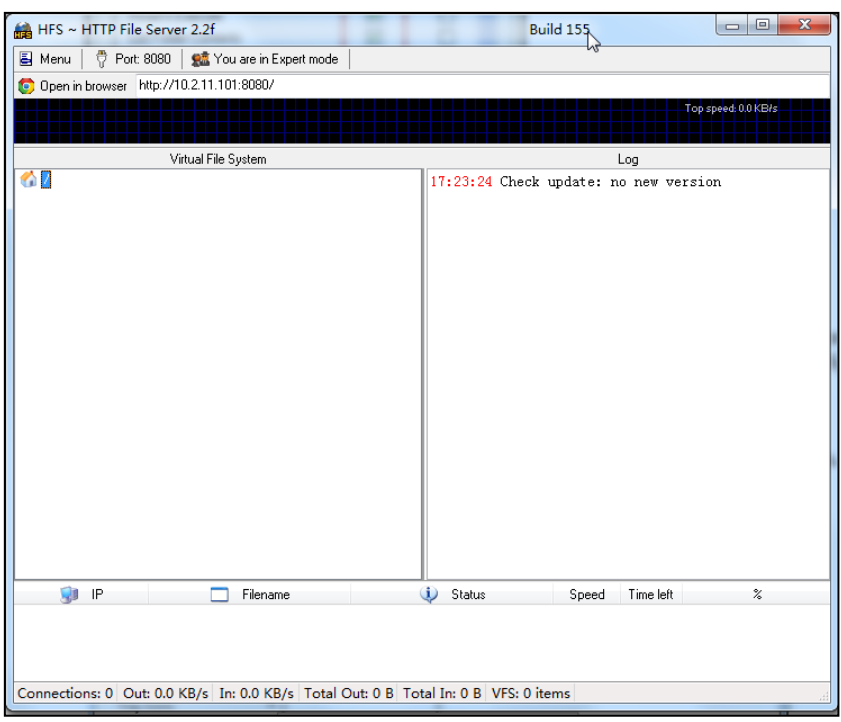

2. Click Menu in the main page and select the IP address of the PC from IP address.

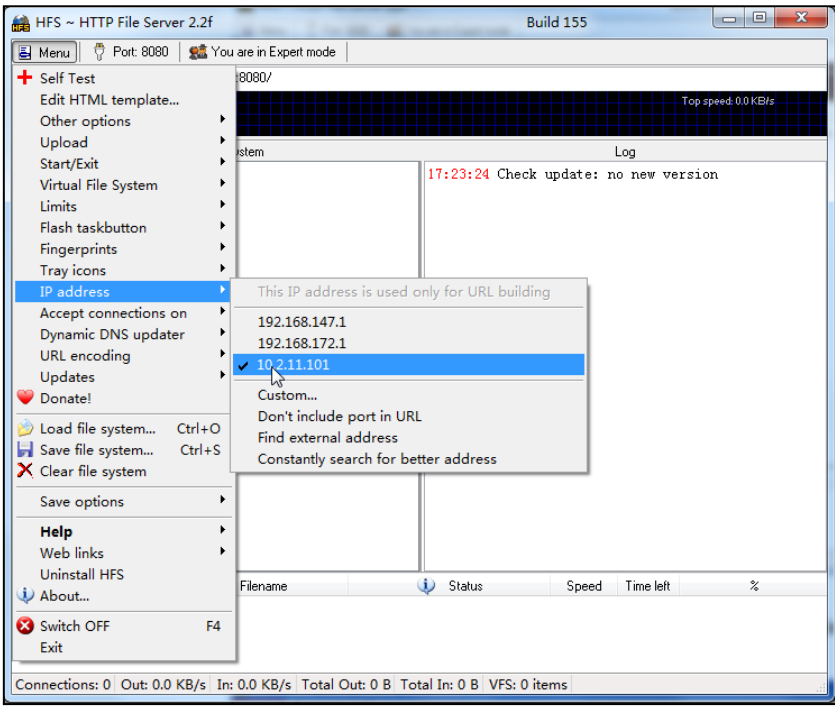

The default HTTP port is 8080. You can also reset the HTTP port (make sure there is no port conflict).

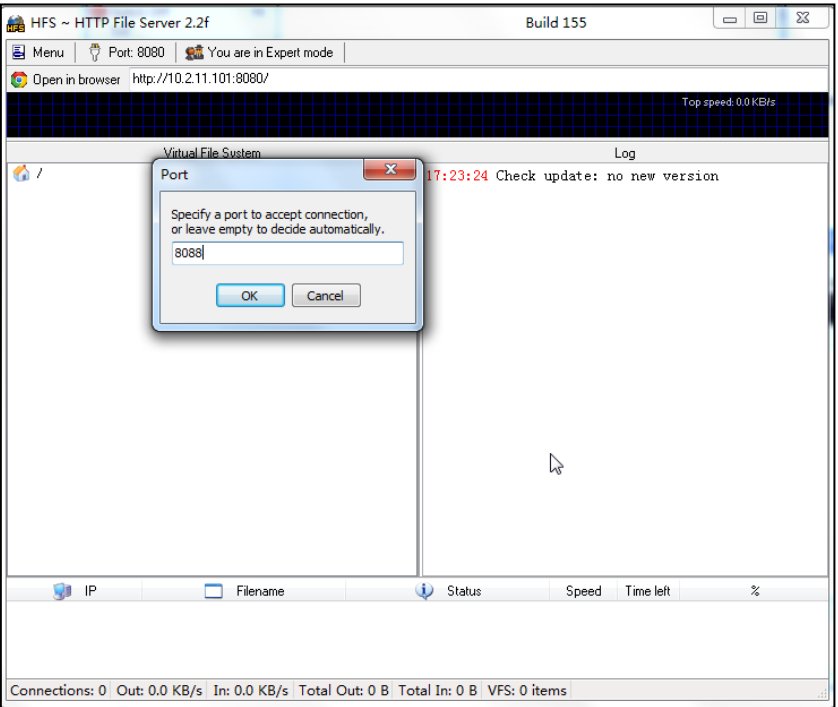

3. Right click the icon on the left of the main page, select Add folder from disk to add the HTTP Server root directory.

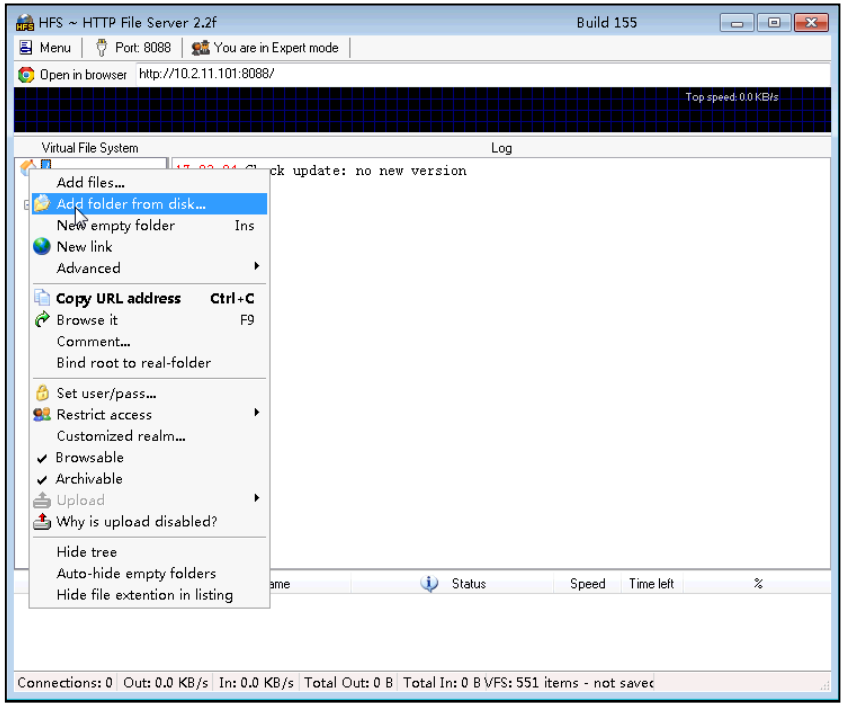

4. Locate the root directory from the local system. Select the kind of folder which you want.

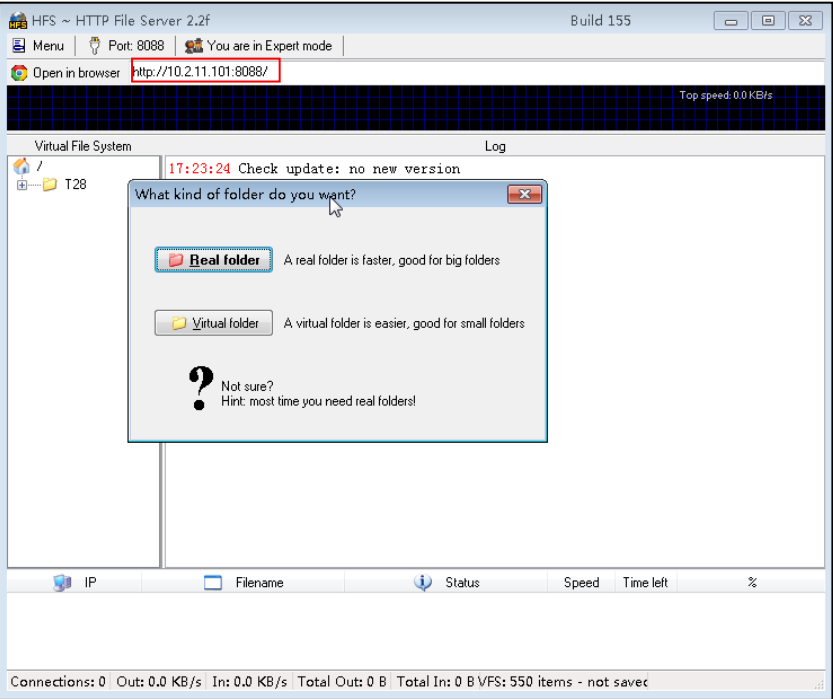

5. Check the server URL "http:// IP:Port/" in the "Open in browser" address bar (For example, the server URL "http:// 10.2.11.101:8088/" is shown on the screenshot) . We recommend that you can fill the server URL in the address bar of the web browser and then press <Enter> key to check the HTTP server before provisioning.

Yealink IP phones also support th[e Hypertext Transfer Protocol](http://en.wikipedia.org/wiki/Hypertext_Transfer_Protocol) wit[h SSL/TLS](http://en.wikipedia.org/wiki/Transport_Layer_Security) (HTTPS) protocol for auto provisioning. HTTPS protocol provides the encrypted communication and secure identification. For more information on installing and configuring an Apache HTTPS Server, refer to the network resource.

### **Configuring a DHCP Server**

This section provides instructions on how to configure a DHCP server for windows using DHCP Turbo. You can download this software online:

<http://www.tucows.com/preview/265297> and install it following the setup wizard.

Before configuring the DHCP Turbo, make sure that:

- The firewall on the PC is disabled.
- There is no DHCP server in your local system.

#### To configure the DHCP Turbo:

1. To start the DHCP Turbo application, double click localhost.

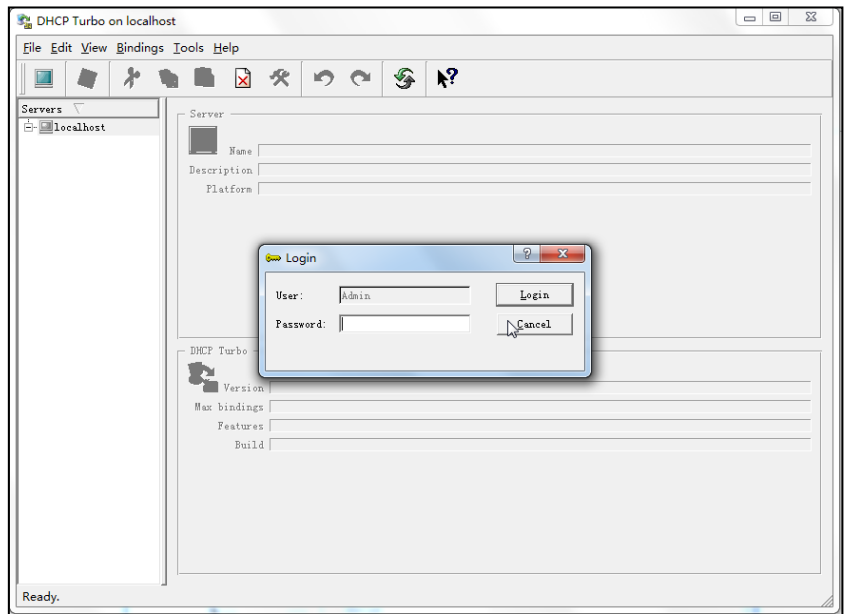

2. Click the Login button (the login password is blank) to log in.

3. You can then edit the existing DHCP server, or you can right click localhost and select **New Server** to add a new DHCP server.

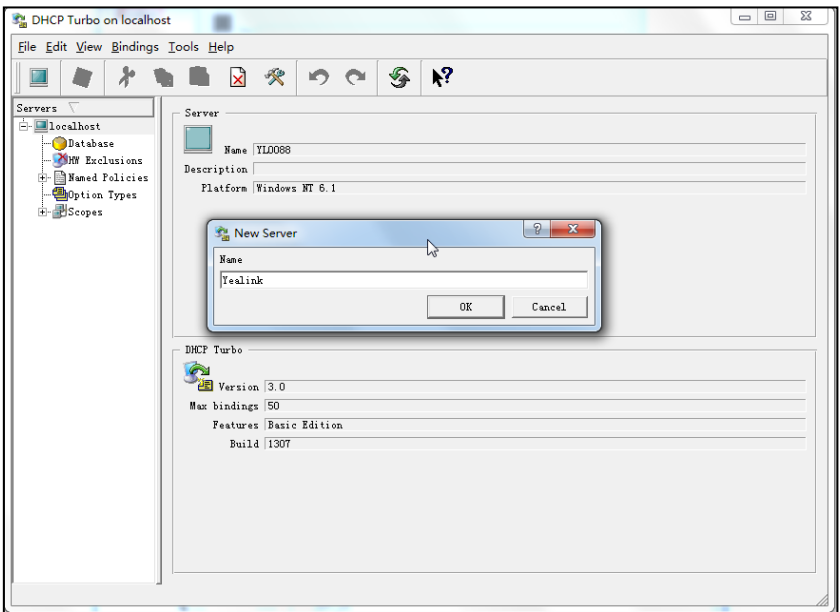

- 4. Right click Scopes and select New Scope.
- 5. Configure the DHCP server name, the DHCP IP range and the subnet mask.
- 6. Click OK to accept the change.

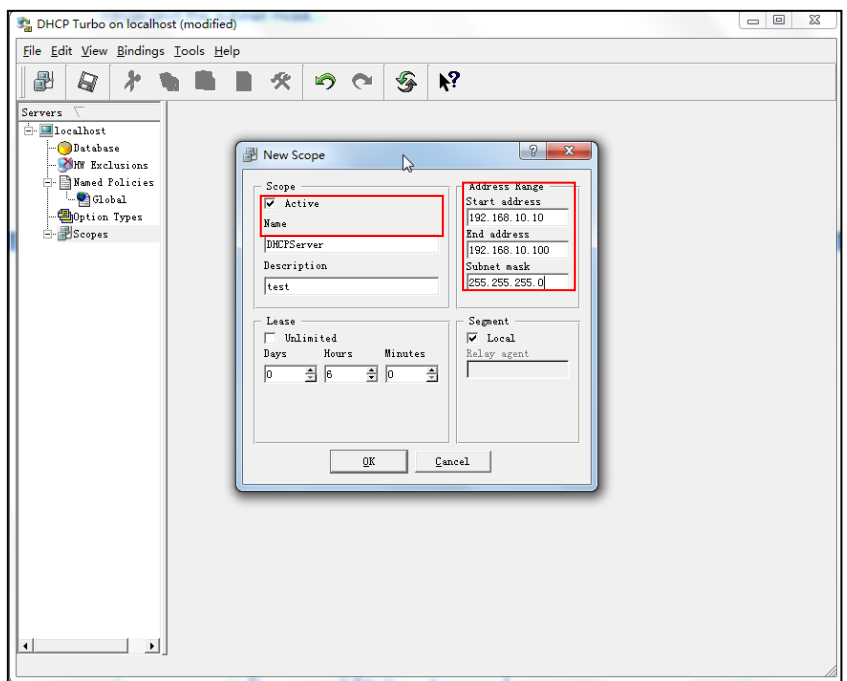

7. You can add a custom option via DHCP Turbo. Select Option Types, right click one of the options on the right of the main page, and then select New Option Type.

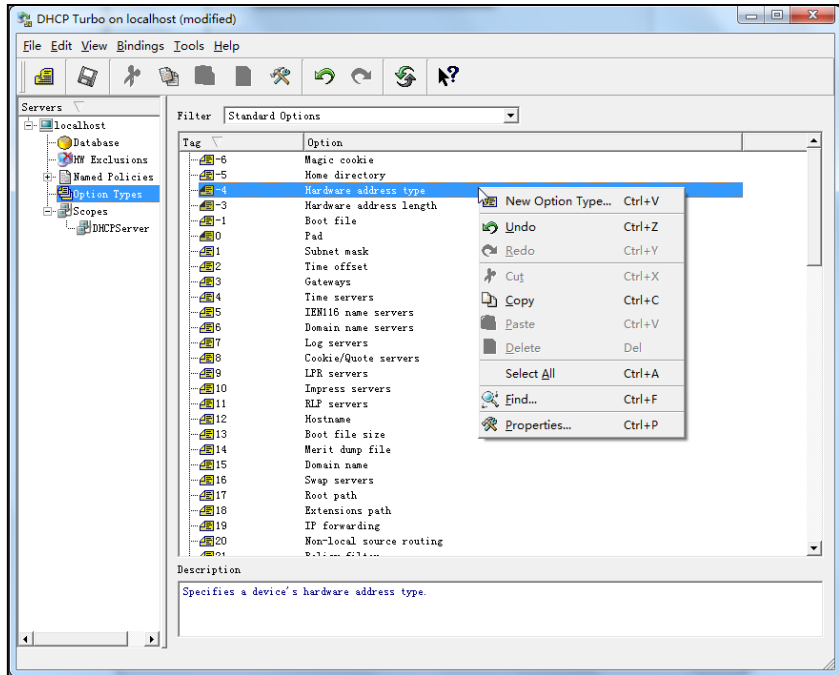

8. Set the custom DHCP option (custom DHCP option tag number ranges from 128 to 254) and select the option type (Yealink supports String and IP Address option types only). Click the OK button to finish setting the option properties. Click  $\mathbb{R}$  to save the change.

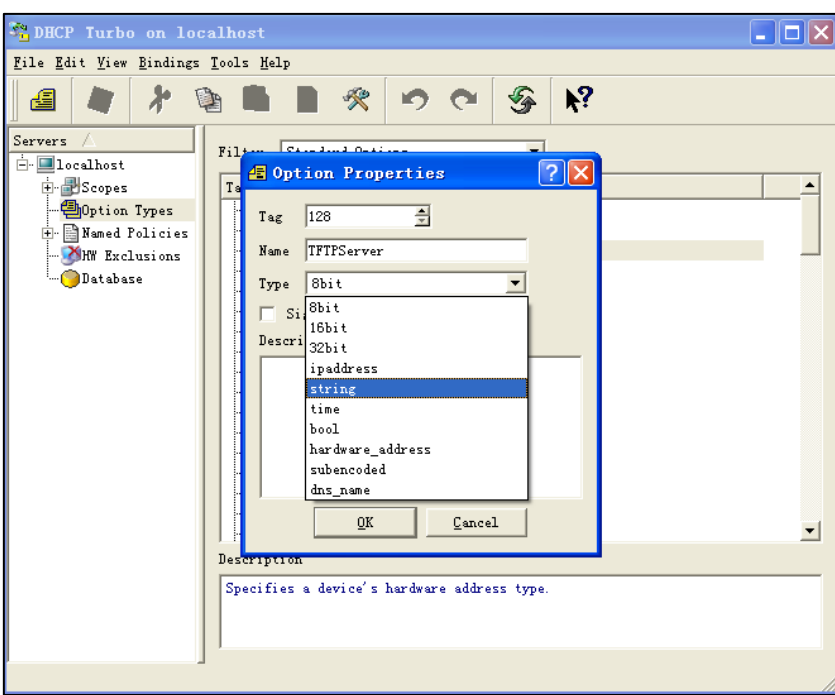

9. Click Named Policies-->Global, right click the blank area on the right of the main page and then select New Option.

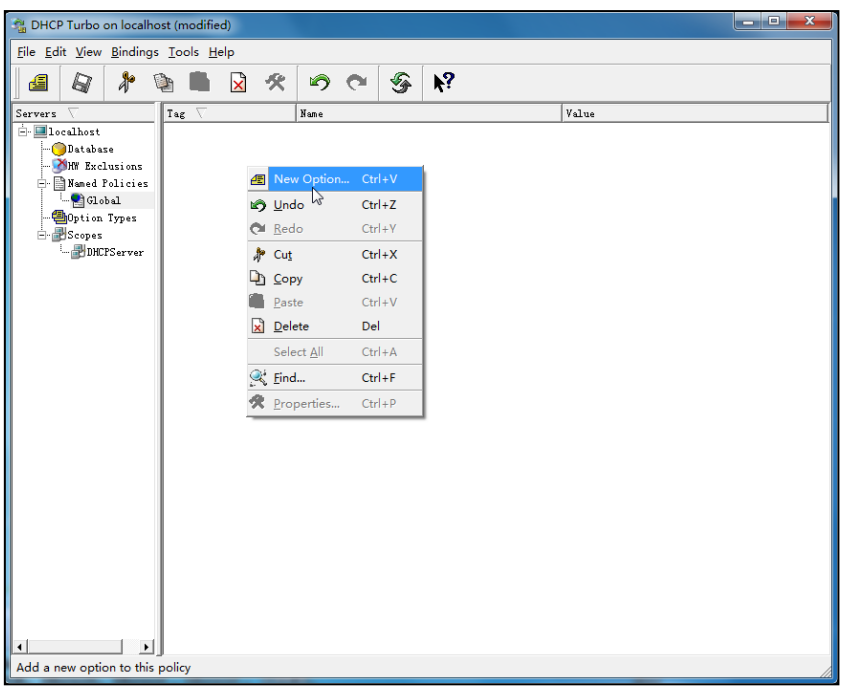

10. Scroll down and double click the custom option 128.

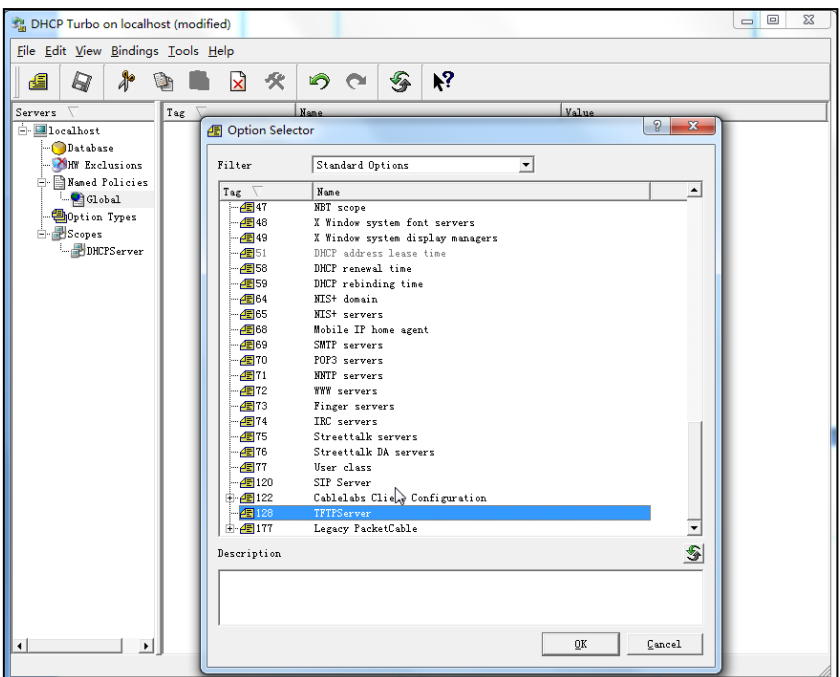

- 11. Fill the provisioning server address in the input field.
- 12. Click the OK button to finish setting a custom option.
- 13. Click  $\mathbb{R}$  to save the change.

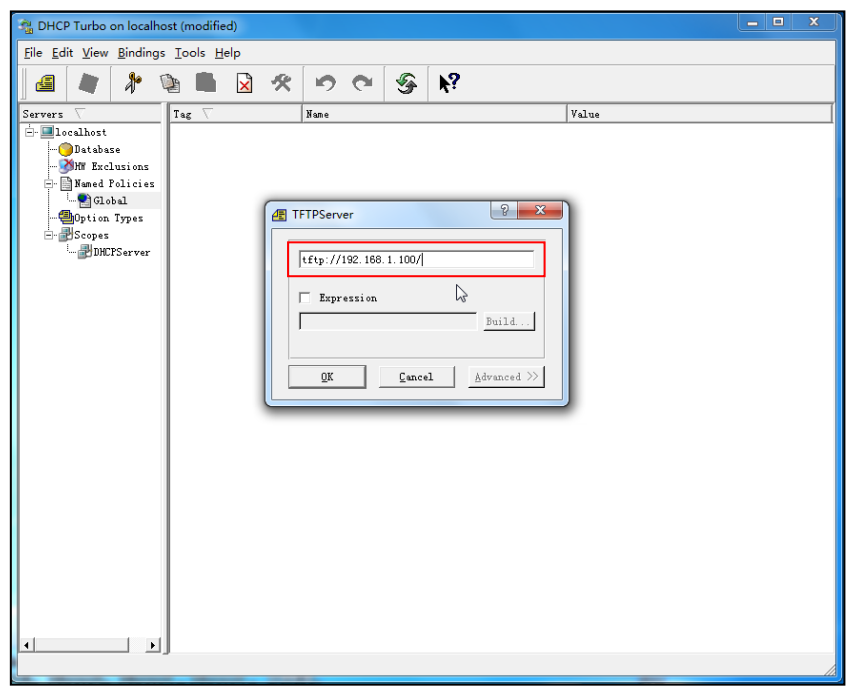

You can add the option 66 via DHCP Turbo. The following shows the detailed processes.

1. Click Named Policies-->Global, right click the blank area on the right of the main page and then select New Option.

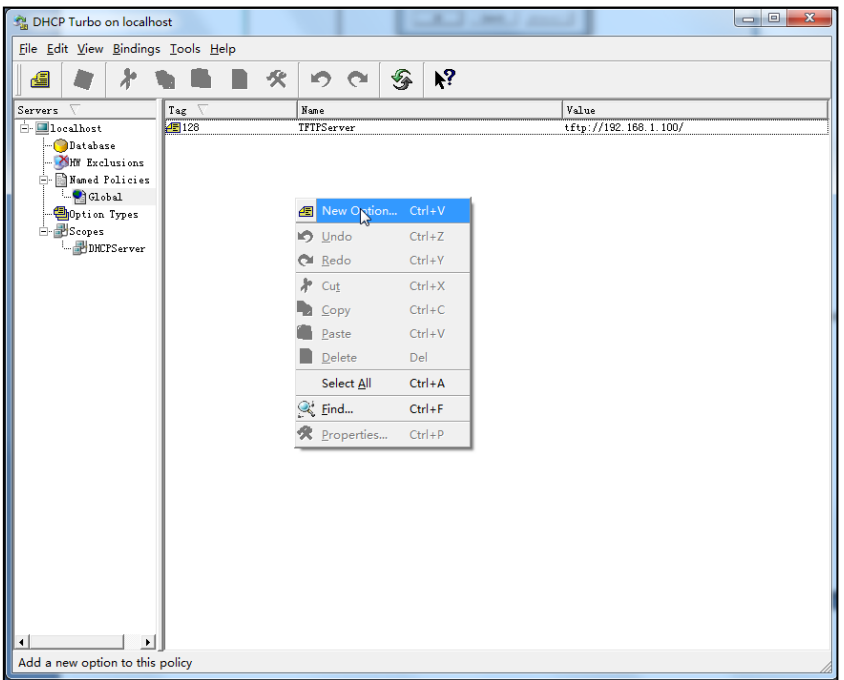

- 2. Select TFTP Options from the pull-down list of Filter.
- 3. Scroll down and double click MS option 66.

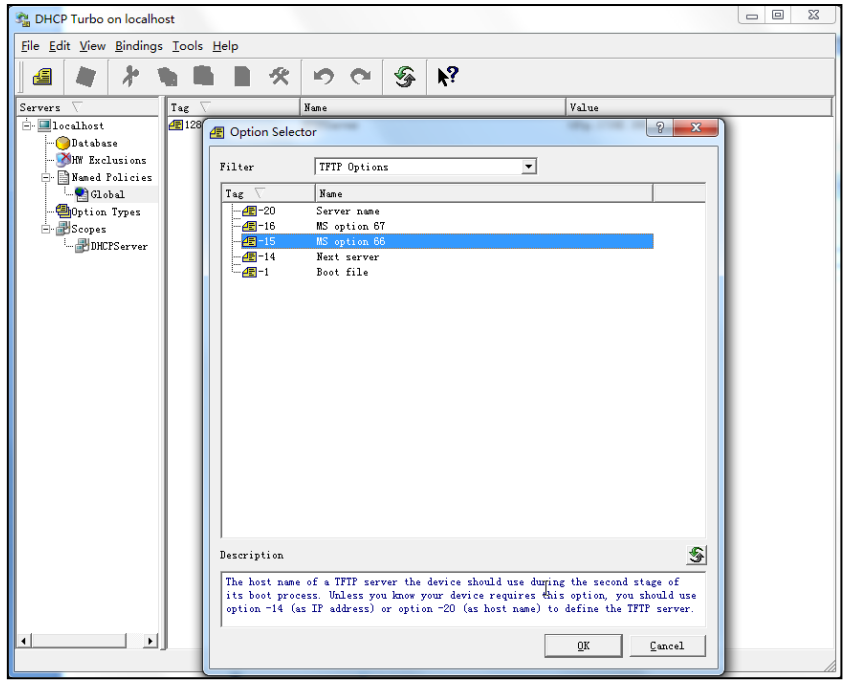

4. Fill the provisioning server address in the input field.

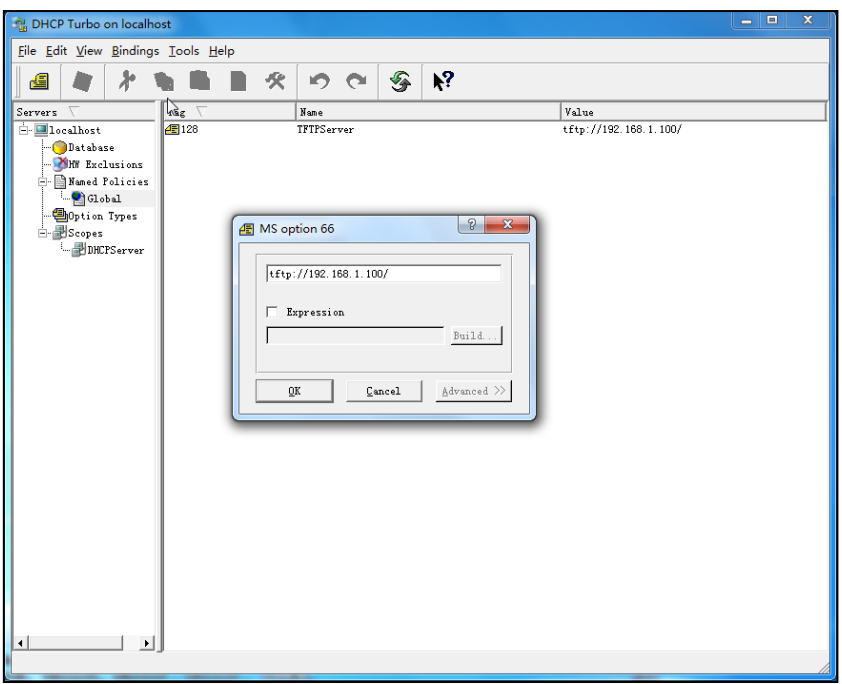

- 5. Click the OK button to finish setting a custom option.
- 6. Click  $\Box$  to save the change.

You also can add the option 43. The following shows the detailed processes.

- 1. Click Named Policies-->Global, right click the blank area on the right of the main page and then select New Option.
- 2. Select Standard Options from the pull-down list of Filter.
- 3. Scroll down and double click 43.

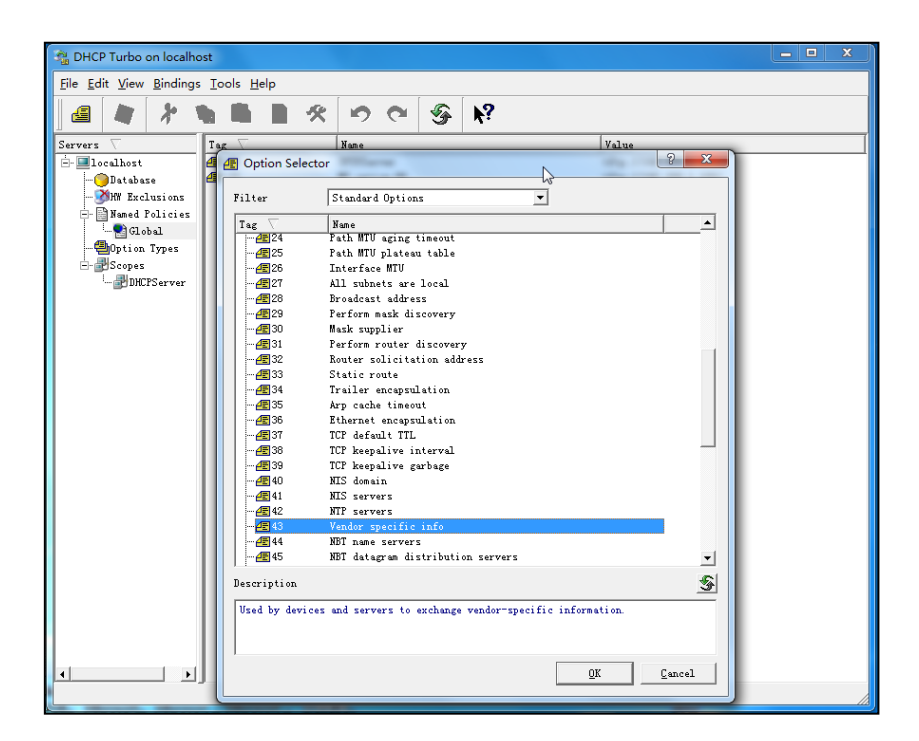

4. Fill the provisioning server address in the input field.

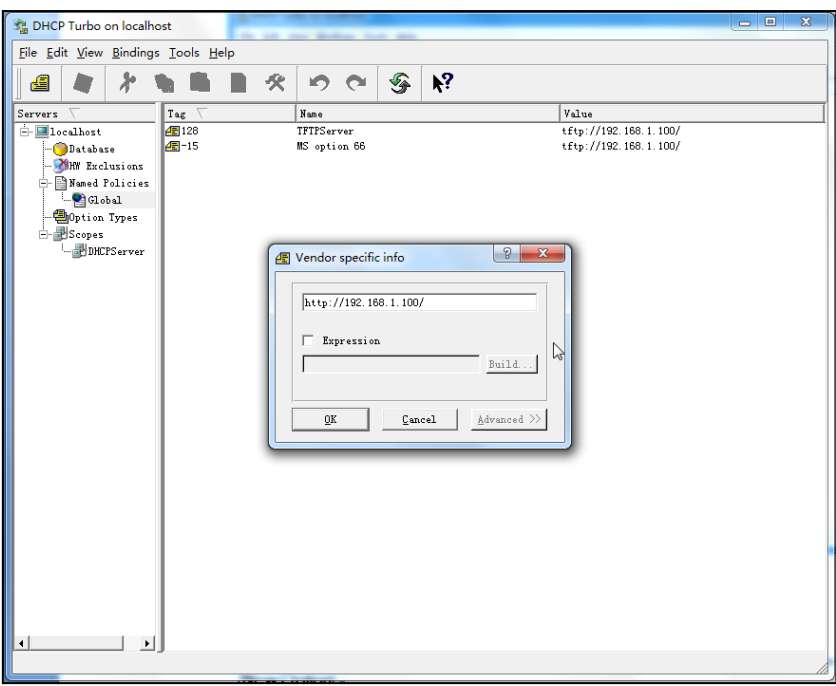

- 5. Click the OK button to finish setting a custom option.
- 6. Click  $\mathbb{Z}$  to save the change.

### **Customizing a Ringtone Using Cool Edit Pro**

If you have installed the Cool Edit application, double click to open it. Otherwise, you can download the installation package online: http://www.toggle.com/lv/group/view/kl36218/Cool\_Edit\_Pro.htm and install it.

#### To customize a ringtone using Cool Edit Pro:

- 1. Open the Cool Edit Pro application.
- 2. Click File to open an audio file.
- 3. Locate the ringtone file, click Open, the file is uploaded as follows.

A sample audio file loaded is shown as below:

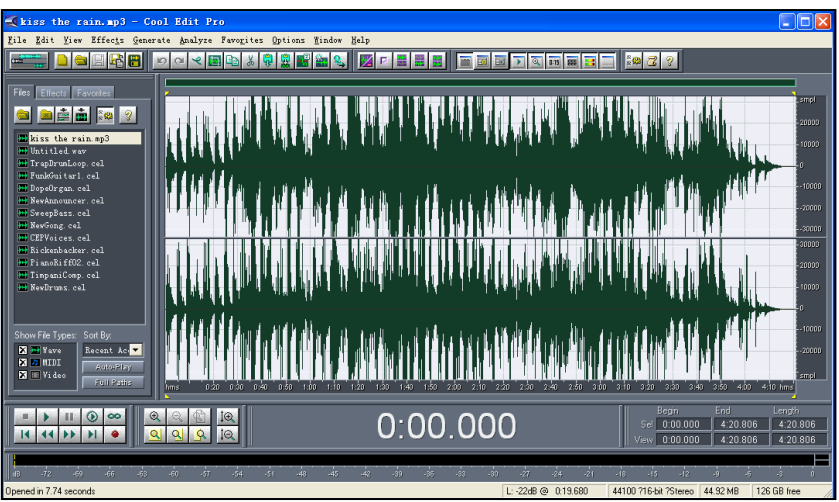

- 4. Select and copy the audio waveform.
- 5. Select File->New to create a new file, set the channels as Mono, the sample rate as 8000 and the resolution as 16-bit.
- 6. Paste the audio waveform to the new file.

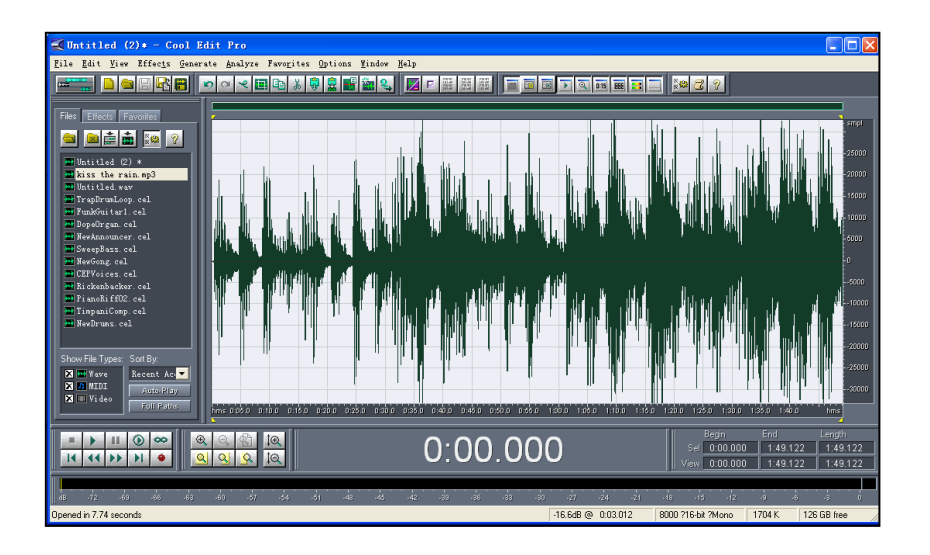

7. Select File->Save as to save the new audio file. On the Save waveform page, select the file format as A/mu-law wave.

### **Customizing a Logo File Using PictureExDemo**

The original picture format must be \*.bmp or \*.gif. We recommend placing all files and the PictureExDemo application to the root directory of the PC.

1. Double click the PictureExDemo.exe.

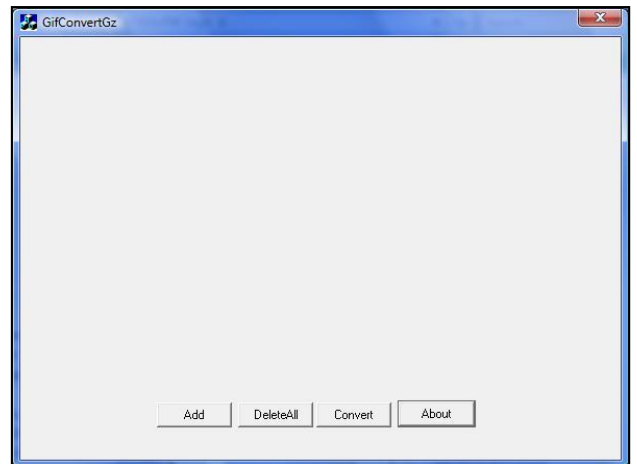

2. Click Add button to open a \*.bmp or \*.gif file.

You can repeat the second step to add multiple original picture files.

3. Click the Convert button.

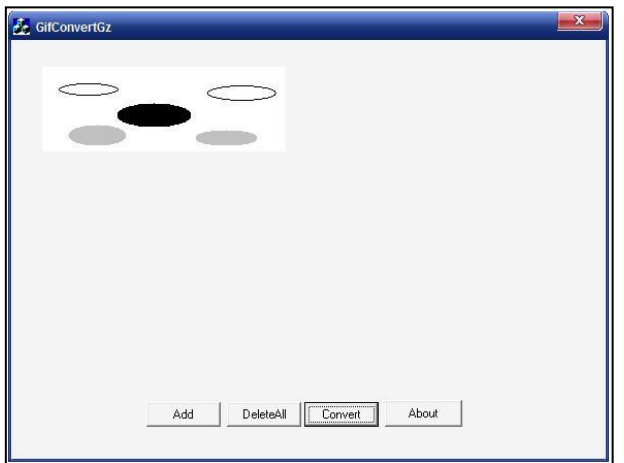

Then you can find the DOB logo files in the adv directory.

# <span id="page-64-0"></span>**Description of Configuration Parameters in CFG Files**

If you want to reset the configuration of a parameter to factory setting, set the value of the parameter to be !NULL! or %NULL%. For example, local\_time.ntp\_server1 = %NULL%. After the auto provisioning process is completed, the NTP server 1 will be reset to "cn.pool.ntp.org".

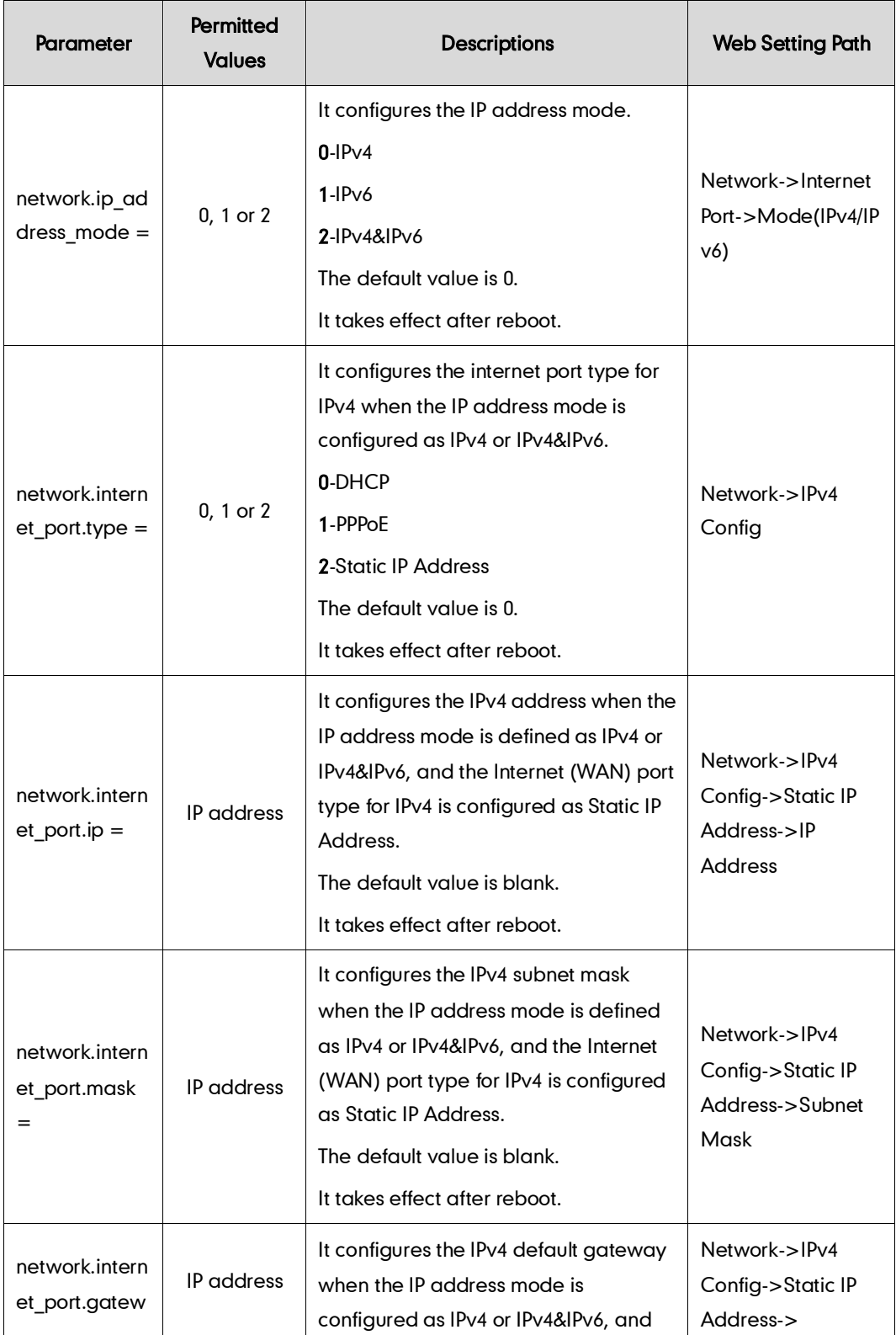

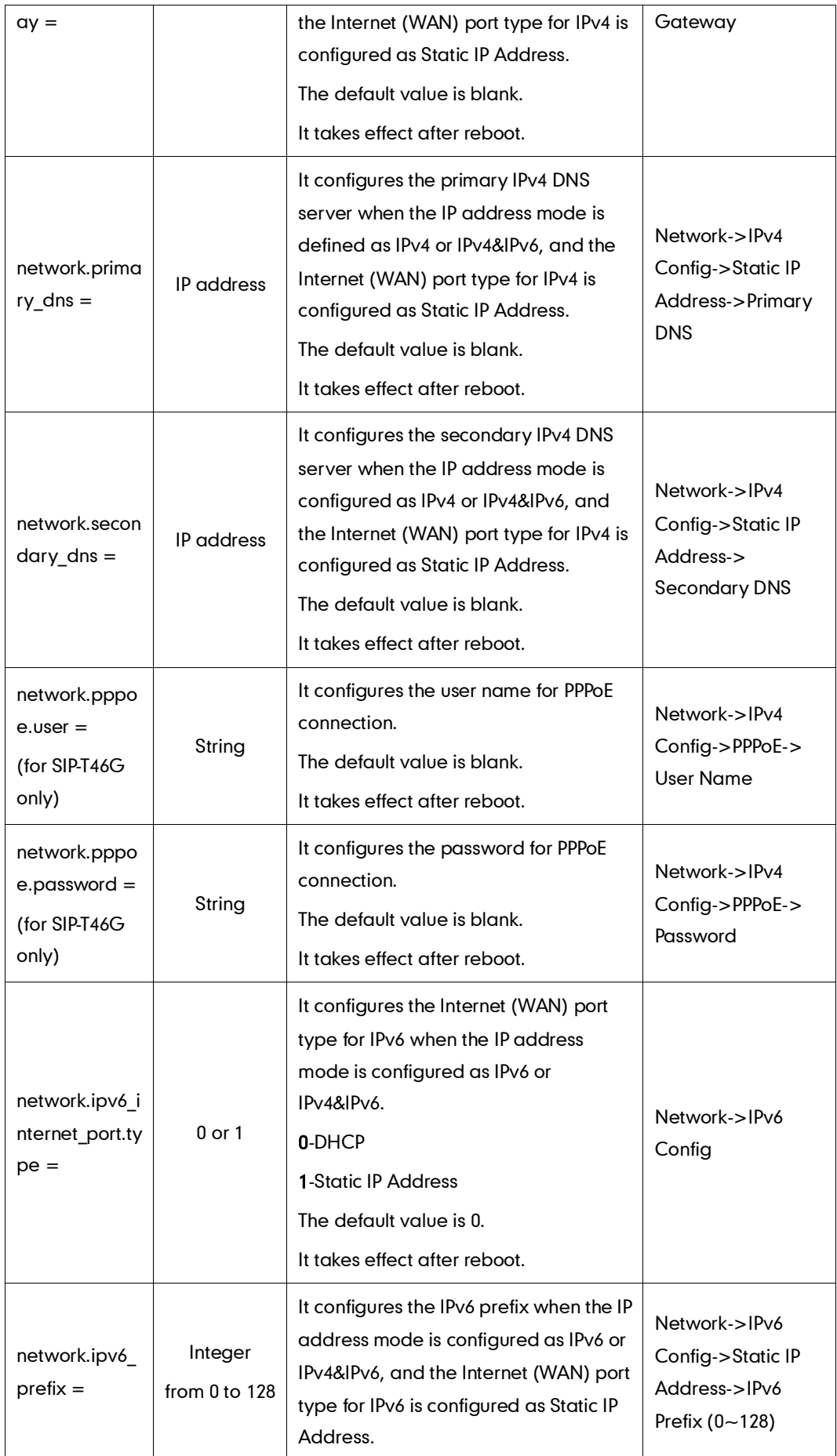

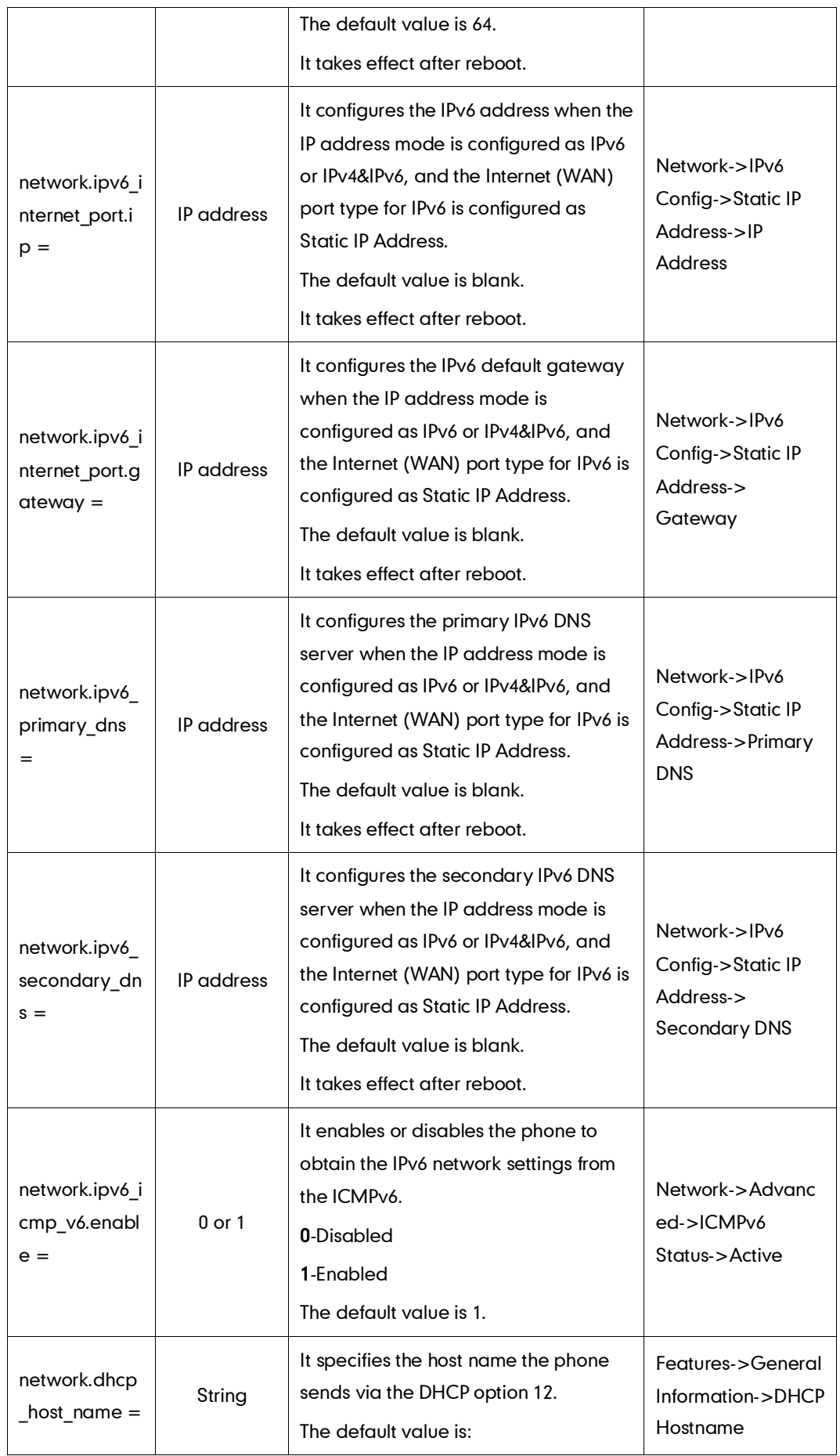

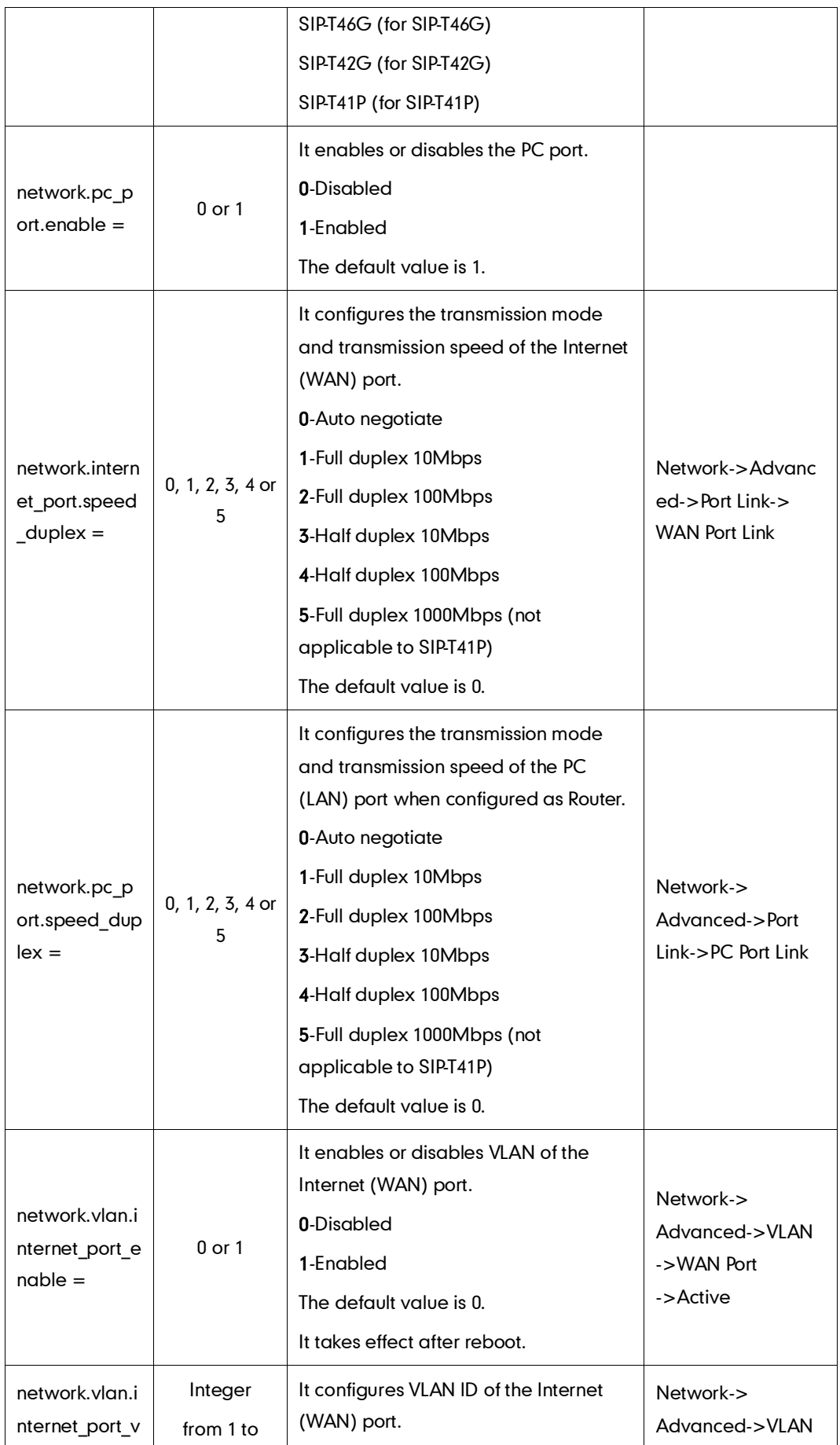

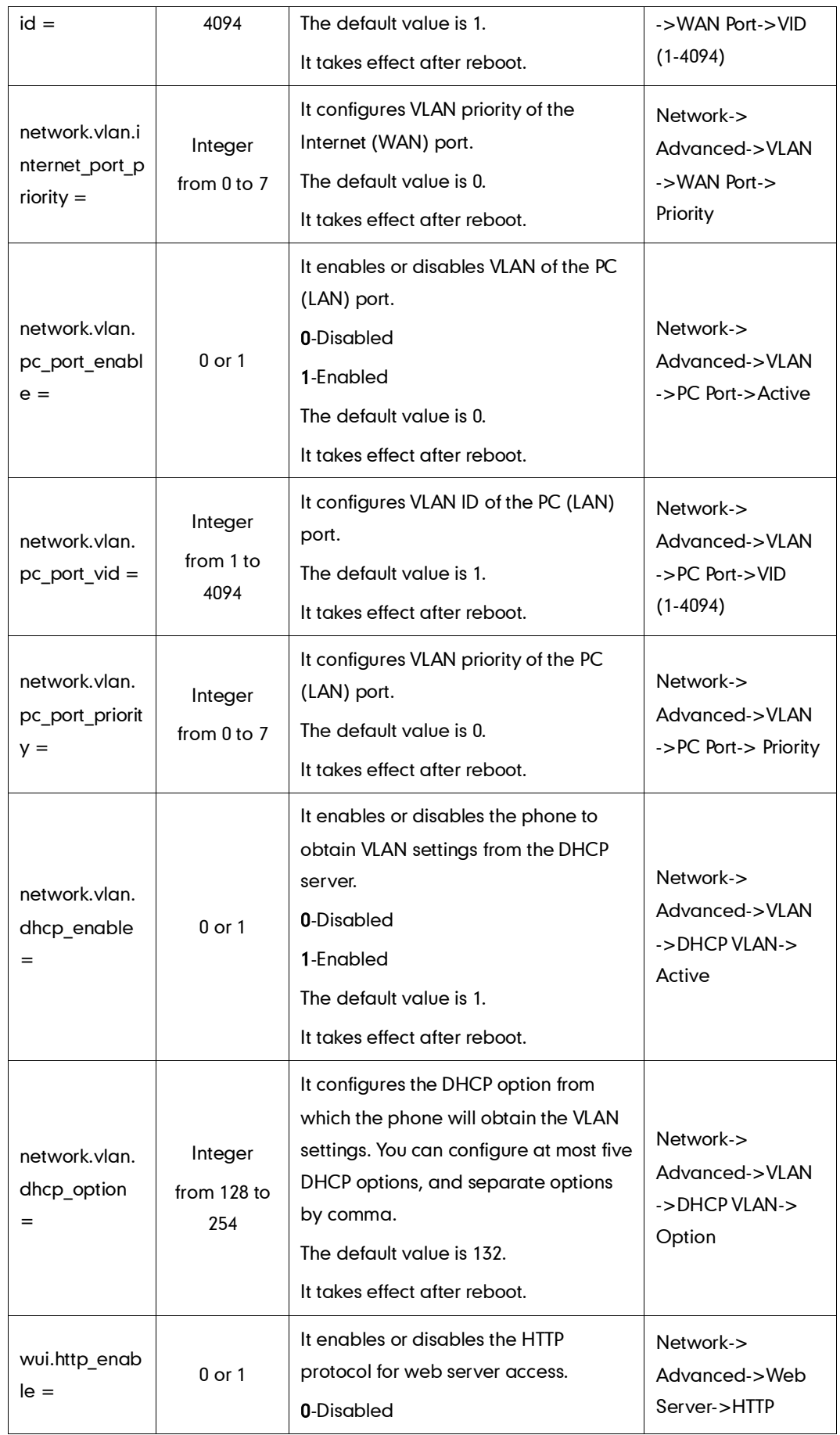

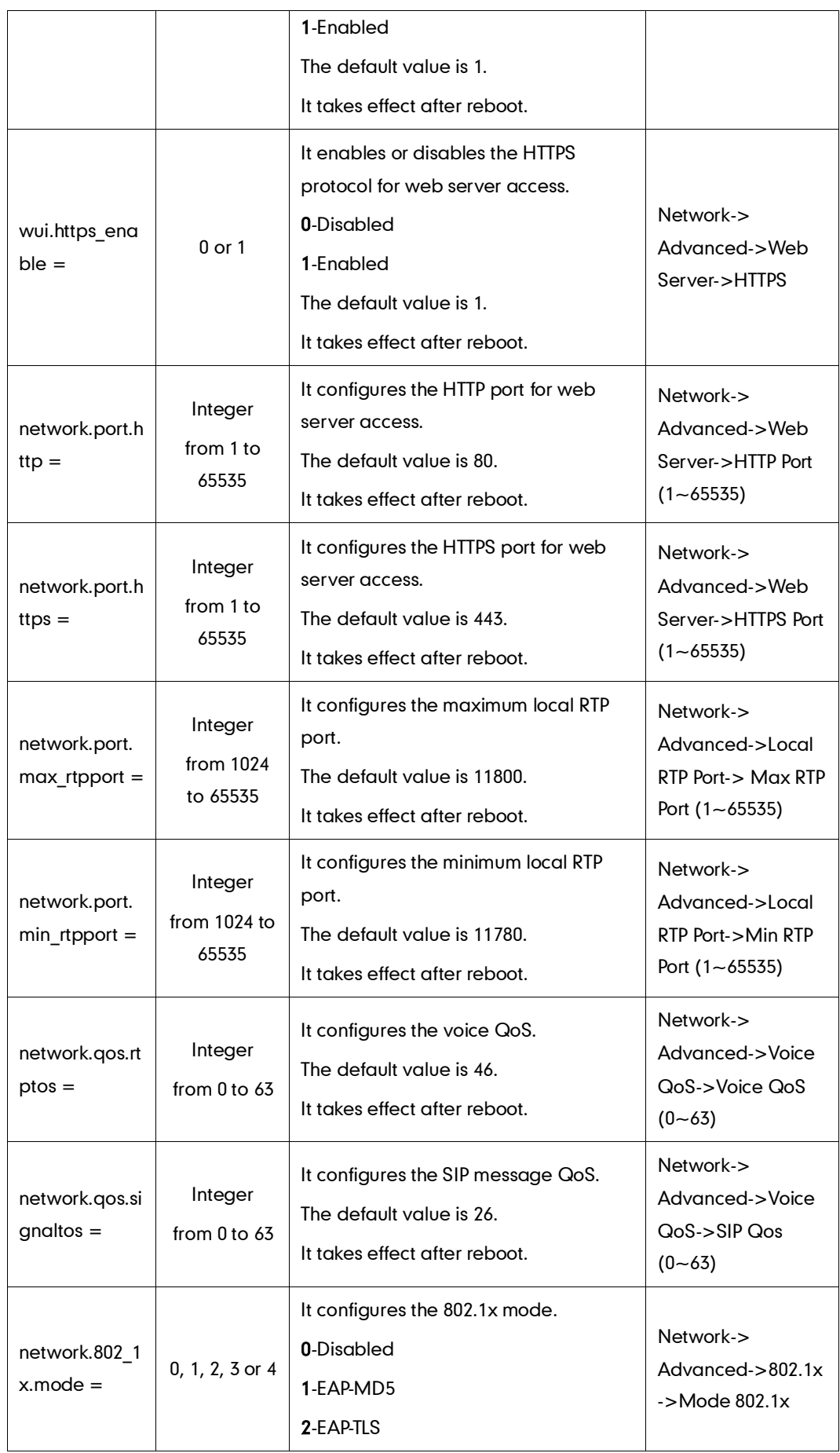

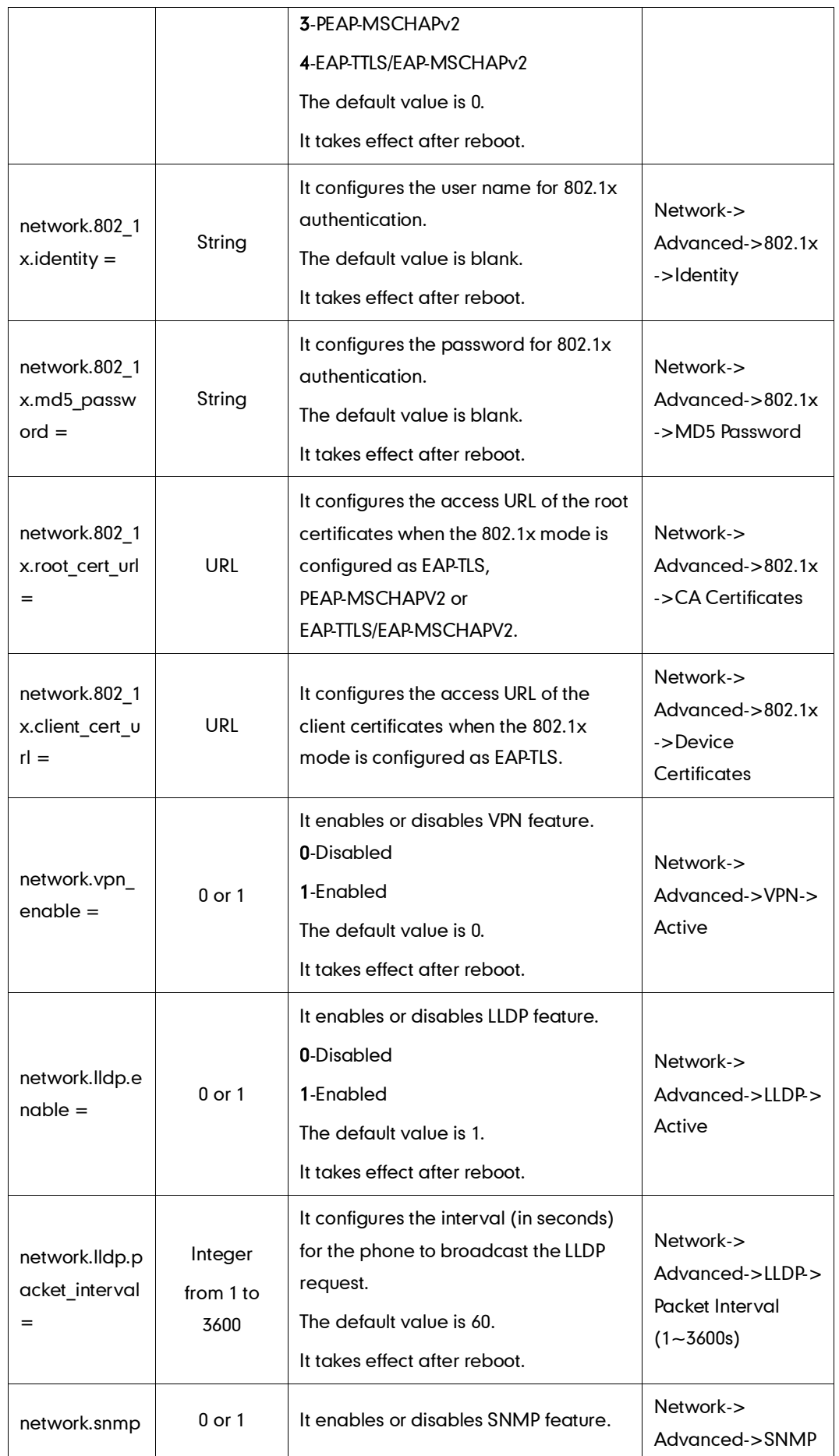

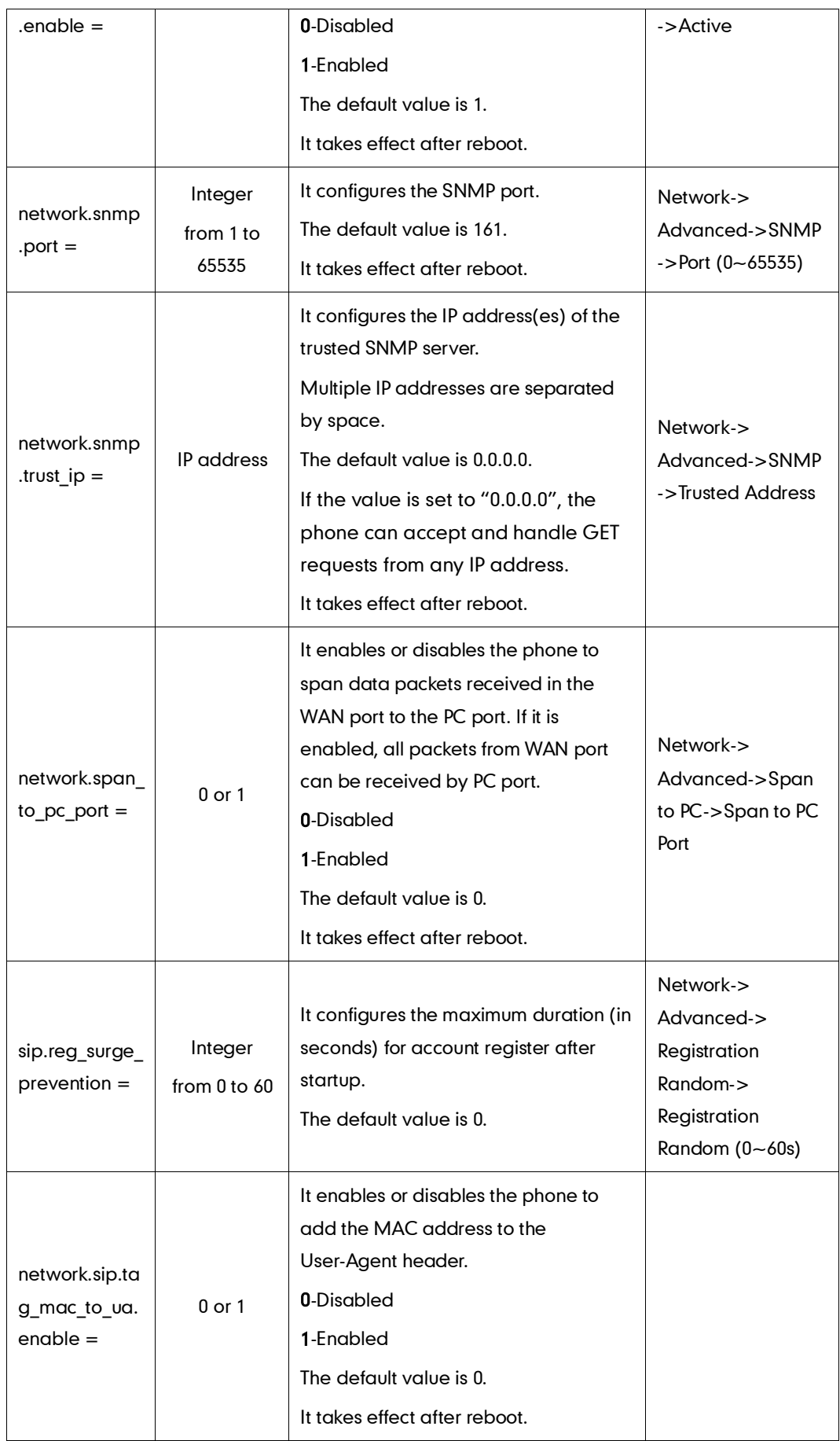
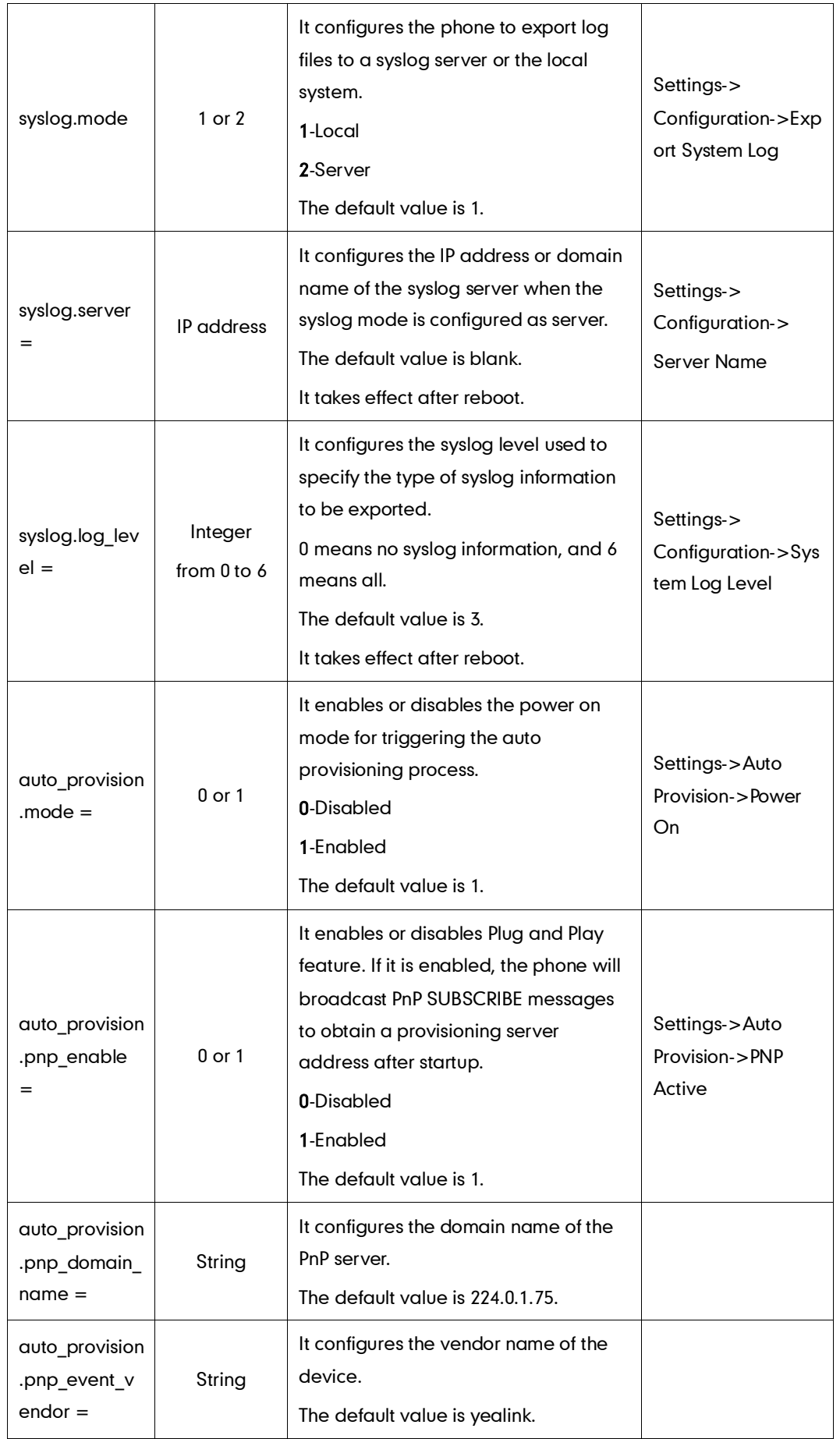

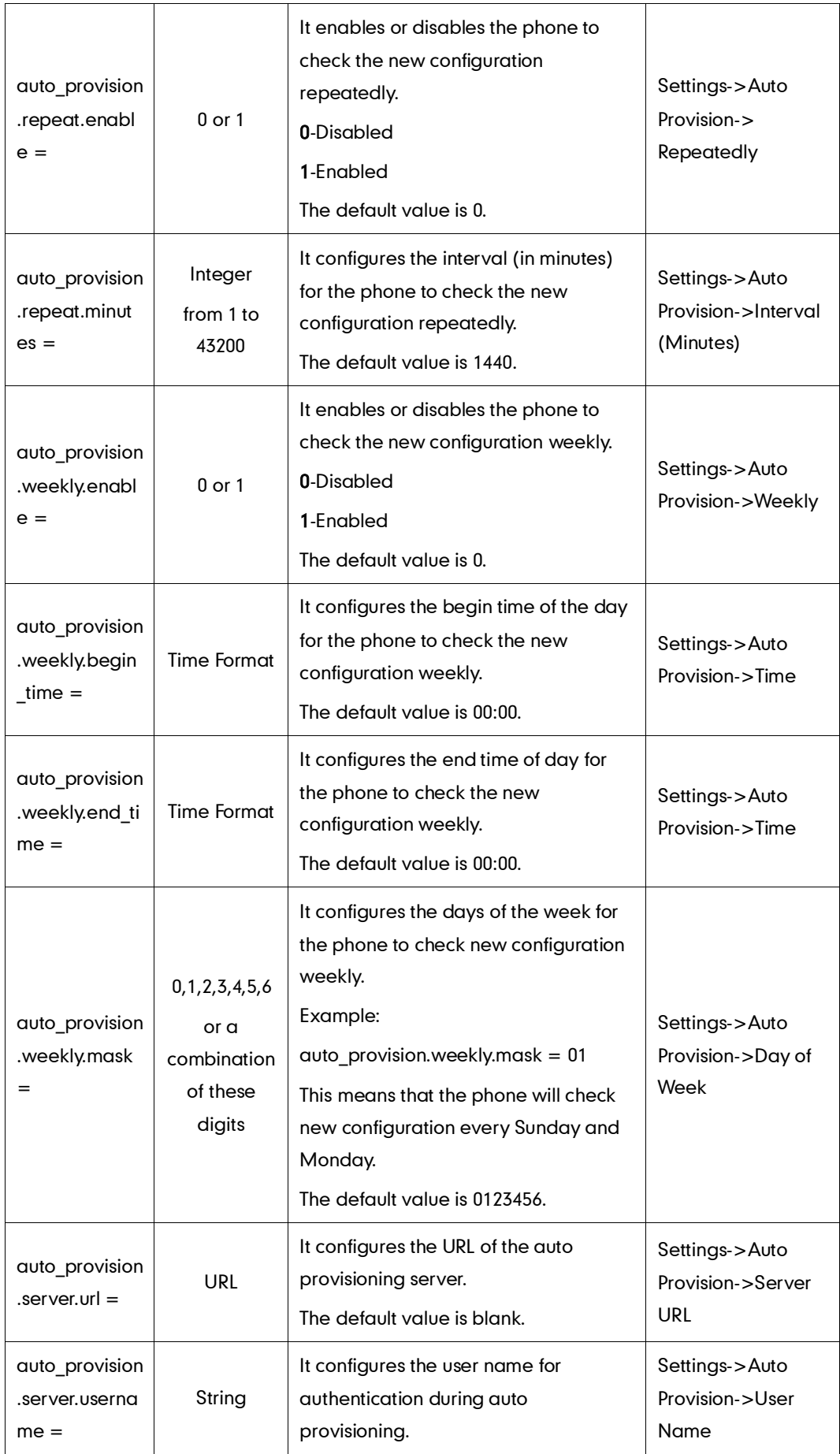

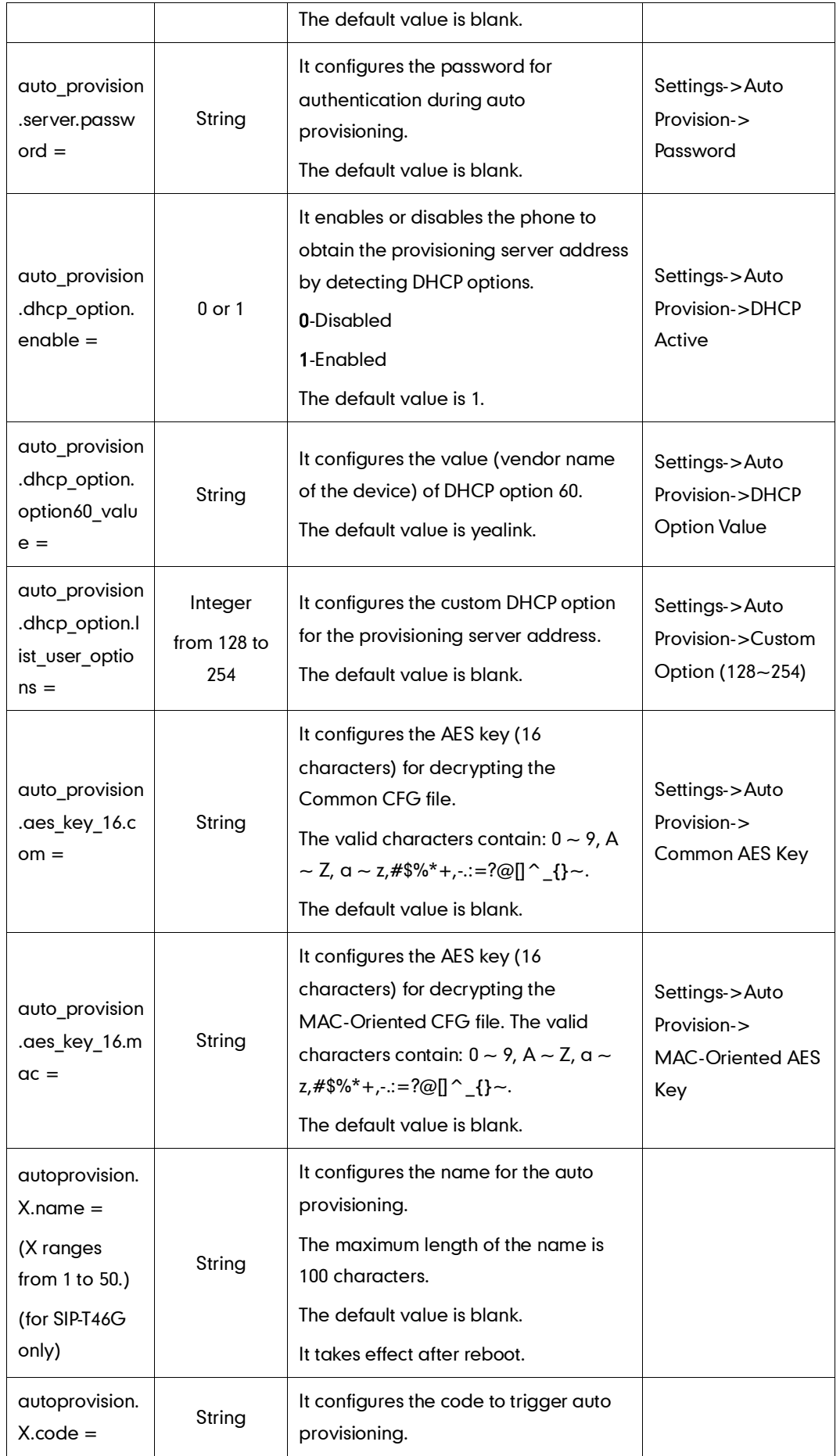

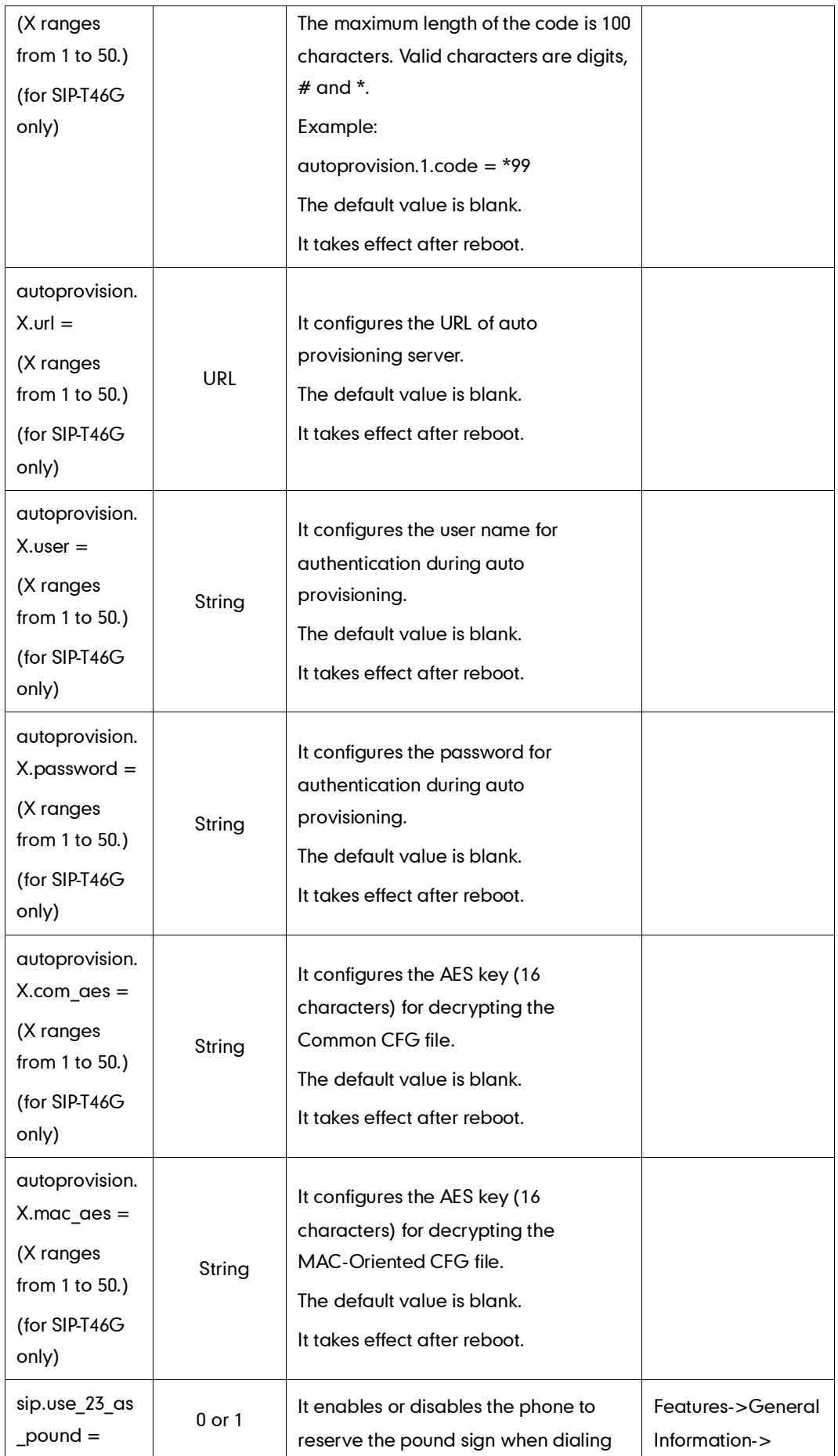

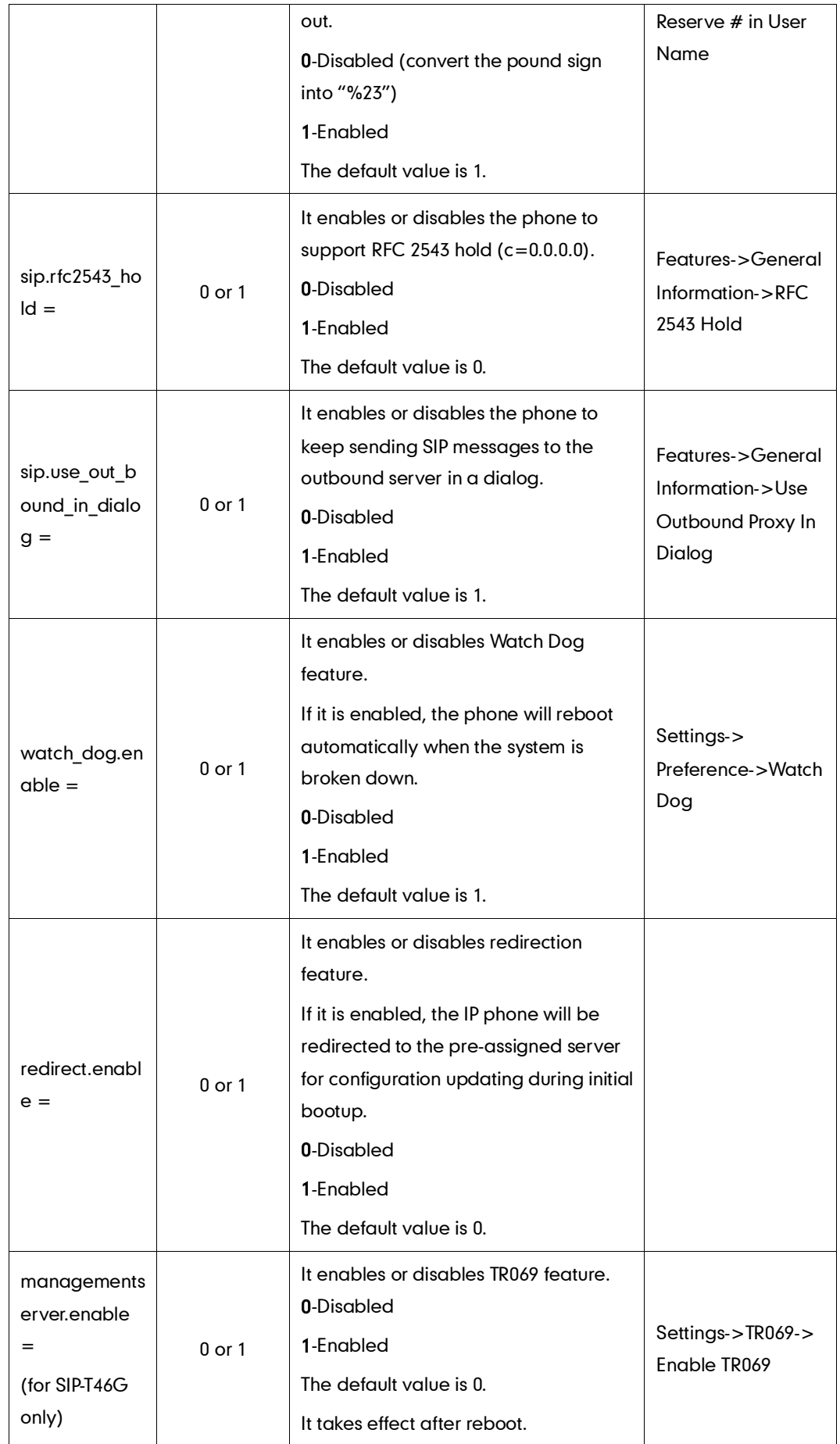

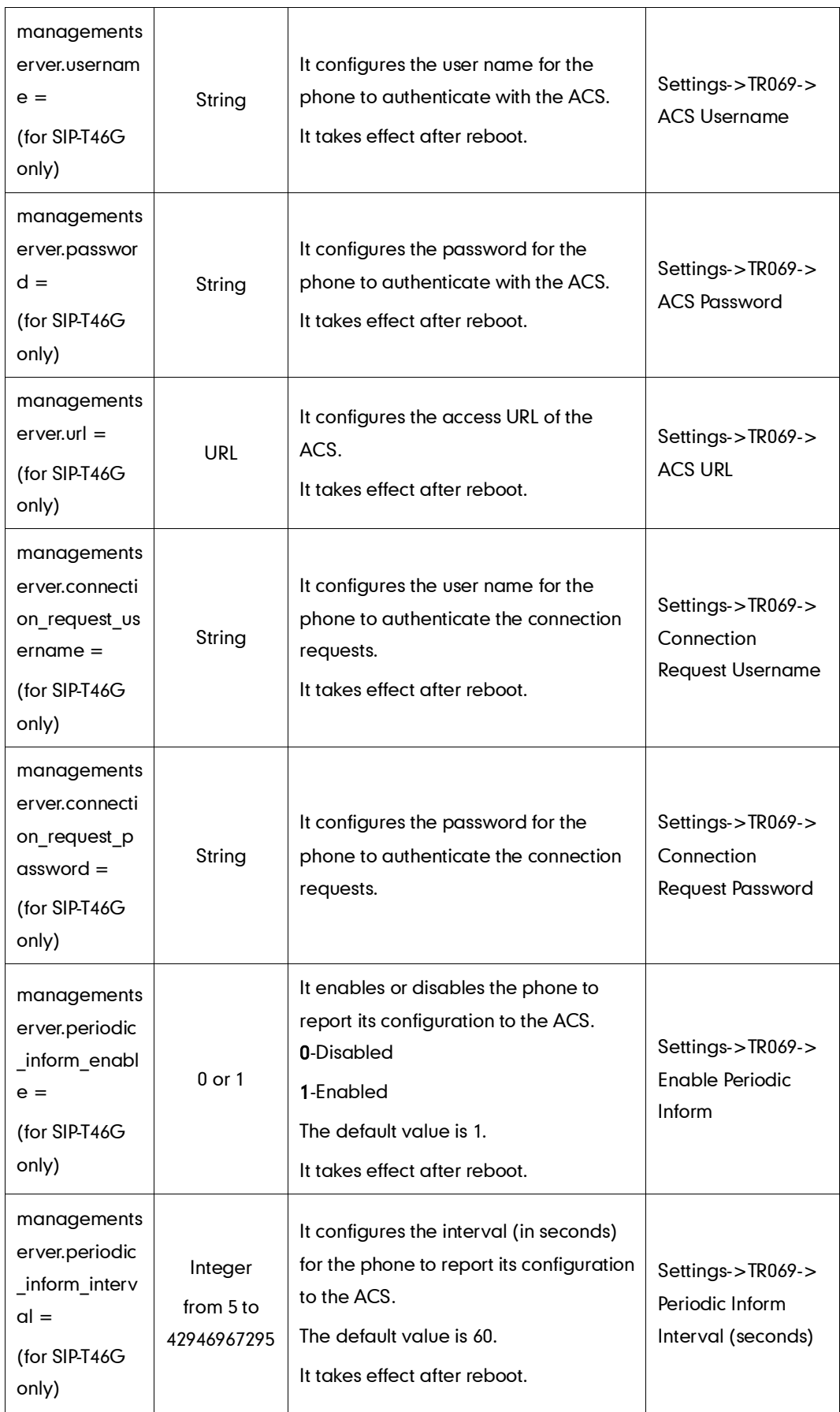

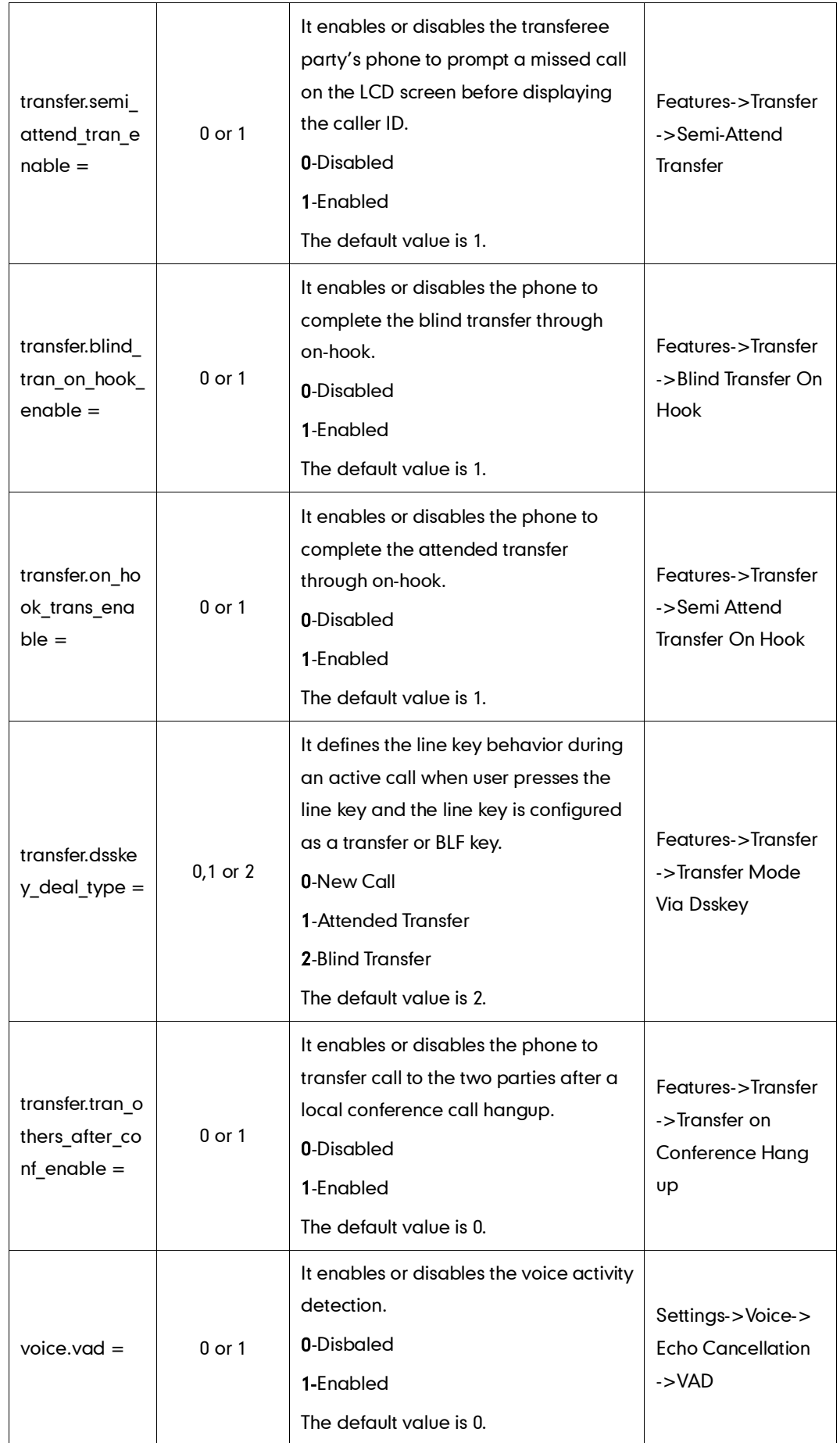

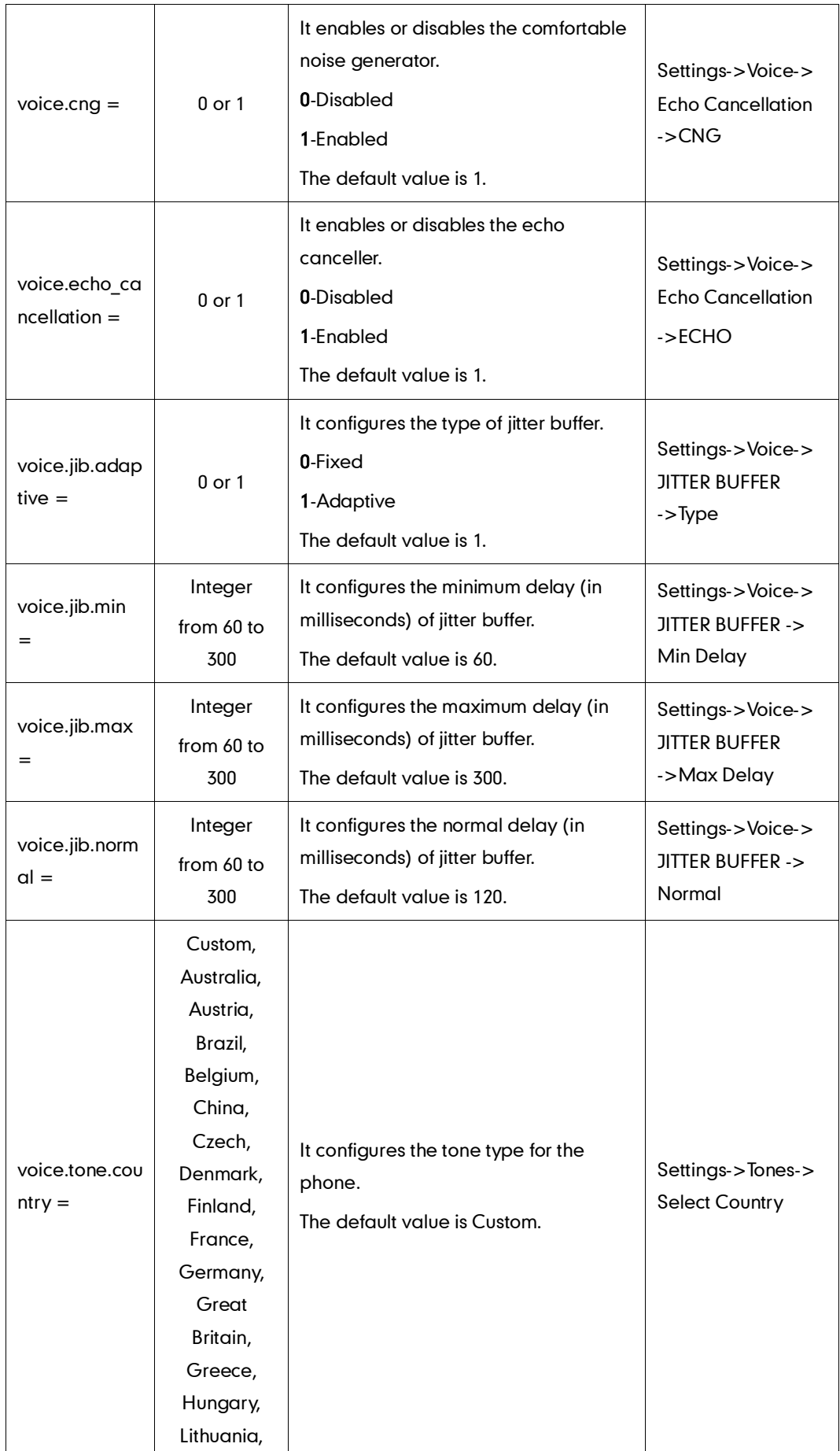

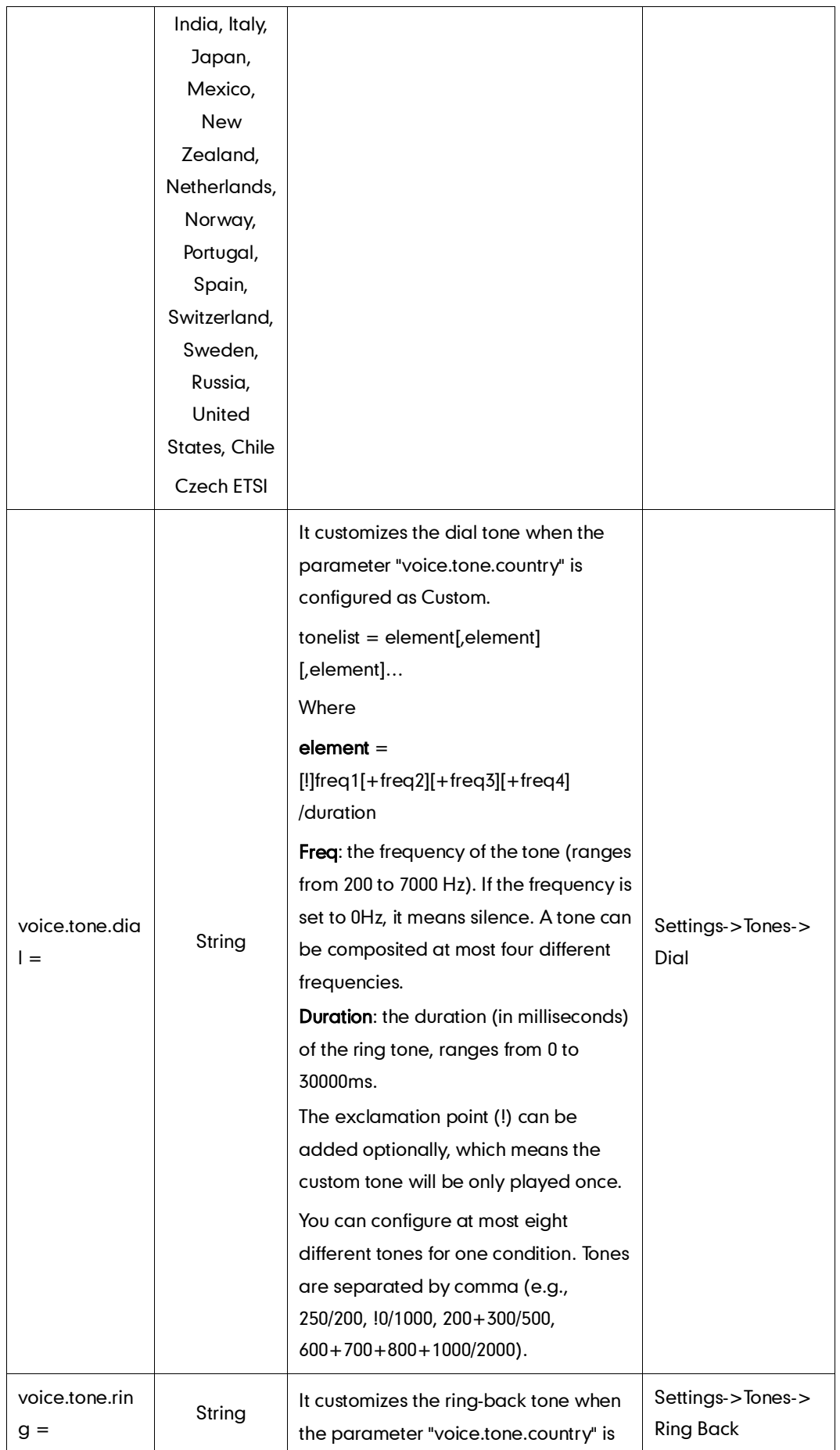

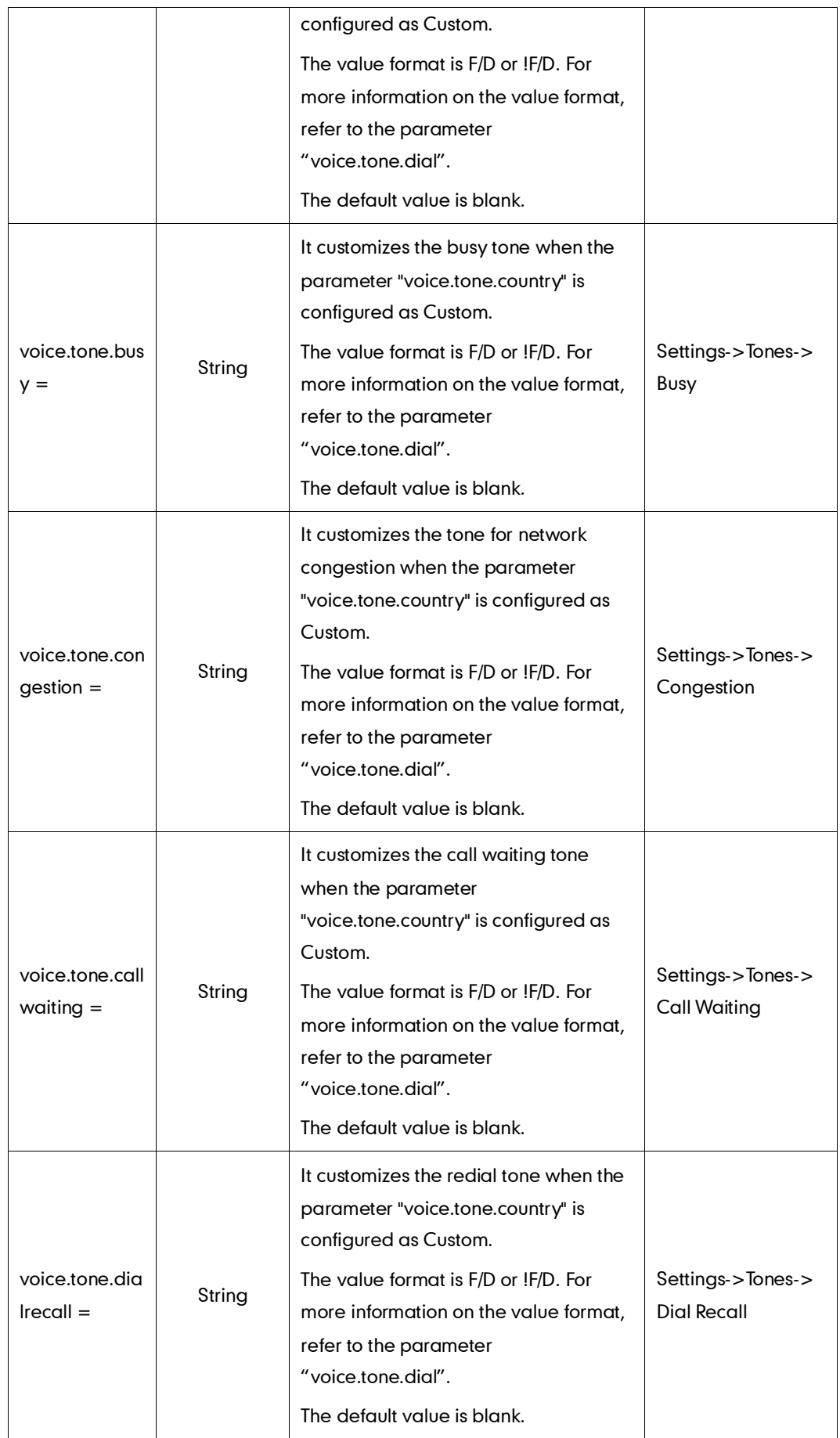

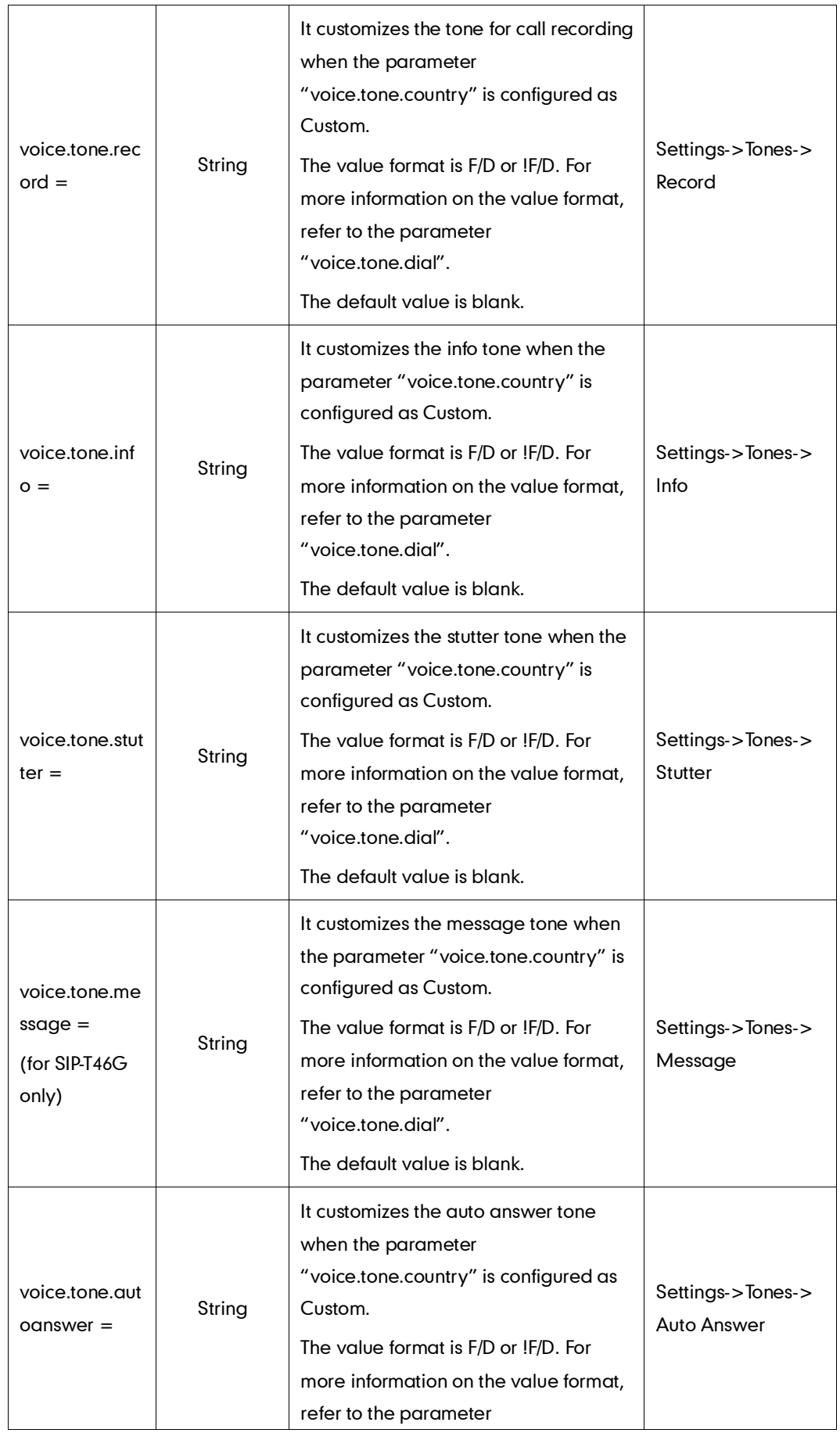

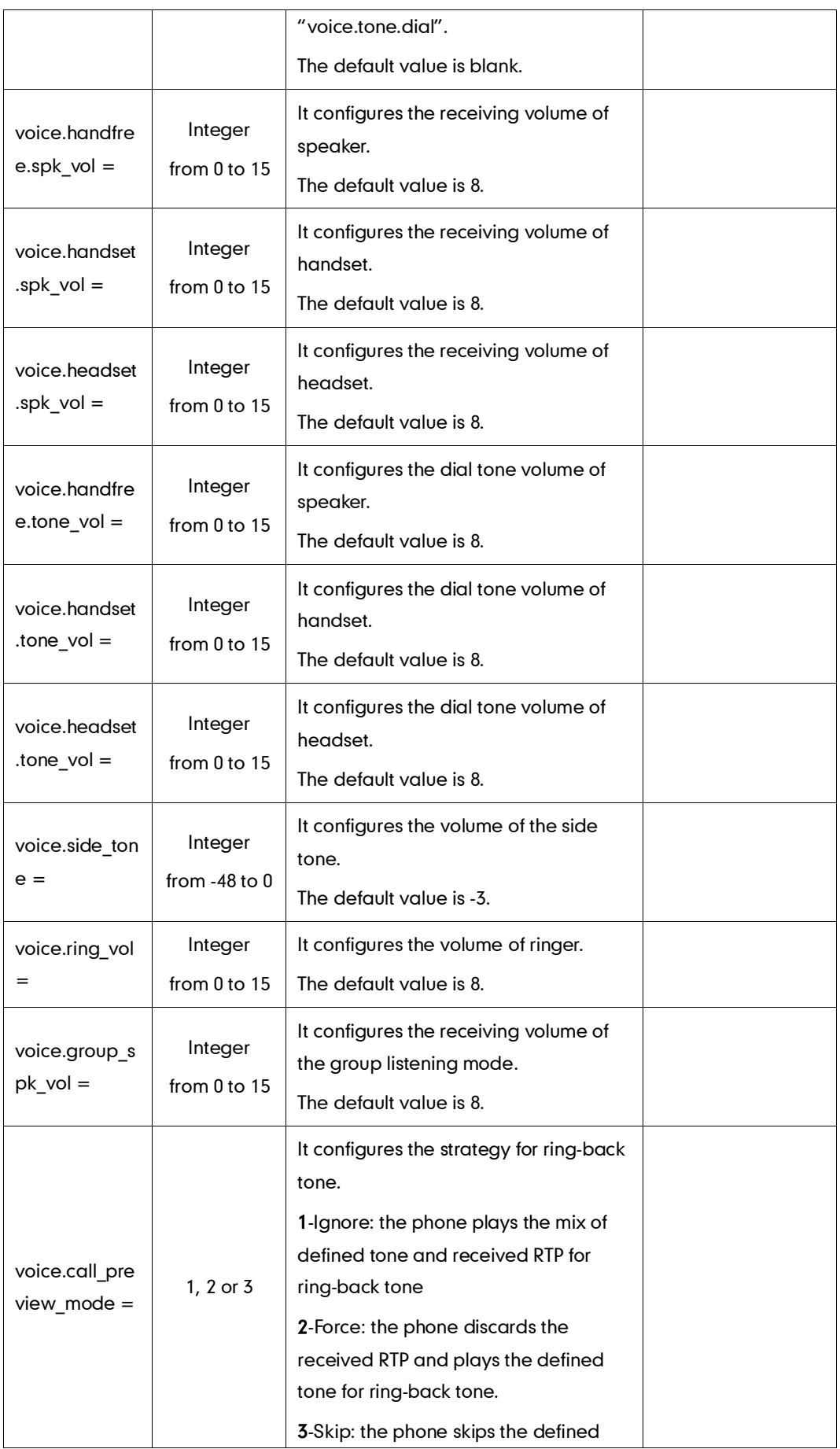

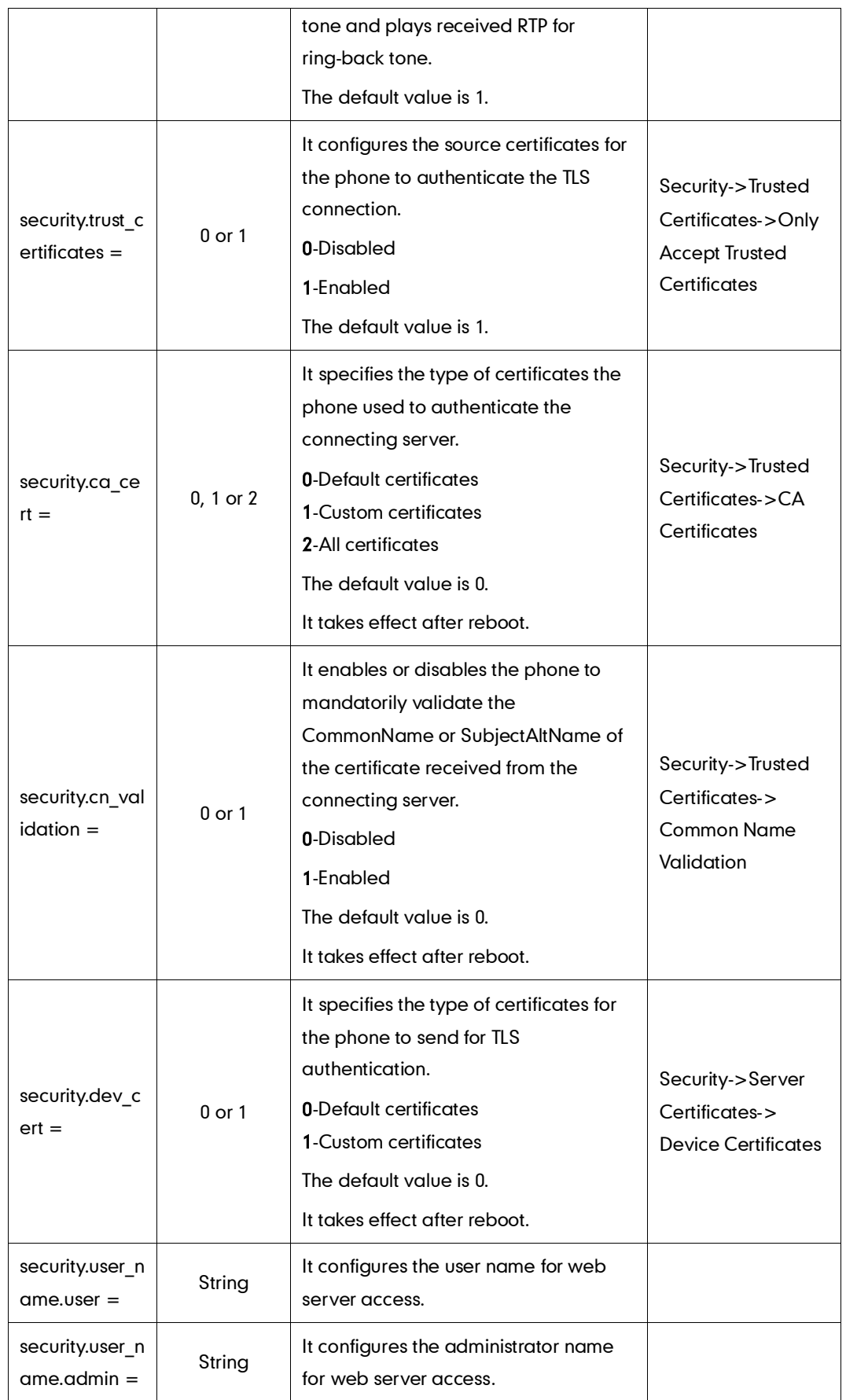

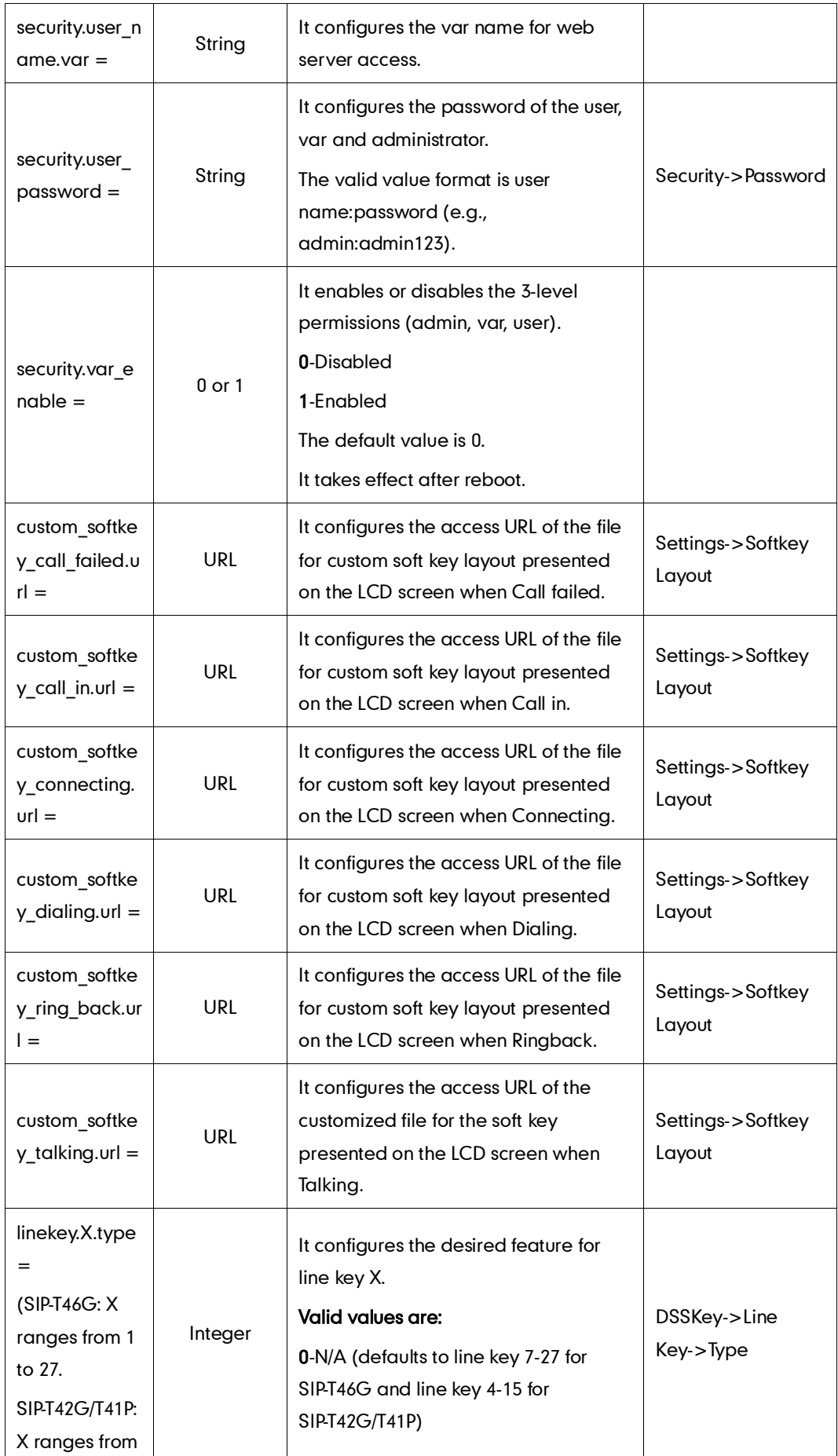

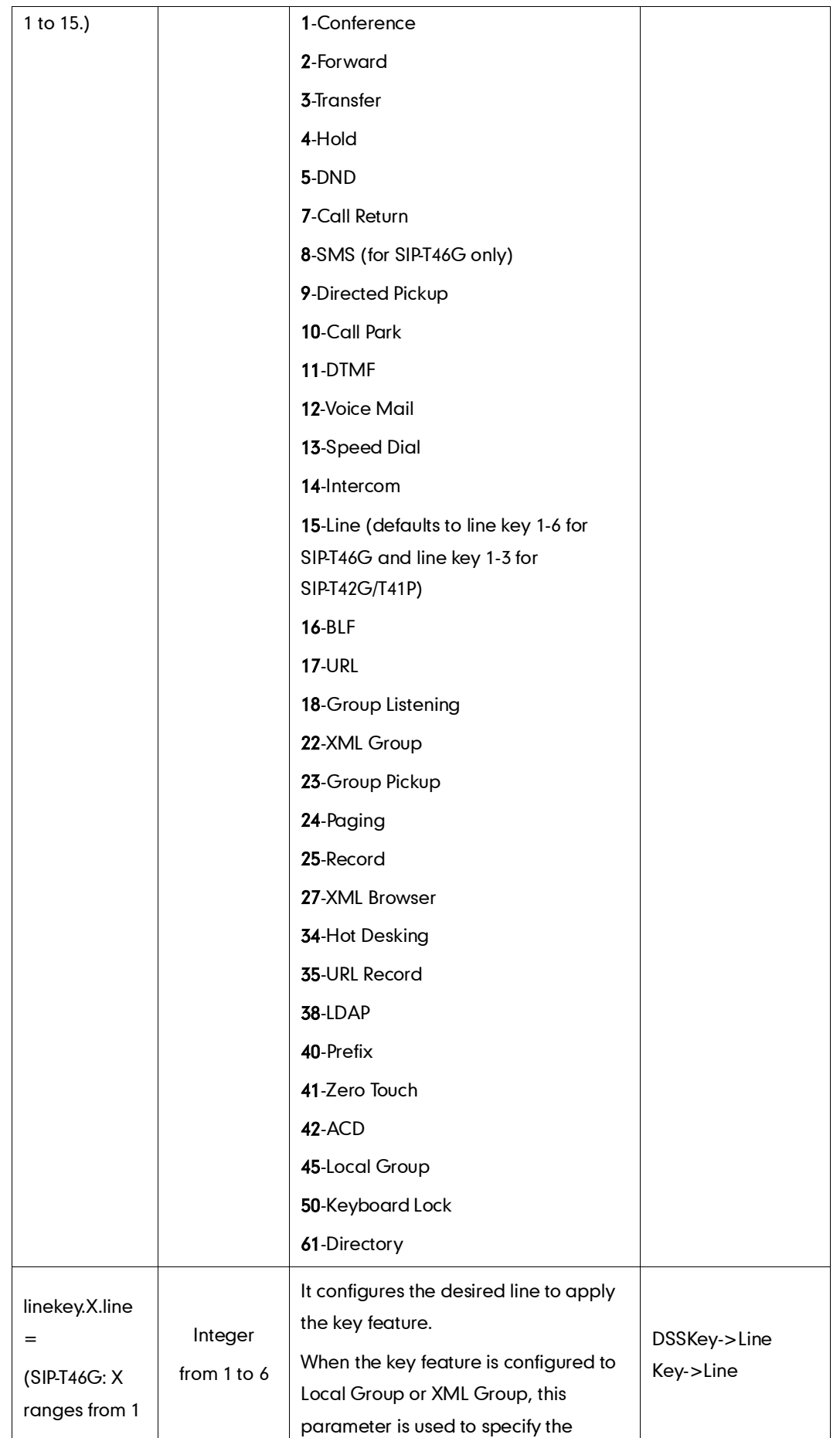

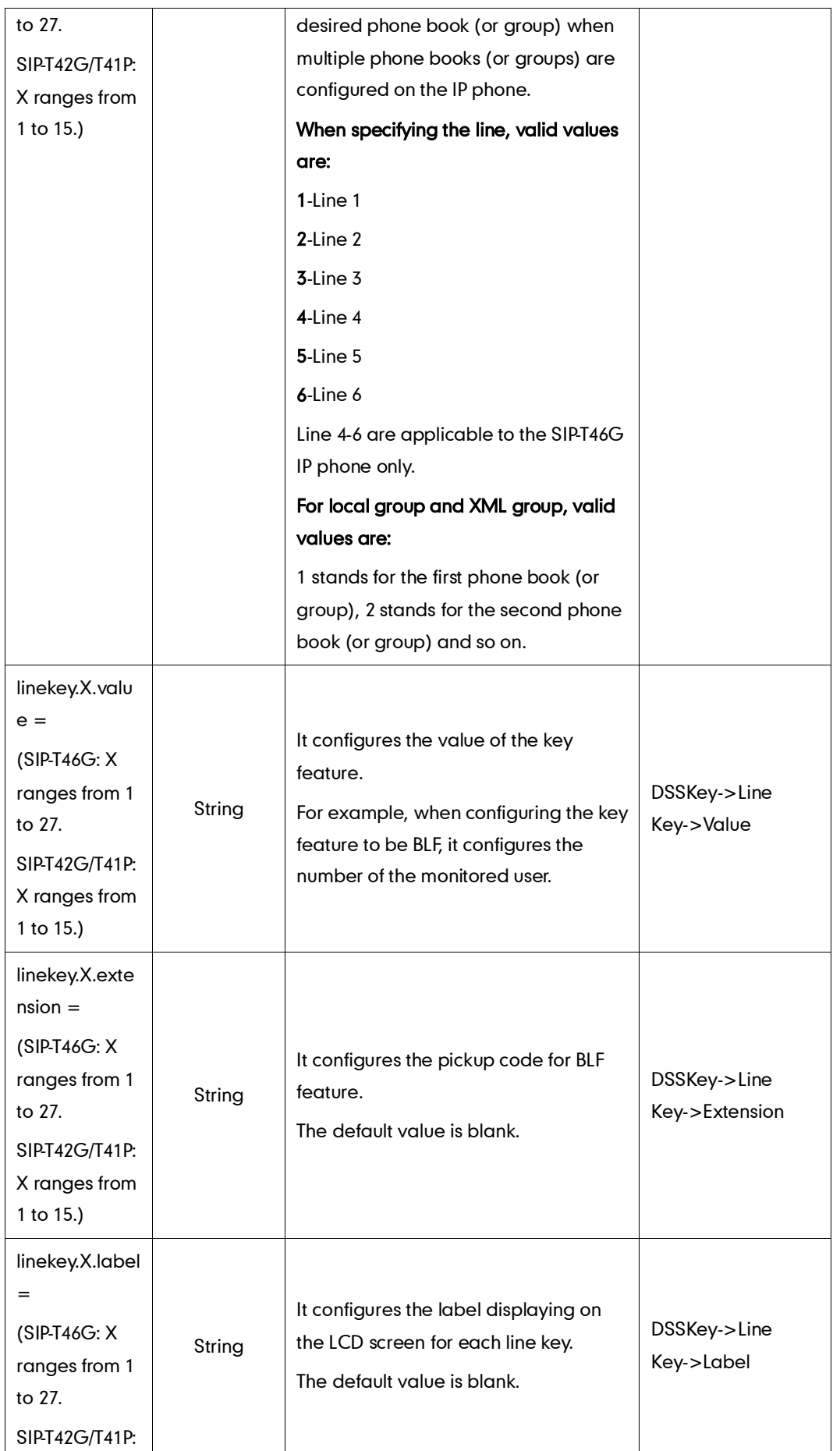

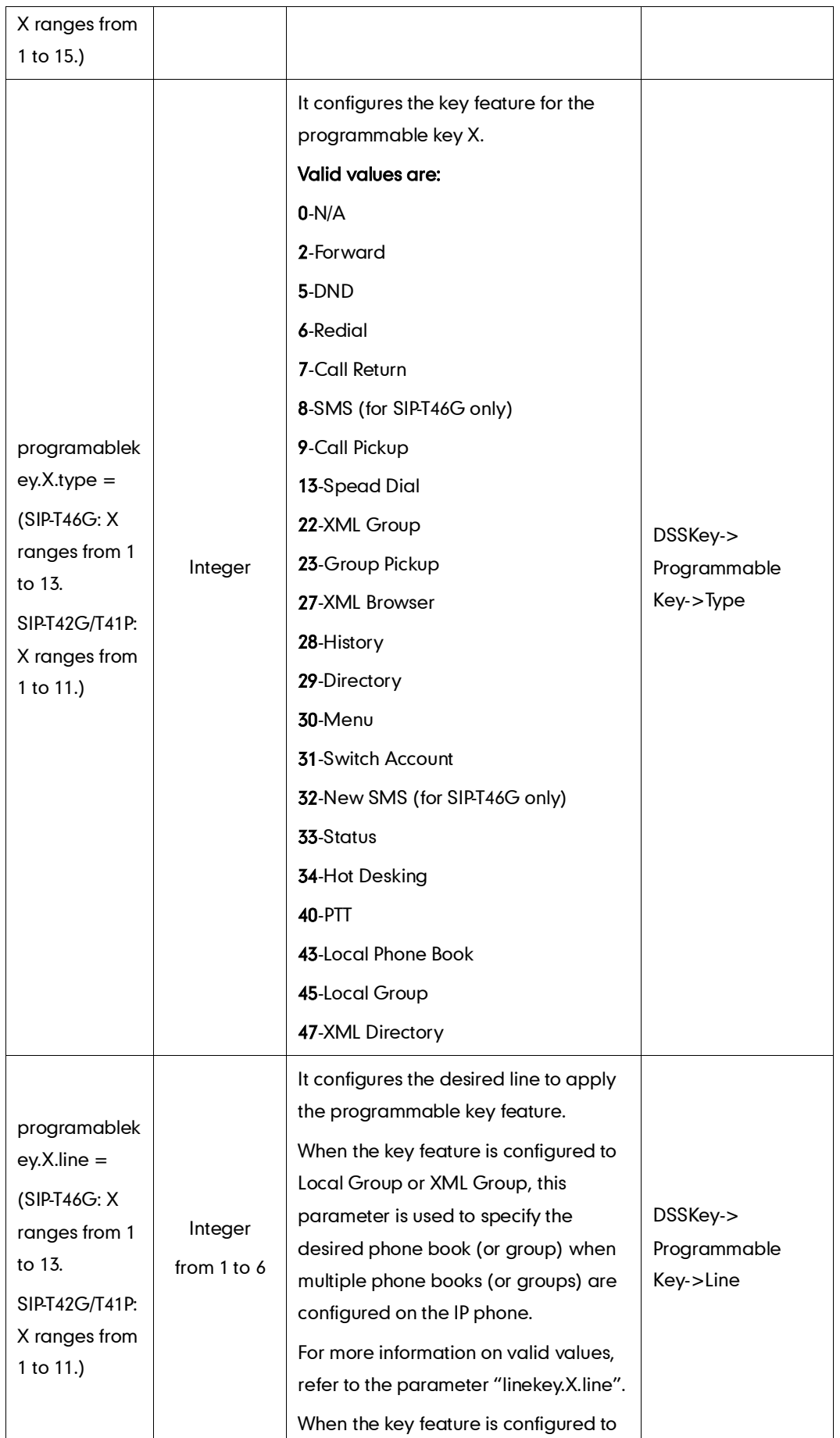

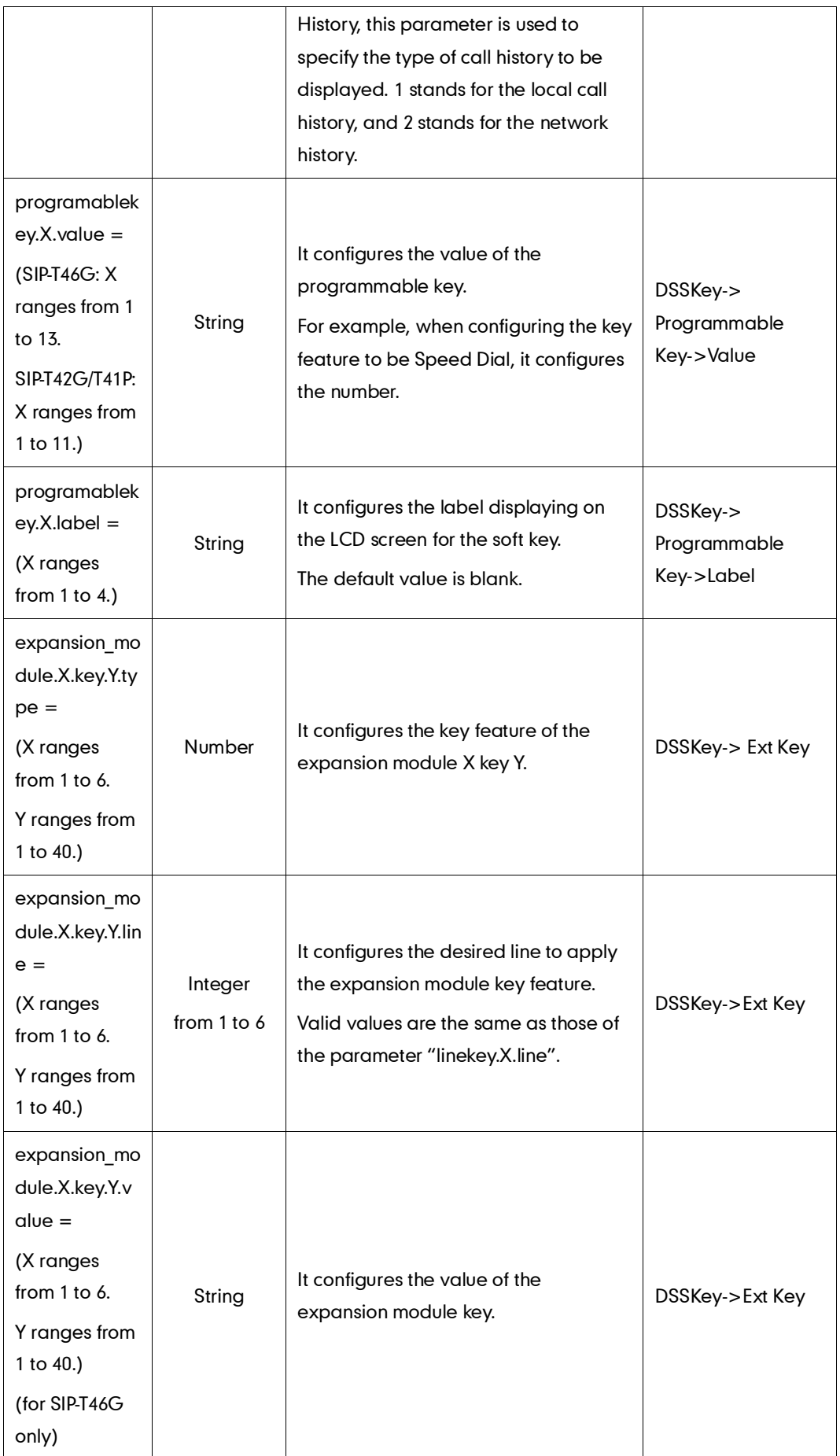

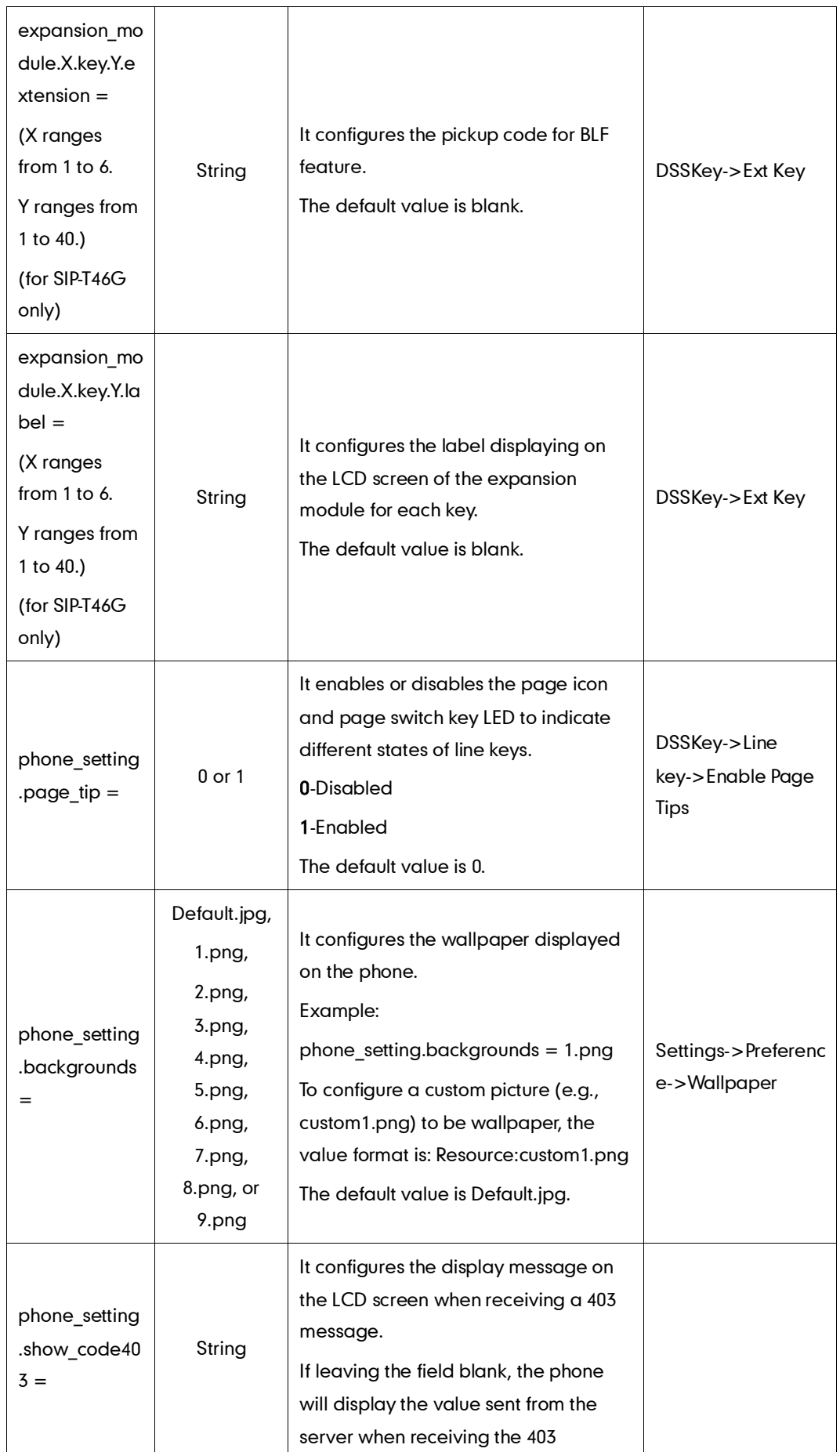

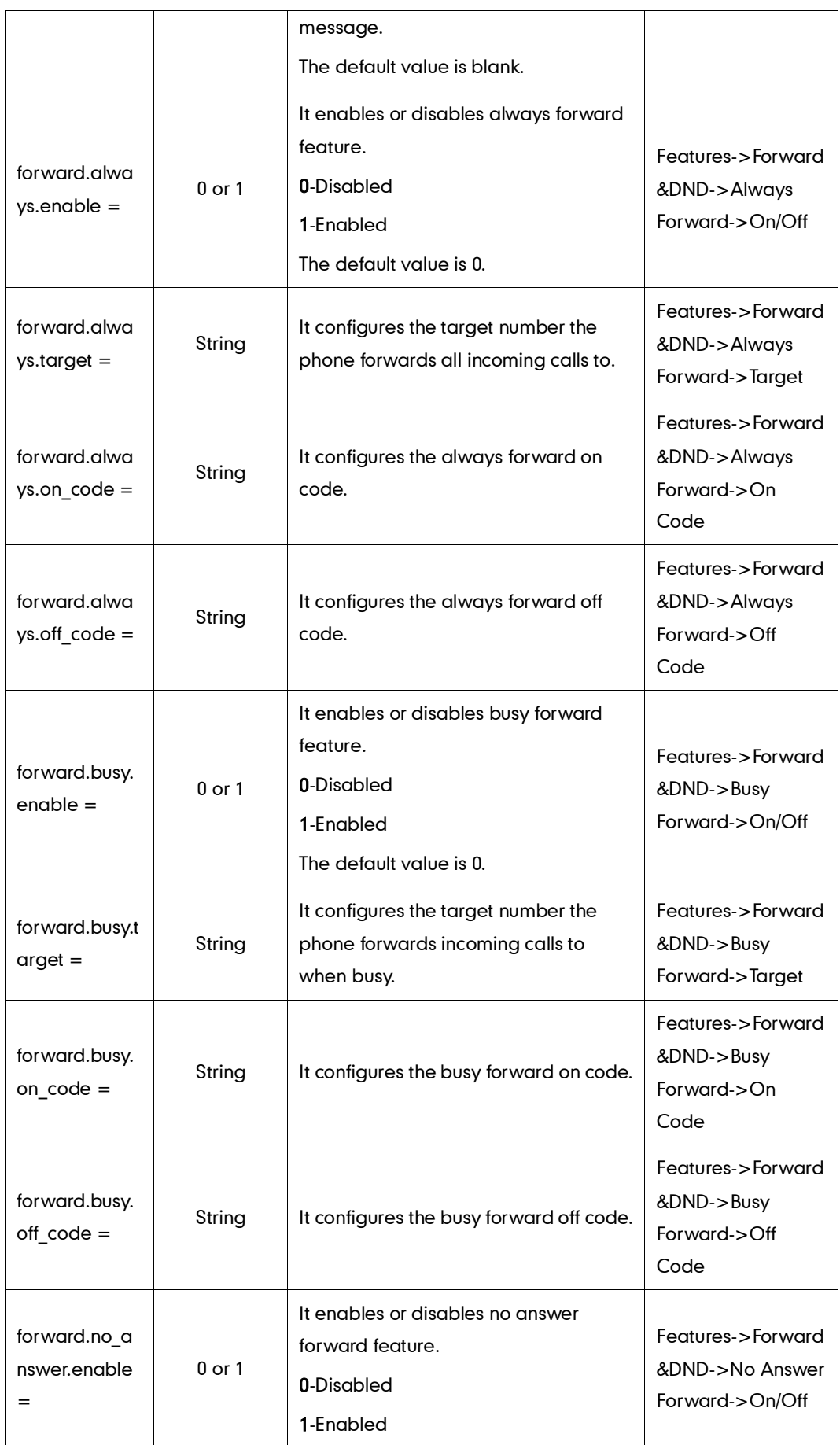

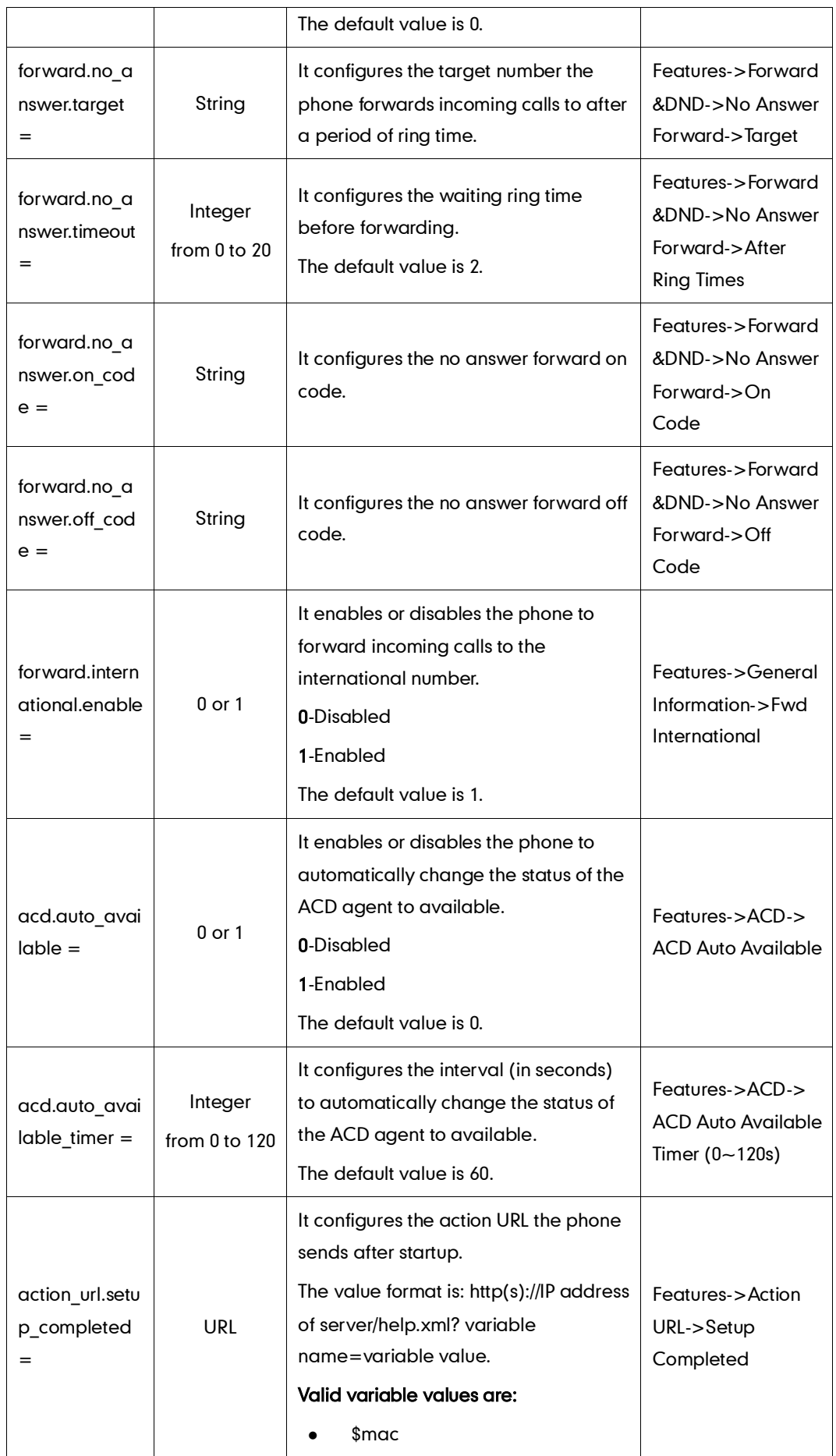

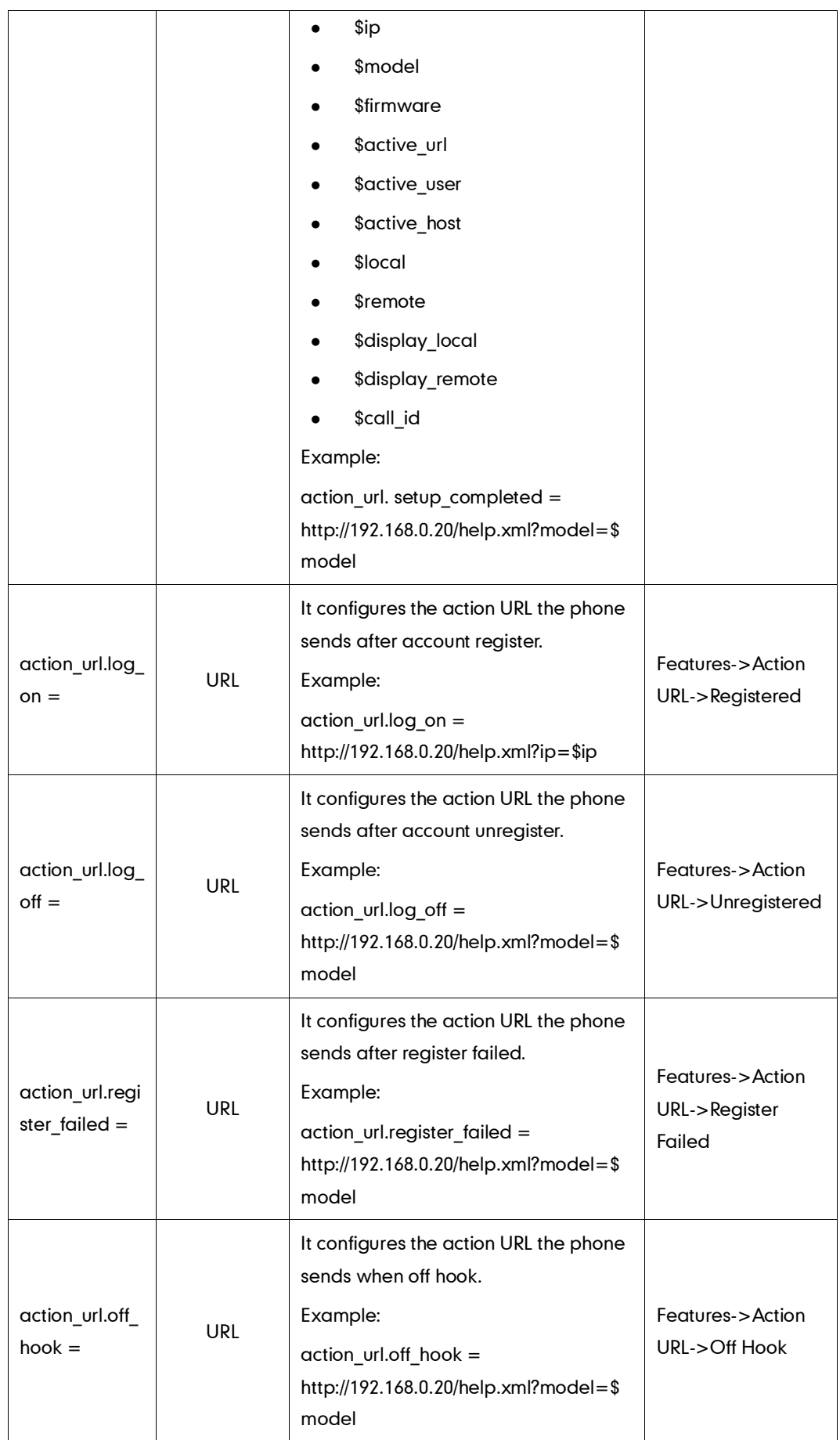

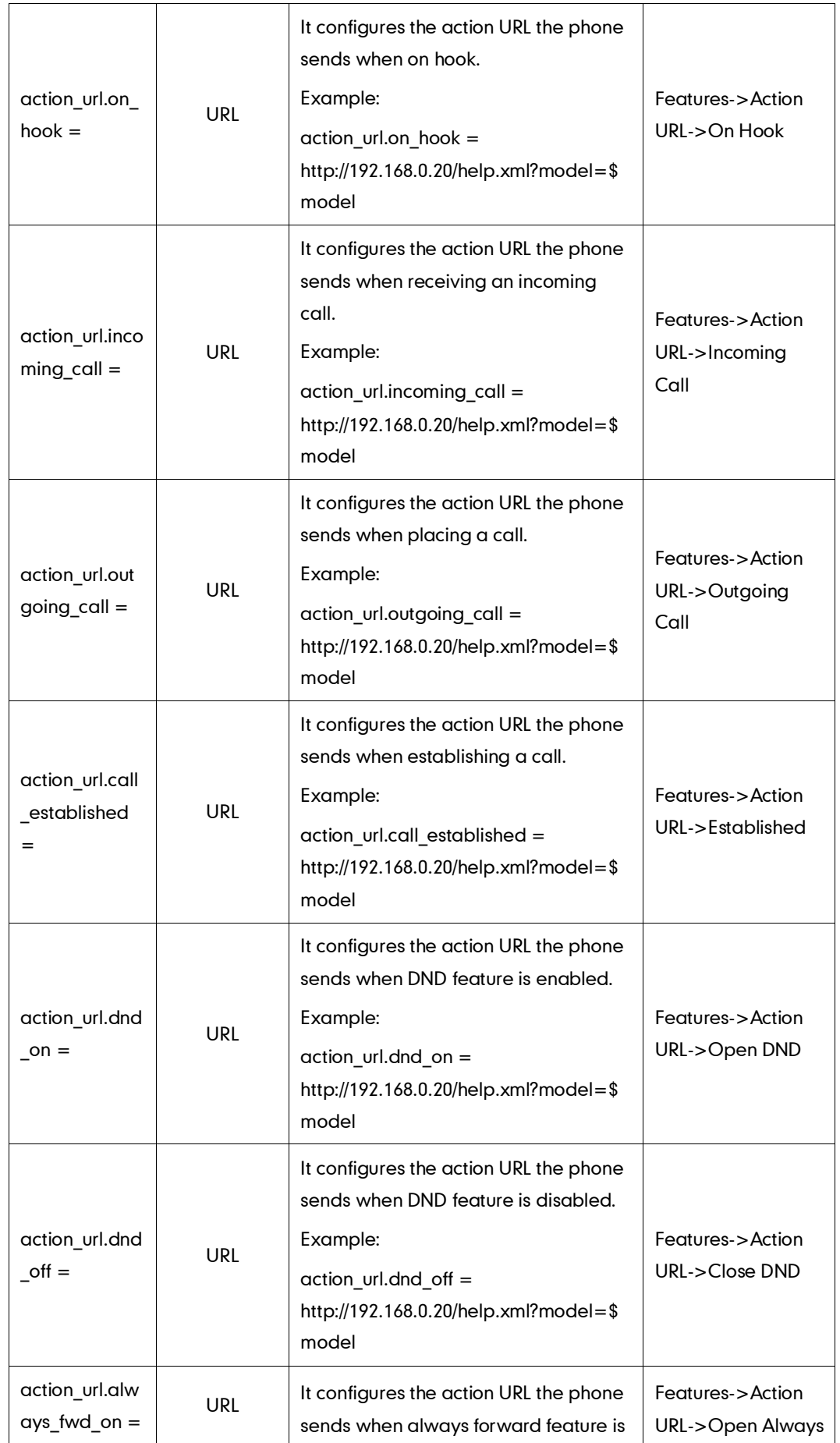

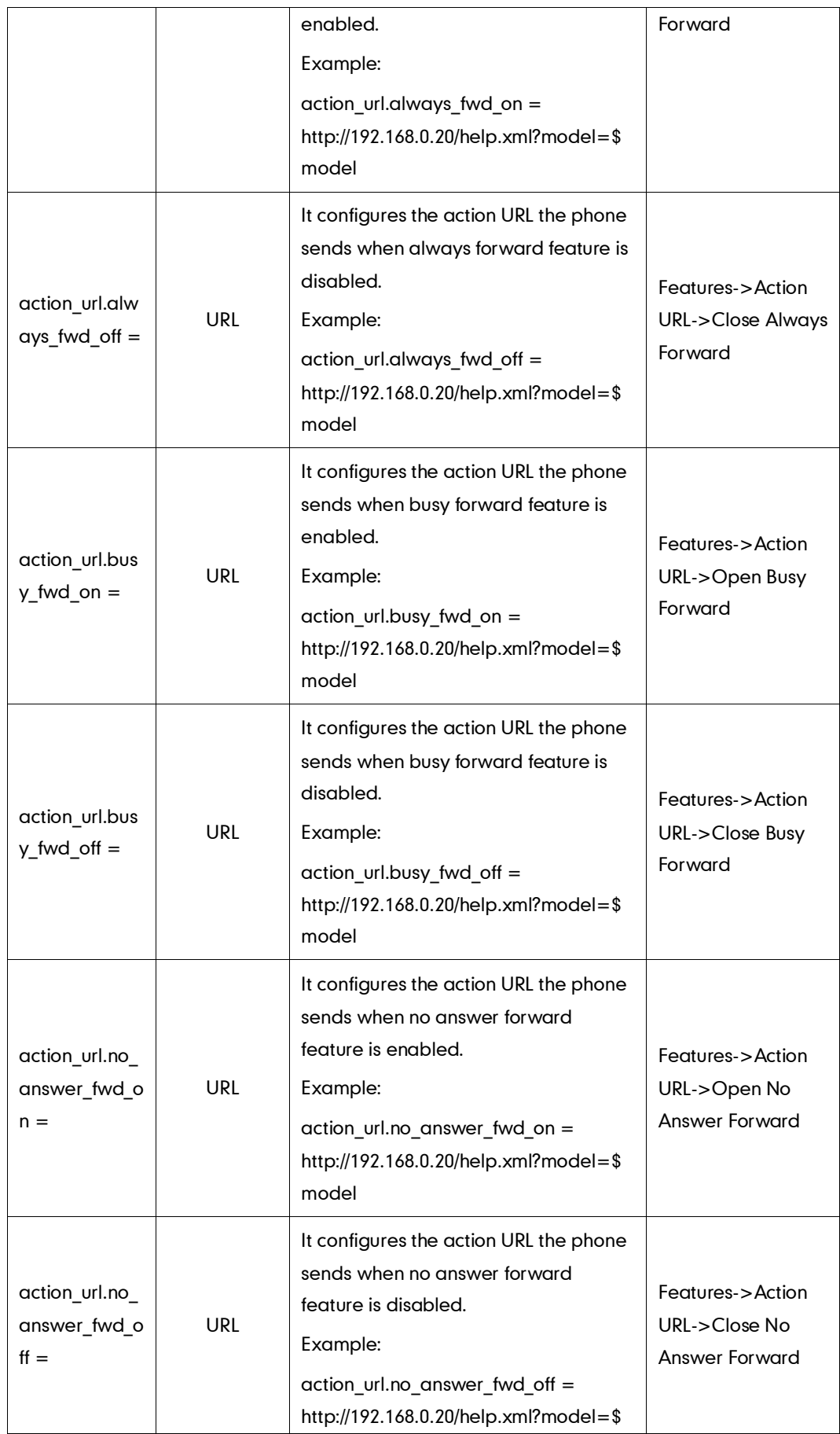

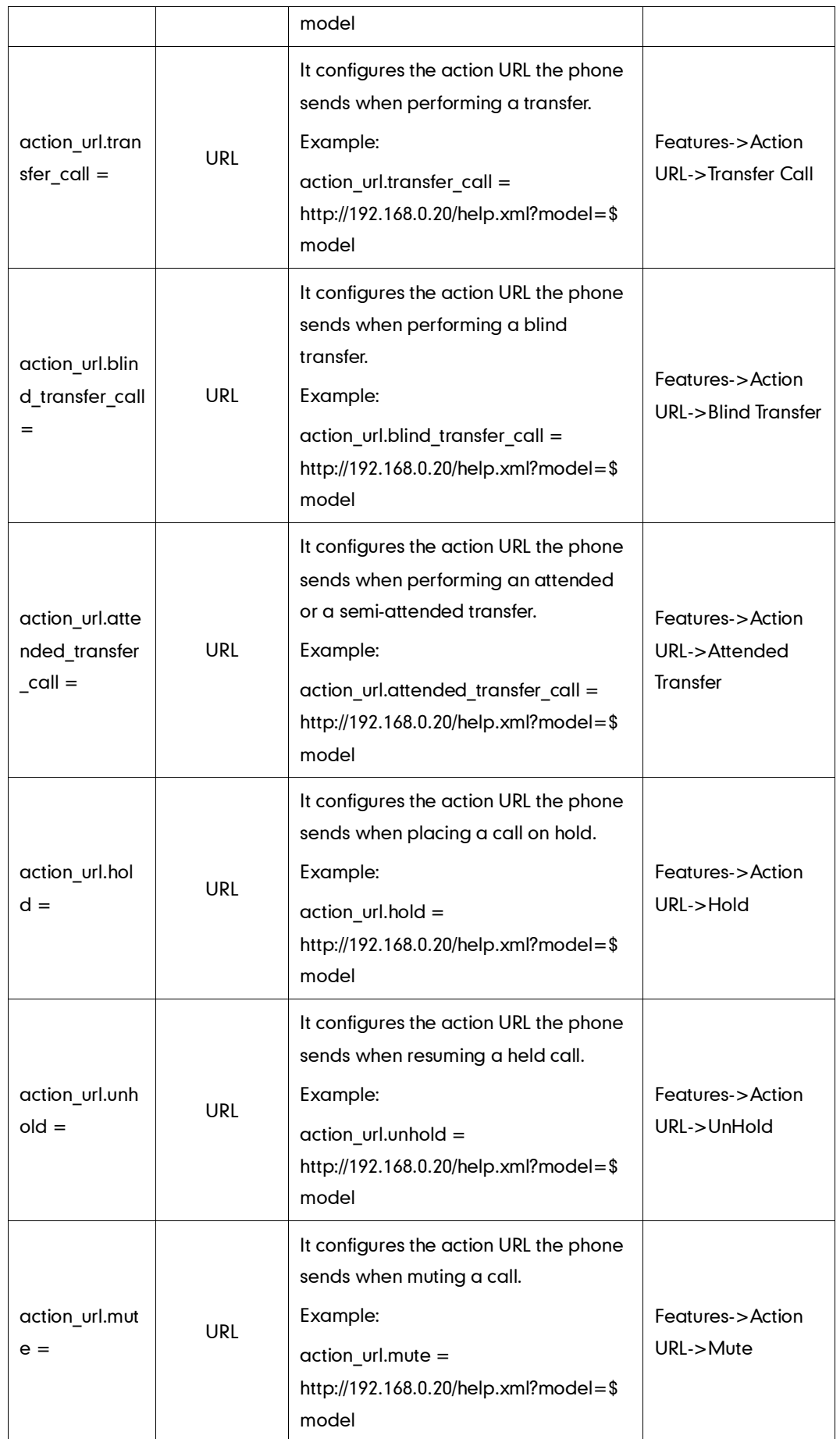

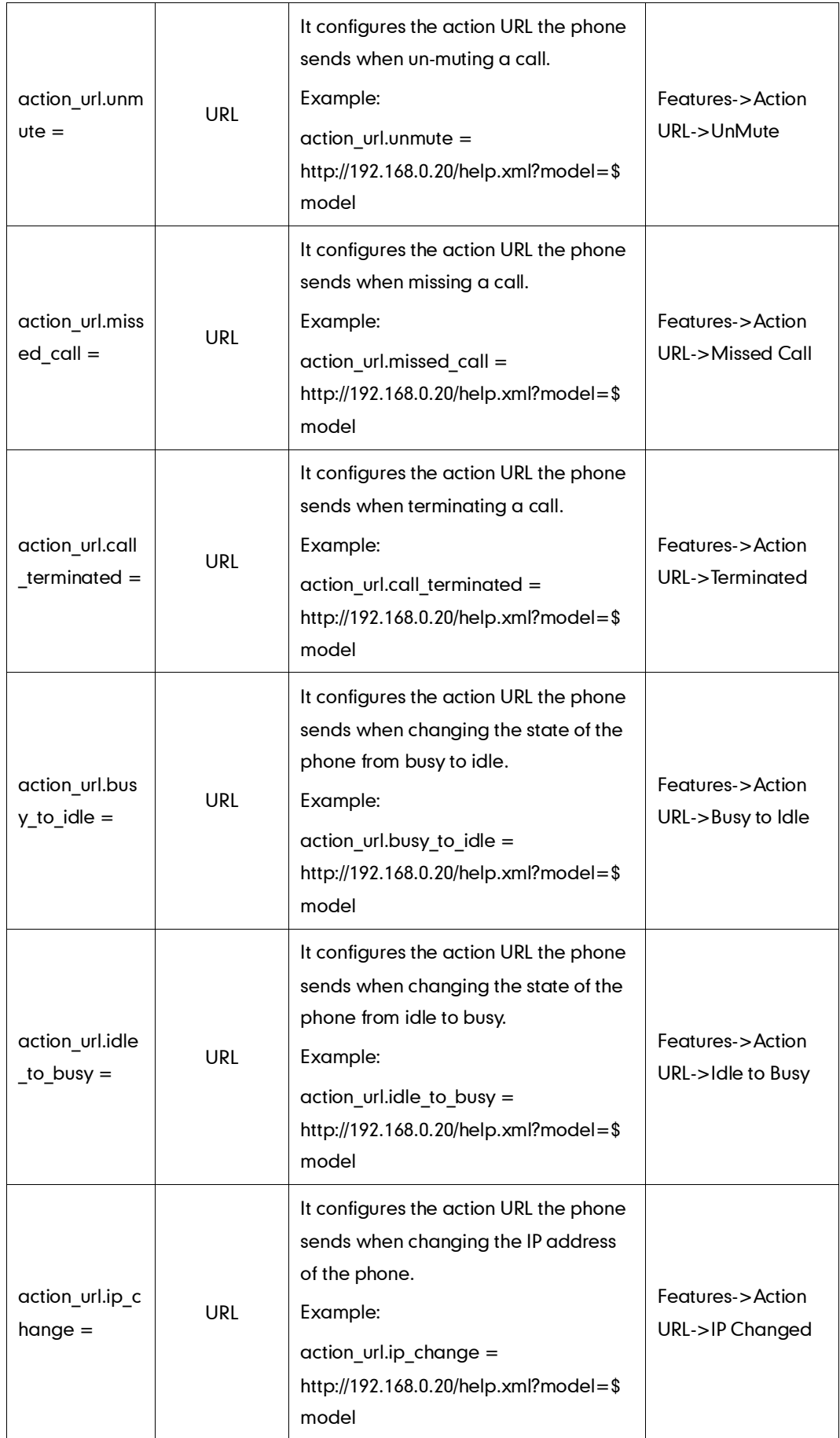

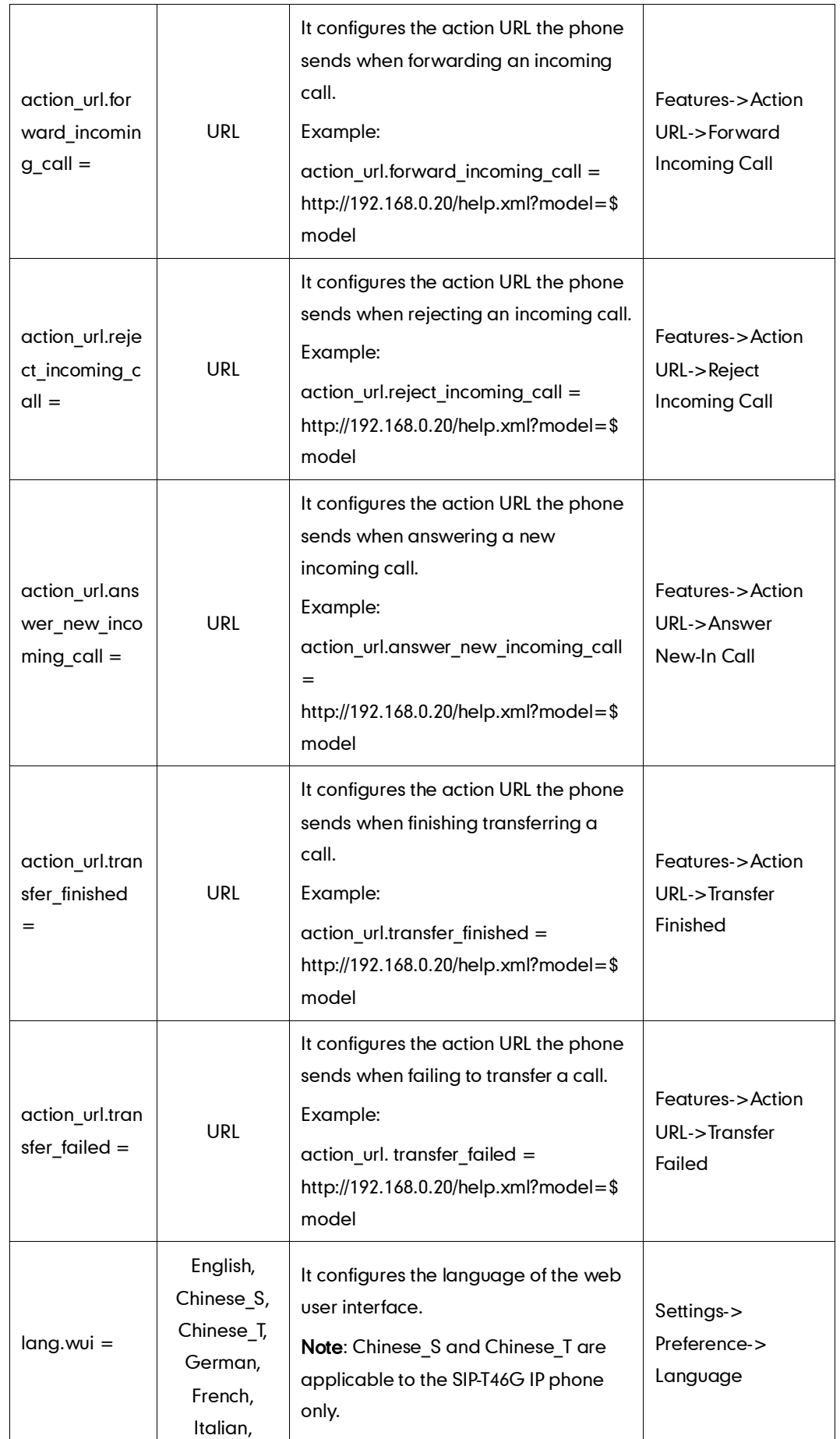

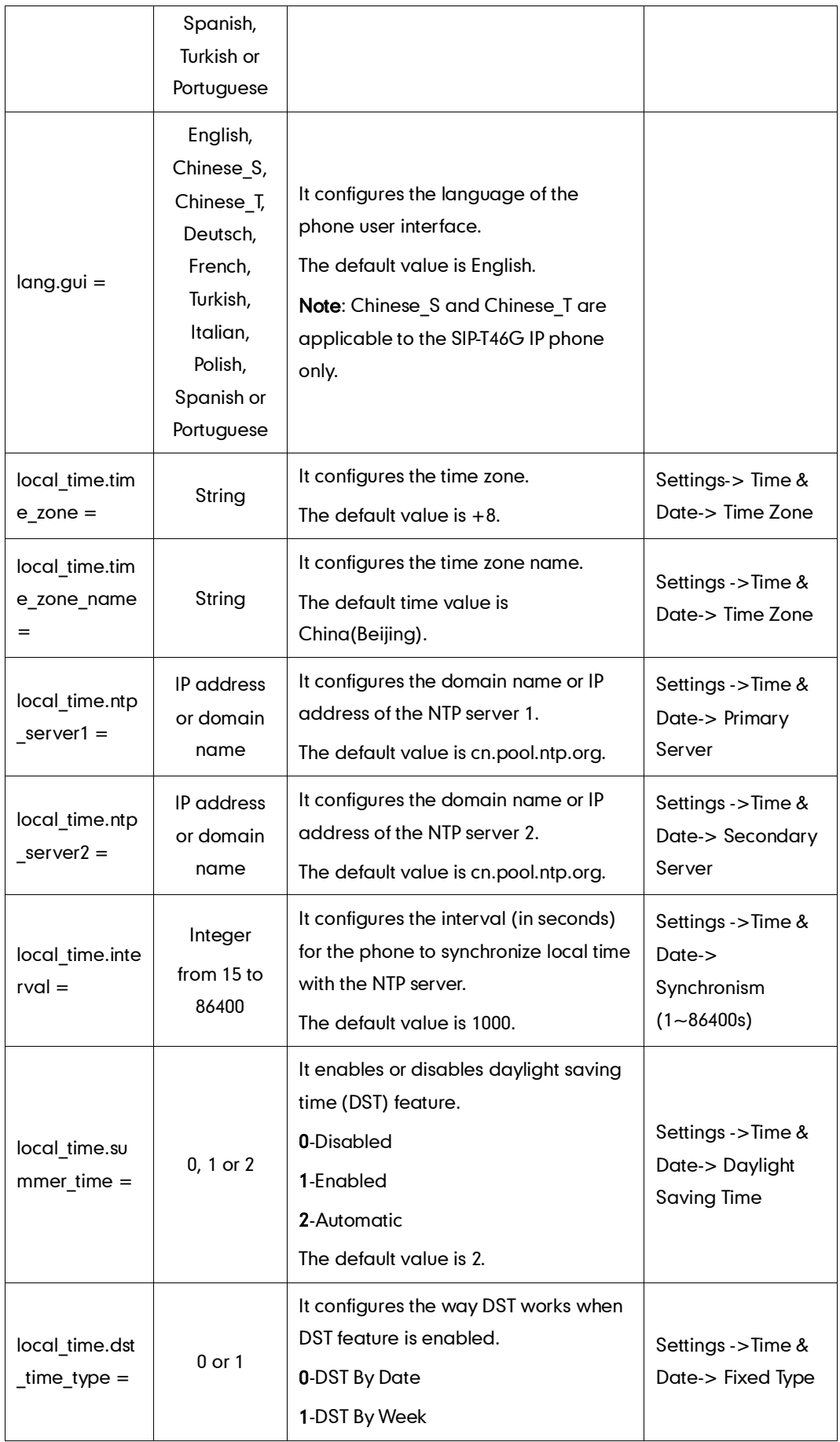

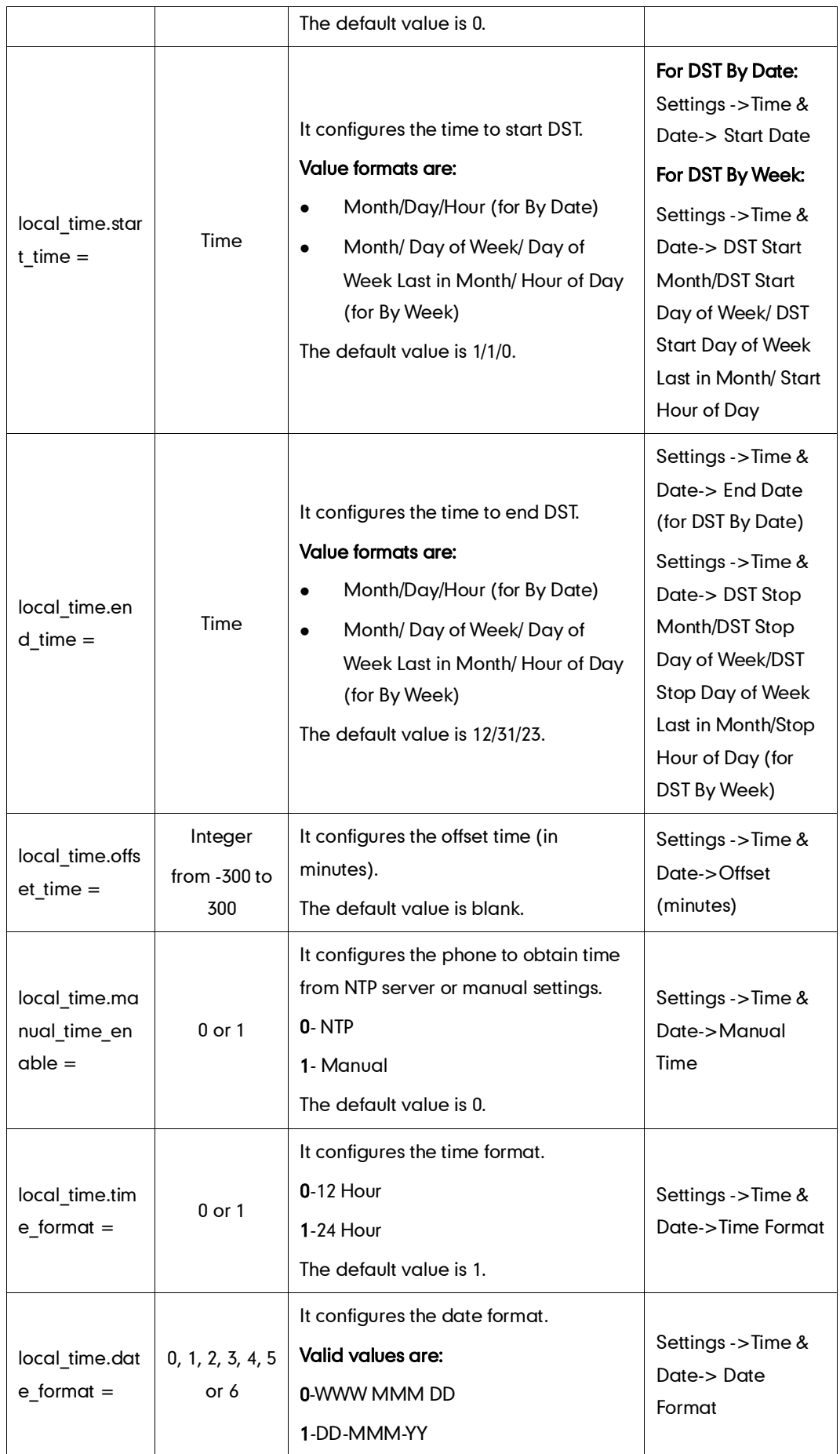

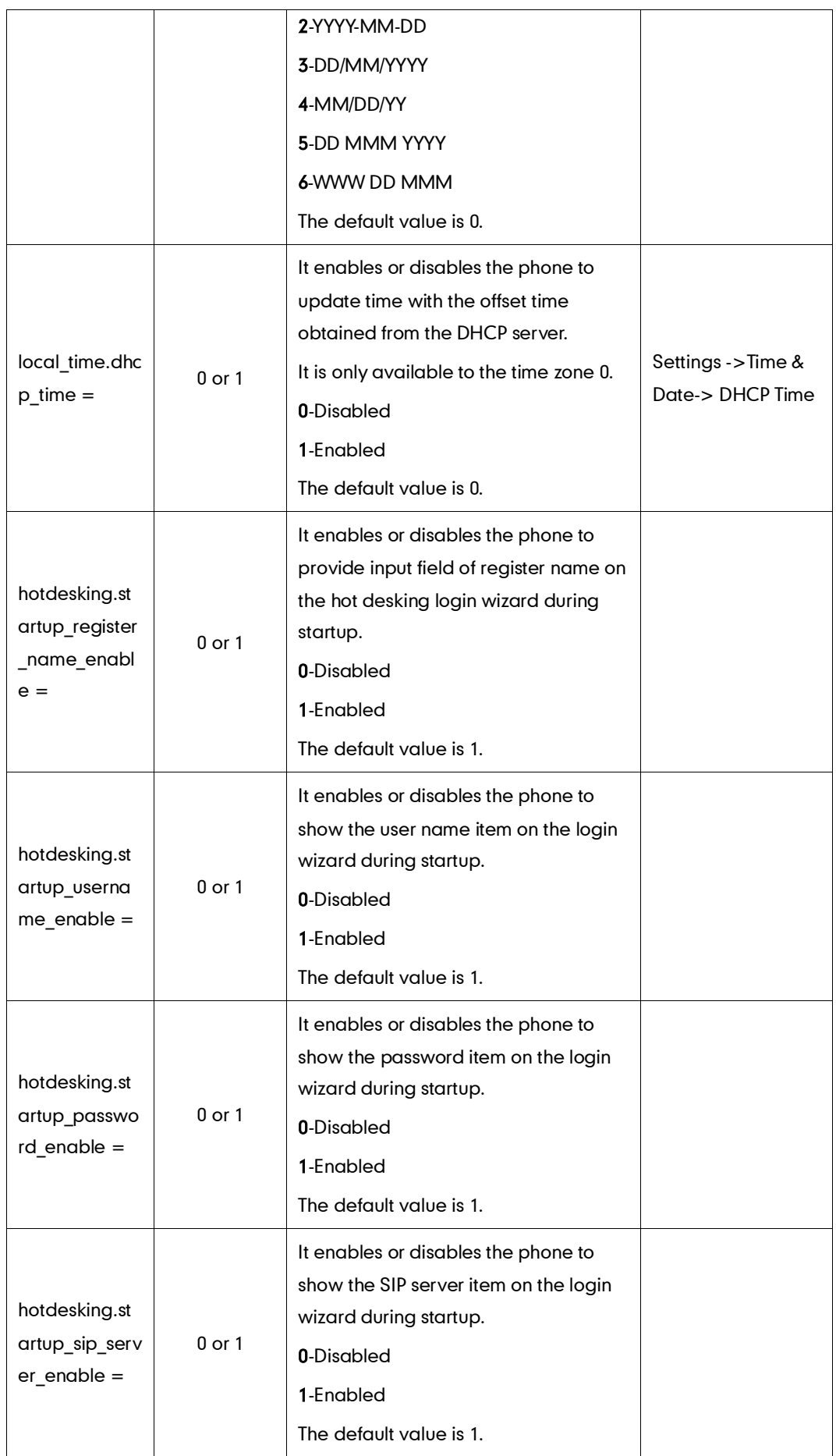

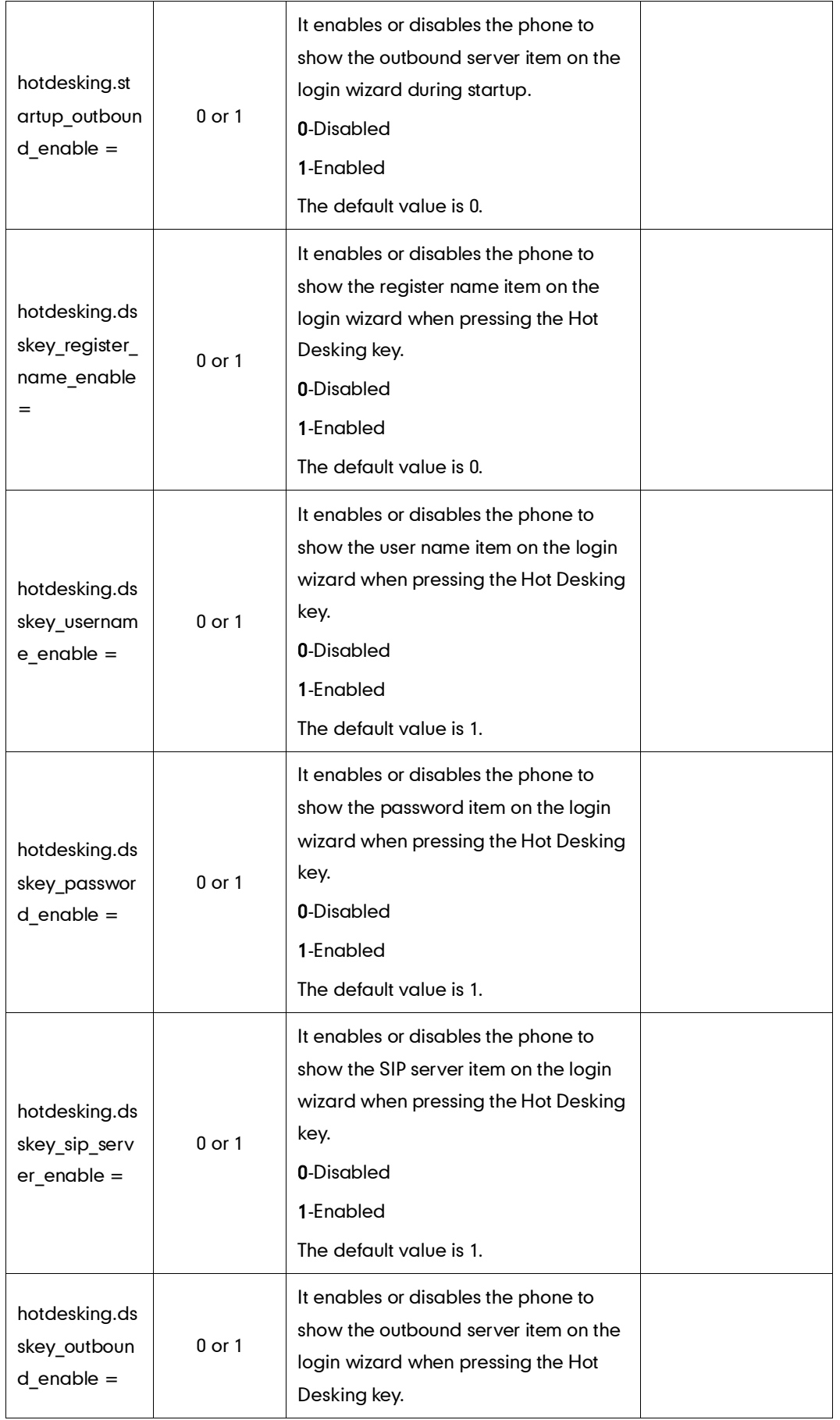

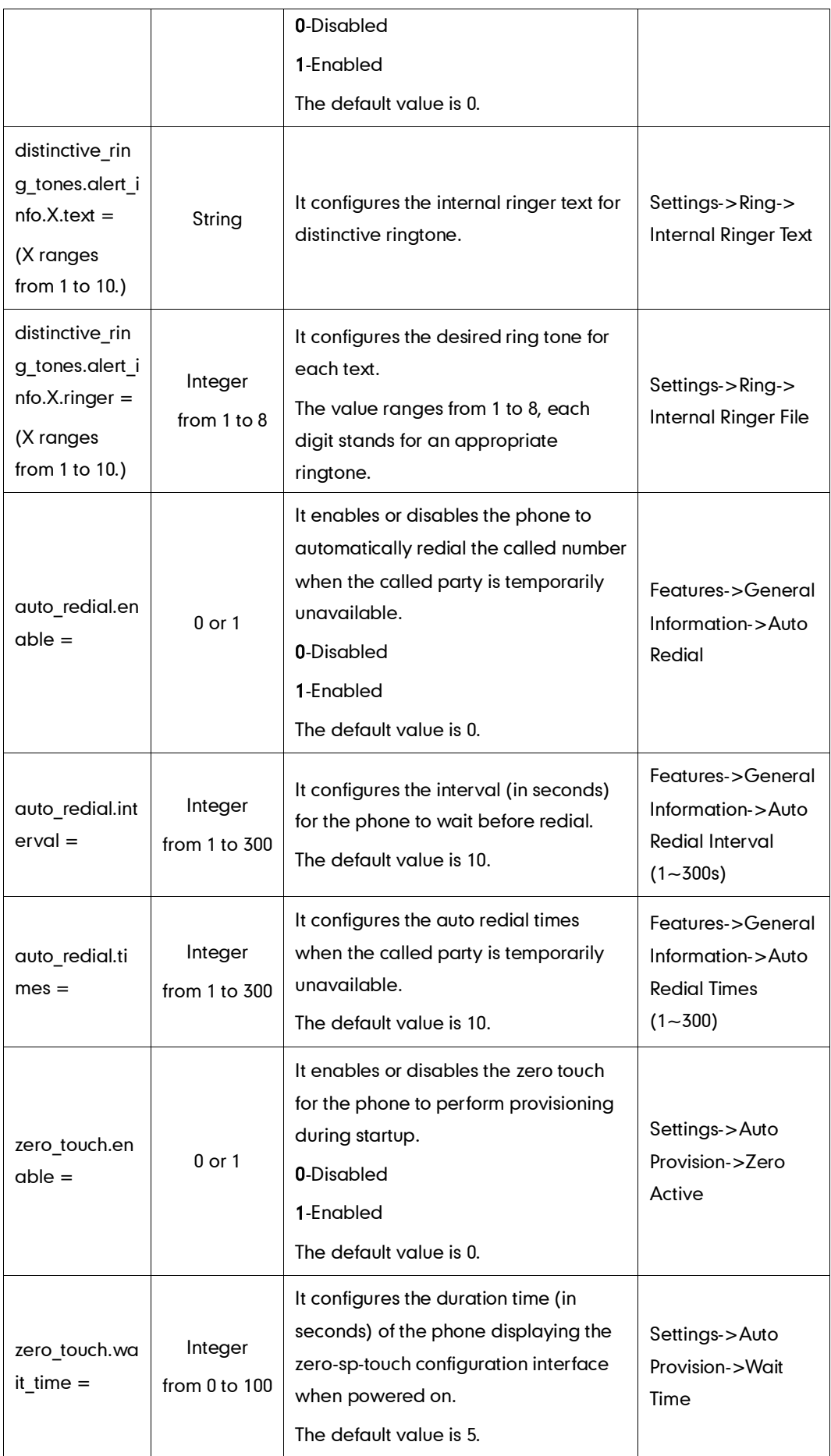

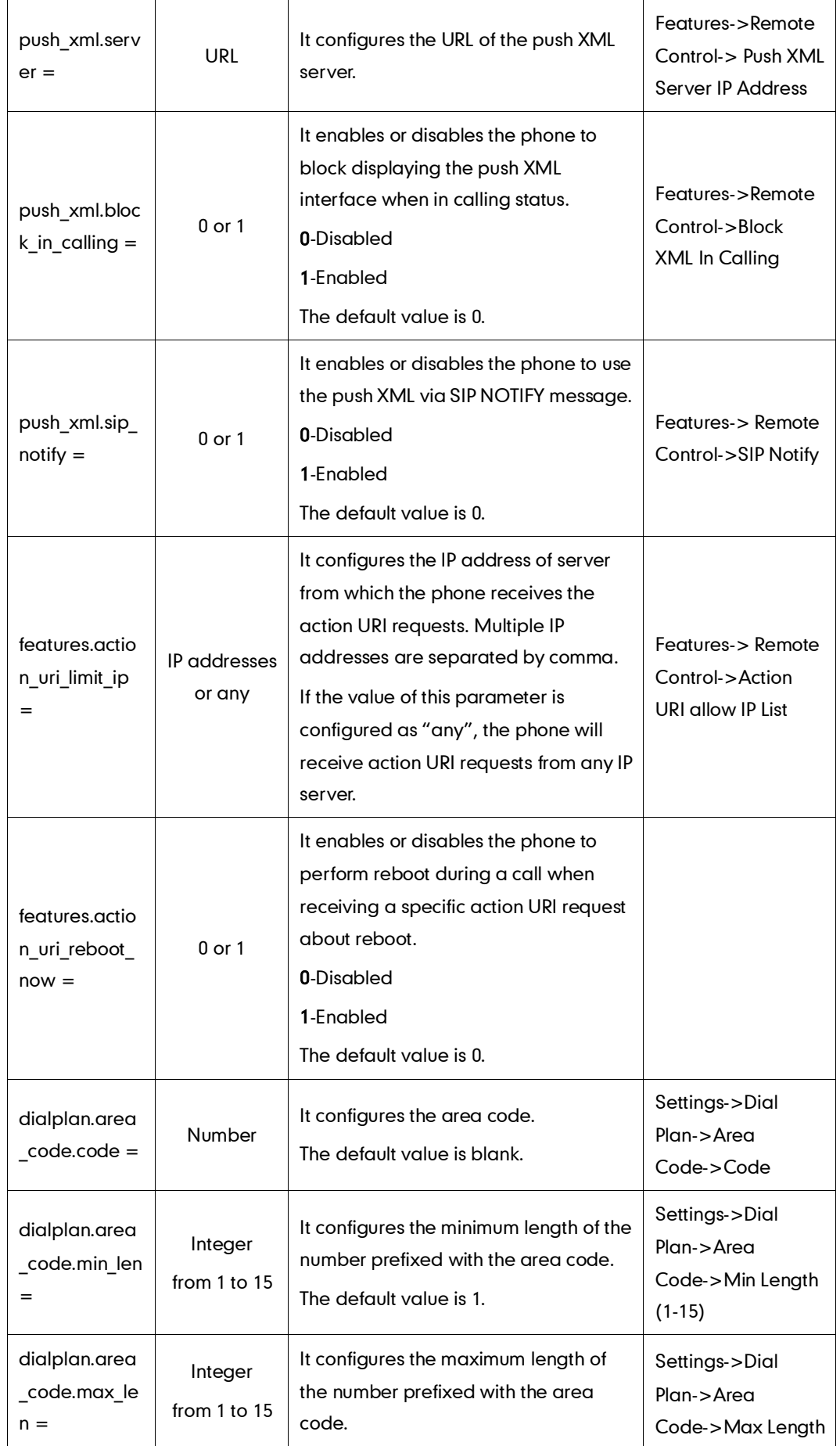

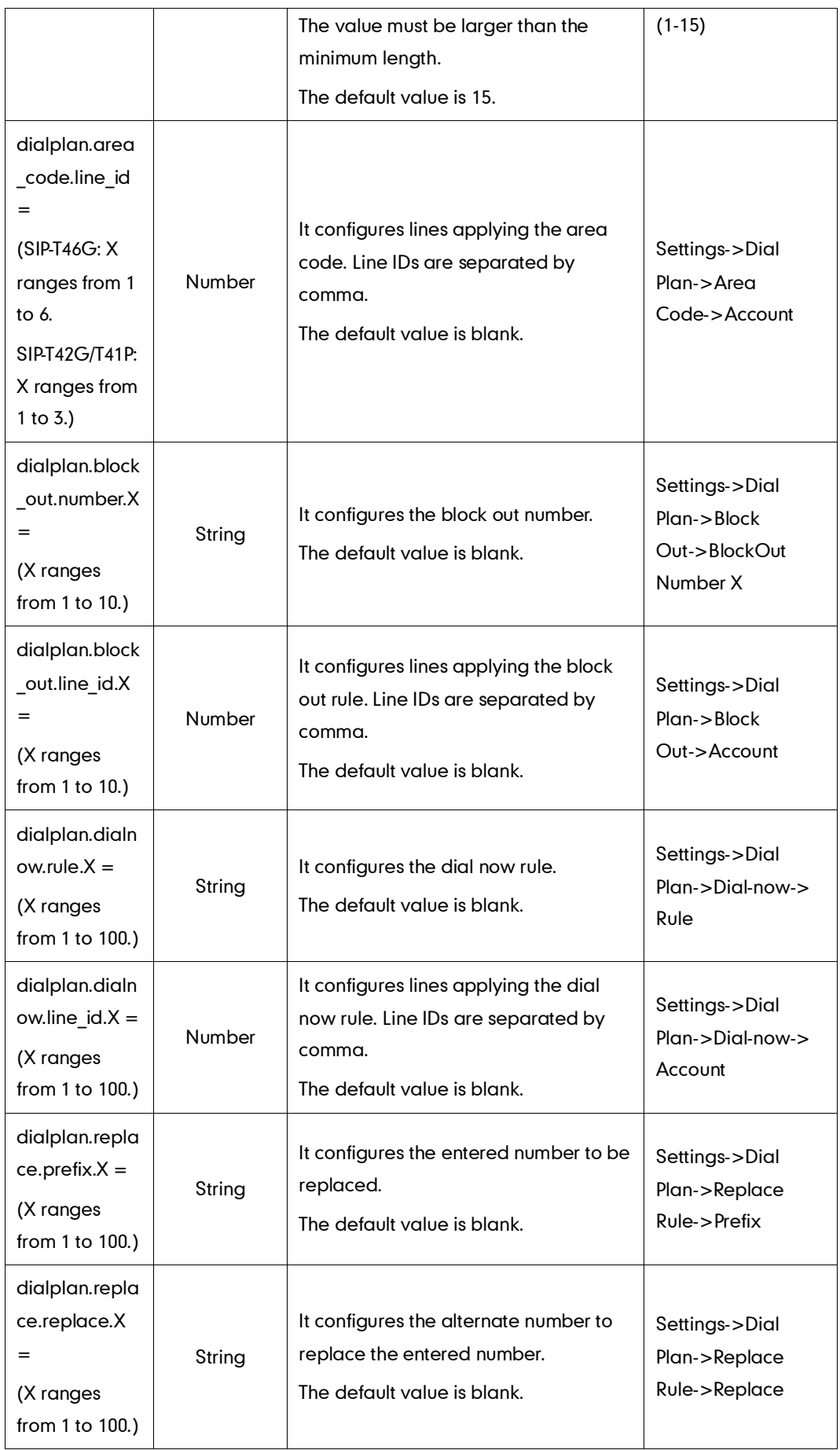

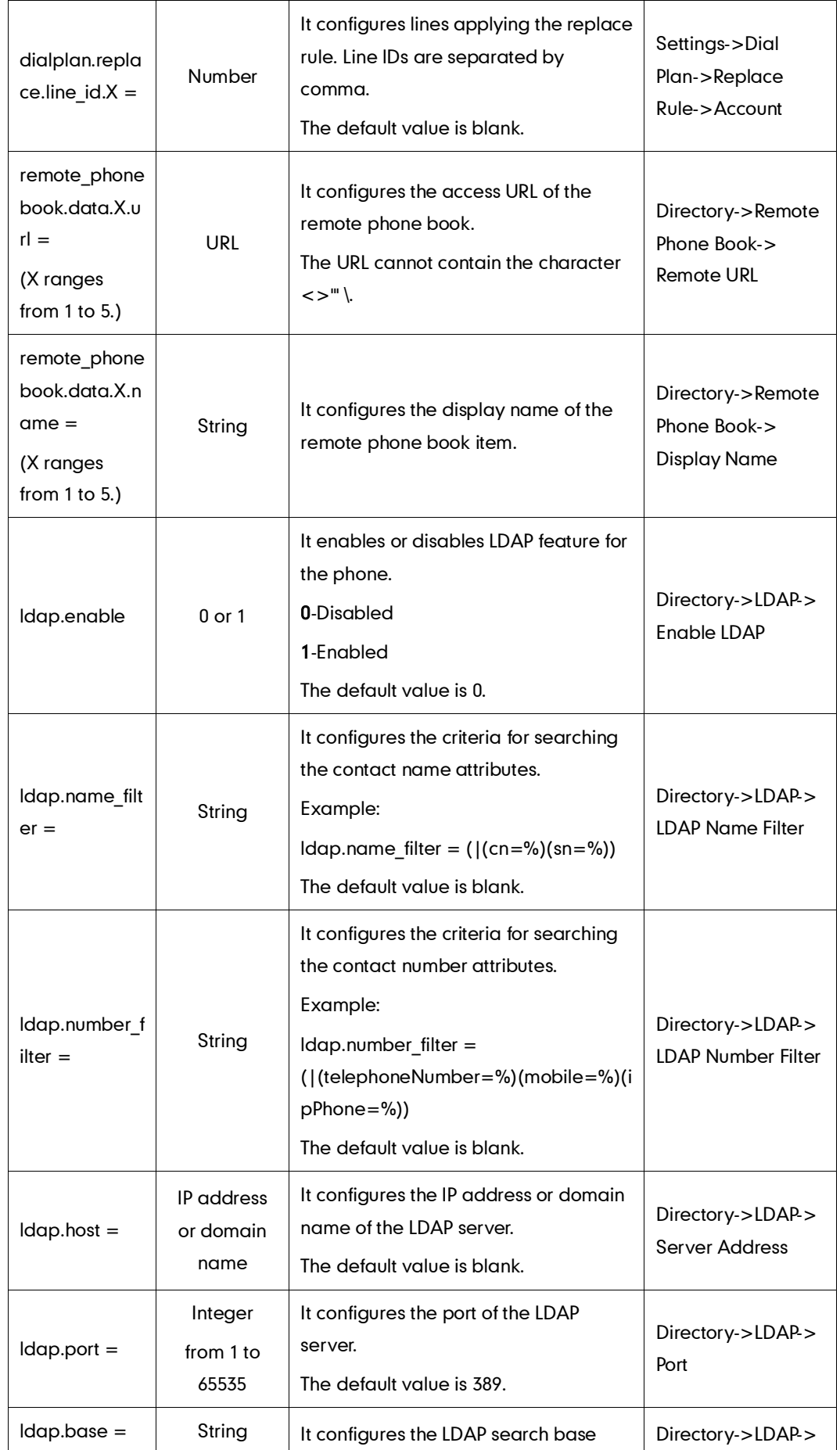

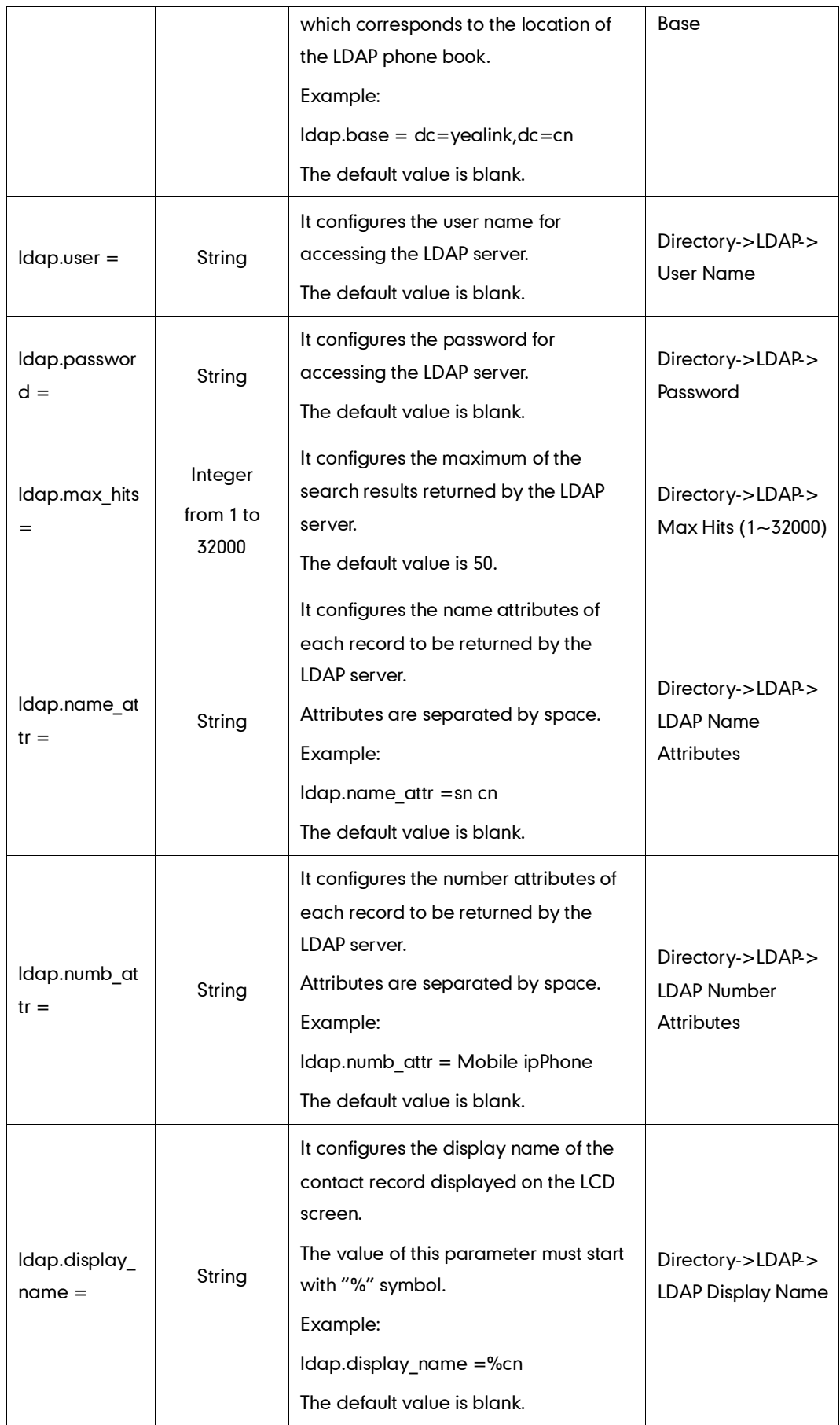
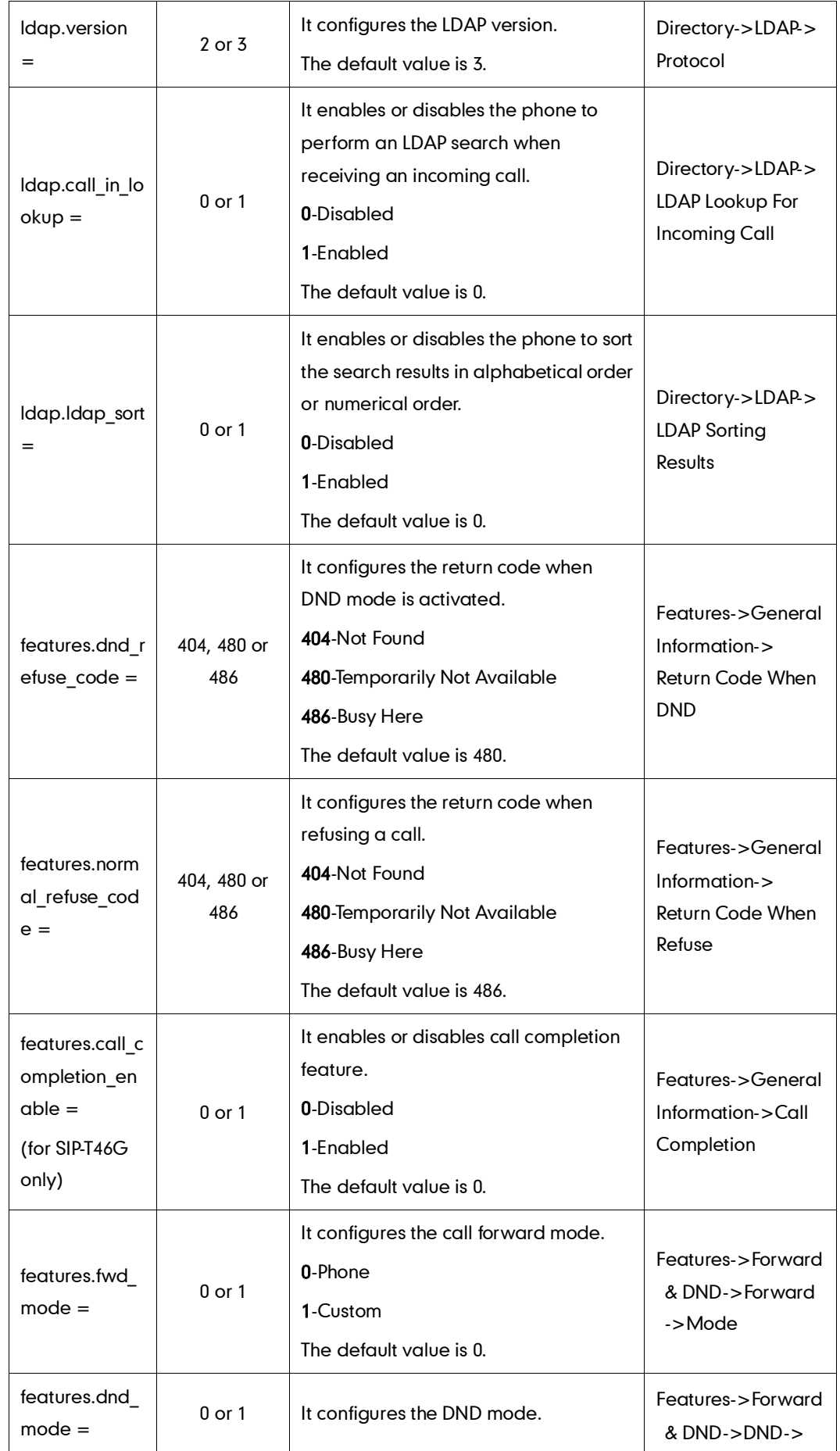

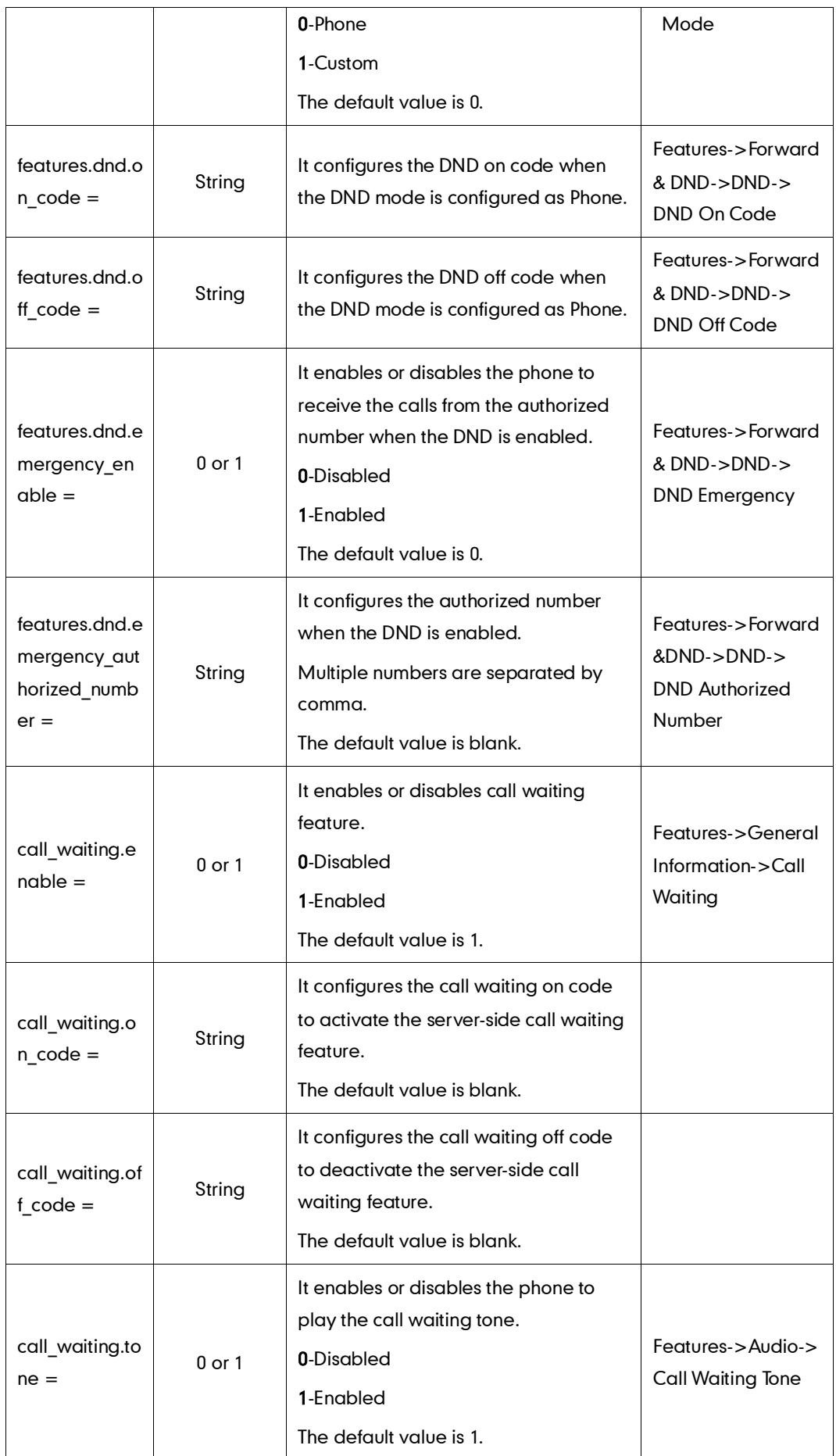

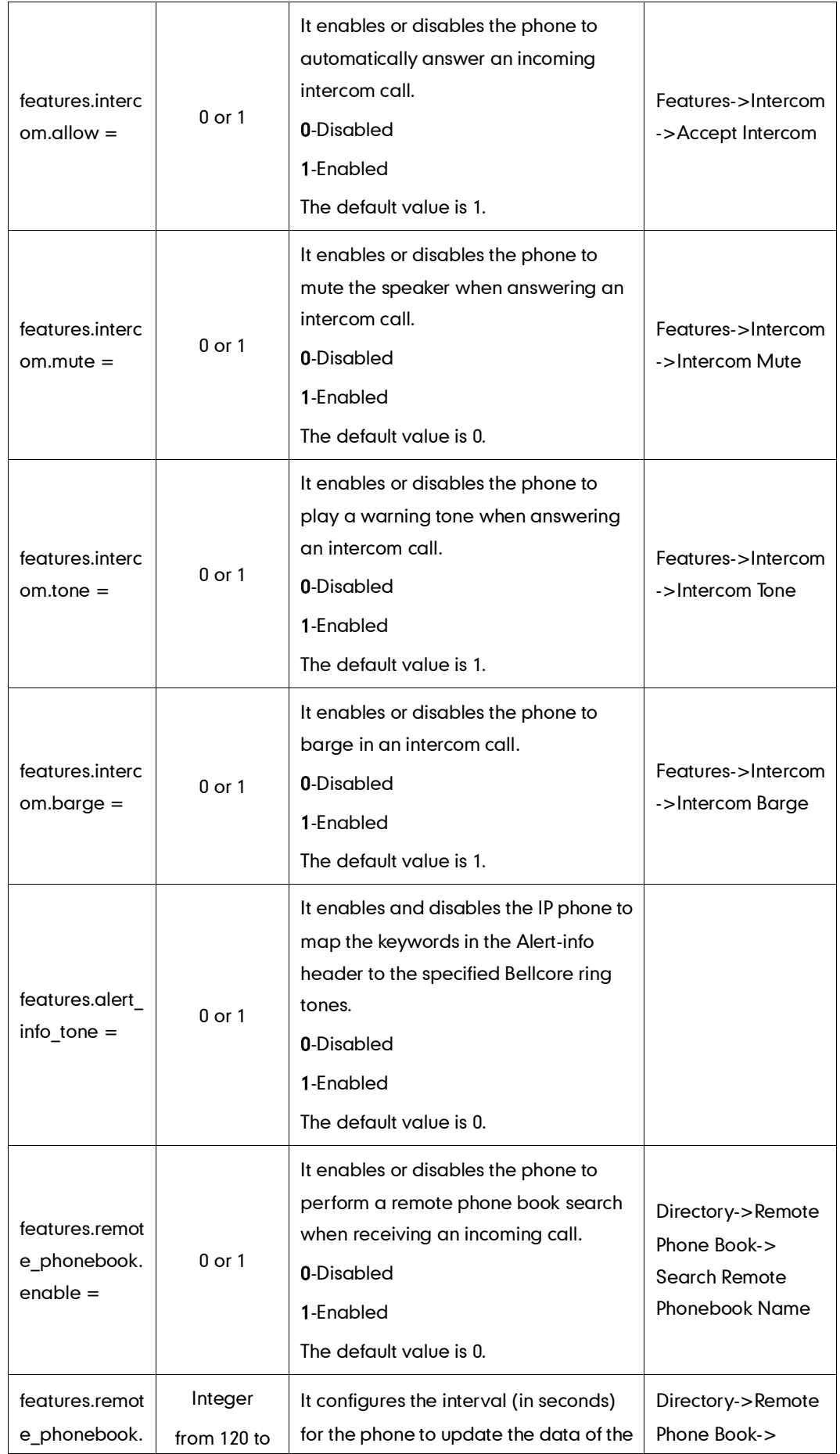

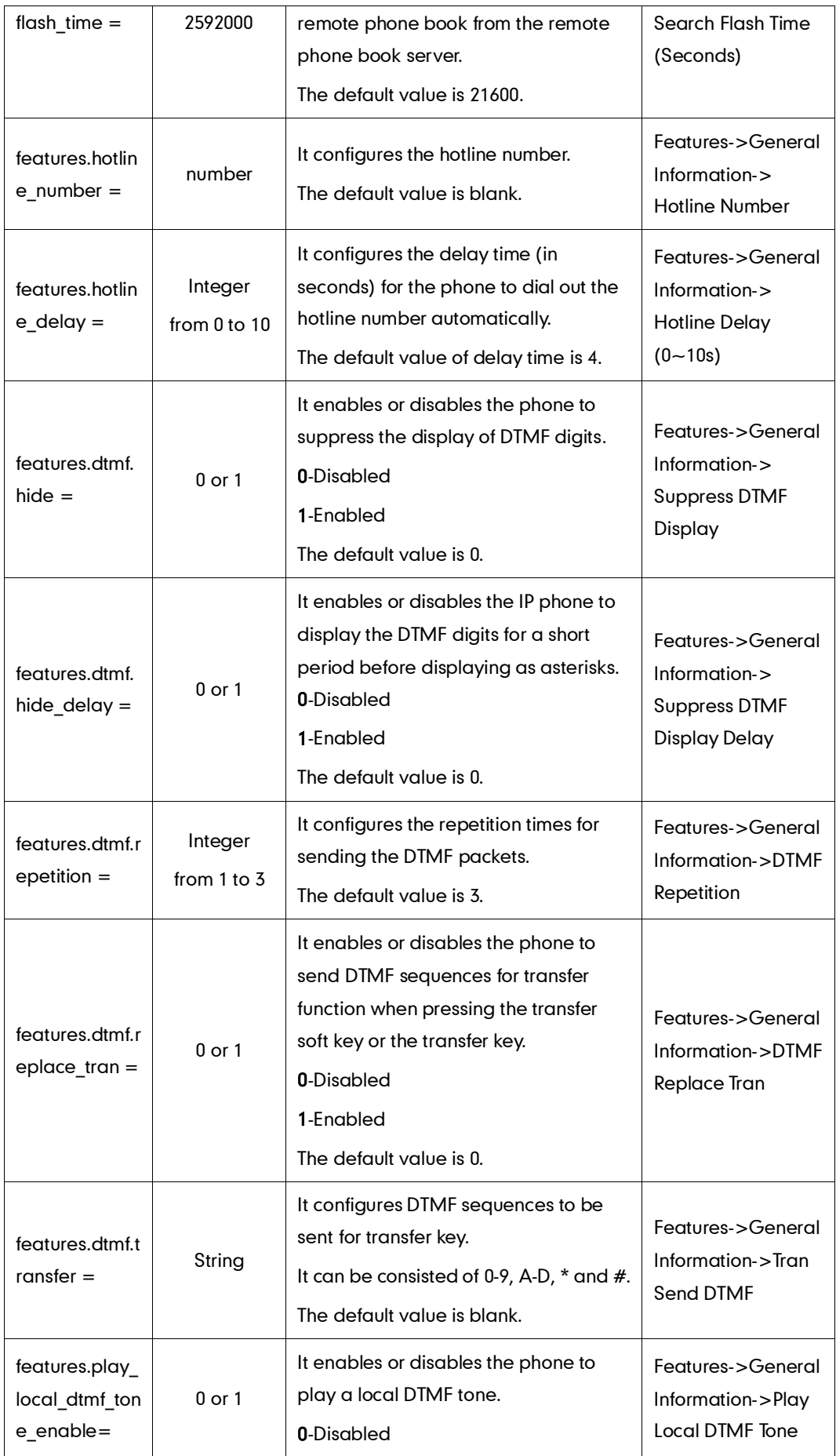

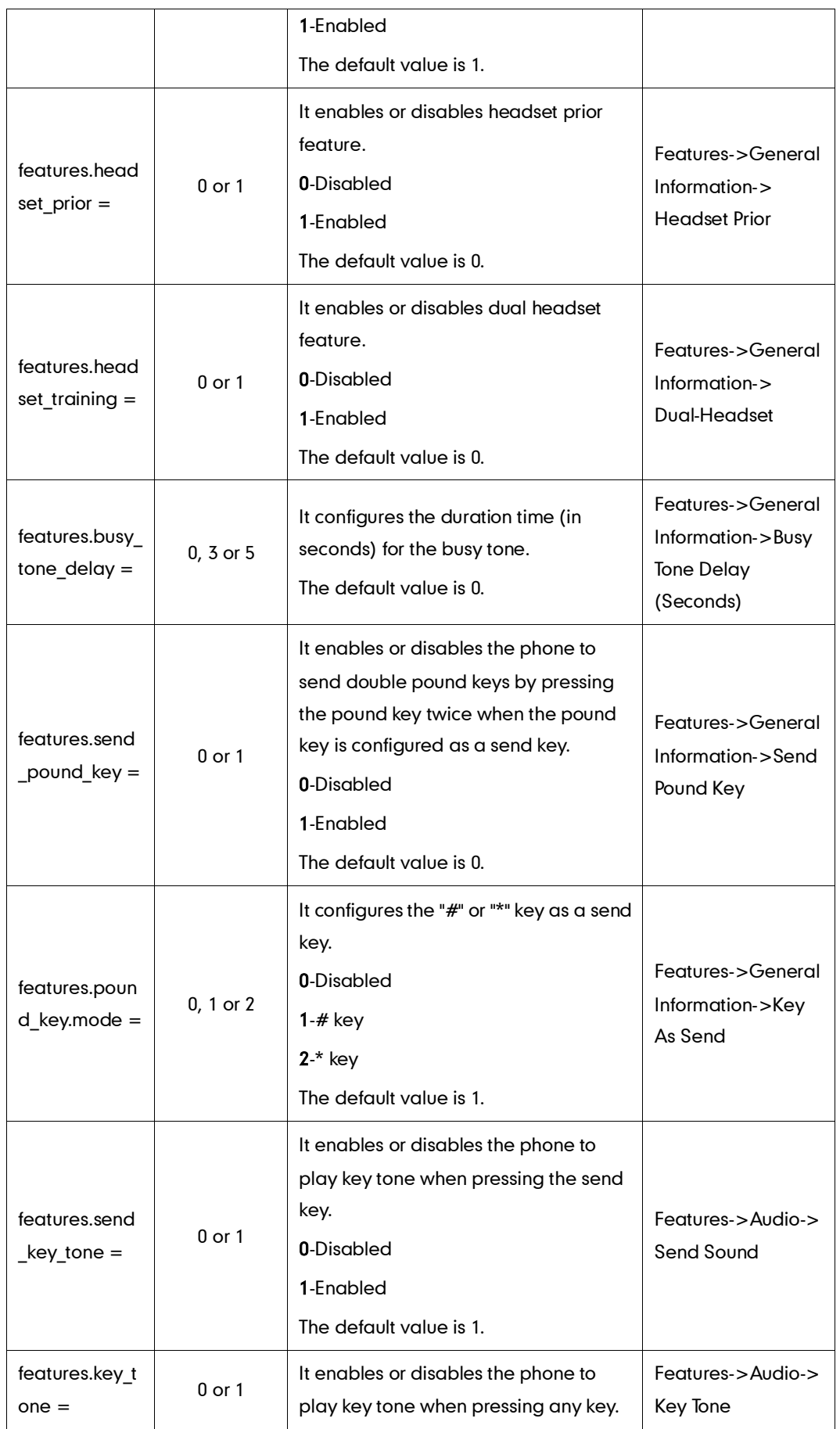

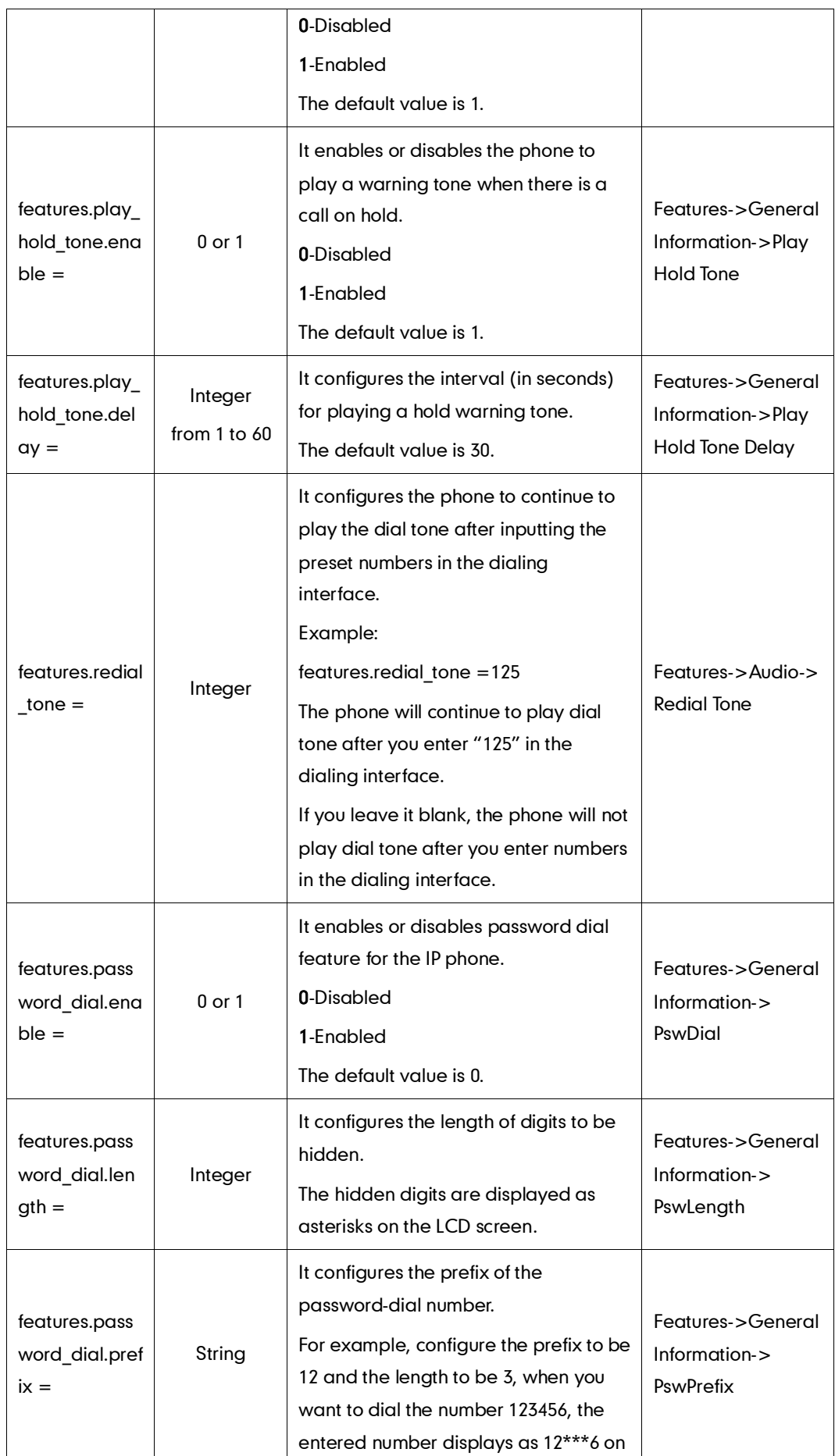

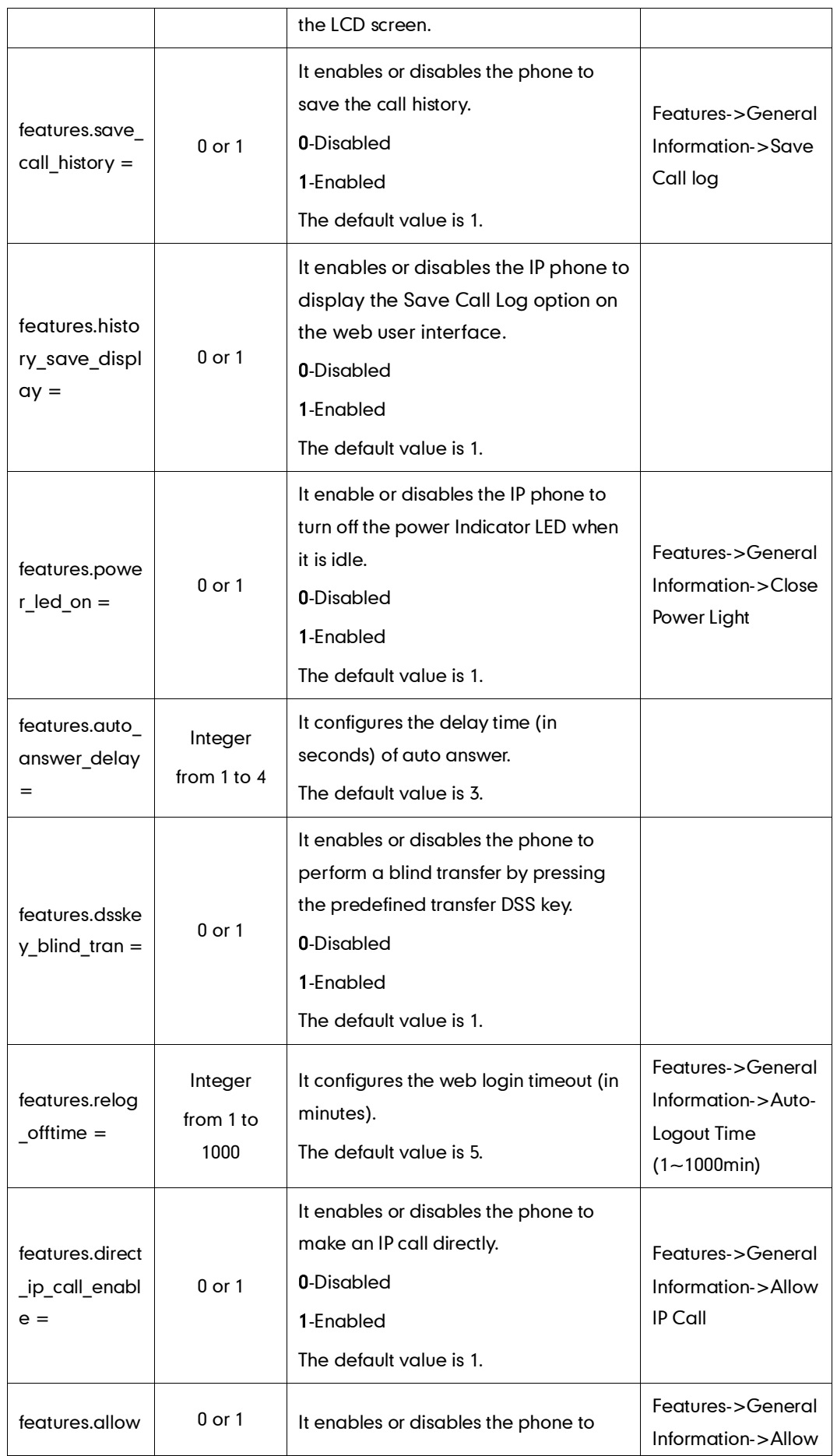

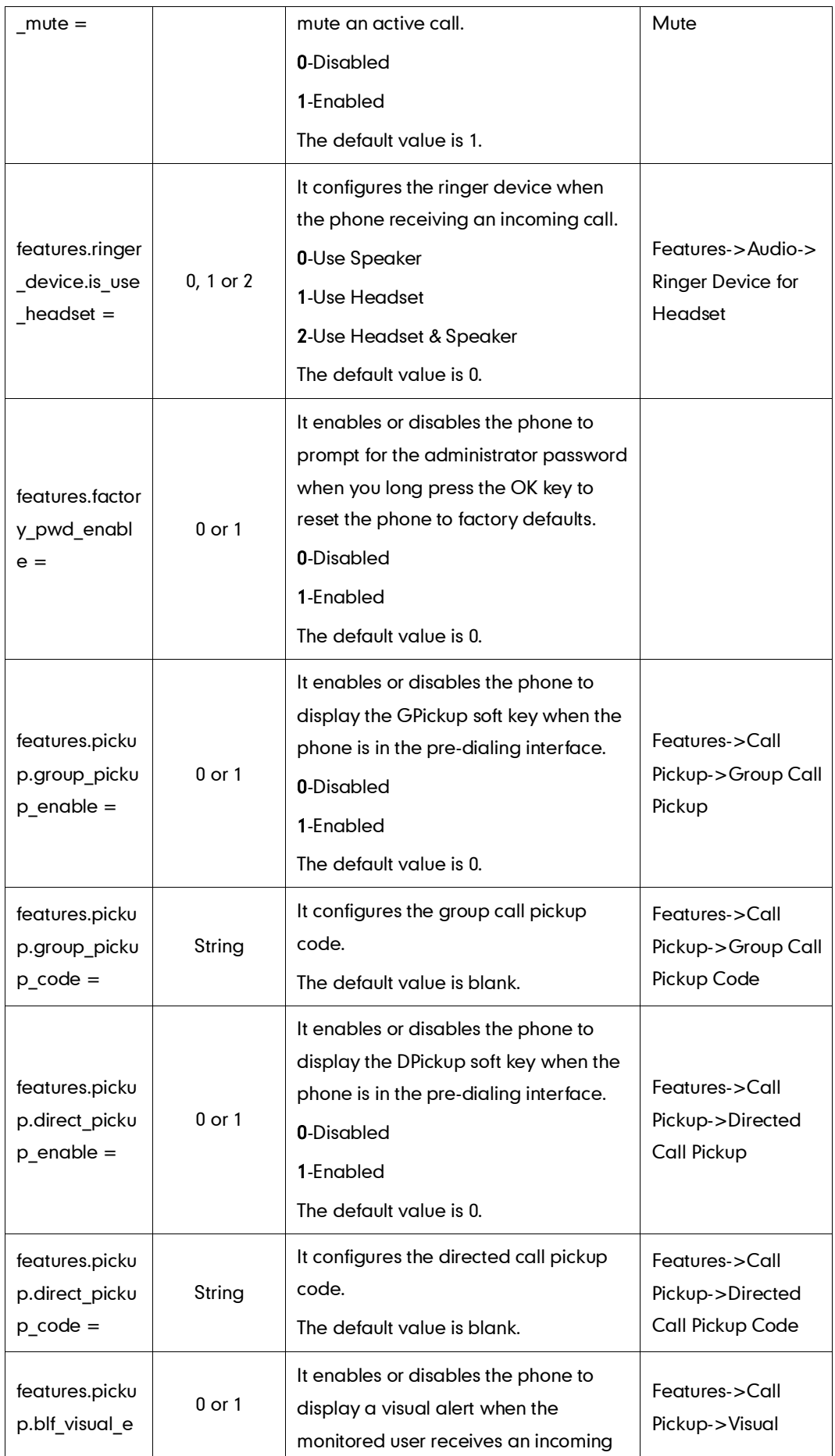

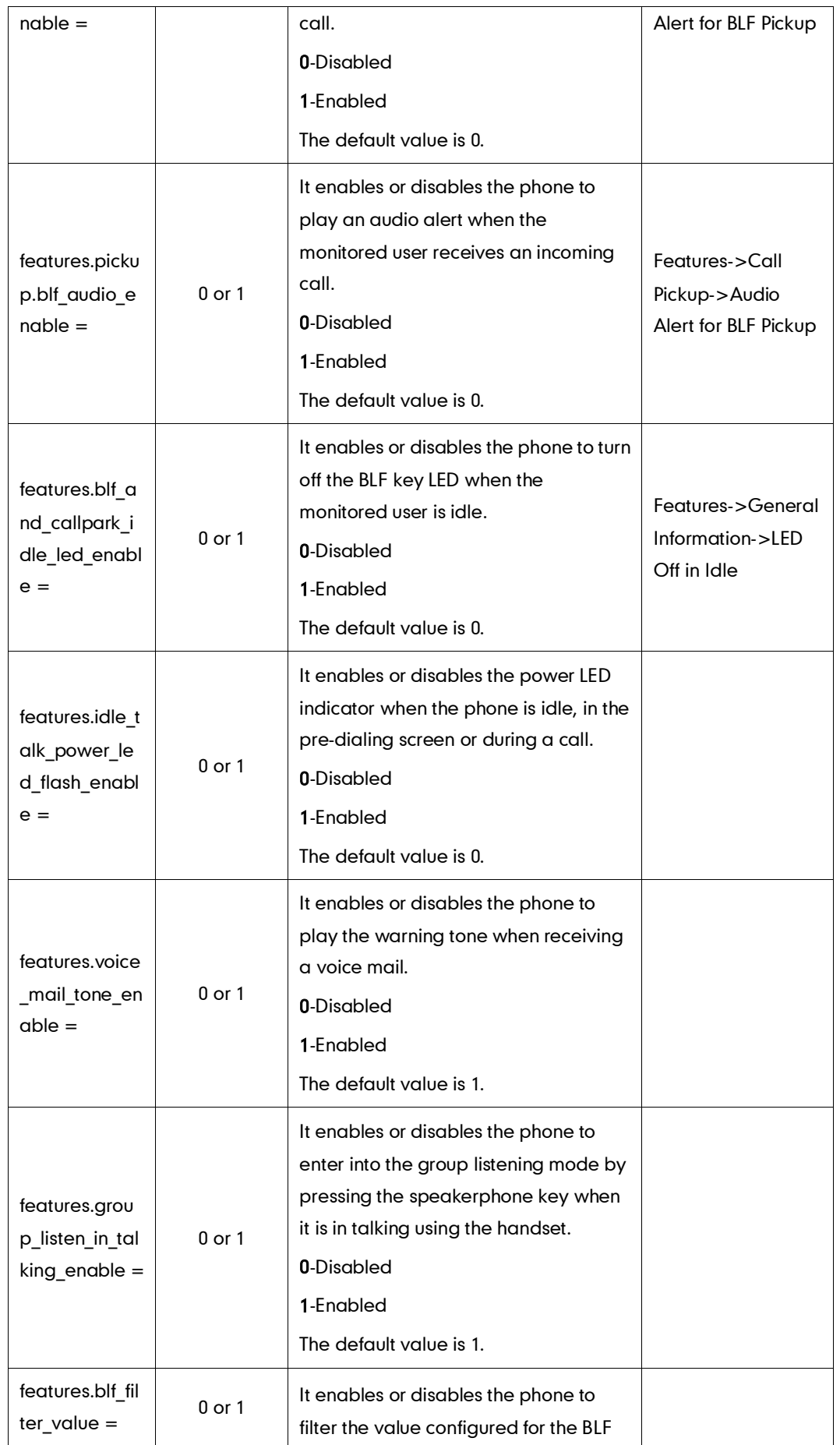

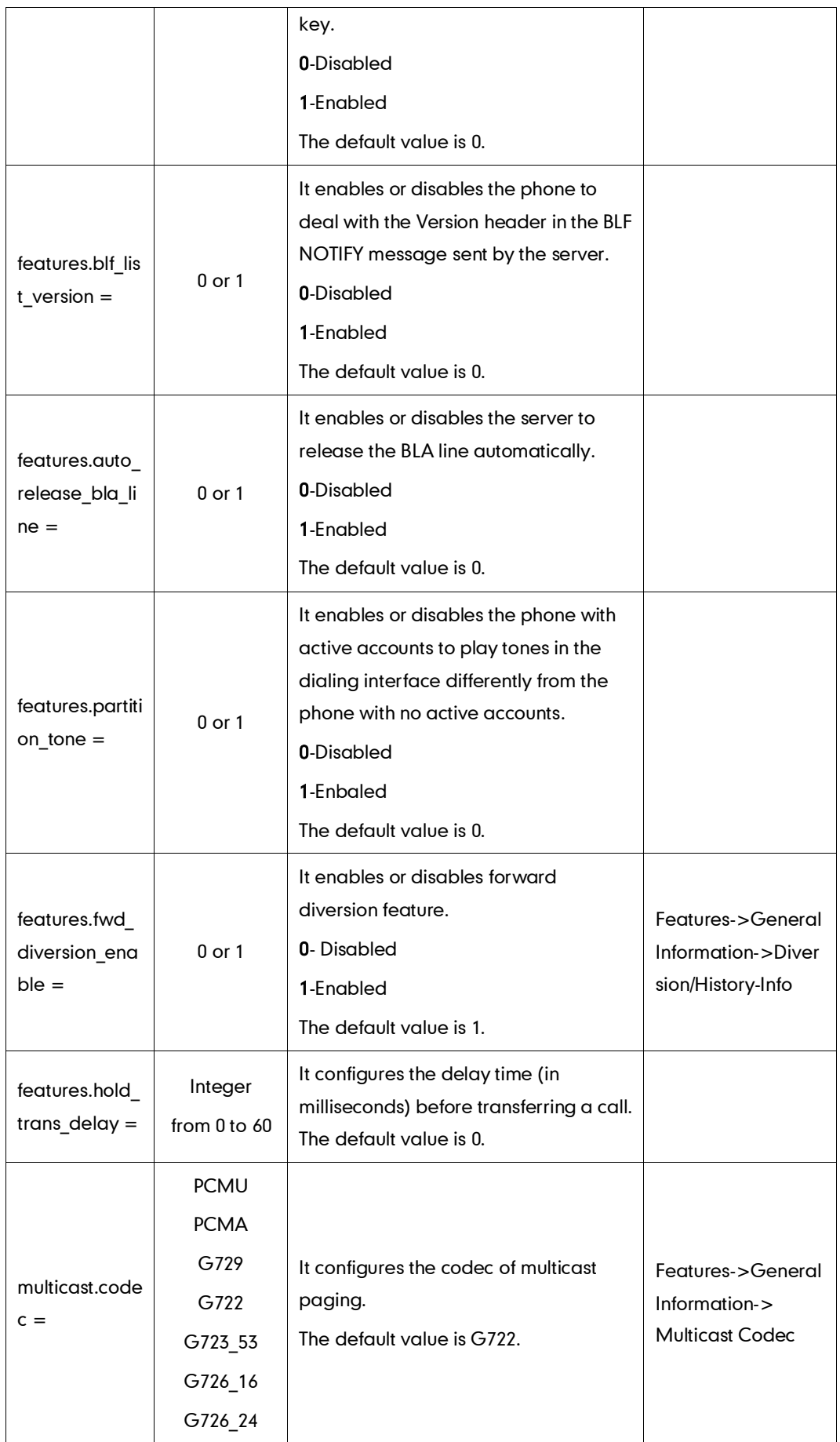

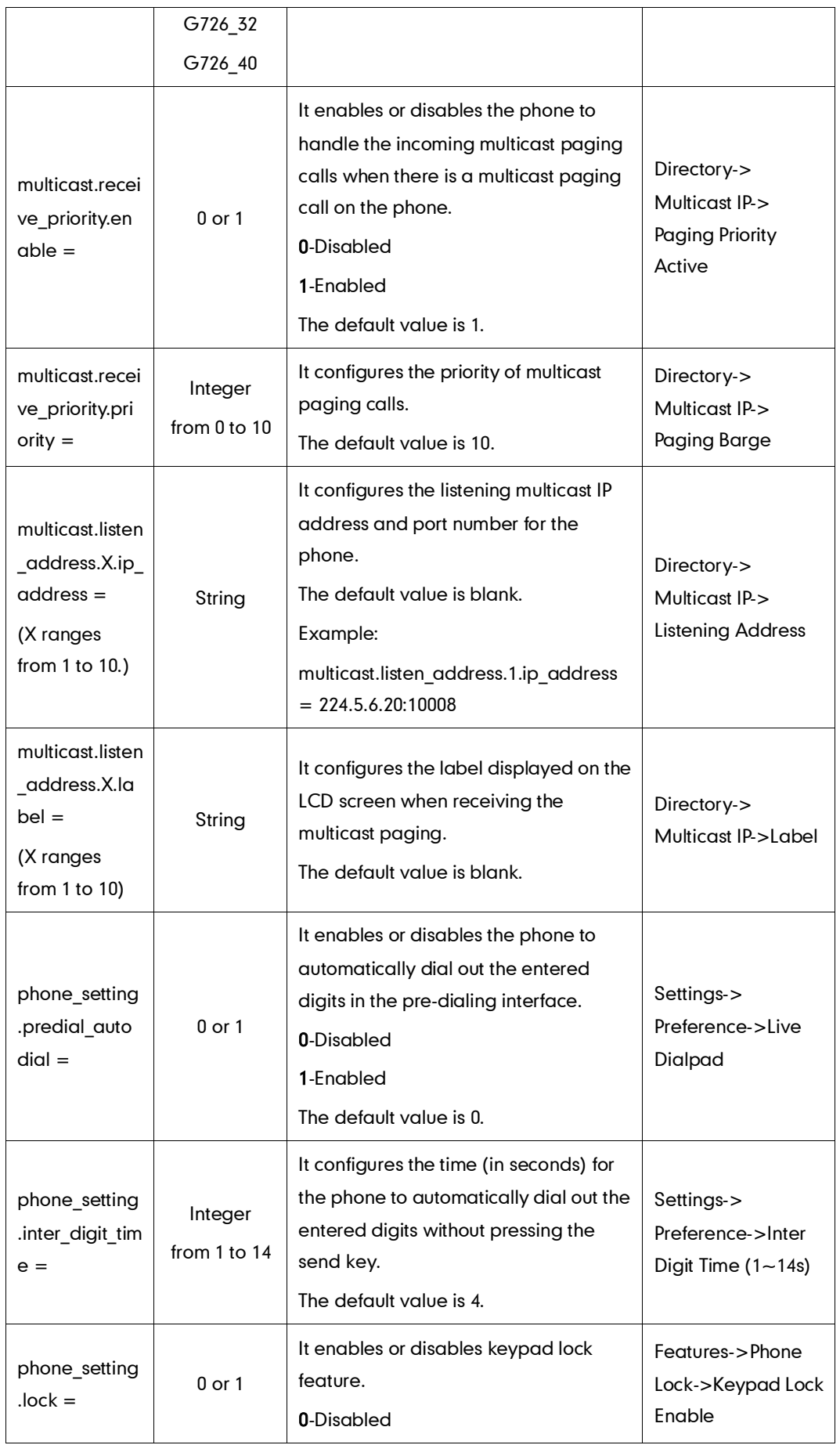

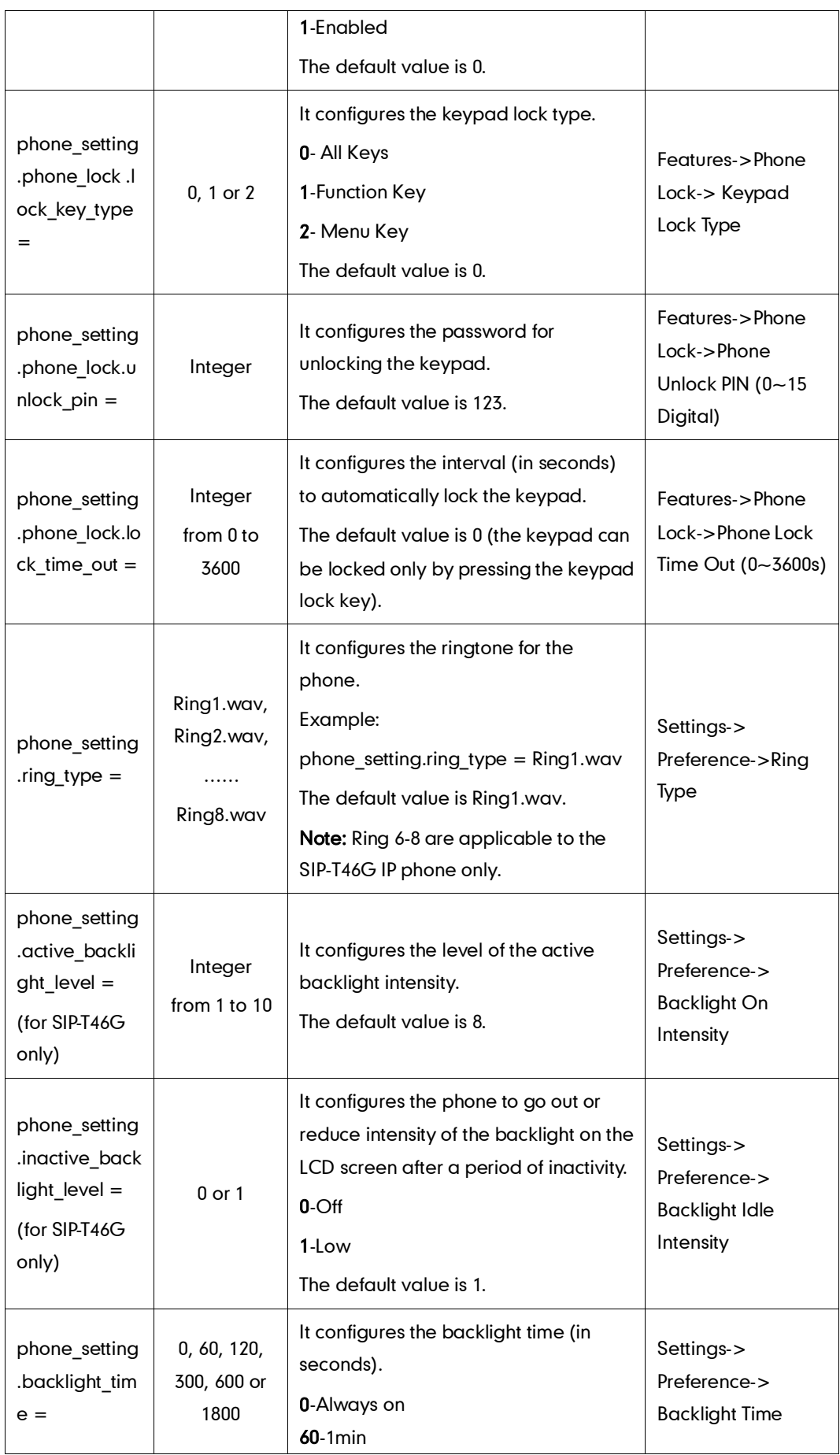

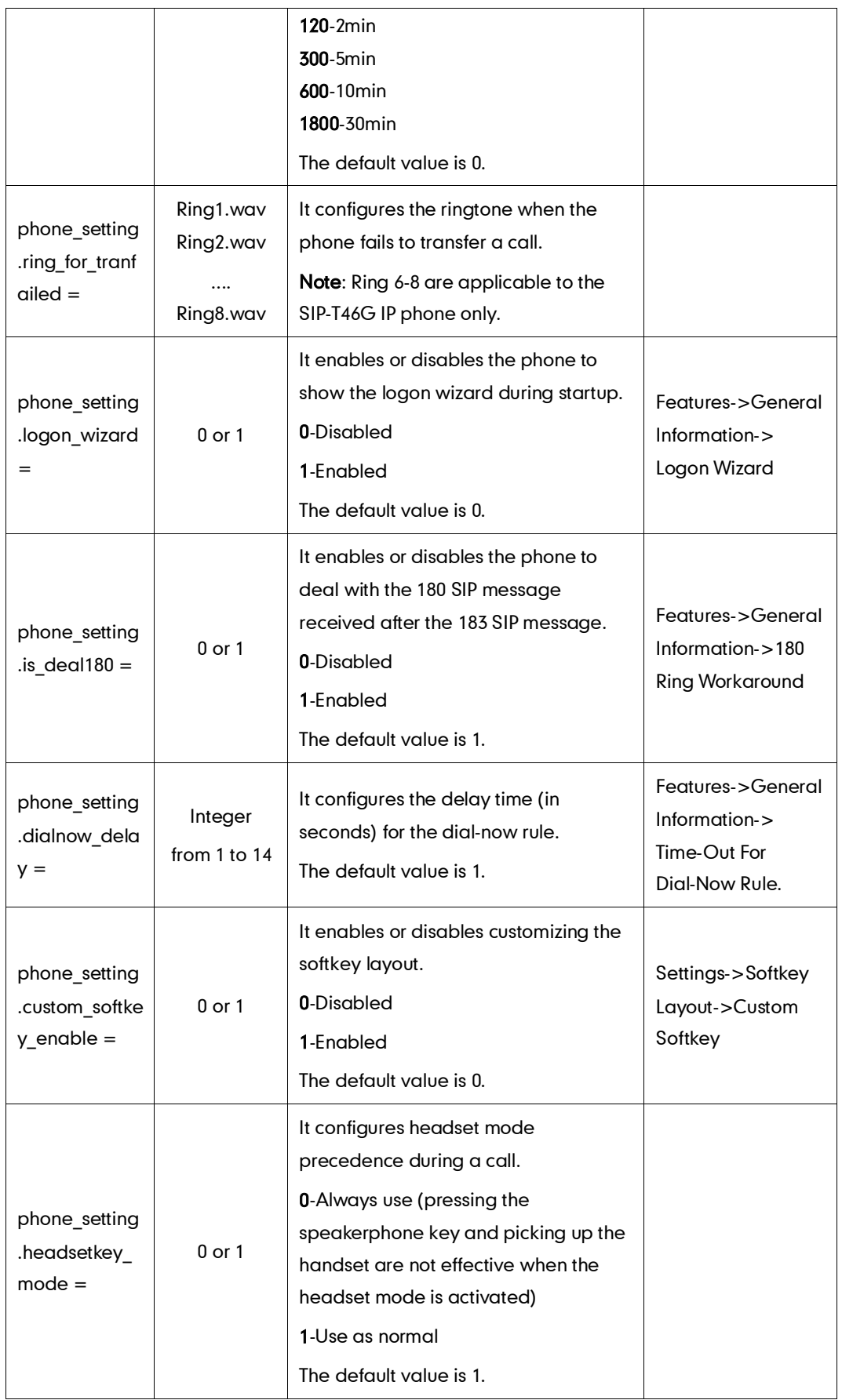

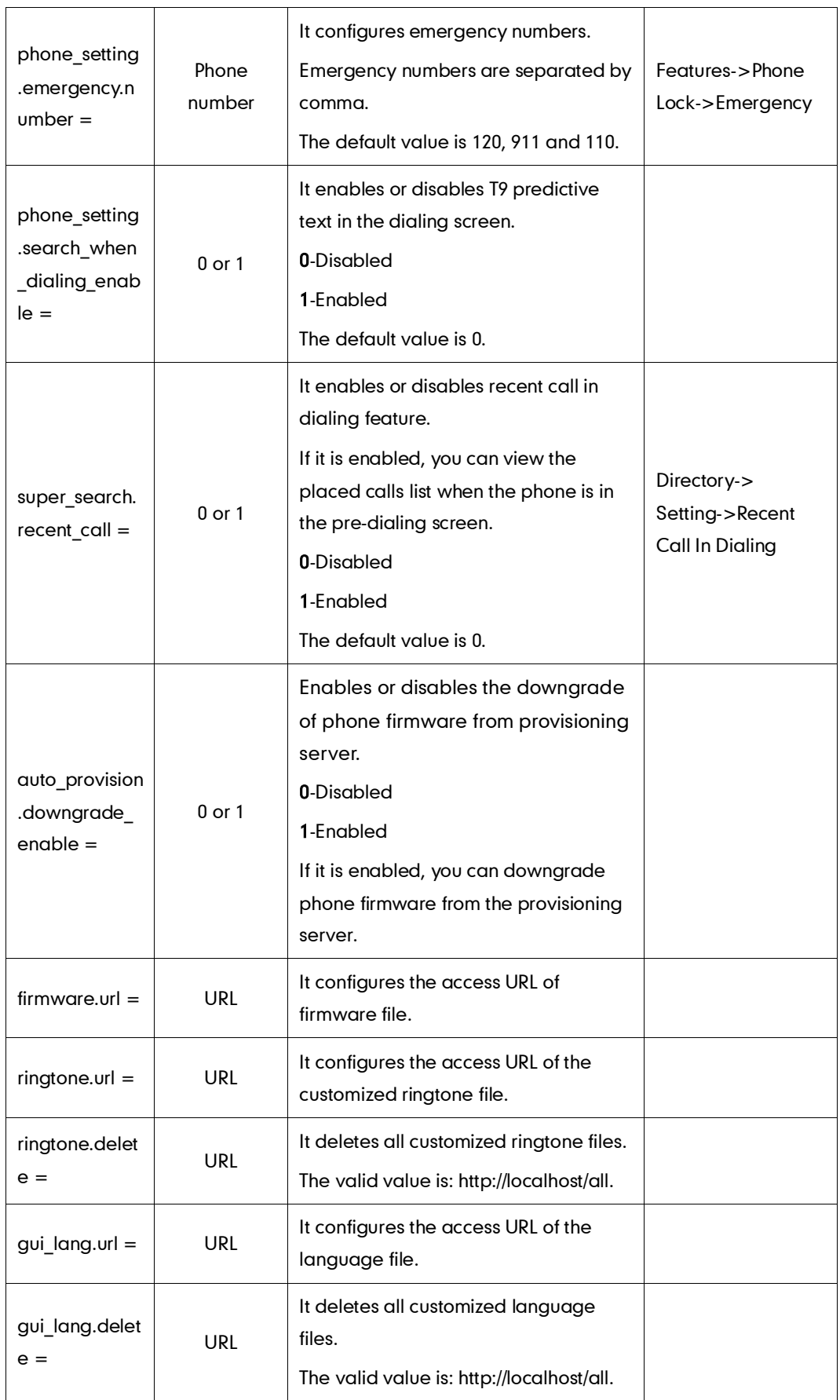

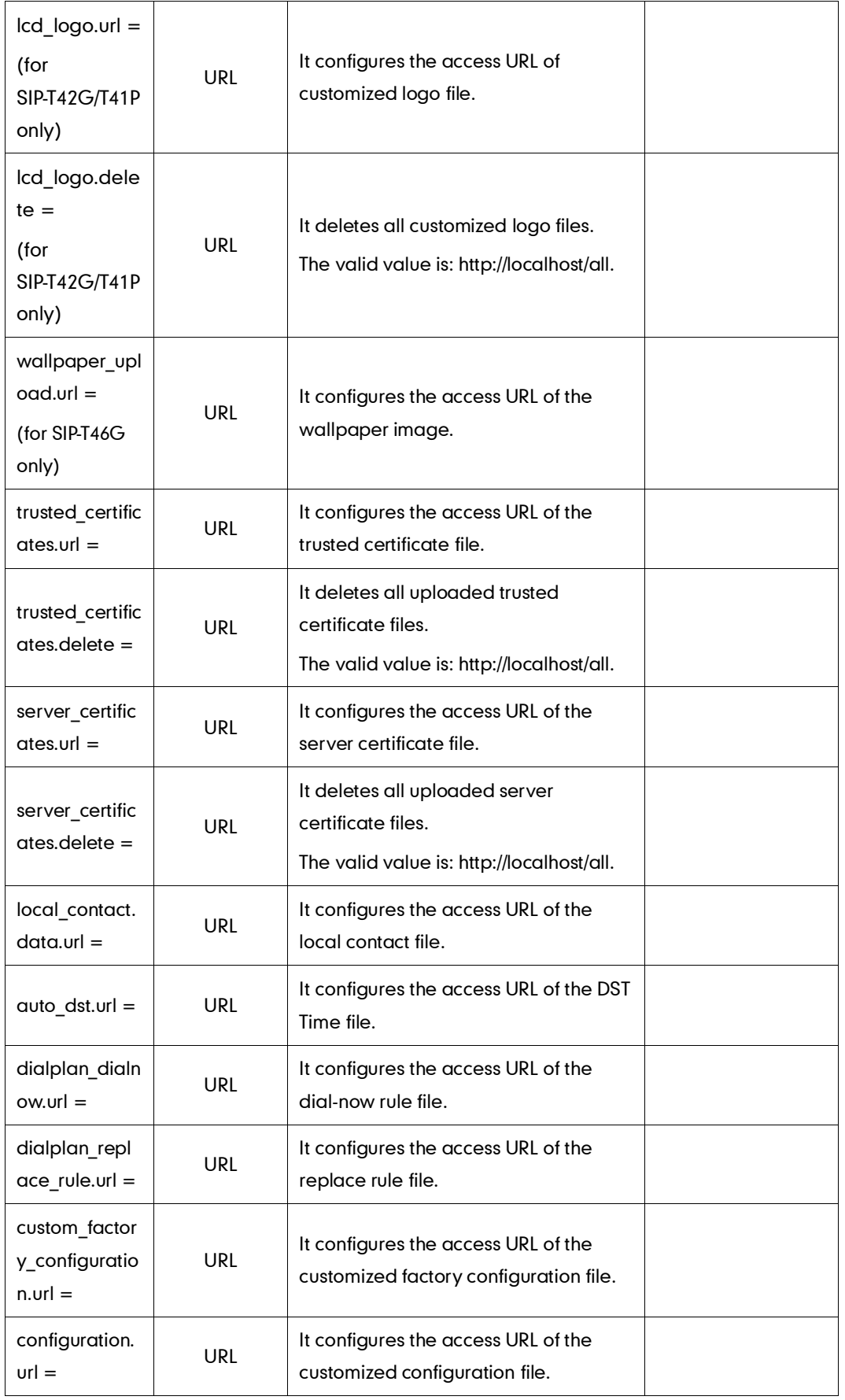

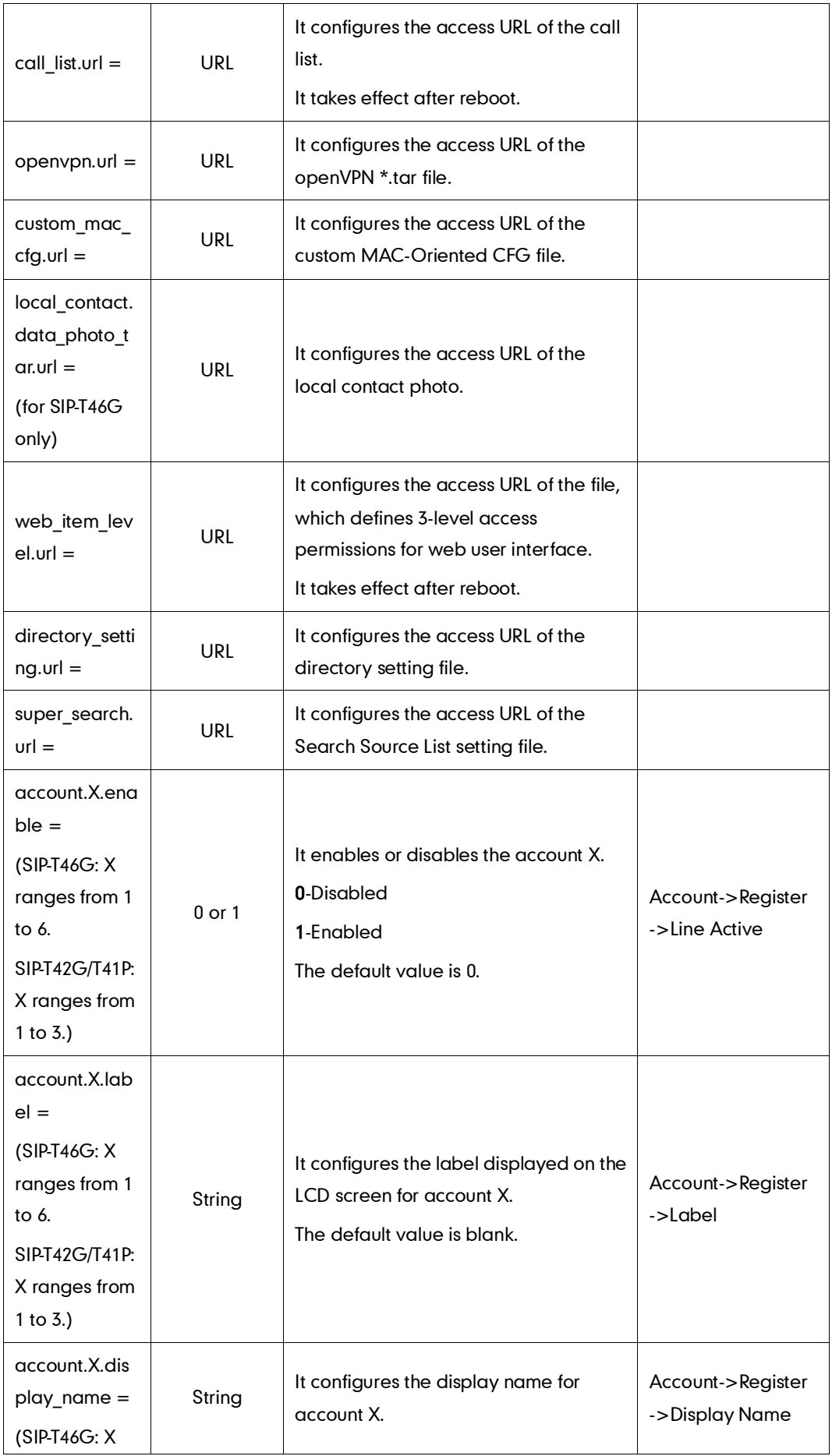

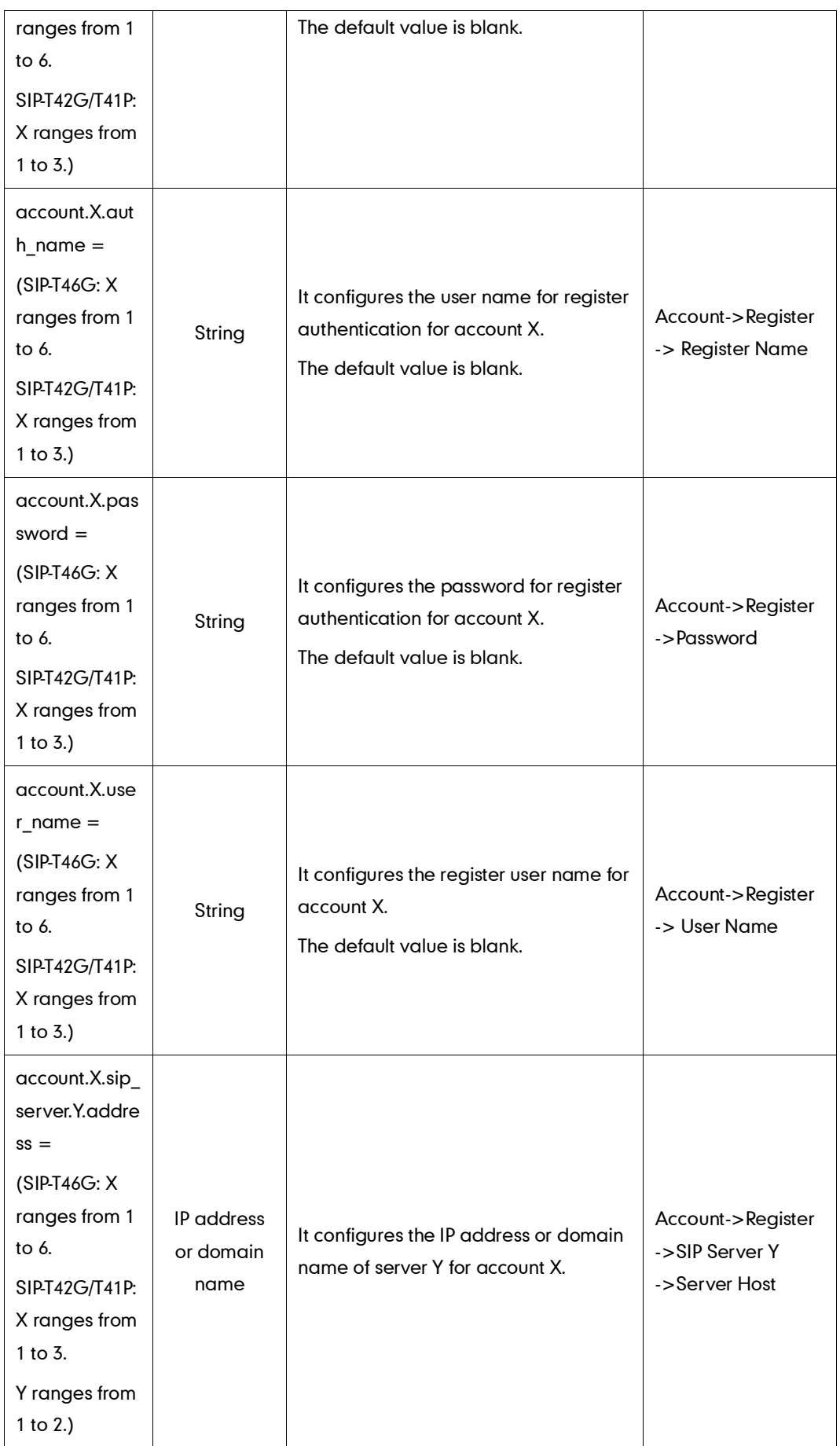

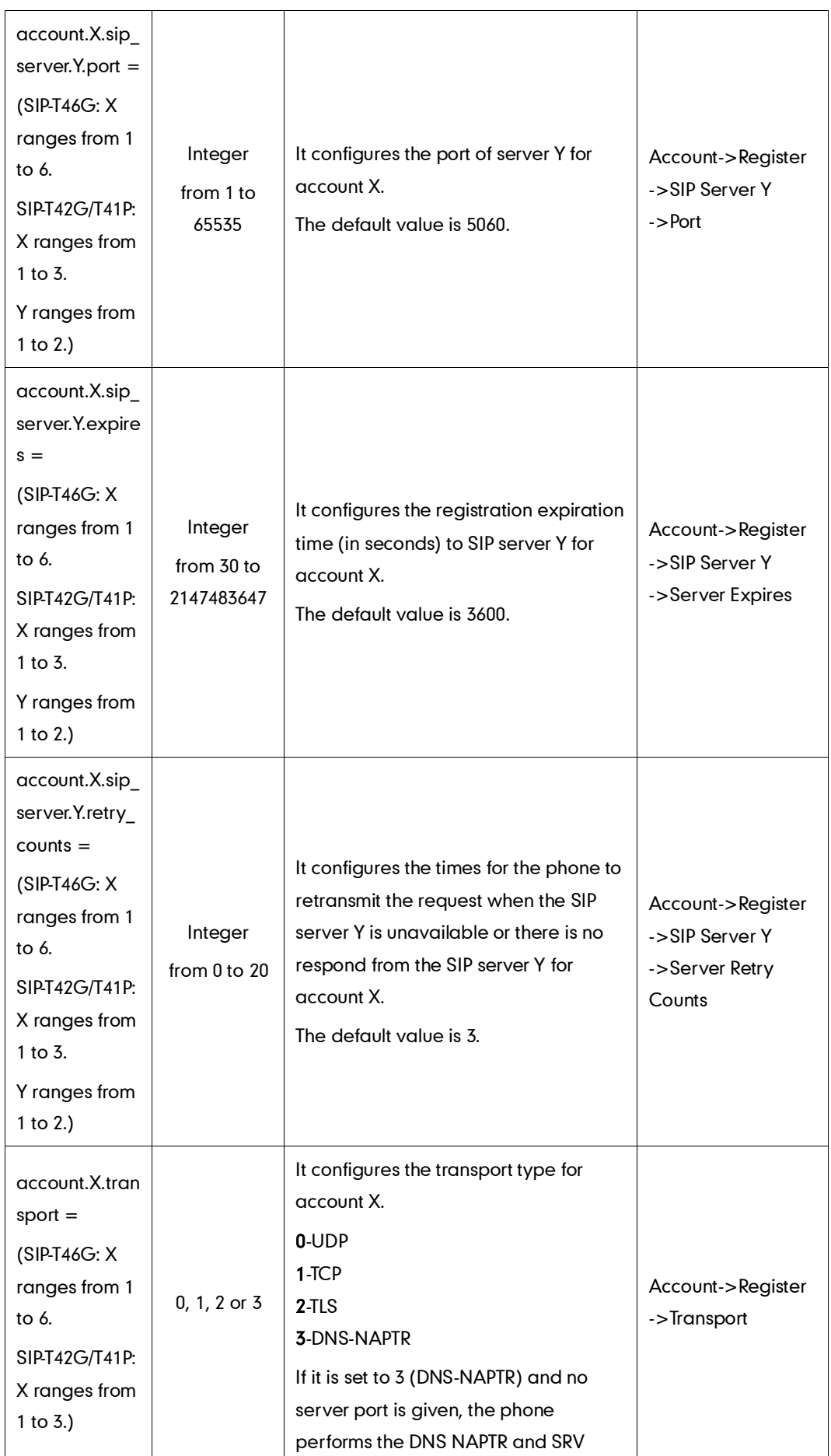

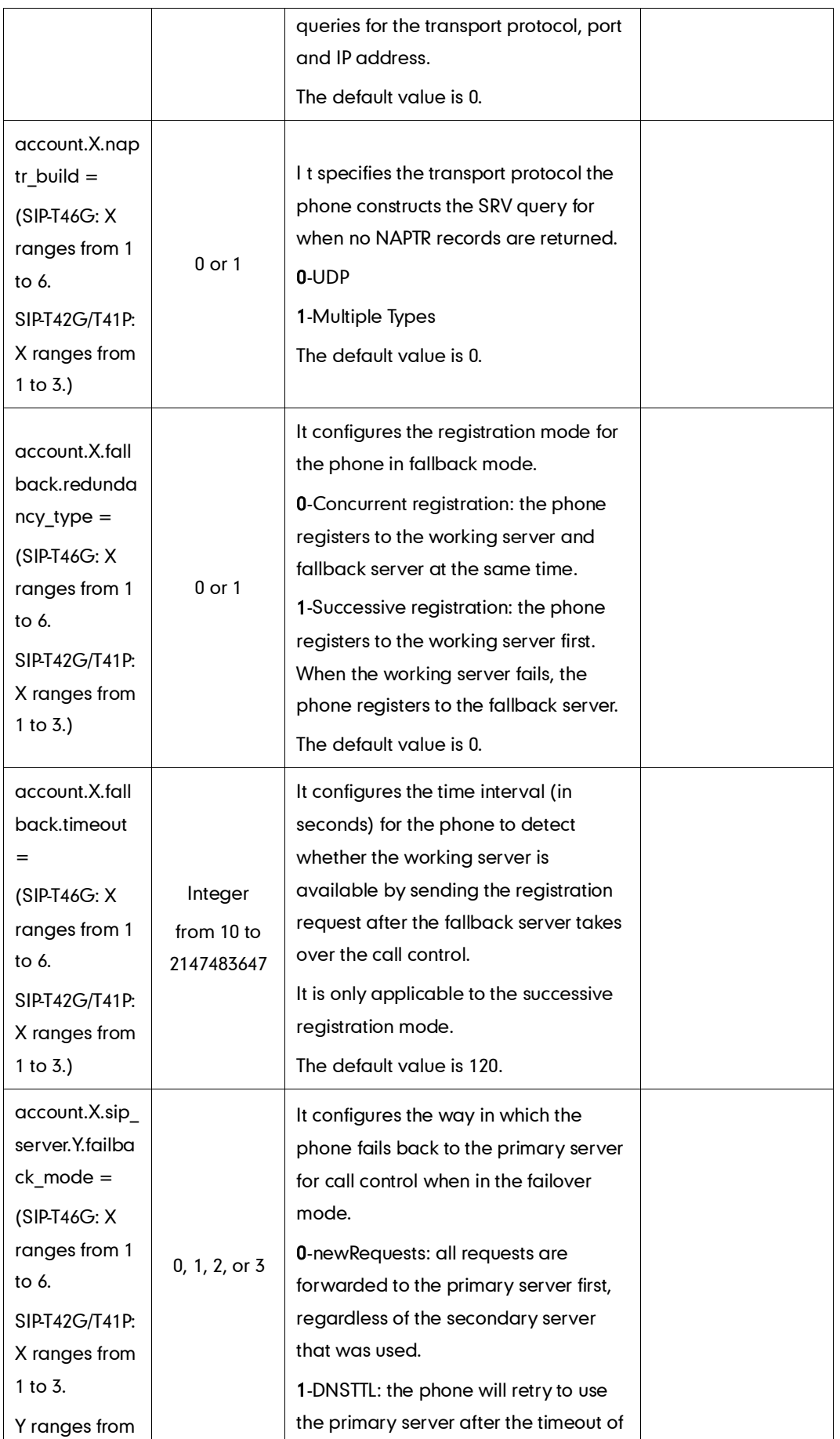

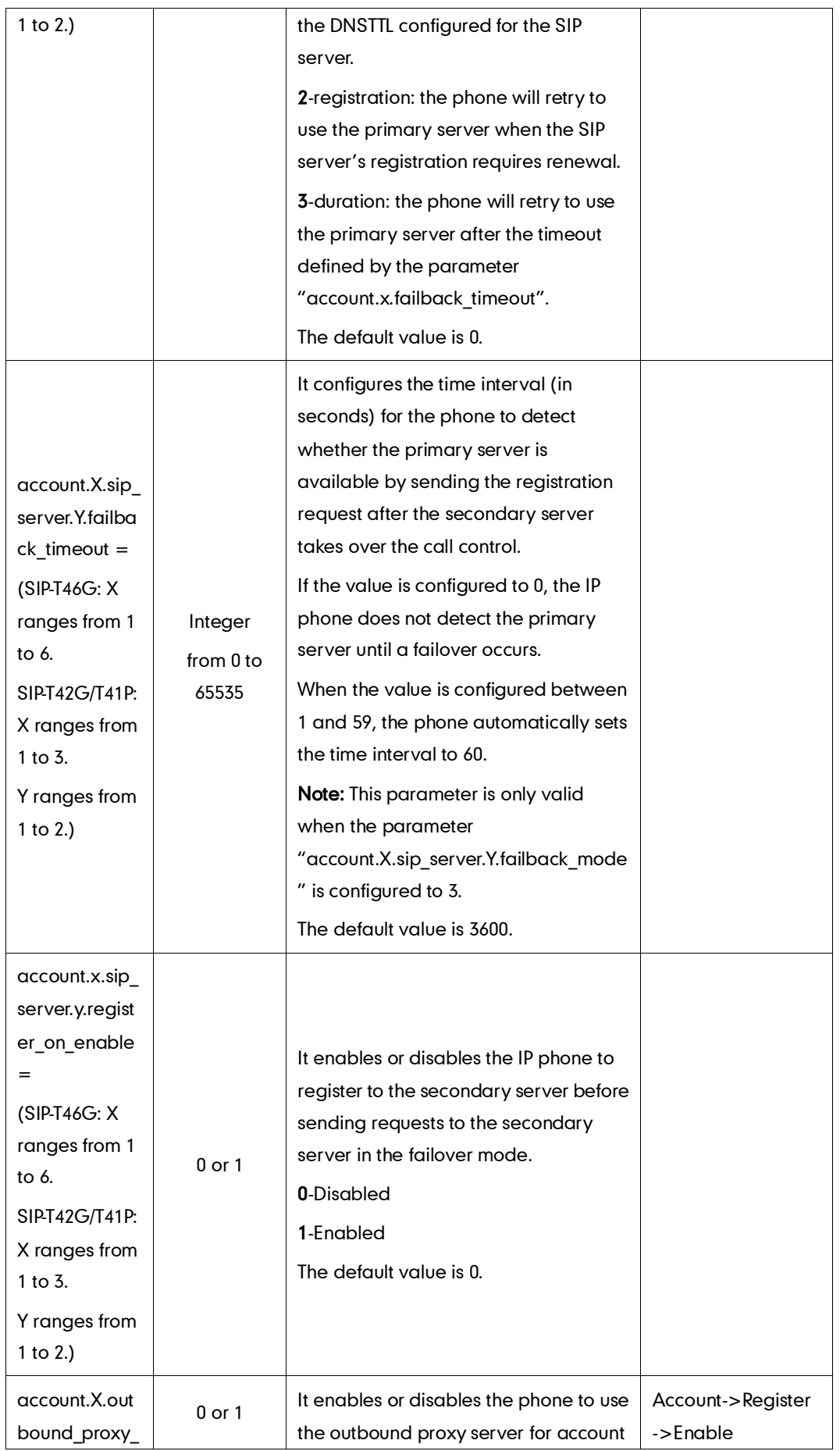

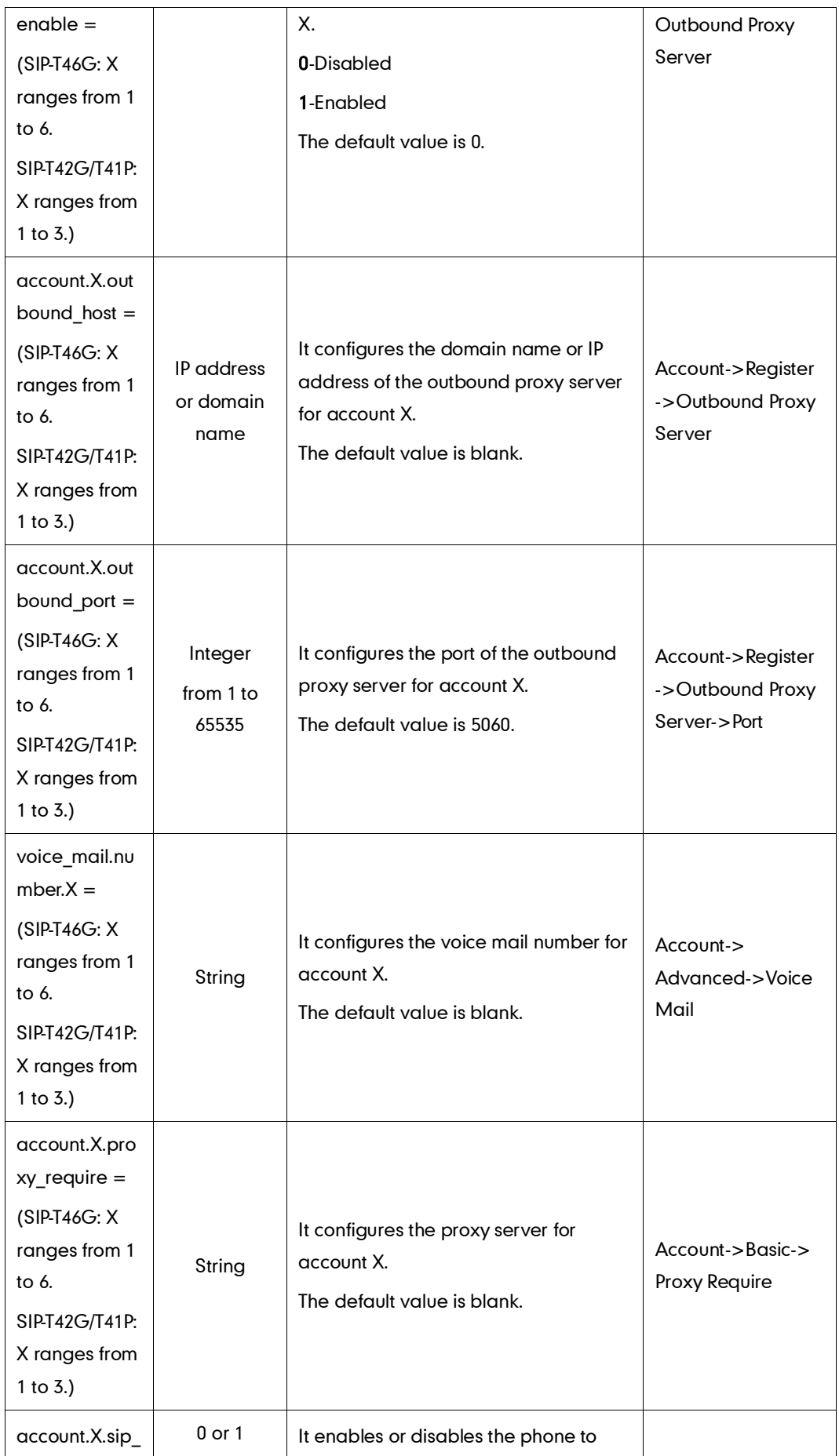

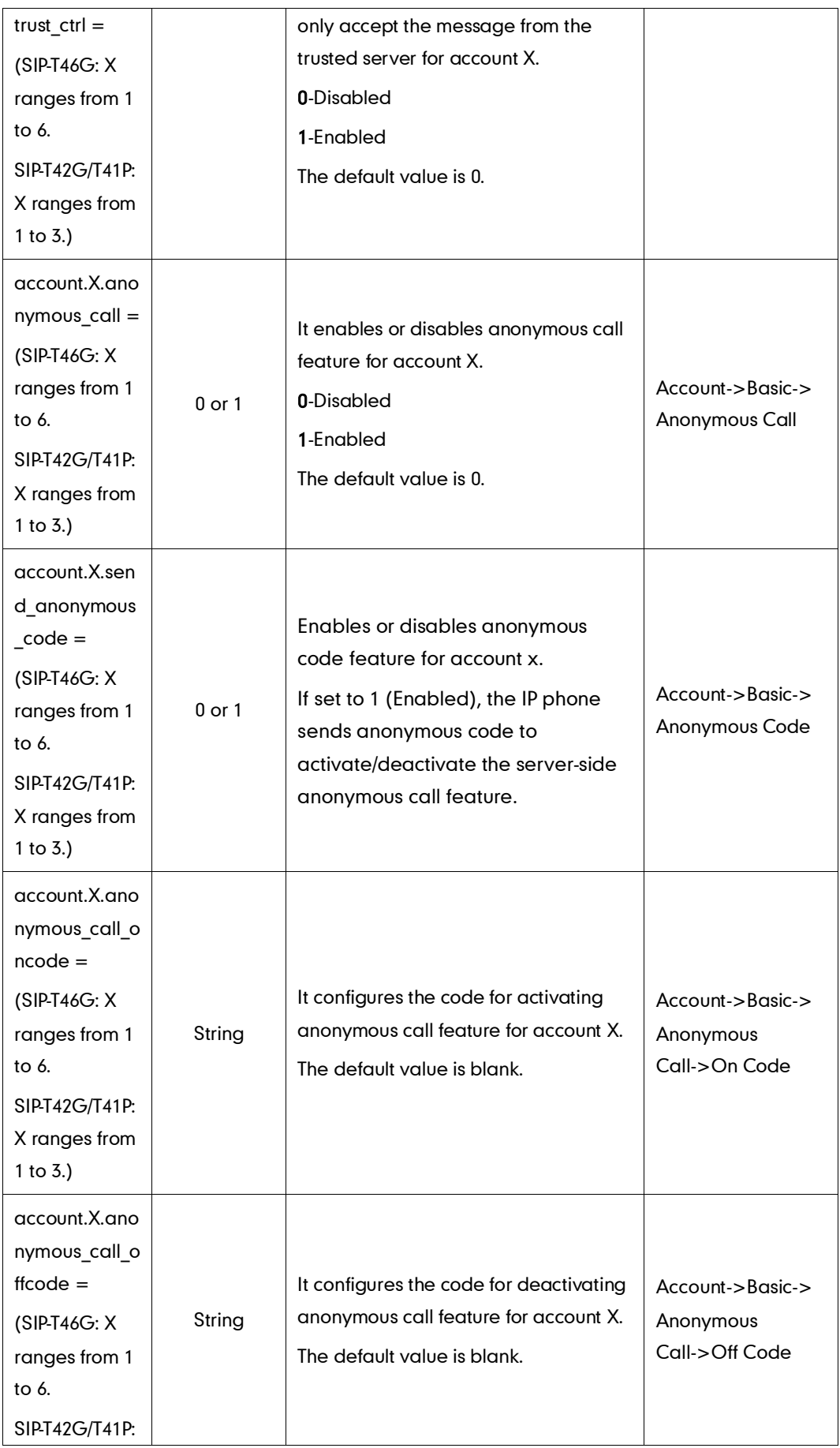

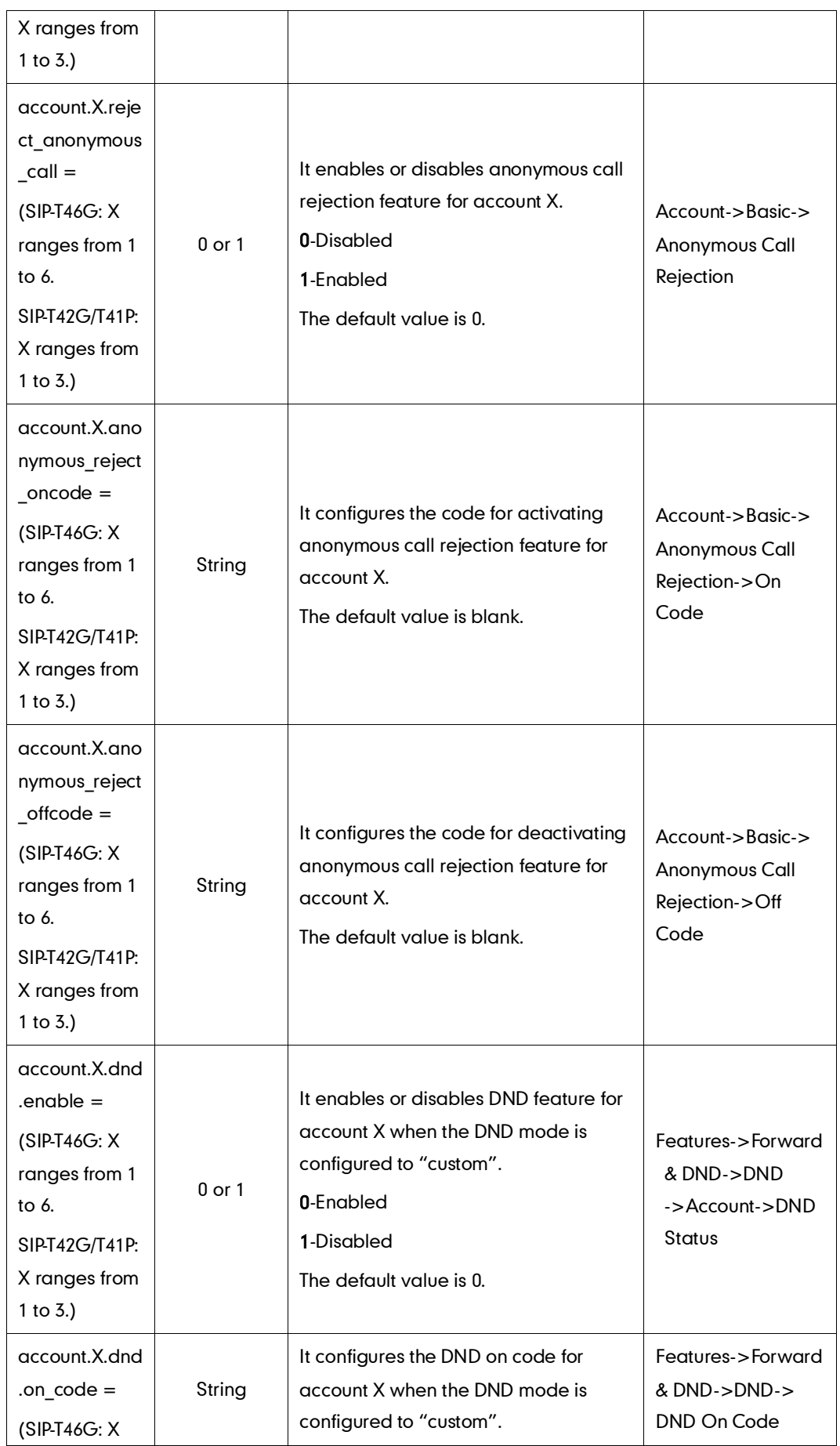

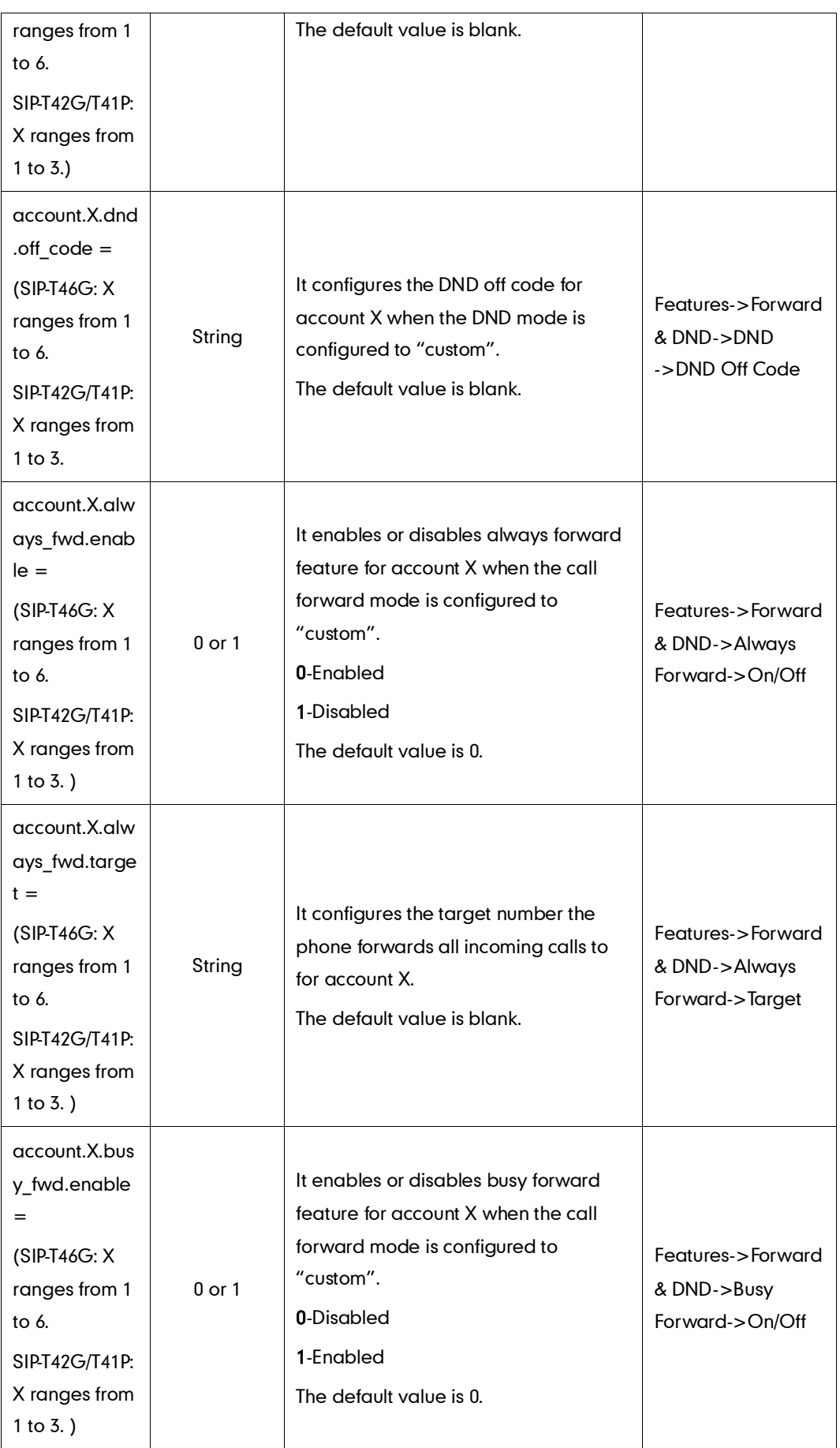

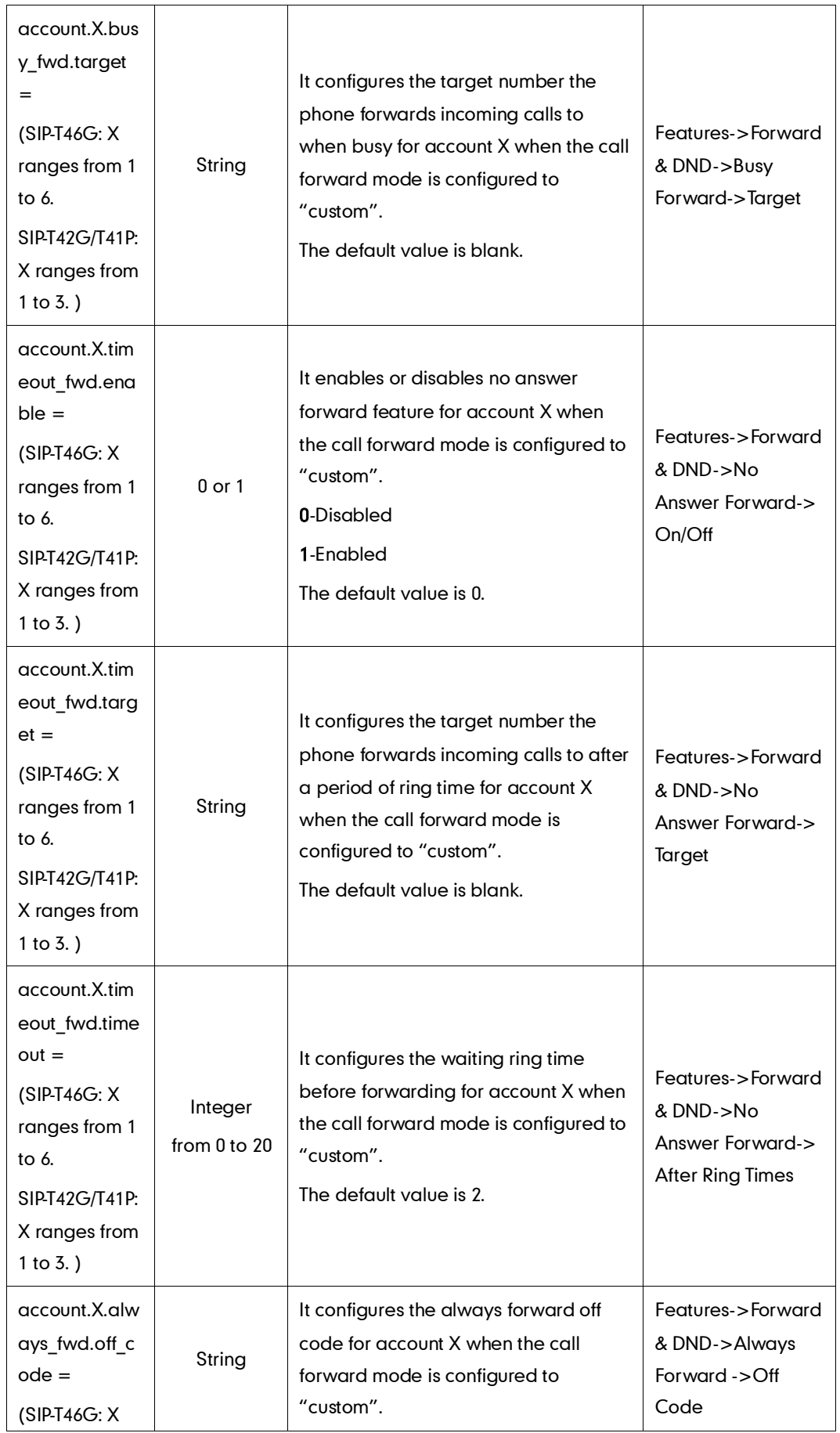

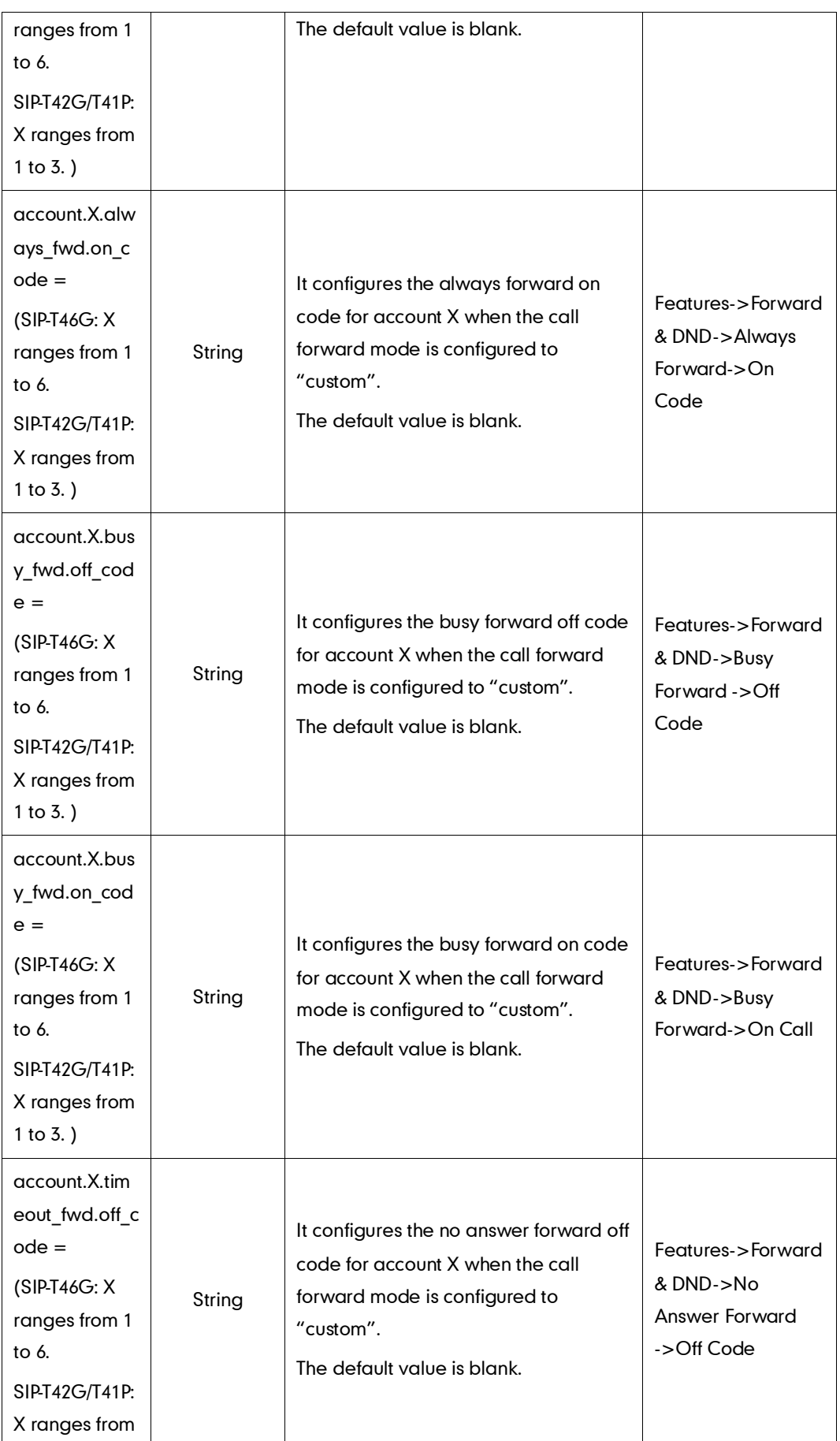

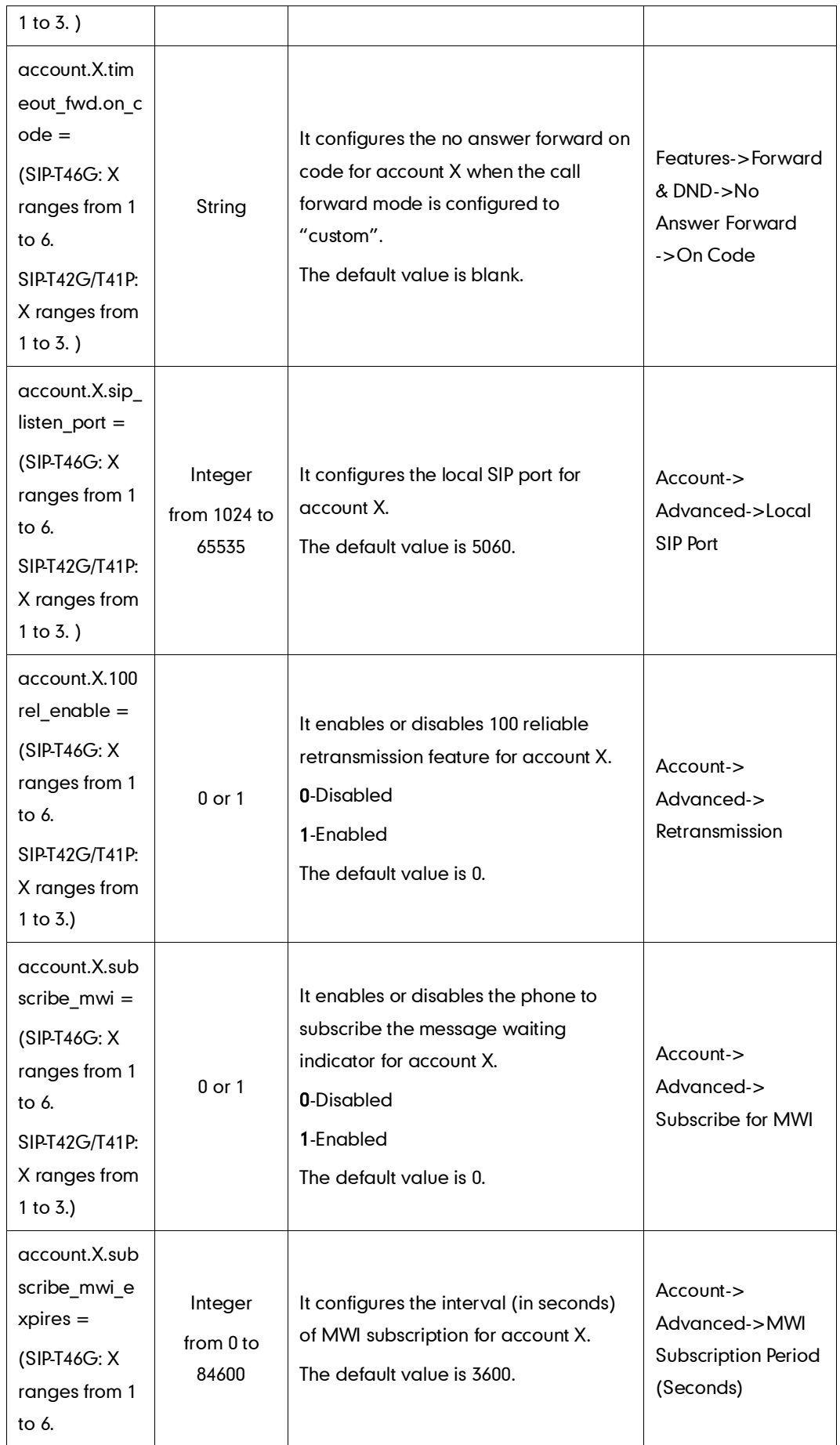

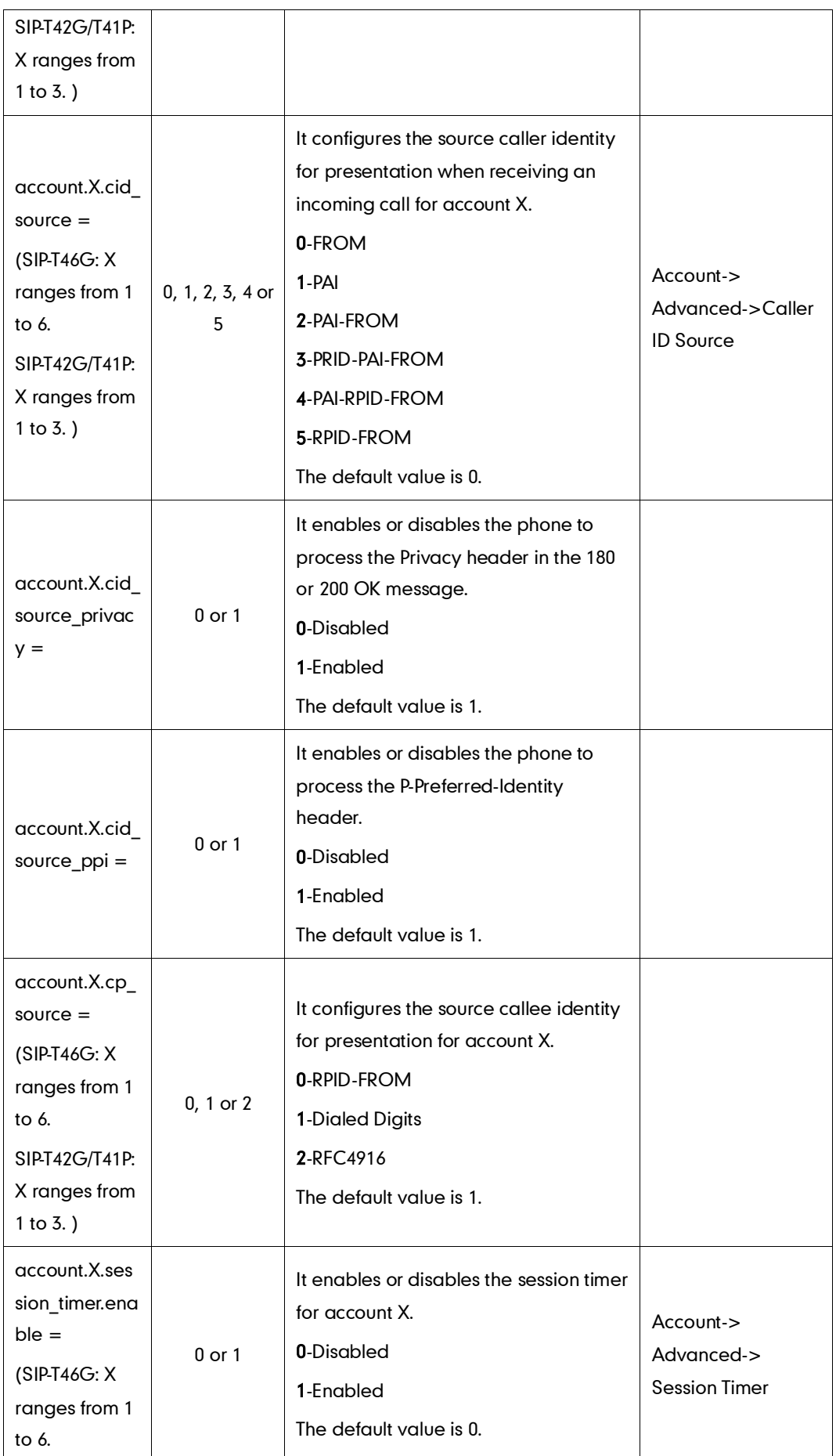

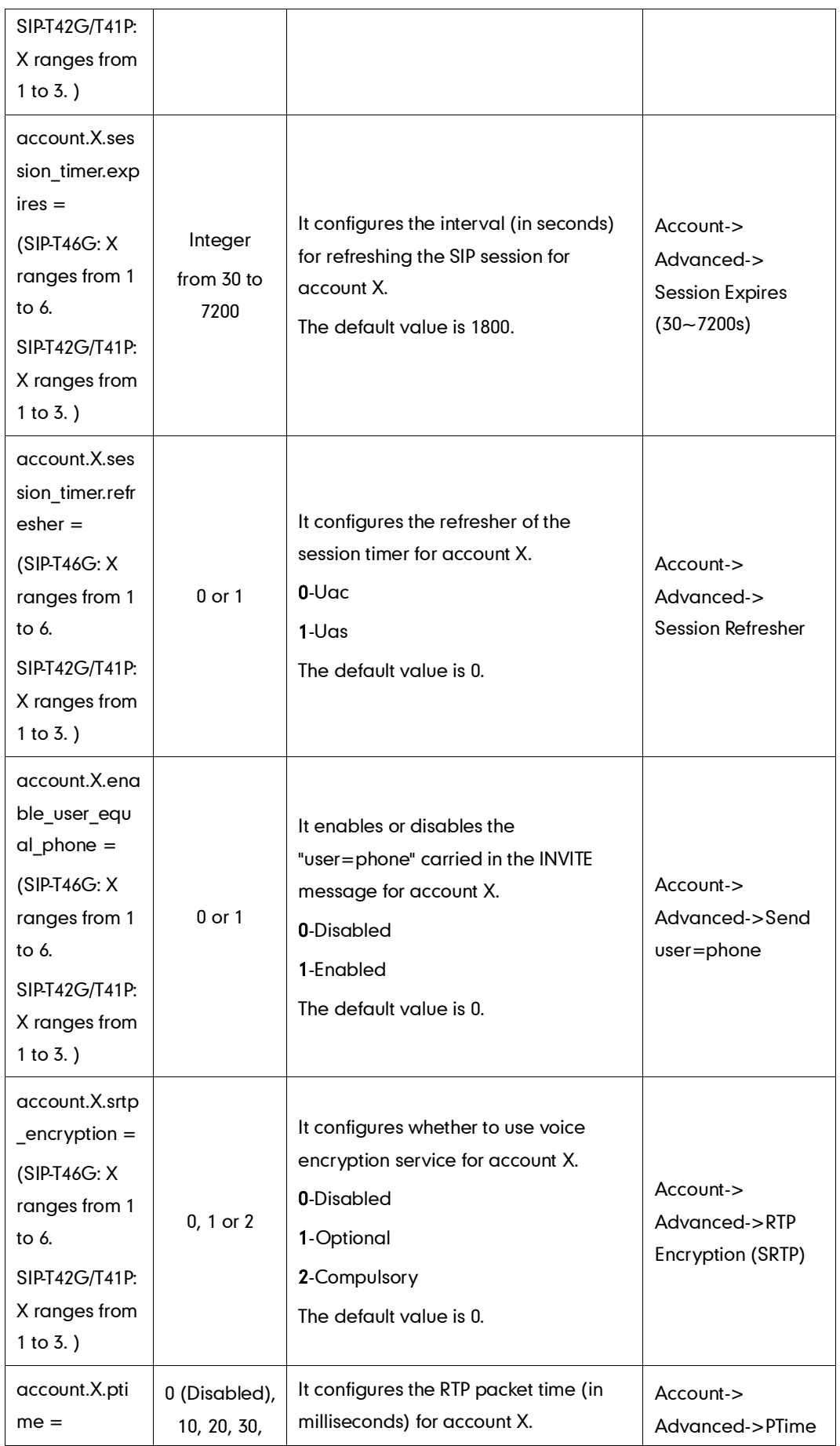

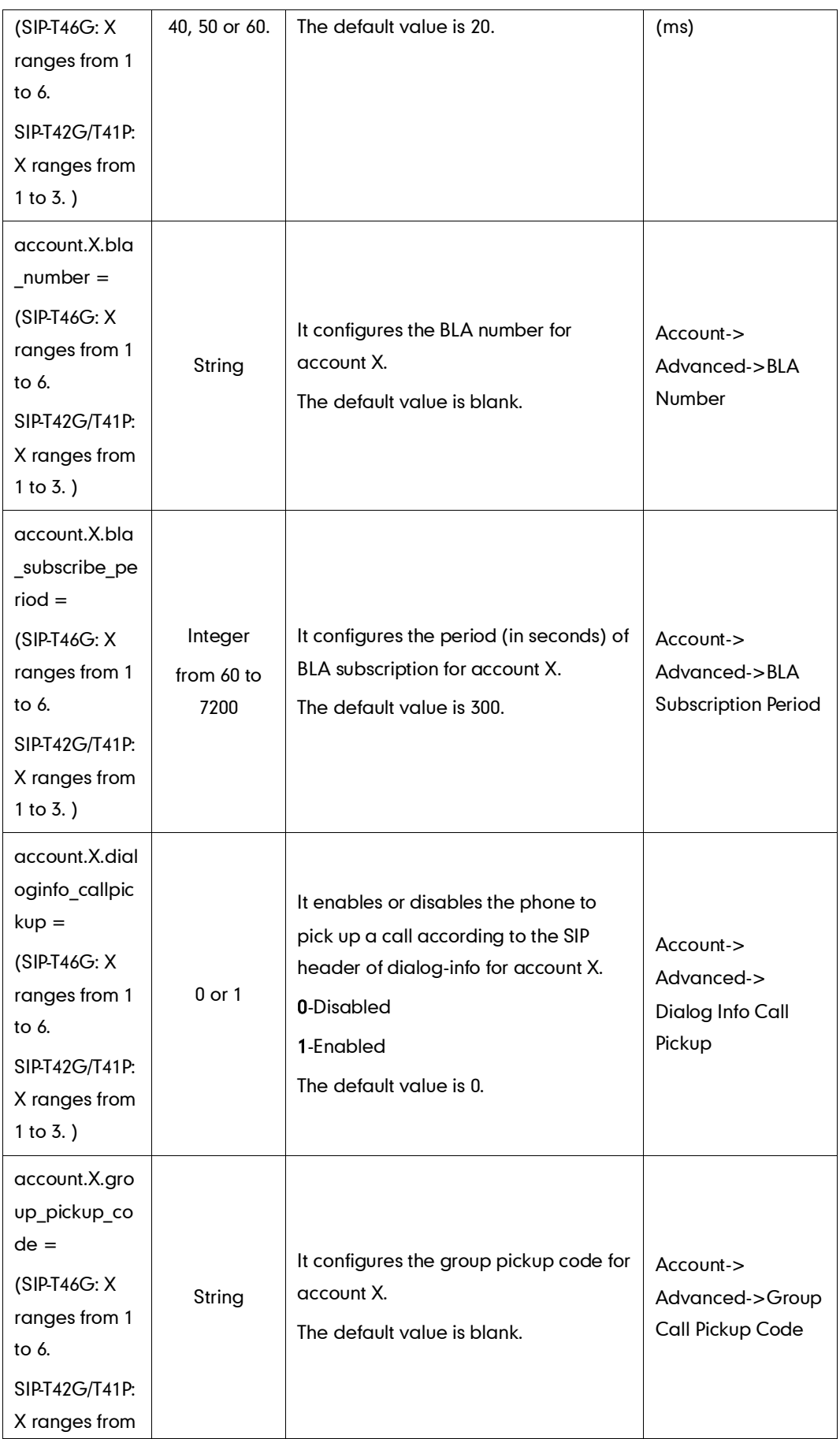

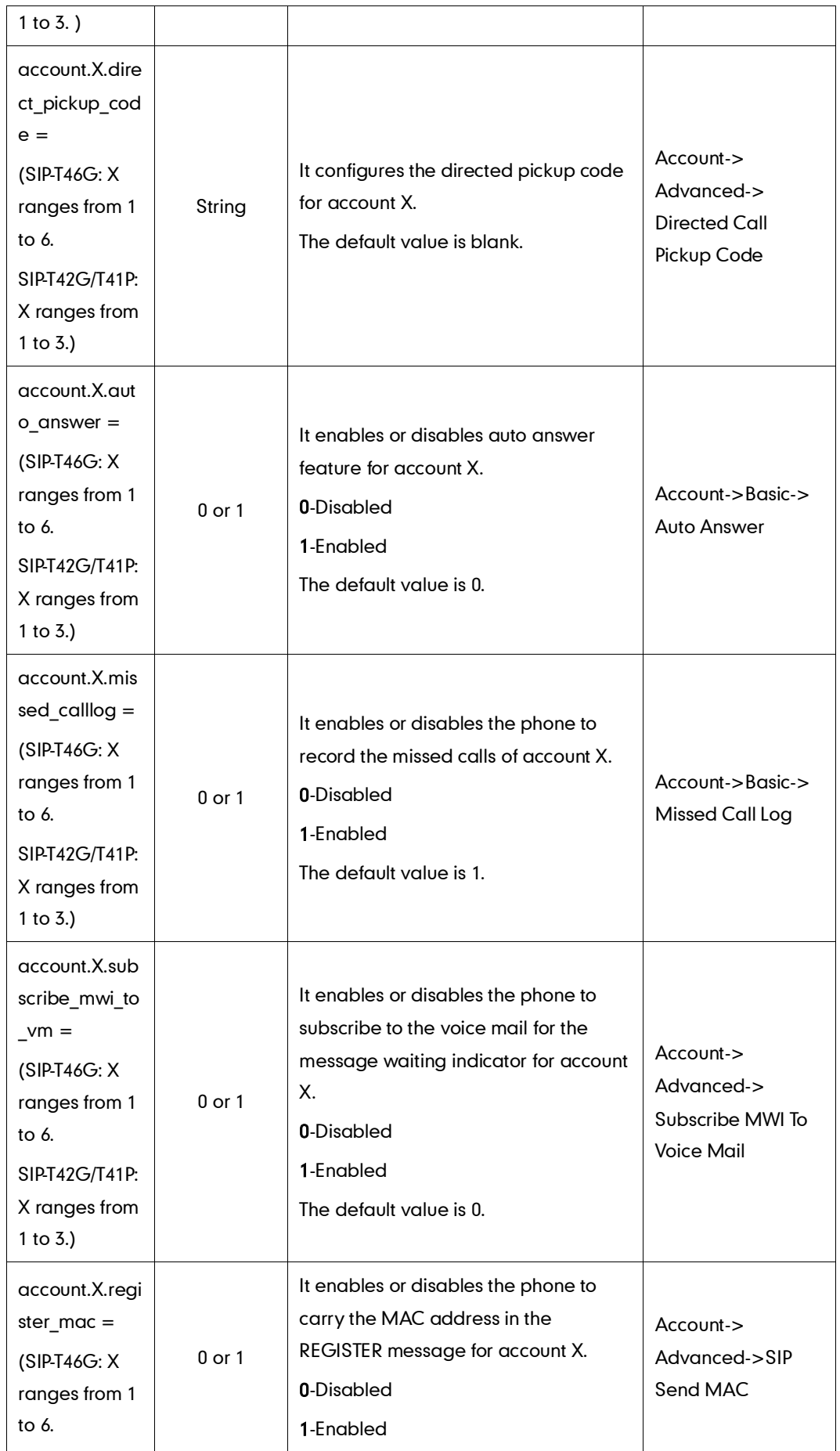

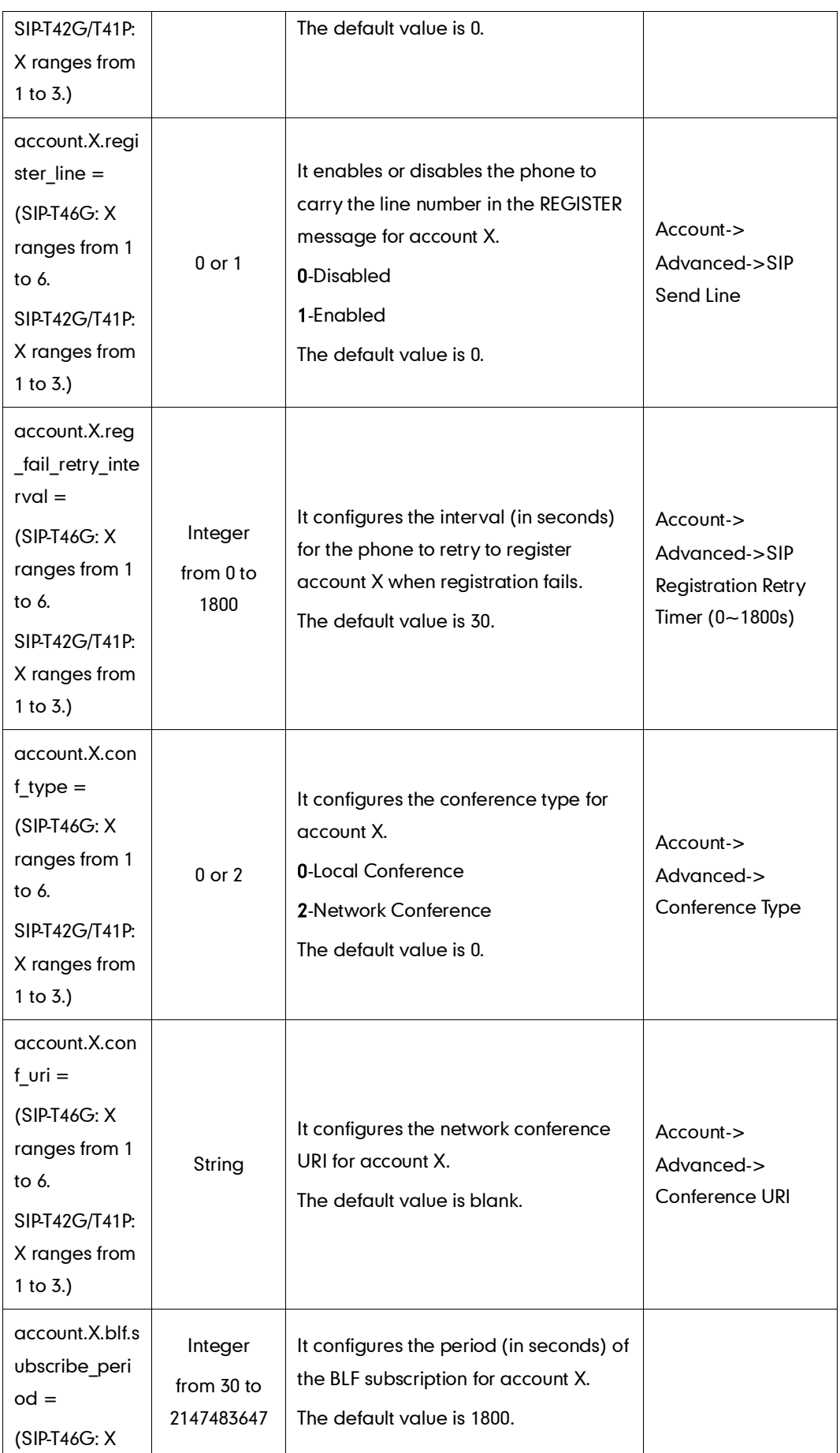

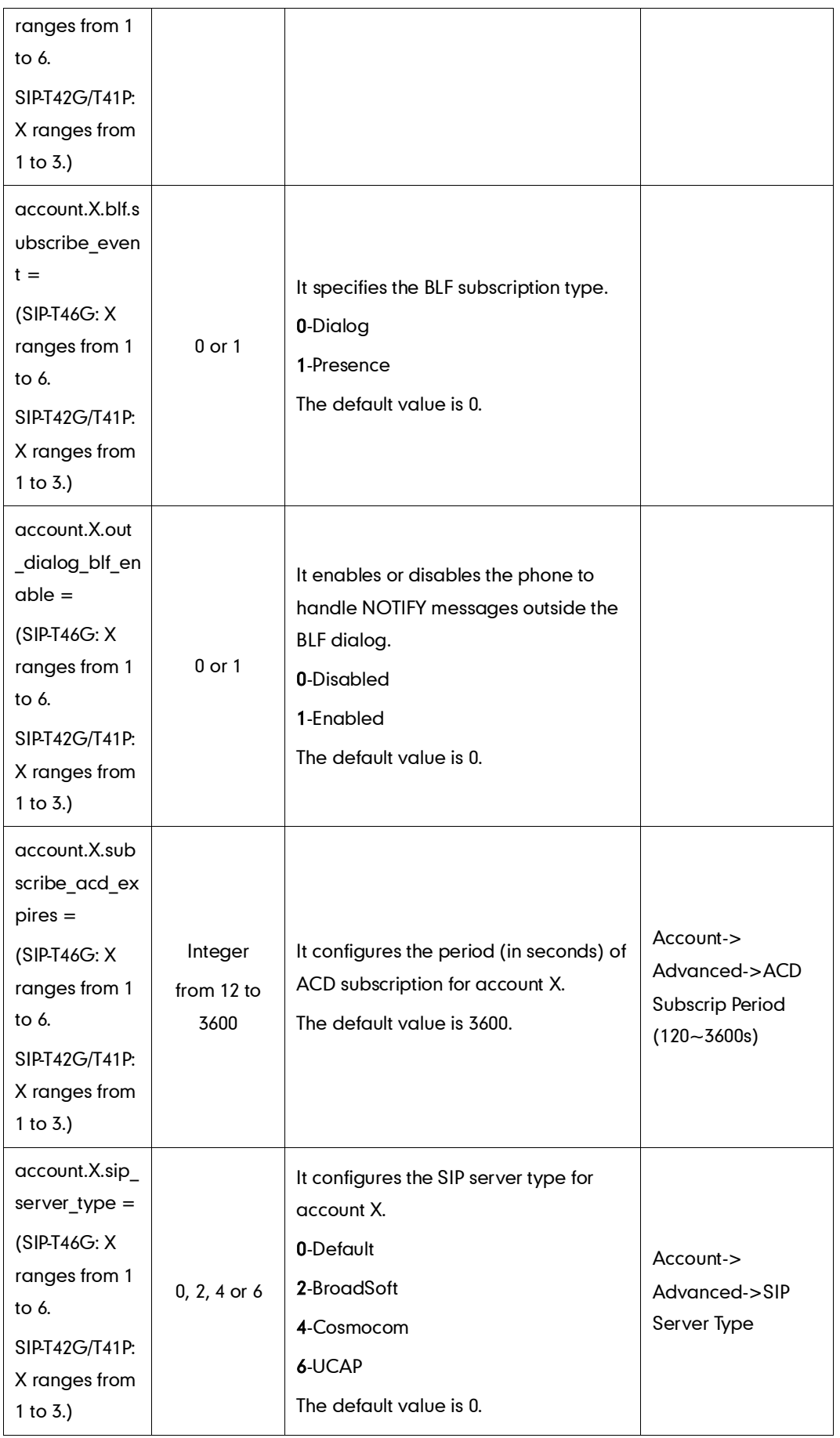

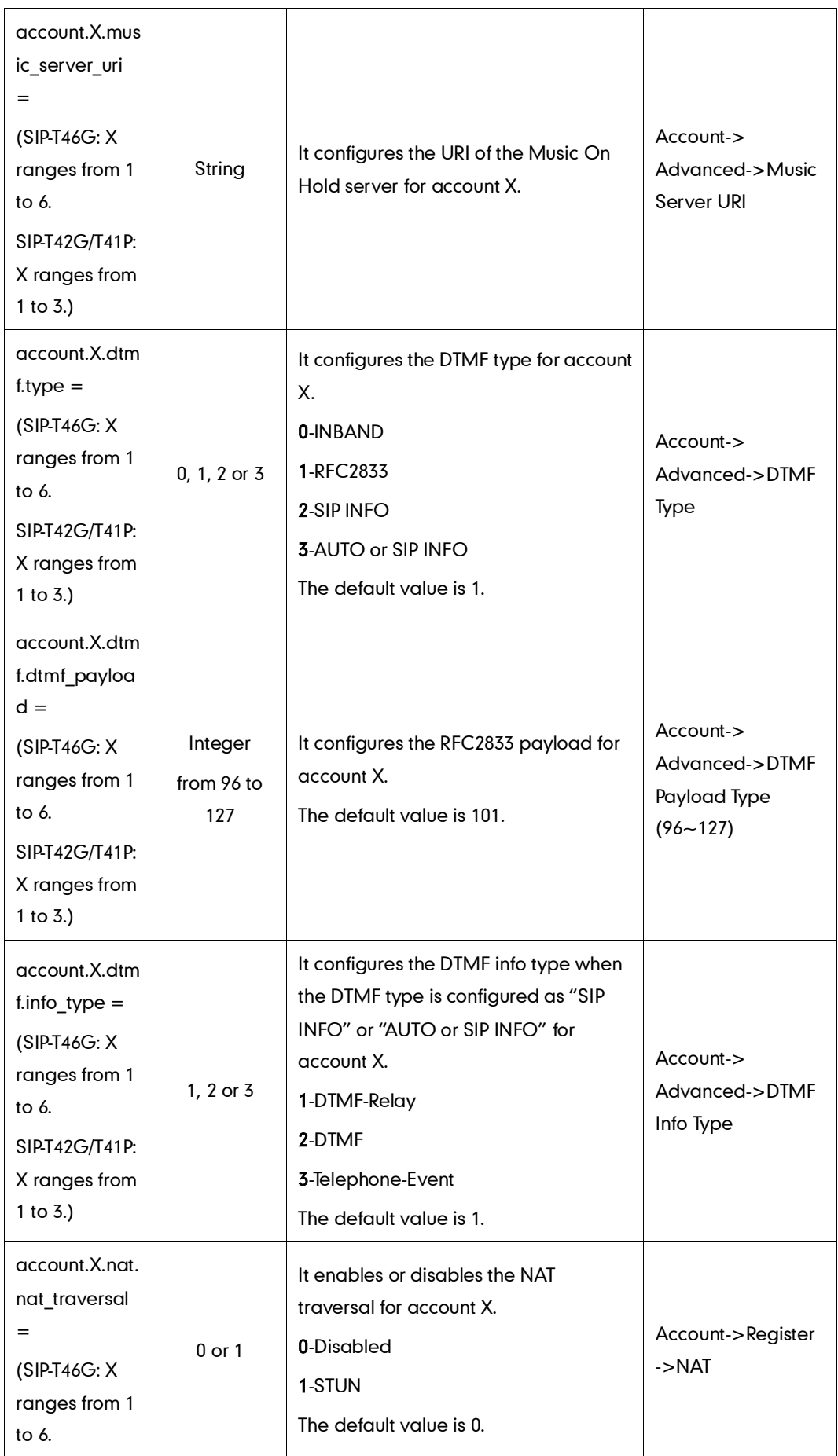

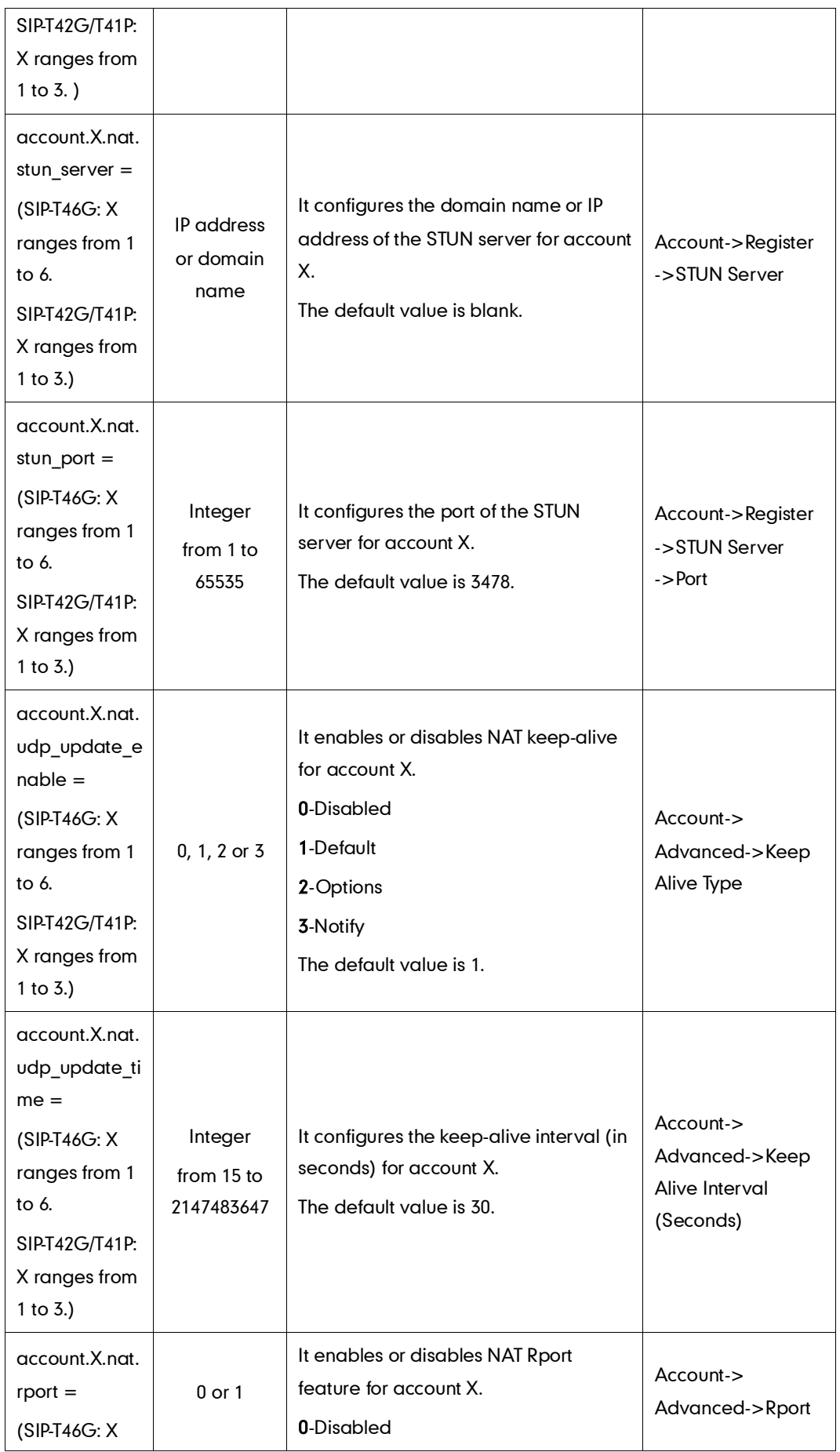

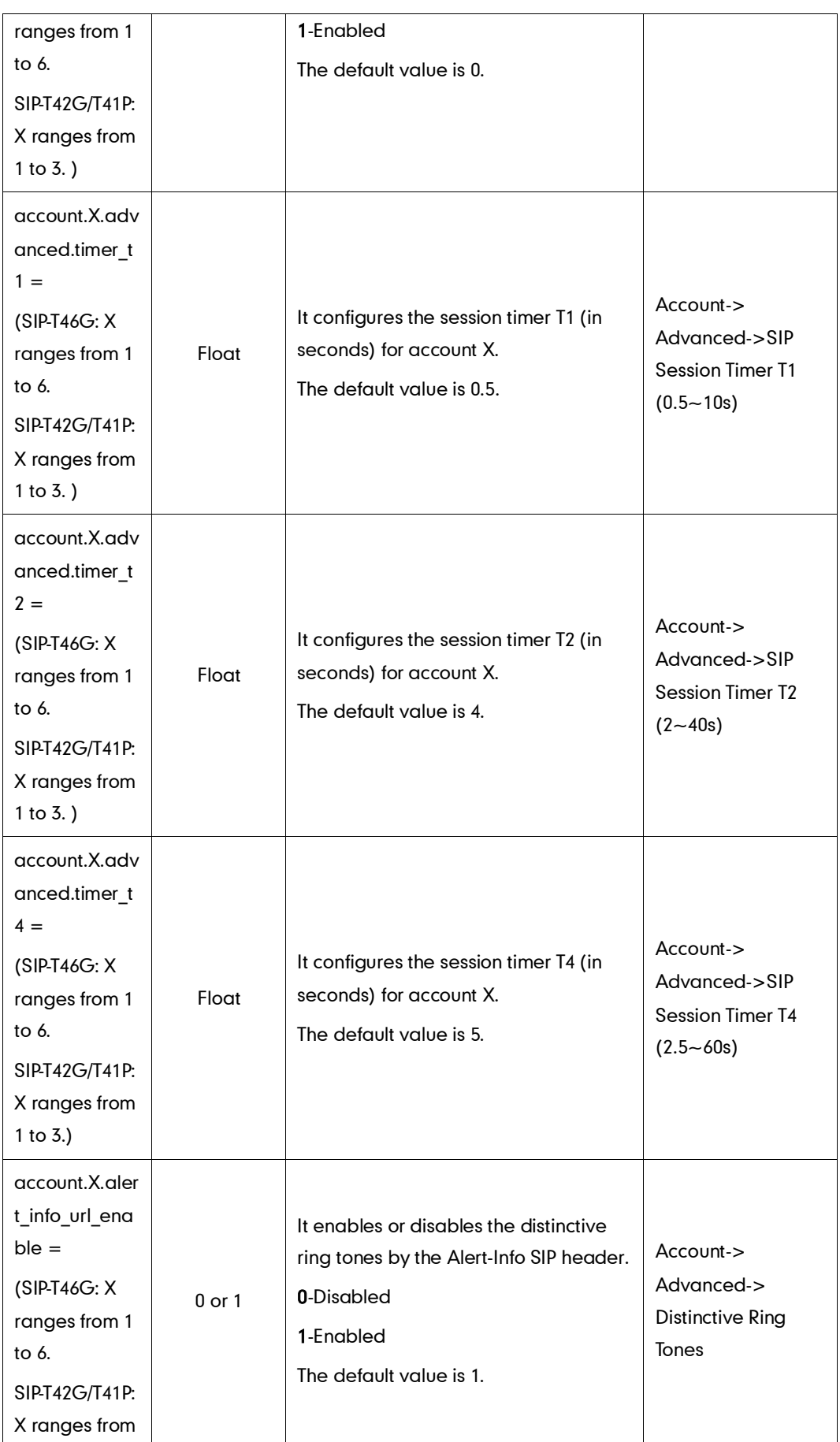
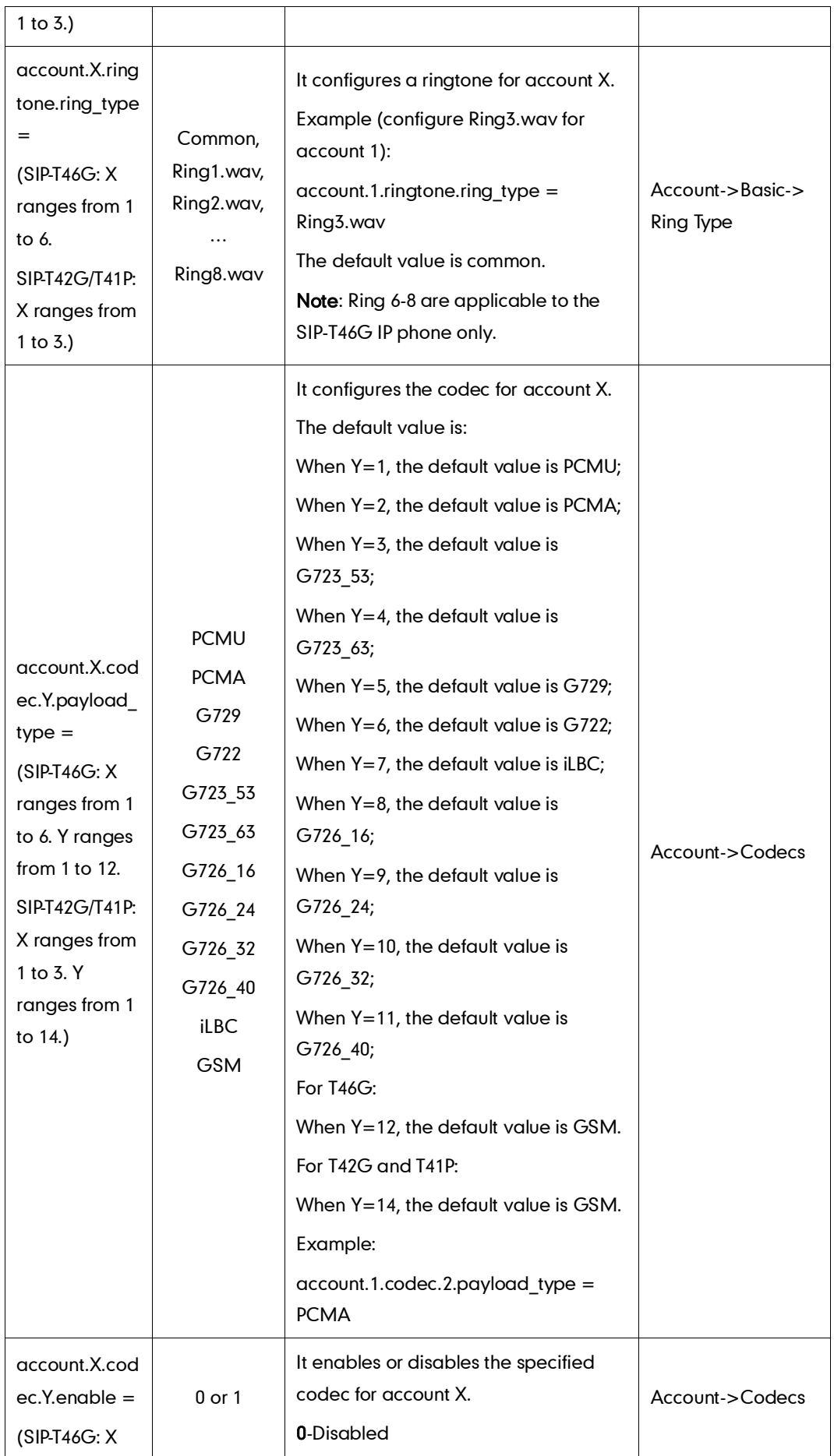

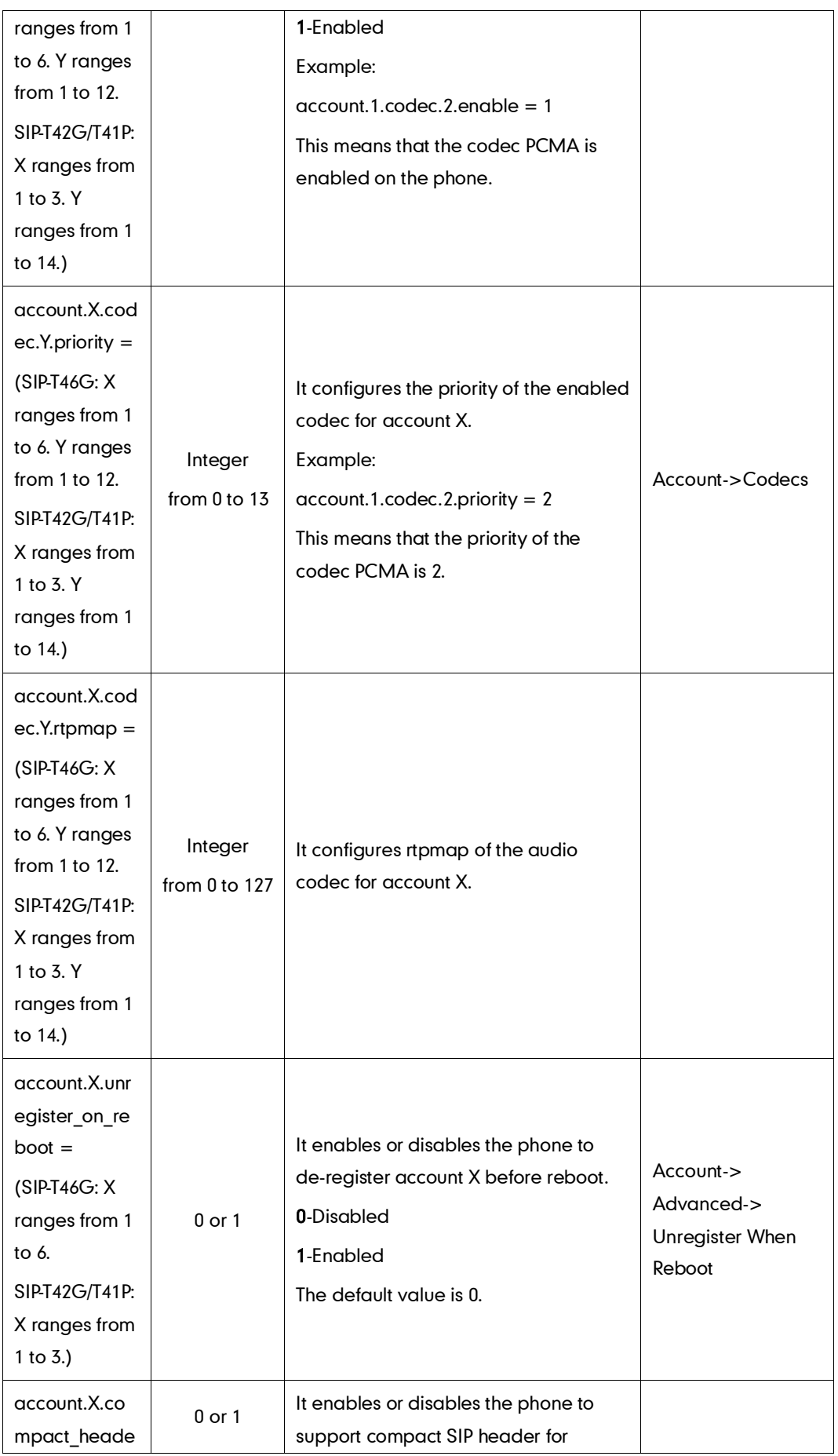

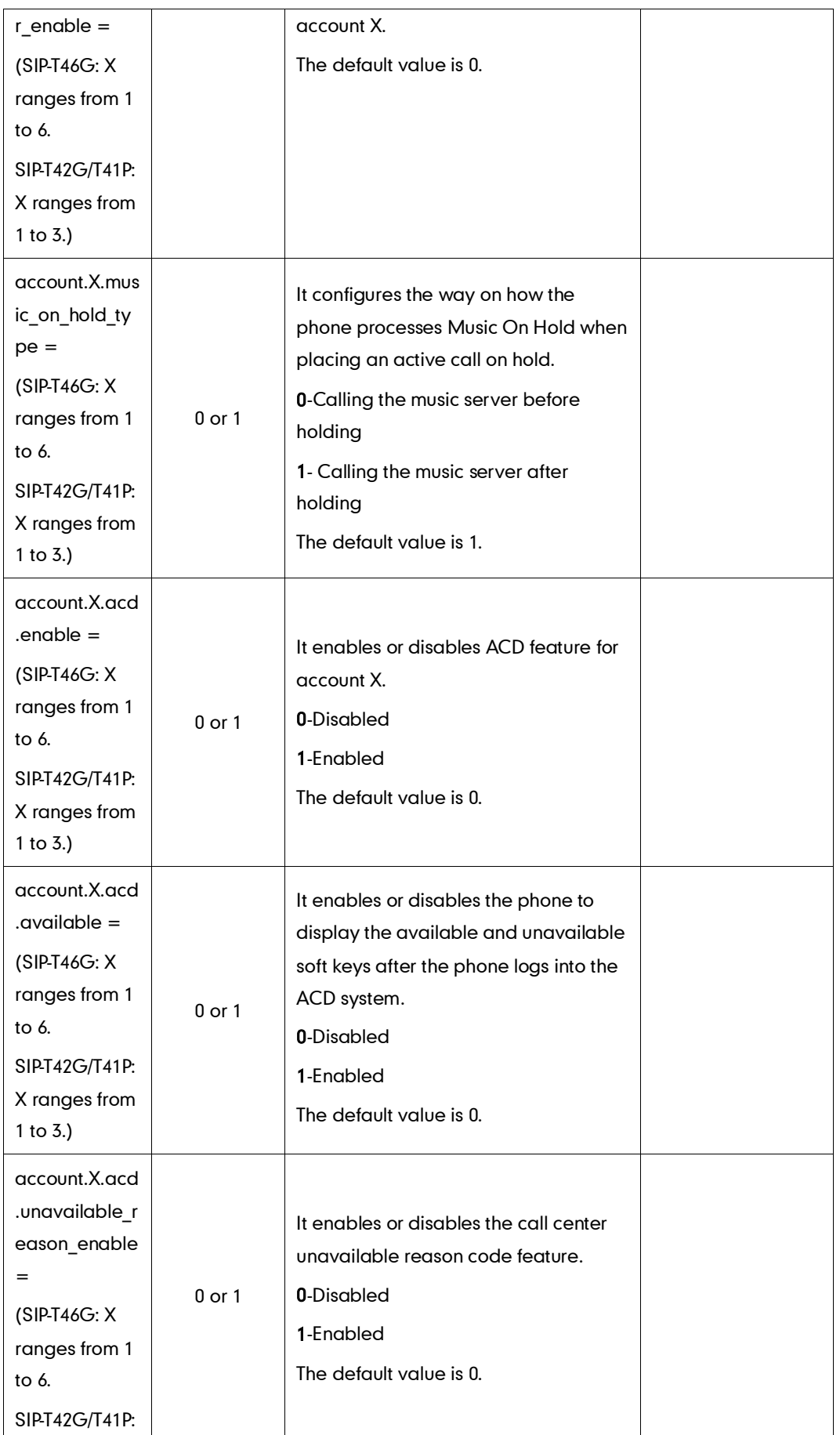

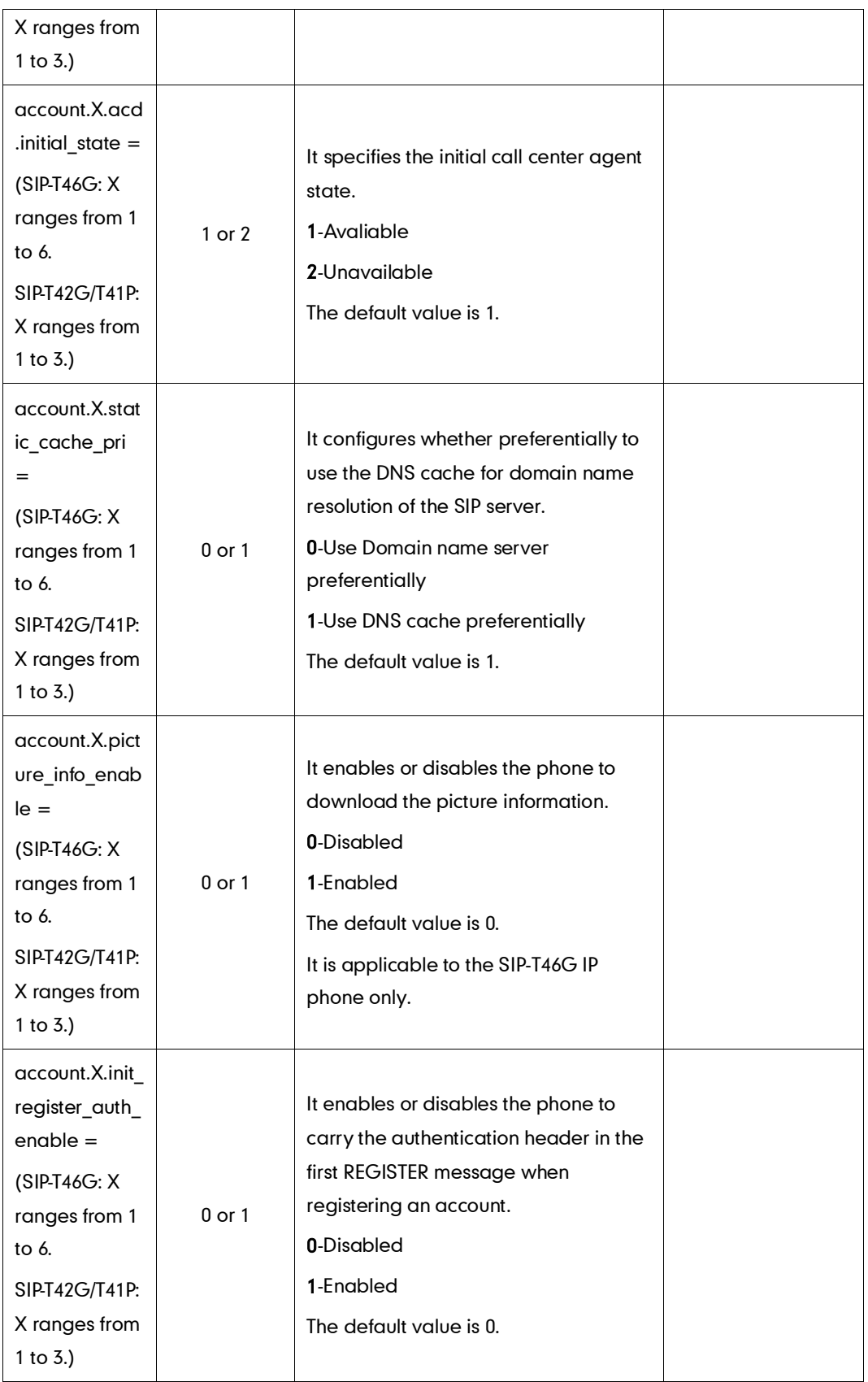

## **Customer Feedback**

We are striving to improve our documentation quality and we appreciate your feedback. Email your opinions and comments to [DocsFeedback@yealink.com.](mailto:DocsFeedback@yealink.com)